# HP Asset Manager

Versión de software: 9.30

# Administración

Fecha de publicación de la documentación: 31. 03. 2011 Fecha de publicación del software: 03. 2011

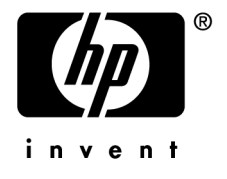

# Avisos jurídicos

#### **Copyrights**

© Copyright 1994-2011 Hewlett-Packard Development Company, L.P.

#### **Mención relativa a la restricción de derechos**

Este software es confidencial.

Debe disponer de una licencia HP válida para poseer, utilizar o copiar este software.

De conformidad con los artículos FAR 12.211 y 12.212, el Gobierno Federal de los Estados Unidos está autorizado para utilizar el software comercial, la documentación de software y los datos técnicos de los artículos comerciales con arreglo a lo dispuesto en el contrato de licencia comercial estándar.

#### **Garantías**

Las únicas garantías de los productos y servicios HP se exponen en el certificado de garantía que acompaña dichos productos y servicios.

El presente documento no debe interpretarse como una garantía adicional.

HP no será responsable de errores u omisiones de carácter técnico o editorial contenidos en estas páginas.

La información contenida en este documento está sujeta a cambios sin previo aviso.

Para obtener información sobre acuerdos de licencia de terceros y/o de código abierto o para visualizar el código fuente, utilice una de las siguientes formas:

- En el directorio ThirdParty del CD-ROM de instalación del software.
- n En los directorios en los que se ubican los archivos binarios de las herramientas de terceros y/o de código abierto después de la instalación del software.
- n A través de la URL del componente, indicada en la guía **Open Source and Third-Party Software License Agreements**

#### **Marcas registradas**

- Adobe®, Adobe logo®, Acrobat® y Acrobat Logo® son marcas comerciales de Adobe Systems Incorporated.
- n Corel® y Corel logo® son marcas comerciales o marcas comerciales registradas de Corel Corporation o Corel Corporation Limited.
- Oracle® es una marca registrada de Oracle y/o sus afiliadas.
- n Microsoft®,Windows®,Windows NT®,Windows® XP,Windows Mobile® y Windows Vista® son marcas registradas en los EE.UU. de Microsoft Corporation.
- n Oracle® es una marca registrada de Oracle Corporation y/o sus afiliadas.
- n UNIX® es una marca comercial registrada de The Open Group.

#### **Reconocimientos**

Este producto incluye software desarrollado por la Apache Software Foundation (<http://www.apache.org/> [http://www.apache.org/]), con Copyright © The Apache Software Foundation. Todos los derechos reservados.

Este producto incluye software desarrollado por The OpenLDAP Foundation, con Copyright ©, The OpenLDAP Foundation, Redwood City, California, EE.UU. Todos los derechos reservados. OpenLDAP® es una marca registrada de OpenLDAP Foundation.

Este producto incluye software desarrollado por el OpenSSL Project para utilizar en el OpenSSL Toolkit (http://www.openssl.org/), con Copyright © The OpenSSL Project. Todos los derechos reservados.

Este producto incluye software desarrollado por el OpenSymphony Group (http://www.opensymphony.com/), con Copyright © The OpenSymphony Group. Todos los derechos reservados.

Este producto incluye código licenciado de RSA Data Security.

Este producto incluye software desarrollado por el JDOM Project (http://www.jdom.org/), con Copyright © Jason Hunter & Brett McLaughlin. Todos los derechos reservados.

# Índice general

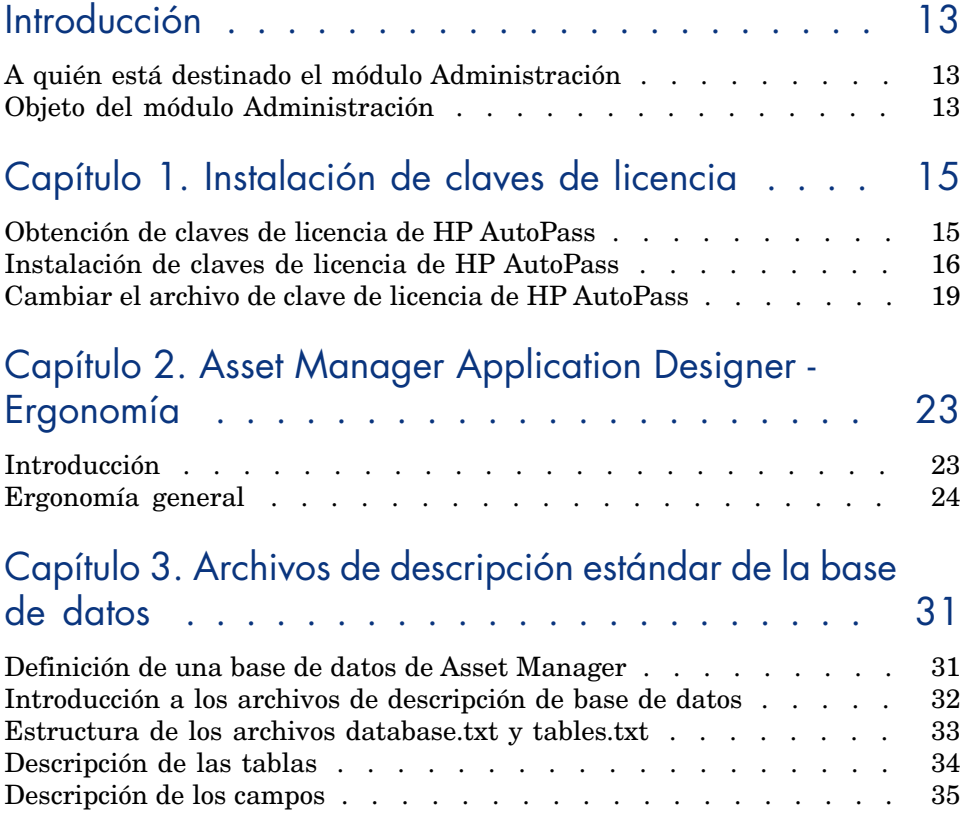

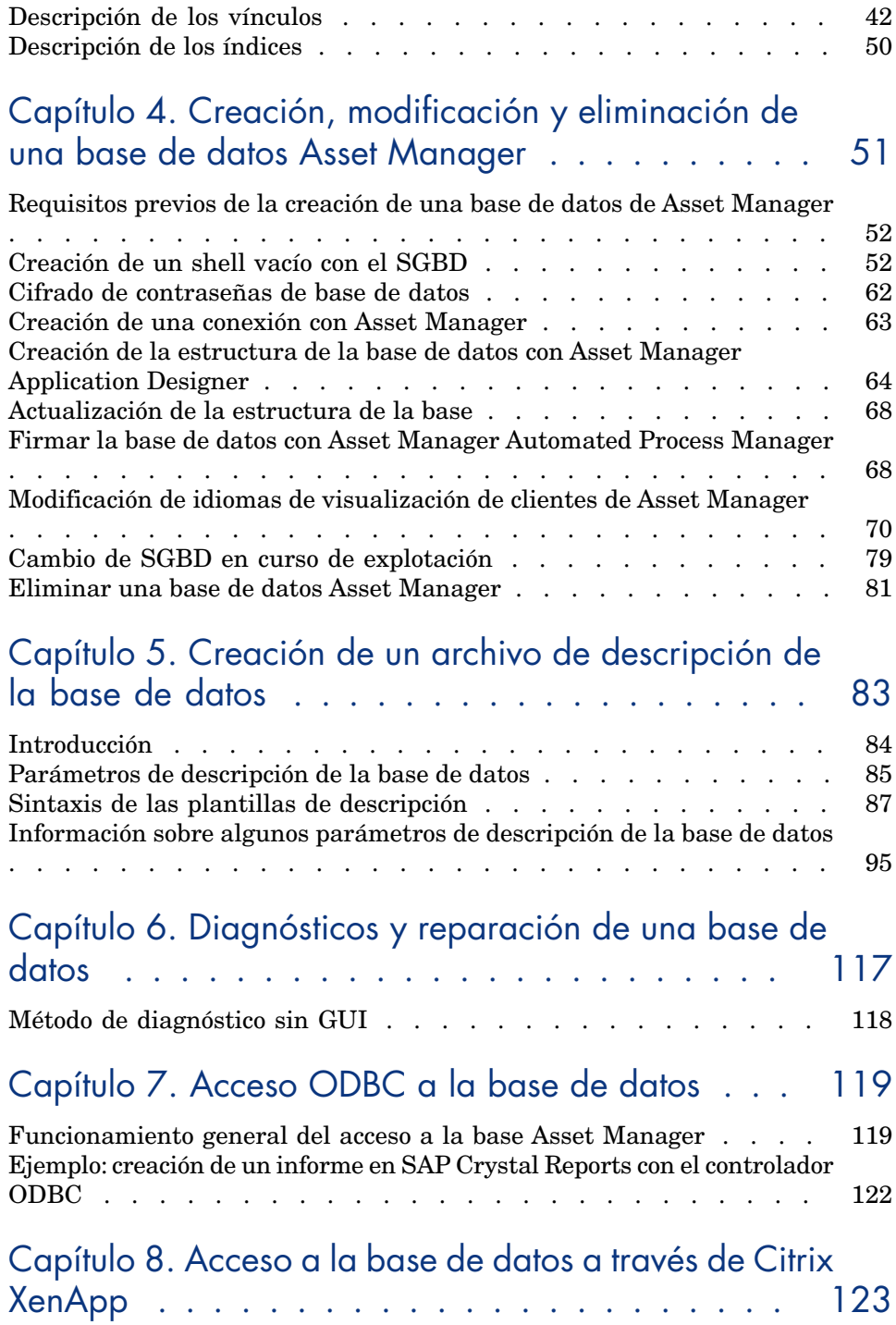

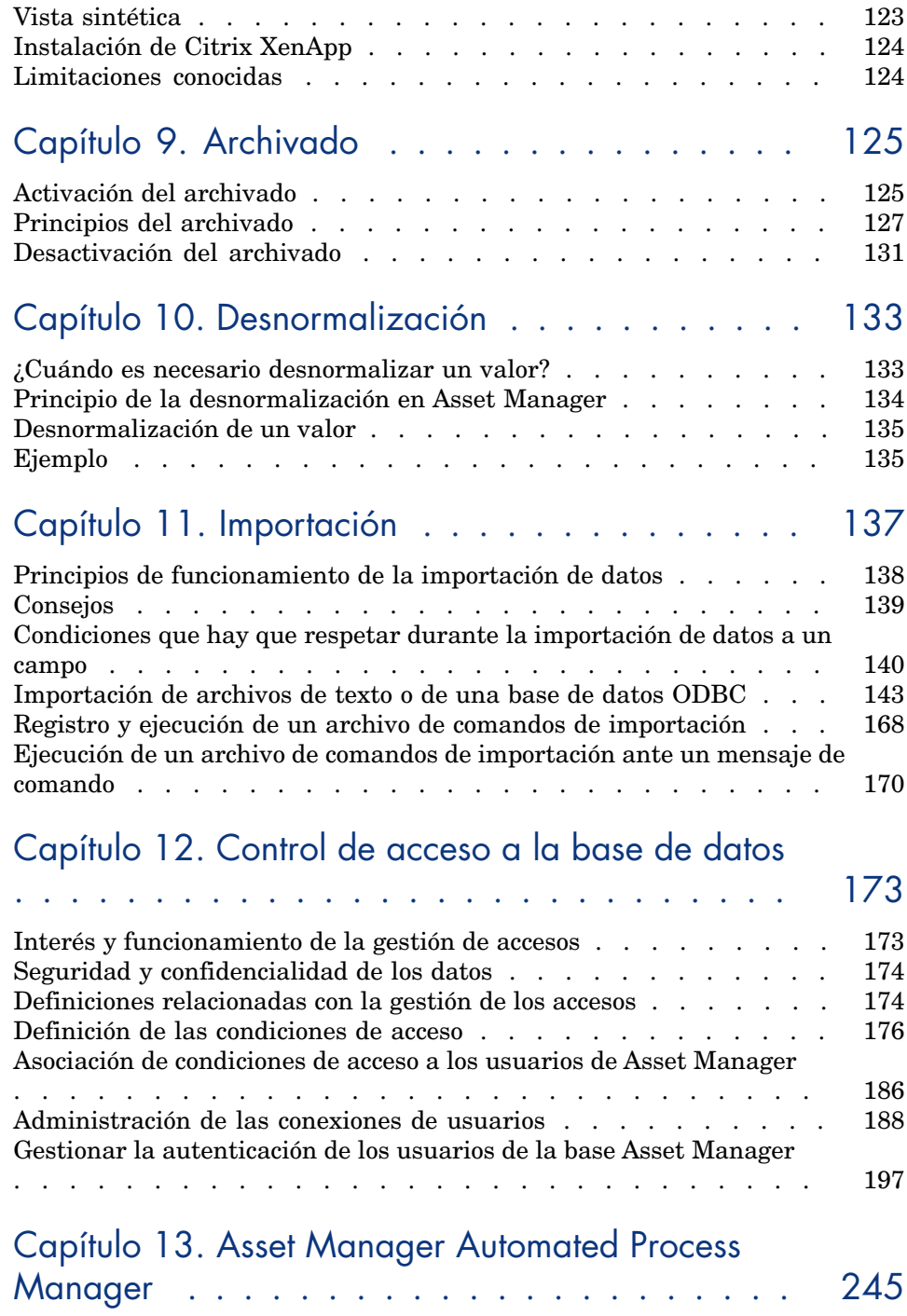

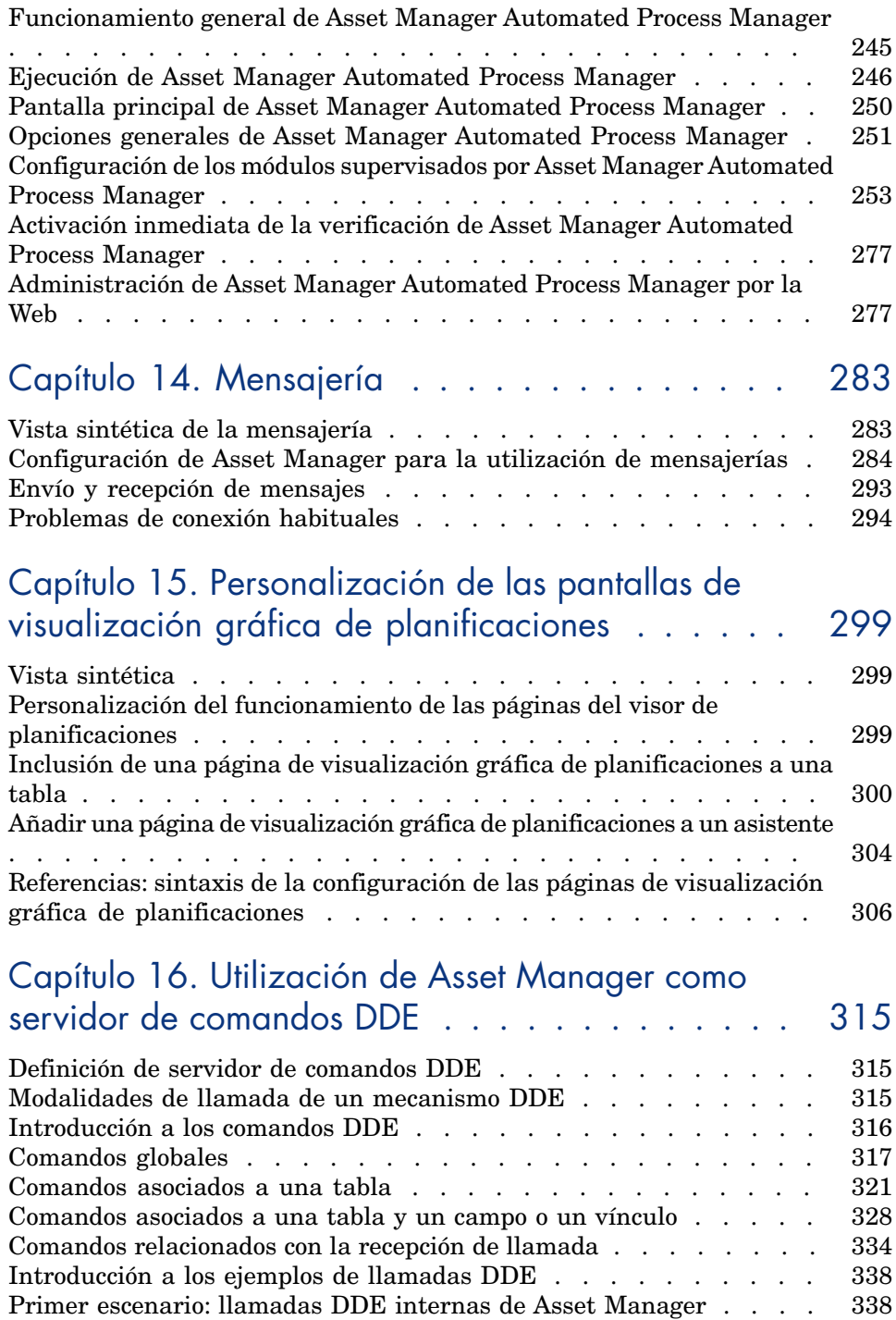

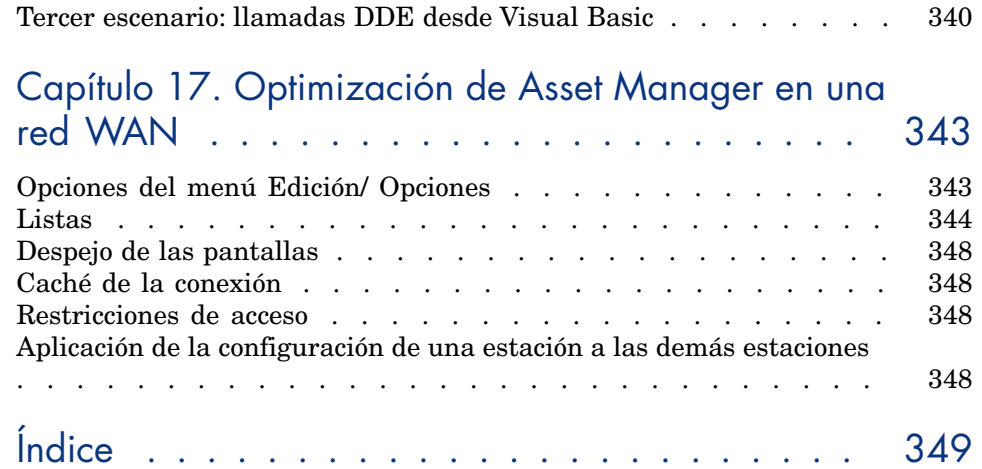

# Lista de figuras

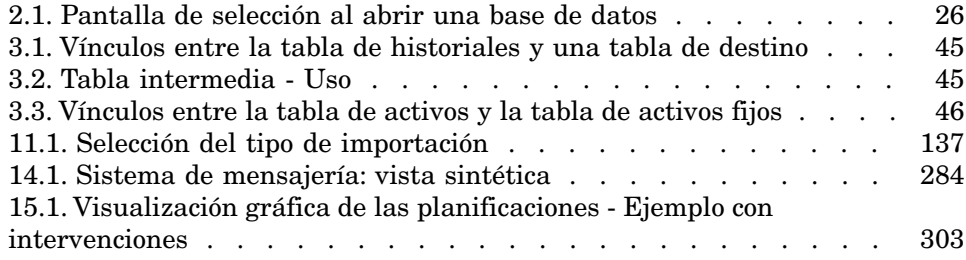

# Lista de cuadros

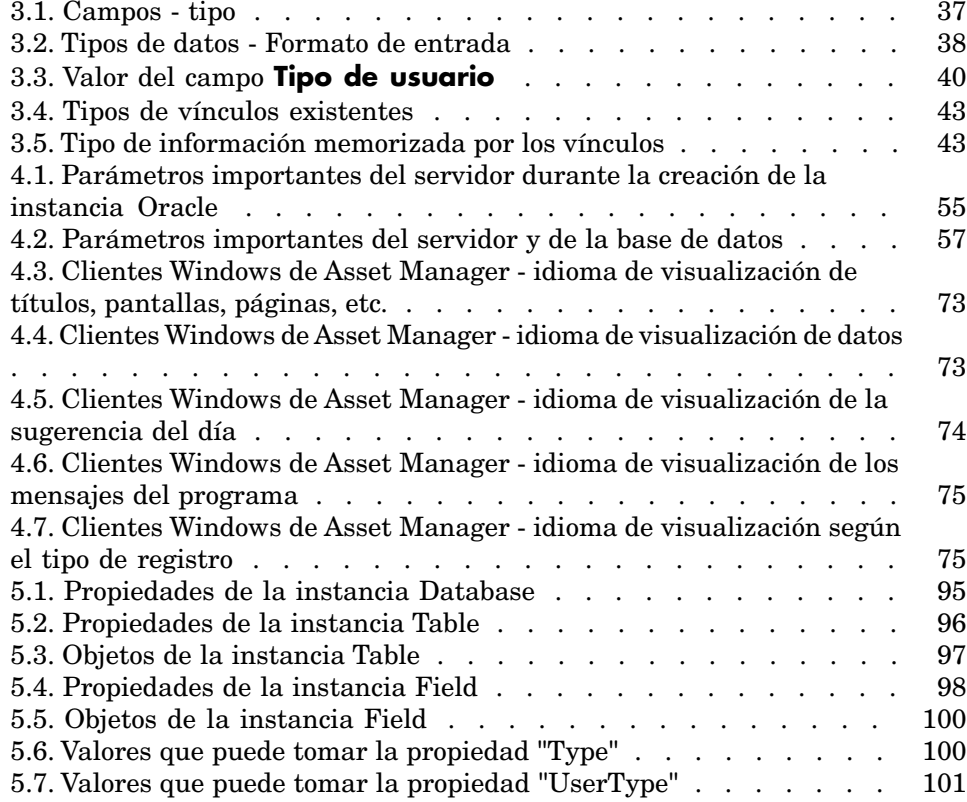

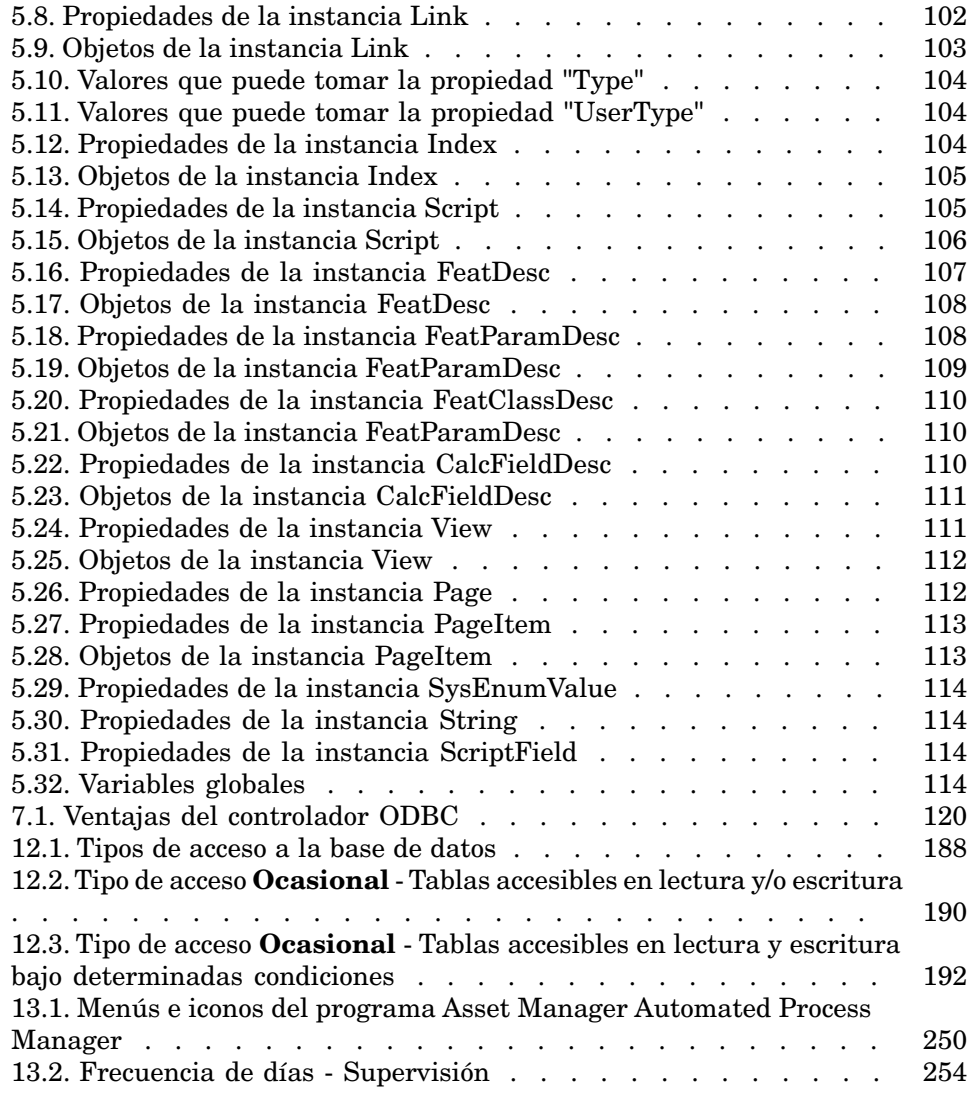

# Introducción

# <span id="page-12-0"></span>A quién está destinado el módulo Administración

El módulo Administración está destinado a todas las empresas que utilizan Asset Manager.

En general, su puesta en marcha la realizan las siguientes personas:

- <span id="page-12-1"></span>■ Administrador de red
- <sup>n</sup> Administrador de base de datos
- <sup>n</sup> Administrador de Asset Manager

## Objeto del módulo Administración

El módulo Administración le permite efectuar las siguientes tareas:

- <sup>n</sup> Gestión de una base de datos Asset Manager
- <sup>n</sup> Gestión de conexiones a una base ODBC
- <sup>n</sup> Gestión de Asset Manager
- <sup>n</sup> Gestión de Asset Manager Automated Process Manager
- <sup>n</sup> Gestión de perfiles de usuario

La gestión de las tareas permite:

- <sup>n</sup> Crear, actualizar, mantener y personalizar una base de datos.
- **n** Importar datos.
- <sup>n</sup> Crear, actualizar y suprimir conexiones a una base ODBC.
- Optimizar Asset Manager en red.
- $\blacksquare$ <br> Instalar procedimientos de supervisión automáticos.
- <sup>n</sup> Crear, actualizar y suprimir perfiles de usuario.

# 1 Instalación de claves de licencia

# <span id="page-14-0"></span>Obtención de claves de licencia de HP AutoPass

Para conectarse a la base de datos de Asset Manager necesita claves de licencia de HP AutoPass. Las claves de licencia que HP le ha proporcionado contienen autorizaciones para usar la lista de módulos, funciones y servicios relacionados de Asset Manager que adquirido con su contrato.

También determinan:

- <sup>n</sup> El número de usuarios autorizados (Designados y Flotantes).
- El número de usuarios invitados.

Las claves de licencia se obtienen e instalan durante la instalación inicial y pueden actualizarse periódicamente.

Cada vez que reciba claves de licencia nuevas, deberá añadirlas al conjunto existente grabado en HP AutoPass License Management Tool.

## <sup>Q</sup> SUGERENCIA·

HP AutoPass License Management Tool almacena el conjunto de claves de licencia instaladas en el archivo LicFile.txt, que se encuentra en la carpeta data de la carpeta de instalación de HP AutoPass License Management Tool (de forma predeterminada: C:\Program Files\HP\Asset Manager 9.30 xx\autopass\data).

Existen varias formas de obtener e instalar las claves de licencia de HP. Todas ellas se explican en la sección [Instalación de claves de licencia de HP AutoPass](#page-15-0) [pág. 16].

<span id="page-15-0"></span>La ayuda en pantalla que incluye HP AutoPass License Management Tool contiene también información acerca de dichos métodos (consulte el menú **Help**) y los procedimientos de mantenimiento relacionados. También puede ponerse en contacto con el soporte técnico de HP.

# Instalación de claves de licencia de HP AutoPass

# $\blacksquare$  AVISO:

Antes de intentar esta instalación, asegúrese de que Java (mínimo, JRE 1.5) está instalado en el equipo en el que desea iniciar HP AutoPass License Management Tool y añada o modifique la variable de sistema **JAVA\_HOME** para que apunte a la carpeta de instalación de JRE o JDK.

Ejemplo:

C:\Program Files\Java\jre6

Es necesario instalar el conjunto completo de claves de licencia:

- 1 En el equipo desde el que se activará la base de datos a través de Asset Manager Application Designer.
	- [Cambiar el archivo de clave de licencia de HP AutoPass](#page-18-0) [pág. 19].
- 2 En el equipo que actuará como servidor de Asset Manager Automated Process Manager (desde el que se firmará periódicamente la base de datos).

# NOTA:

Pueden ser el mismo equipo.

Existen varias formas de obtener e instalar las claves de licencia de HP.

Por ejemplo, si recibe las claves de licencia en un archivo:

1 Inicie HP AutoPass License Management Tool desde el grupo de programas de Asset Manager; por ejemplo, menú **Inicio de Windows/ Todos los**

**programas/ HP/ Asset Manager 9.30 en**. La pantalla siguiente mostrará:

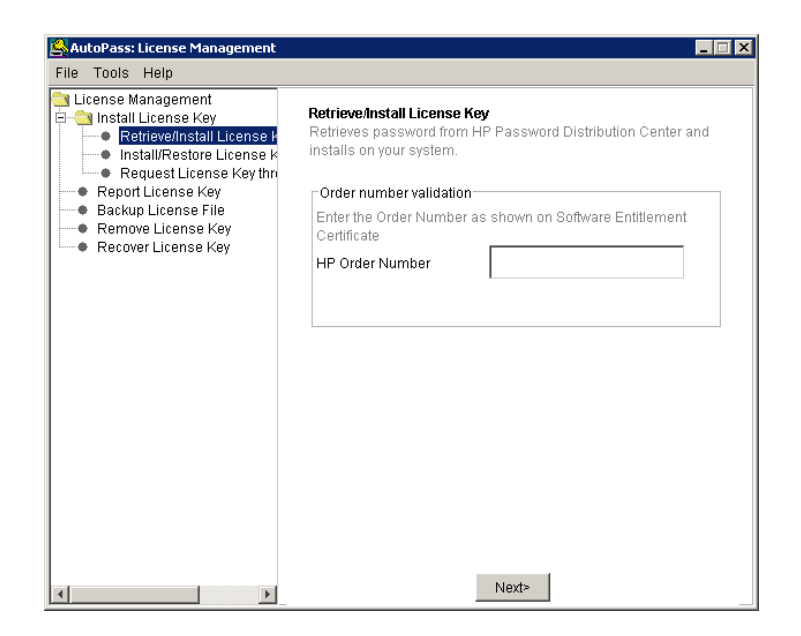

- 2 Seleccione **Install/Restore License Key from file**.
- 3 Pulse **Browse** para seleccionar el archivo que ha recibido.

4 Pulse **View file contents**. Se mostrará la lista de derechos de licencia se forma similar a lo indicado en el ejemplo siguiente:

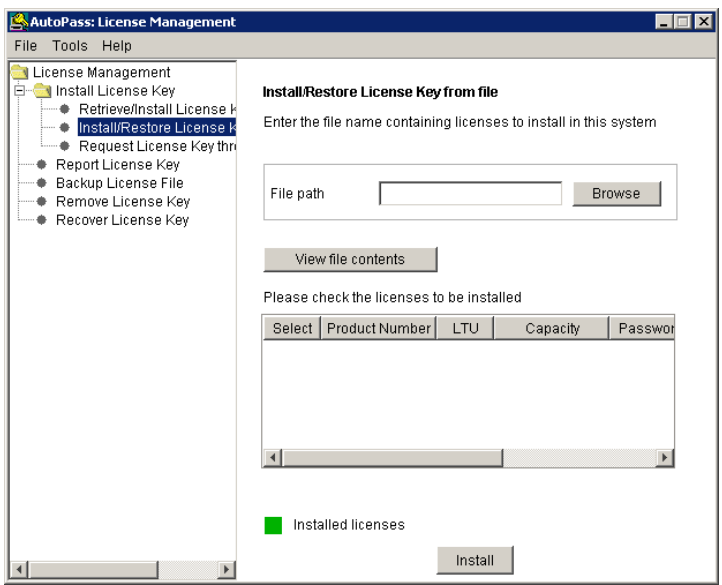

5 En la columna **Select**, marque la casilla correspondiente a todos aquellos derechos que desee instalar (normalmente todos están disponibles), y pulse **Install**.

Los derechos cambiarán a color verde para confirmar su instalación correcta.

- 6 Puede comprobar qué claves de licencia se han instalado en HP AutoPass License Management Tool seleccionando **Report License Key**.
- 7 Si desea crear una copia de seguridad y/o replicar los derechos en otro equipo, seleccione **Backup License File**.

Dicha operación creará un archivo .dat que podrá instalar o restaurar posteriormente a través de la opción **Install/Restore License Key from file**.

8 Seleccione el menú **File/Close**.

A fin de completar la instalación, necesitara llevar a cabo dos procedimientos más:

- 1 Activar la base de datos a través de Asset Manager Application Designer después de instalar un archivo de clave de licencia nuevo o modificado. Ver [Cambiar el archivo de clave de licencia de HP AutoPass](#page-18-0) [pág. 19].
- 2 Ejecute Asset Manager Automated Process Manager y configure el módulo **Señalar la presencia del servidor de base de datos** (UpdateToken)

(**Herramientas/Configurar los módulos**), de modo que se firme la base de datos a intervalos regulares. Si es posible, esta instancia del servidor no debe moverse a otro equipo. De hacerlo, será preciso cambiar el archivo de licencia.

Este proceso de firma compara los derechos de licencia otorgados por HP AutoPass (archivo de clave de licencia local) con aquéllos activados en la base de datos a la que está conectado Asset Manager Automated Process Manager. Si los primeros son inferiores a los segundos, la base de datos se bloquea.

# NOTA:

<span id="page-18-0"></span>Se recomienda ejecutar Asset Manager Automated Process Manager en un equipo capaz de mantener un tiempo de respuesta corto con el SGBD.

# Cambiar el archivo de clave de licencia de HP AutoPass

Deberá reinstalar las claves de licencia de HP AutoPass en los siguientes casos:

- <sup>n</sup> Si la clave de licencia de **ITAM** caduca (módulo **AM Asset Portfolio**).
- Si recibe claves de licencia adicionales.

En cualquiera de los siguientes casos:

- 1 Si se obtienen claves de licencia de HP AutoPass nuevas o suplementarias.
	- [Obtención de claves de licencia de HP AutoPass](#page-14-0) [pág. 15]
- 2 Si se instalan claves de licencia nuevas o modificadas.
	- [Instalación de claves de licencia de HP AutoPass](#page-15-0) [pág. 16]
- 3 Si la base de datos se reactiva con Asset Manager Application Designer:
	- a Seleccione la opción **Acción/ Activar base de datos...**. Se mostrará la pantalla **Activación de base de datos**, como muestra el ejemplo siguiente, con una lista formada por las autorizaciones otorgadas por su

contrato (que deberá verificar en este momento; redimensione la ventana si es preciso para ver la lista completa):

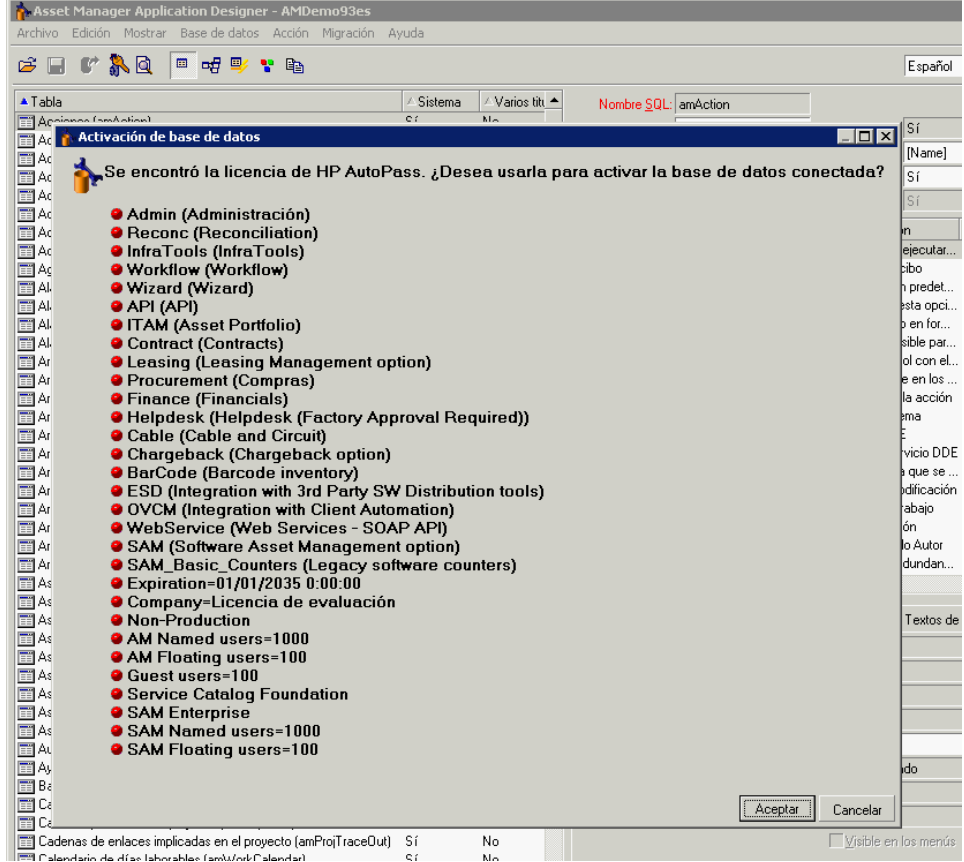

b Pulse **Aceptar** para activar la base de datos conectada utilizando la licencia que se muestra.

# **AVISO:**

Si intenta conectarse a una base de datos que no se encuentre activada, recibirá el siguiente mensaje de error:

**n** Cliente Windows:

Database is not activated. You must activate database with a valid HP A utoPass license.

Cliente Web:

com.peregrine.ac.AmException: Error (12 001): There is no license file in this database. It cannot be opened

# Asset Manager Application Designer - 2Ergonomía

# <span id="page-22-0"></span>Introducción

Asset Manager Application Designer es una herramienta de administración de bases de datos Asset Manager. Permite realizar un gran número de operaciones como:

- Crear una base de datos.
- <sup>n</sup> Personalizar objetos almacenados en una base de datos (tablas, campos, vínculos, índices, pantallas, etc.).
- <sup>n</sup> Reparar una base de datos con problemas.
- <sup>n</sup> Actualizar la estructura de una base de datos.
- Extraer informaciones contenidas en una base de datos.

Esta herramienta está destinada al administrador y requiere algunas precauciones de uso:

- <sup>n</sup> Ya que permite modificar la estructura de una base de datos Asset Manager, le recomendamos que reserve su utilización a las personas expertas.
- n En su uso corriente, Asset Manager también permite que el login "Admin" modifique una base de datos (configuración de los objetos, configuración de los vínculos, etc.). No hay que modificar simultáneamente una misma base de datos utilizando Asset Manager y Asset Manager Application Designer.
- <sup>n</sup> Asset Manager Application Designer requiere una conexión a una base de datos por personalizar con el login "Admin" (Administrador) o con un login que tenga los derechos administrativos. No le recomendamos que autorice más de una persona a conectarse con ese login. Se producirían conflictos

<span id="page-23-0"></span>durante la actualización de la base de datos, incluso una destrucción de la integridad de la estructura de la base, haciéndola inutilizable.

# Ergonomía general

Asset Manager Application Designer se ejecuta desde el mismo grupo de programas que Asset Manager. Pulse en el icono de la aplicación para lanzarla.

# NOTA:

Al inicio, la pantalla principal de Asset Manager Application Designer aparece completamente desactivada mientras no se haya cargado un archivo. Puede cargar automáticamente el último documento usado ajustando el valor **Sí** a la opción **Al inicio, cargar automáticamente el último documento usado** (sección **Documentos** del menú **Edición/Opciones**).

## Presentación general de la interfaz

La interfaz de usuario de Asset Manager Application Designer se divide en tres partes:

- <sup>n</sup> Una barra de menús que contiene una barra de herramientas.
- <sup>n</sup> Una parte que contiene una lista de las tablas de la base de datos Asset Manager.
- <sup>n</sup> Una parte principal, también llamada sección de personalización, que contiene información sobre los objetos de la tabla.

# $NOTA$

Todos los idiomas presentes tienen la misma importancia. El idioma de creación no tiene ningún estado particular.

La interfaz gráfica de Asset Manager Application Designer sigue las mismas reglas ergonómicas básicas que Asset Manager, en especial para la consulta y creación. Para obtener información más detallada, consulte el manual **Ergonomía**.

## Operaciones básicas en la interfaz gráfica

#### Selección de un idioma

A la derecha y bajo la barra de herramientas se encuentra una lista desplegable que permite seleccionar el idioma de visualización de los objetos multilingües de la base de datos (títulos de campos, pantallas, páginas y valores de enumeraciones del sistema, etc.).

■ [Idioma de visualización según la naturaleza de los objetos](#page-71-0) [pág. 72]

Este campo está activo si ha abierto una base de datos (por oposición a un archivo de descripción de base).

Este campo propone los idiomas siguientes:

- <sup>n</sup> Idioma del componente Asset Manager Application Designer utilizado para la creación de la base de datos,
- <sup>n</sup> Idiomas introducidos después de la creación de la base de datos (menú **Acción/Insertar un idioma en la base**).

[Modificación de idiomas de visualización de clientes de Asset Manager](#page-69-0) [pág. 70]

### Selección de una tabla

Para seleccionar una tabla, pulse en su título en la parte izquierda de la interfaz de usuario.

### Selección del tipo de objeto visualizado

Para una tabla dada, puede seleccionar el tipo de objeto visualizado en la parte principal de la interfaz usando el menú **Mostrar**. Los objetos disponibles son los siguientes:

- $\blacksquare$  Campos
- $\blacksquare$  Vínculos
- $\blacksquare$  Índices
- <sup>n</sup> Pantallas
- Páginas

### Utilización de la sección de personalización

La sección de personalización se subdivide en tres partes:

- <sup>n</sup> La primera parte incluye la información general de la tabla seleccionada.
- <sup>n</sup> La segunda parte incluye la lista de todos los objetos de un tipo dado que pertenecen a la tabla. Puede seleccionar el tipo de objeto visualizado usando el menú **Mostrar**.
- <sup>n</sup> La tercera parte incluye la información del objeto seleccionado.

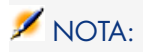

Sólo se puede personalizar cierto tipo de información. Los valores que no se pueden editar aparecerán atenuados en los campos.

## Funciones de manipulación de archivos

El menú **Archivo** incluye las funciones relacionadas con la carga y el almacenamiento de un archivo.

### Apertura de un archivo

### Seleccione **Archivo/Abrir**.

<span id="page-25-0"></span>Se muestra el cuadro de diálogo siguiente:

Figura 2.1. Pantalla de selección al abrir una base de datos

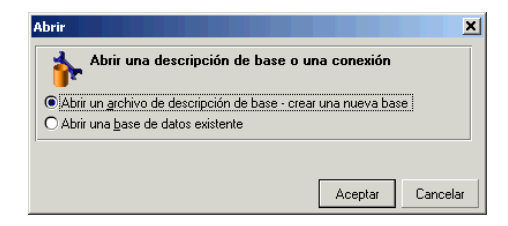

Este cuadro de diálogo le permite seleccionar una de las dos funciones de Asset Manager Application Designer:

- <sup>n</sup> Crear una nueva base o modificar un archivo de descripción de base de datos seleccionando la opción **Abrir un archivo de descripción de base - Crear una nueva base**
- <sup>n</sup> Personalizar una base existente seleccionando la opción **Abrir una base de datos existente**

La selección de una de estas opciones abre una sesión Asset Manager Application Designer.

# NOTA:

En el último separador del menú **Archivo**, Asset Manager Application Designer presenta, de forma predeterminada, los cuatro últimos documentos abiertos. De esta forma, puede recuperar rápidamente uno de estos documentos seleccionándolo. Para ajustar el número de documentos conservados en memoria, utilice la opción **Número máximo de documentos abiertos recientemente por memorizar en el menú Archivo** (sección **Documentos** del menú **Edición/ Opciones**).

### Abrir un archivo de descripción de base - Creación de una nueva base

Para crear una nueva base de datos, Asset Manager Application Designer necesita una descripción de la base. Esta descripción es un archivo que contiene la información estructural de una base de datos Asset Manager. Sirve de plantilla de datos durante la creación.

Cuando valide esta elección, indique a Asset Manager Application Designer el archivo de descripción gbbase.xml de la subcarpeta Config de la carpeta de instalación de Asset Manager.

## **Q** SUGERENCIA:

Le aconsejamos que realice una copia de la carpeta Config, para disponer permanentemente de los archivos de descripción estándar.

# NOTA:

Asimismo, le recomendamos que genere sistemáticamente un archivo de descripción de base de datos para sus bases (usando el menú **Archivo/Exportar la estructura de base**) y que haga una copia de este archivo. Lo necesitará si tiene que reparar su base.

### Abrir una base de datos existente

Debe conectarse a una base de datos Asset Manager antes de personalizarla. La selección de esta opción hace que se visualice la pantalla de conexión también utilizada en Asset Manager.

Este documento no cubre los detalles relacionados con la edición de la conexión, que puede llevarse a cabo pulsando el botón . Para obtener información más detallada, consulte el manual **Ergonomía**.

#### Cierre de un archivo

El menú **Archivo/Cerrar** le permite cerrar una sesión Asset Manager Application Designer. Si ha realizado modificaciones,Asset Manager Application Designer le propone guardarlas antes de cerrar la sesión.

Para señalar que se ha realizado una modificación en una base y antes de validar estas modificaciones para una copia de seguridad, Asset Manager Application Designer añade un asterisco al nombre actual en la barra de títulos de la aplicación.

#### Registro de un archivo

Hay dos modos de copia de seguridad a su disposición:

- <sup>n</sup> El menú **Archivo/Guardar la estructura de la base de datos** le permite guardar las modificaciones realizadas en el archivo de descripción de la base de datos o a la base de datos.
- <sup>n</sup> El menú **Archivo/Exportar la estructura de la base** permite efectuar dos tareas diferentes:
	- 1 Si hay abierto un archivo de descripción de base de datos, este menú le permite registrar la estructura de la base en un nuevo archivo de descripción de base.
	- 2 Si hay abierta una base de datos, este menú le permite registrar la estructura de la base de datos en un archivo de descripción.

#### Salir de la aplicación

Este menú le permite salir de Asset Manager Application Designer. Si ha efectuado modificaciones durante su sesión de trabajo, Asset Manager Application Designer le invita a guardarlas.

### Funciones de edición

Asset Manager Application Designer dispone de las funciones de edición clásicas.

### Copiar / Cortar / Pegar

El menú **Edición** reúne todas las operaciones que puede realizar con una selección:

- **Cortar** (Teclas aceleradoras Ctrl+X) para cortar la selección.
- **Copiar** (Teclas aceleradoras Ctrl+C) para copiar la selección.
- **Pegar** (Teclas aceleradoras Ctrl+V) para pegar la selección.

## NOTA:

Estas funciones no actúan en las zonas de edición de los campos.

#### Buscar

Asset Manager Application Designer propone una función avanzada de búsqueda de texto, accesible con el menú **Edición/ Buscar**.

Como es posible que ya haya observado, la estructura de la base de datos se compone de objetos (tablas, campos, vínculos, etc.), caracterizados por la información correspondiente a sus propiedades. Por ejemplo, el **nombre SQL** de una tabla es una propiedad de dicha tabla, al igual que el **Tipo** de un campo es una de las propiedades de dicho campo.

Así pues, la estructura global de una base de datos se compone de objetos jerarquizados, cada uno de los cuales tiene una o varias propiedades.

La función de búsqueda propuesta por Asset Manager Application Designer se lleva a cabo sobre la totalidad de la estructura de la base de datos. Al efectuar una búsqueda, el software buscar en todos los objetos de la base de datos, así como en sus propiedades. A continuación se crea una lista de resultados en la memoria del software que es posible examinar a través de los menús

**Edición/Siguiente** o **Edición/Anterior** (o bien de sus teclas aceleradoras: F3 y Shift+F3, respectivamente).

## **NOTA:**

Puede especificar la dirección de la búsqueda con las opciones **Arriba** y **Abajo** del cuadro de diálogo.

### Opciones de la aplicación

El menú **Edición/ Opciones** le permite definir sus preferencias de uso de Asset Manager Application Designer. Cada opción se explica directamente en el cuadro **Descripción** del cuadro de diálogo.

# Archivos de descripción estándar de la 3base de datos

<span id="page-30-0"></span>Este párrafo facilita la información necesaria para entender la descripción de la base de datos.

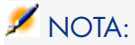

<span id="page-30-1"></span>Atención: no elimine ni modifique en ningún caso un índice único, ni escriba directamente en la base de datos por medio de herramientas externas (mediante comandos INSERT, DELETE, UPDATE o desencadenadores). En este último caso, le recomendamos que use las Asset Manager API.

## Definición de una base de datos de Asset Manager

Una base de datos Asset Manager es un conjunto de archivos que contiene el conjunto de informaciones sobre los activos que se administran. Para las instalaciones simples, estos archivos se encuentran en una misma carpeta, sea en el disco duro local de una estación de trabajo, sea en el disco duro de un servidor de archivos de la red.

Asset Manager se suministra con una base de demostración.

Asset Manager permite crear varias bases de datos y abrir una a la vez por cada sesión de usuario.Varias sesiones de usuarios pueden conectarse al mismo tiempo a una base de datos. El software utiliza el modo transaccional para la actualización de los datos; este modo, asociado a un mecanismo sofisticado de

<span id="page-31-0"></span>gestión de actualizaciones garantiza que éstas se efectúen con toda seguridad y de manera optimizada.

# Introducción a los archivos de descripción de base de datos

## Prefacio

Para importar datos, acceder a la base de datos por medio de herramientas externas, escribir consultas, etc., debe conocer la estructura de la base de datos. Entre las informaciones que es preciso tomar en cuenta figuran, por ejemplo: el nombre de los campos, su longitud máxima, su formato, la eventual unicidad de sus valores.

## Modos de obtención

Dispone de varias posibilidades para obtener una descripción de la estructura de la base de datos Asset Manager:

<sup>n</sup> Archivos **database.txt** y **tables.txt**: contienen la estructura completa de la base de datos. Estos archivos se encuentran en la subcarpeta **doc\infos** de la carpeta de instalación de Asset Manager.

## $\blacksquare$ NOTA:

La estructura descrita en estos archivos es la estructura predeterminada de la base de datos. La eventual personalización realizada en su base de datos no aparece aquí.

Para que los archivos de descripción tengan en cuenta la personalización de la base de datos, utilice el programa Asset Manager Application Designer con una conexión a la base de datos.

n Programa Asset Manager Application Designer: sirve para crear libremente archivos de descripción de la base de datos Asset Manager (tablas, campos, vínculos e índices).

Se basa en lo siguiente:

- <sup>n</sup> Los archivos de descripción de base de datos Asset Manager (archivos de extensión **gbbase\*.\***) o una conexión a una base de datos Asset Manager.
- <sup>n</sup> Una plantilla (un archivo con la extensión **.tpl**), que describe qué información se va a generar. Le proporcionamos plantillas estándar y también puede crear la suya propia. Unas plantillas sofisticadas le permiten crear archivos en formato **rtf** o **html**.

# $NOTA$

Entre las plantillas suministradas en estándar con Asset Manager, una de ellos, dbdict.tpl, le permite exportar todas las informaciones de personalización (incluida la información sobre las características, los campos calculados, los scripts de configuración, etc.) de su base de datos a un archivo de formato texto estándar. Utilizado conjuntamente con una herramienta de "Source Control", este archivo de descripción puede ser útil para conservar un rastro de todas las modificaciones de personalización introducidas en la base.

<span id="page-32-0"></span><sup>n</sup> Programa Asset Manager

# Estructura de los archivos database.txt y tables.txt

La estructura de la base de datos figura en los archivos **database.txt** y **tables.txt** que se encuentran en la subcarpeta **doc\infos** de la carpeta de instalación de Asset Manager.

NOTA:

Estos archivos se han creado con el programa Asset Manager Application Designer y las plantillas **Dbase.tpl** y **Tables.tpl**. Estas plantillas se encuentran en la subcarpeta **doc\infos** de la carpeta de instalación de Asset Manager.

El siguiente es el formato de estos archivos:

- Tipo: Texto
- <sup>n</sup> Separador: Pestaña
- Conjunto de caracteres: ANSI

La manera más sencilla de visualizarlos es abrirlos con una hoja de cálculo.

Hemos elegido hacer figurar allí la mayor cantidad de información posible. El usuario debe omitir o eliminar la información no pertinente.

## Estructura del archivo database.txt

El archivo Database.txt está estructurado de la siguiente manera:

- <sup>n</sup> Una línea por campo, vínculo o índice.
- <sup>n</sup> Las tablas están ordenadas por su nombre SQL.
- <sup>n</sup> Para cada tabla, aparición sucesiva de:
	- 1 Campos
	- 2 Vínculos
- 3 Índices
- n Ordenación de los campos, vínculos e índices por el Nombre SQL.
- <sup>n</sup> Una información por columna. La primera línea del cuadro le indica qué parámetros de la plantilla se han utilizado para generar las informaciones. La segunda línea indica en claro de qué información se trata.

## Estructura del archivo tables.txt

La estructura del archivo Tables.txt es muy sencilla:

- Una línea por tabla.
- Ordenación de las tablas por su Nombre SQL.
- <sup>n</sup> Una información por columna. La primera línea del cuadro le indica qué parámetros de la plantilla se han utilizado para generar las informaciones. La segunda línea indica en claro de qué información se trata.

## NOTA:

<span id="page-33-0"></span>Nota: los nombres SQL identifican las tablas, campos, vínculos e índices. Son comunes a todos los idiomas en los que se suministra Asset Manager.

# Descripción de las tablas

Esta sección describe las tablas de la base de datos Asset Manager:

- Identificación de las tablas Asset Manager
- n Cadena de descripción de las tablas Asset Manager

### Identificación de las tablas Asset Manager

Cada tabla de la base de datos Asset Manager está descrita por:

- **n** Un "**Nombre SQL**": Los nombres SQL de las tablas Asset Manager están en inglés y llevan el prefijo "am". Son comunes a todos los idiomas en los que se suministra Asset Manager.
- <sup>n</sup> Un "**Título**": se trata del nombre de la tabla tal como aparece en Asset Manager.

Se utiliza cuando Asset Manager dispone de poco espacio para presentar el nombre de la tabla (descripción arborescente de la base de datos en los filtros y las consultas, mensajes de error, nombre del menú, etc.).

<sup>n</sup> Una "**Descripción**": esta descripción se utiliza cuando Asset Manager dispone de suficiente espacio para presentarla (por ejemplo, la barra de estado).

## Cadena de descripción de las tablas

Para definir las cadenas de descripción de las tablas Asset Manager, use Asset Manager Application Designer.

La cadena de descripción de una tabla Asset Manager define la información que aparece para describir los registros en las listas desplegables que permiten seleccionar un registro vinculado.

También define el nombre que aparece en la barra de título del cliente Windows al presentar los registros.

La cadena de descripción puede contener los siguientes elementos:

- <sup>n</sup> Nombres SQL de campo entre corchetes y entre paréntesis.
- Cadenas de texto sin ningún delimitador de texto.
- <sup>n</sup> Vínculos de 1 o varios niveles.

Ejemplo:

Cadena: [fQty][Model.UseUnit.Symbol] [Mo Q

en esta tabla, el título de la ventana de detalle de un activo de marca "Asus" (**Brand.Name**), de modelo "AsusLX512" (**Model.Name)** y de código interno "1" (**AssetTag**) es:

Detalle del activo 'Asus AsusLX512 (1)'

Cuando una lista desplegable se presenta en modo de lista, figura en orden alfanumérico ascendente, salvo si Asset Manager ha aplicado un filtro a la lista.

<span id="page-34-0"></span>En cambio, cuando una lista se presenta de manera arborescente, los registros figuran por orden alfabético ascendente o descendente, según el **Nombre completo**. El campo **Nombre completo** es un campo perteneciente a las tablas jerárquicas. Su nombre SQL es "FullName".

# Descripción de los campos

Esta sección describe los campos de la base de datos Asset Manager:

- <sup>n</sup> Identificación de los campos Asset Manager
- <sup>n</sup> Tipos y formatos de entradas de campos
- <sup>n</sup> Campos dtLastModif

<sup>n</sup> Campos FullName

## Identificación de los campos Asset Manager

Cada campo de una tabla de Asset Manager se describe por:

<sup>n</sup> Un "**Nombre SQL**". Los nombres SQL están en inglés. Son comunes a todos los idiomas en los que se suministra Asset Manager. El prefijo de los nombres SQL es función del tipo de datos del campo:

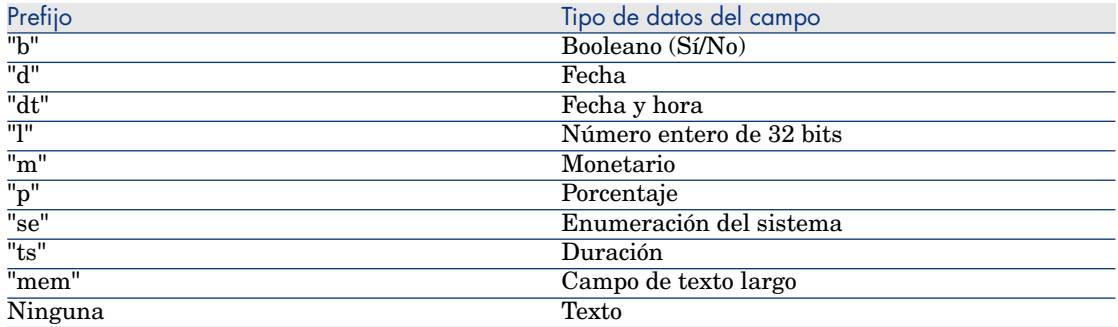

- <sup>n</sup> Un "**Título**".Asset Manager usa títulos cuando dispone de poco espacio para presentar el nombre del campo (pantallas de detalle, descripción arborescente utilizada en la creación de consultas, etc.).
- <sup>n</sup> Una "**Descripción**", utilizada para describir el campo en la barra de estado de Asset Manager.

## Tipos ("Tipo") y formatos de entradas de campos ("Tipo de usuario")

Este párrafo presenta las siguientes listas:

- <sup>n</sup> Los tipos de campos Asset Manager
- <sup>n</sup> Los formatos de entradas y los tipos de campos Asset Manager

Para conocer el tipo de un campo, su formato de entrada y el tipo de sus datos, proceda así:

- <sup>n</sup> Use el campo **Tipo** de la pestaña **General** en Asset Manager Application Designer.
- <sup>n</sup> Lea el archivo **database.txt**, situado en la carpeta doc\infos de la carpeta de instalación de Asset Manager. La columna que incluye los tipos de campos es **Field Type**.
- <sup>n</sup> Abra la ayuda contextual del campo correspondiente (sólo para clientes Windows).
#### Tipo del campo de una tabla ("Tipo")

Se trata del formato de almacenamiento del campo.

#### **Cuadro 3.1. Campos - tipo**

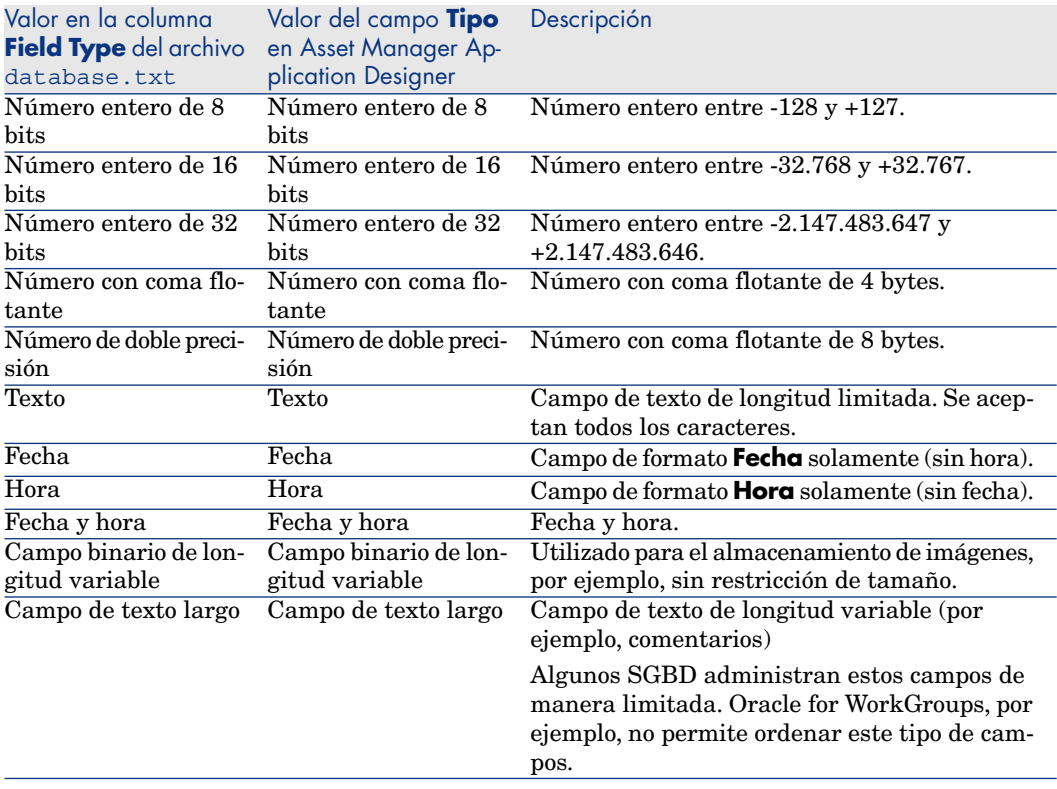

Formato de entrada y tipo de datos ("Tipo de usuario")

El formato de entrada y el tipo de datos del campo está indicado por:

- <sup>n</sup> El valor del campo **Tipo de usuario** de la pestaña **General** en Asset Manager Application Designer: de forma predeterminada, este valor proviene del campo **Tipo**.
- <sup>n</sup> El valor mostrado para el campo en la columna **Field data display and entry type** del archivo Database.txt.

De cualquier manera, se indica el tipo de entrada cuando se controla:

#### **Cuadro 3.2. Tipos de datos - Formato de entrada**

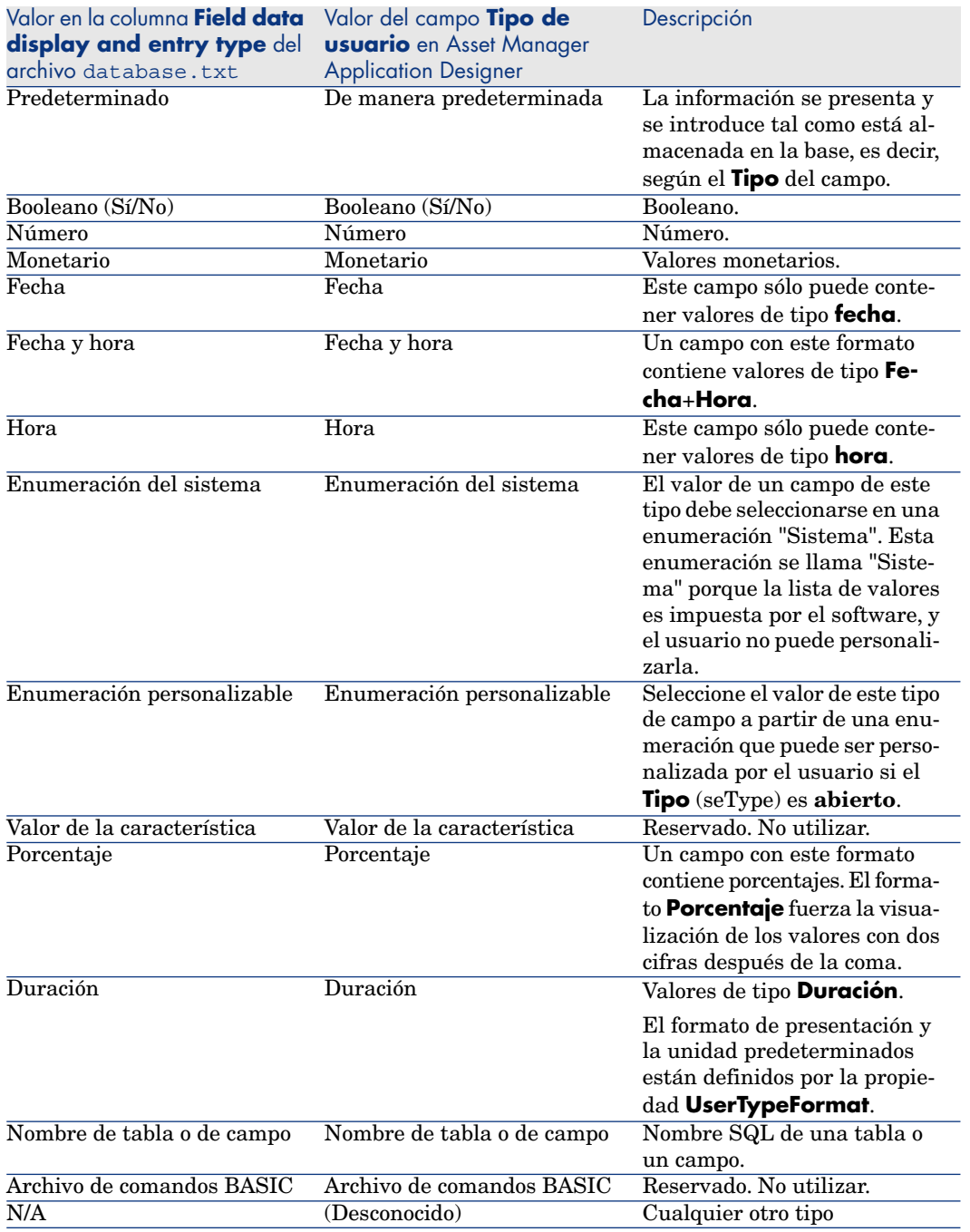

# NOTA:

En las pantallas de lista y detalle, el formato de los campos cuyo tipo de datos es **Fecha**, **Fecha y hora**, **Hora** o **Número**, no puede ser modificado por clientes.

Puede mostrar más información acerca del campo si configura el campo **Tipo de usuario** con Asset Manager Application Designer a uno de los siguientes valores:

### **Cuadro 3.3. Valor del campo Tipo de usuario**

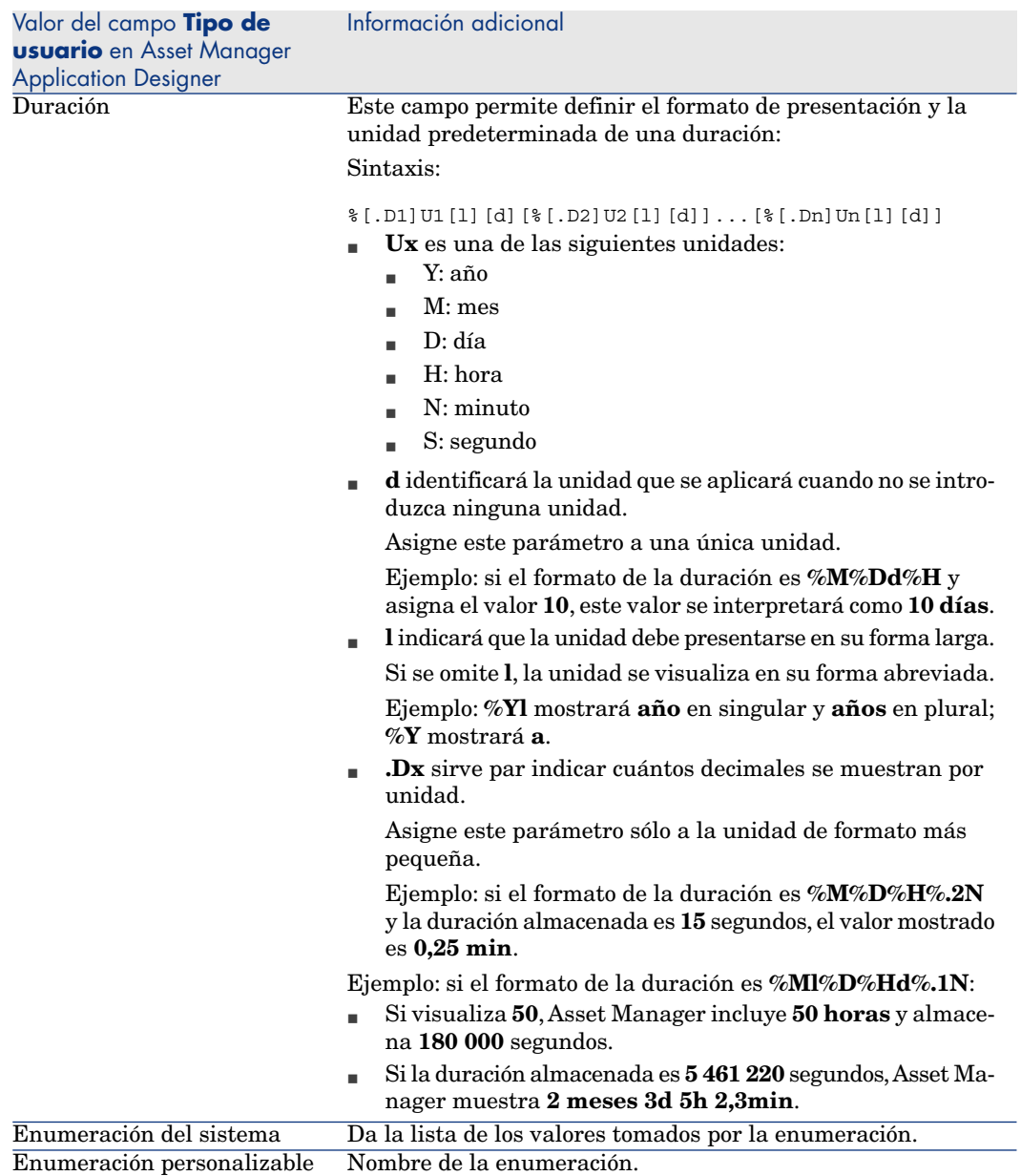

### Campos dtLastModif

El campo de nombre SQL "dtLastModif" existe para todas las tablas de la base de datos Asset Manager:

- <sup>n</sup> Nombre SQL: "dtLastModif"
- <sup>n</sup> Descripción corta: "Modificado el"
- <sup>n</sup> Descripción larga: "Fecha de modificación"

Este campo se actualiza en cuanto se modifica o se crea un registro en la base de datos Asset Manager, sea por medio de la interfaz de usuario o por una importación de datos. Indica la fecha de modificación o de creación del registro. Si importa un valor en este campo, éste tiene precedencia sobre la fecha real de importación.

### Campos "FullName"

El campo **Nombre completo** es un campo perteneciente a las tablas jerárquicas. Su nombre SQL es "FullName".

#### Estructura del campo "FullName"

Para cada registro de una tabla jerárquica, el campo "FullName" almacena el valor de un campo de este registro. Este valor está precedido por una jerarquía, compuesta por los valores de campo de los registros principales a los que está vinculado el registro, hasta la raíz.

Los valores están separados por el carácter "/" sin espacio.

Este carácter figura igualmente al principio y al final de la arborescencia. Ejemplos:

<sup>n</sup> Tablas de localizaciones: el nombre completo de una localización está constituido por el nombre de la localización precedido del nombre de las localizaciones principales.

Ejemplo: "/España/Madrid/Centro Norte/".

<sup>n</sup> Tabla **Personas y departamentos** (amEmplDept): El nombre completo de una persona se compone del apellido, el nombre y el ID de la persona, precedidos de los nombres de los registros principales.

```
Ejemplo: "/Departamento Comercial/Telemarketing/Colina Matutes,Gerardo,
P223/".
```
<sup>n</sup> Tablas de activos: el nombre completo de un activo está constituido por su código interno precedido de los códigos internos de los activos principales.

```
Ejemplo: "/P123/DD456/CM0125/".
```
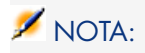

Atención: no puede escribir directamente en los campos "FullName". Su integridad está administrada totalmente por Asset Manager,

#### Particularidad

En el caso en que uno de los valores que constituyen el valor de un campo "FullName" contenga el carácter "/", este último es reemplazado por "-".

Ejemplo: a nivel de departamentos y personas, si el nombre de un departamento es "Comercial/Marketing", el campo "FullName" de sus componentes tendrá la forma siguiente: "/A.../Comercial-Marketing/B.../".

# Descripción de los vínculos

Este párrafo describe los vínculos de la base de datos Asset Manager:

- Identificación de los vínculos
- n Tipo de vínculo
- Cardinalidad de un vínculo
- <sup>n</sup> Tablas intermedias
- Vínculos definidos

### Identificación de los vínculos

Un vínculo está identificado por:

- <sup>n</sup> Su "**Nombre SQL**". Son comunes a todos los idiomas en los que se suministra Asset Manager.
- <sup>n</sup> Su "**Título**".
- <sup>n</sup> Su "**Descripción**".

Ejemplo del vínculo **Localización** a partir de la tabla de artículos de parque:

- <sup>n</sup> El nombre SQL del campo de origen en la tabla de origen (tabla de artículos de parque) es "lLocaId".
- <sup>n</sup> El nombre SQL de la tabla de destino (tabla de localizaciones) es "amLocation".
- <sup>n</sup> El nombre SQL del campo de destino en la tabla de destino (tabla de localizaciones) es "lLocaId".
- <sup>n</sup> El archivo "database.txt" indica que el vínculo es de cardinalidad "1": un elemento dado tiene una sola localización.

Este vínculo puede comprenderse como: "campo de origen = campo de destino".

# **AVISO:**

El título y la descripción del vínculo difieren del título y la descripción de la tabla de destino. Ello se debe a que pueden existir varios vínculos entre las tablas de Asset Manager. Por ejemplo, entre la tabla Artículos de parque y la tabla **Personas y departamentos** (amEmplDept), el vínculo cuyo título es **Usuario** (nombre SQL: User) define el usuario del artículo, mientras que el vínculo cuyo título es **Supervisor** (nombre SQL: Supervisor) define el supervisor del artículo.

### Tipo de vínculo

El cuadro siguiente muestra los diversos tipos de vínculos existentes:

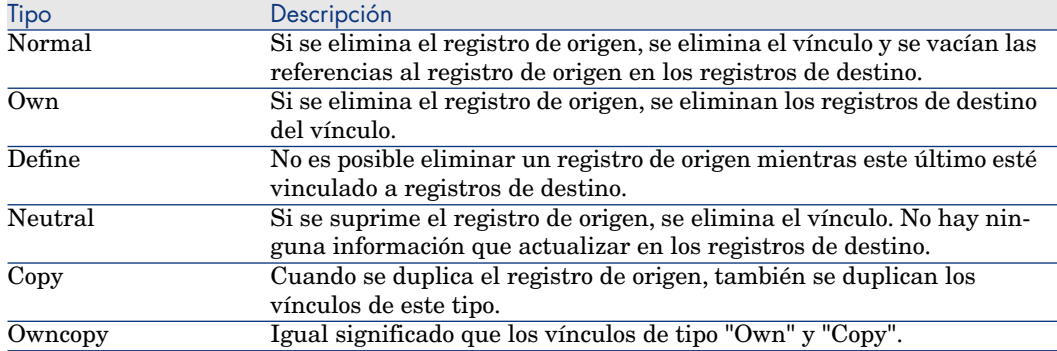

#### **Cuadro 3.4. Tipos de vínculos existentes**

El cuadro a continuación presenta la lista de los tipos de información almacenados por los vínculos.

#### **Cuadro 3.5. Tipo de información memorizada por los vínculos**

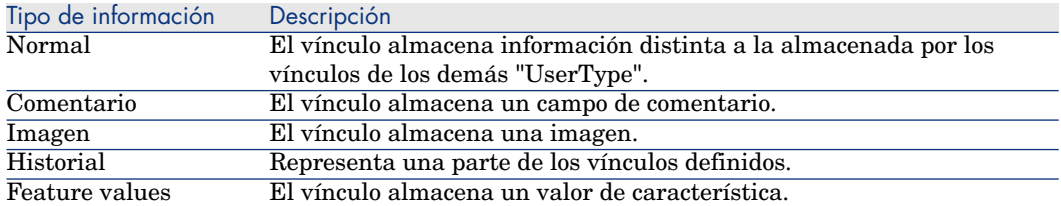

### Cardinalidad de un vínculo

Hemos definido dos tipos de vínculos a partir de una tabla A de Asset Manager:

- Vínculos "1-->1": Un registro de la tabla A solo puede estar vinculado a un registro de la tabla B. Por ejemplo, la tabla **Personas y departamentos** está vinculada a la tabla **Localizaciones** a través de un vínculo "1-->1": Una persona sólo puede estar asociada a una única localización.
- $\blacksquare$  Vínculos "1-->N": Un registro de la tabla A puede estar vinculado a varios registros de la tabla B. Por ejemplo, la tabla **Contratos** está vinculada a la tabla **Activos** a través de un vínculo "1-->N": Un contrato puede cubrir varios activos.

Nota importante: existen en teoría tres tipos de vínculos lógicos entre tablas de una base de datos:

- <sup>n</sup> Los vínculos 1: un registro de la tabla A puede estar vinculado a un solo registro de la tabla B, y viceversa. Un vínculo 1 entre dos tablas de Asset Manager se representa por medio de dos vínculos "1-->1".
- <sup>n</sup> Los vínculos n: Un registro de la tabla A puede estar vinculado a varios registros de la tabla B, aunque un registro de la tabla B solo puede estar vinculado a un único registro de la tabla A. Un vínculo n entre dos tablas de Asset Manager se representa por medio de un vínculo "1-->1" y un vínculo  $"1 - >N"$
- <sup>n</sup> Los vínculos n-n: un registro de la tabla A puede estar vinculado a varios registros de la tabla B, y viceversa. Un vinculo n-n entre dos tablas de Asset Manager se representa por medio de dos vínculos "1-->N".

### Vínculos definidos

En algunos casos, la tabla de destino no está fijada de antemano, sino que se indica en un campo de la tabla de origen. Es lo que llamamos un "vínculo definido". Dicho vínculo, de cardinalidad 1, carece de vínculo inverso. Ejemplo: Si se trata de un vínculo entre la tabla Historial y una tabla de destino:

# Figura 3.1. Vínculos entre la tabla de historiales y una tabla de destino

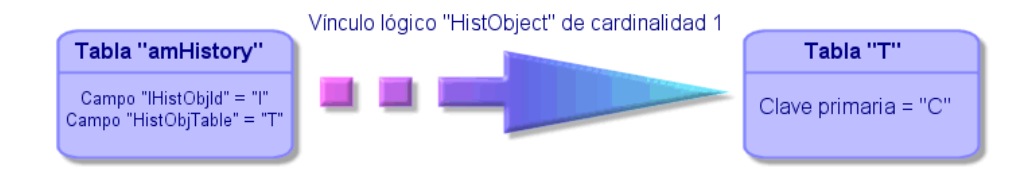

### Tablas derivadas de vínculos

#### Tablas intermedias

Las tablas intermedias sólo intervienen en el caso de vínculos lógicos de cardinalidad n-n.

No aparecen en la interfaz de Asset Manager, que muestra sólo los vínculos lógicos entre las tablas.

A diferencia de las tablas usuales, las tablas intermedias (a veces llamadas tablas de relación) no poseen clave primaria.

El esquema siguiente explica la utilización de tablas intermedias:

# Figura 3.2. Tabla intermedia - Uso

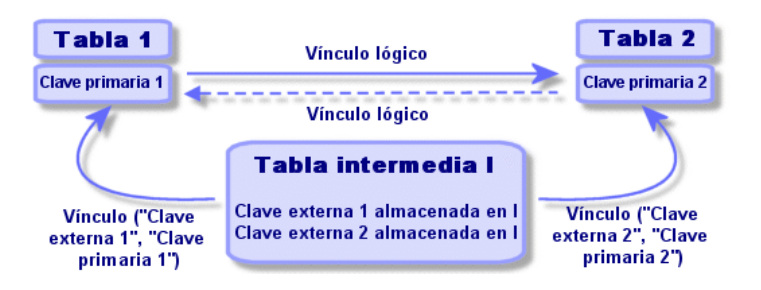

Ejemplo en el caso del vínculo entre la tabla de activos y la tabla de activos fijos:

# Figura 3.3. Vínculos entre la tabla de activos y la tabla de activos fijos

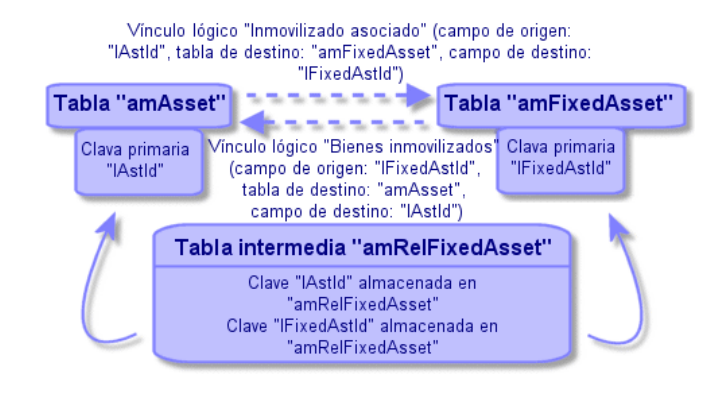

En este caso:

- <sup>n</sup> Un activo puede estar relacionado con varios registros de activos fijos (vínculo lógico **Activos fijos asociados**):
	- <sup>n</sup> Cada registro de la tabla de activos puede estar vinculado a varios registros de la tabla intermedia.
	- <sup>n</sup> Cada registro de la tabla intermedia está vinculado a un solo registro de la tabla de activos fijos.
- <sup>n</sup> Un activo fijo puede referirse a varios activos (vínculo lógico **Activos fijos** (nombre SQL: Assets)):
	- <sup>n</sup> Cada registro de la tabla de activos fijos puede estar vinculado a varios registros de la tabla intermedia.
	- <sup>n</sup> Cada registro de la tabla intermedia está vinculado a un solo registro de la tabla de activos.

## NOTA:

Aunque las tablas intermedias no aparecen en la interfaz Asset Manager, a veces es necesario utilizarlas para formular consultas complejas.

#### Tablas de desbordamiento

Estas tablas almacenan:

- n las informaciones suplementarias que no están contenidas en la tabla de origen
- n la clave externa de los vínculos de desbordamiento (tipo de vínculo **Desbordamiento**)

#### Funcionamiento de las tablas de desbordamiento

Una tabla se convierte en tabla de desbordamiento en el momento en que hace referencia a un vínculo de desbordamiento.

Existen cuatro tablas de desbordamiento en la estructura de la base de datos:

- 1 La tabla de instalaciones de software (amSoftInstall)
- 2 La tabla de teléfonos (amPhone)
- 3 La tabla de ordenadores (amComputer)

Estas tablas son una extensión de la tabla de artículos de parque (amPortfolio) y llevan la clave externa.

4 La tabla de activos (amAsset)

Esta tabla es una extensión particular de la tabla de artículos de parque (amPortfolio): la clave externa está en la tabla amPortfolio y el vínculo PortfolioItems comparte la clave externa.

Los vínculos de las tablas de desbordamiento se comportan de forma diferente según apunten o no a una tabla de referencia.

Las tablas de referencia son:

- <sup>n</sup> La tabla de artículos de parque (amPortfolio)
- $\blacksquare$  La tabla de contratos (amContract)
- <sup>n</sup> La tabla de intervenciones (amWorkOrder)
- $L$ a tabla de cables (amCable)
- <sup>n</sup> La tabla de formaciones (amTraining)

Para más información sobre las tablas de desbordamiento, consulte el manual **Parque**.

NOTA:

En el caso de los vínculos de desbordamiento, se recomienda encarecidamente añadir un archivo de comandos de relevancia correspondiente al caso en el que el vínculo de desbordamiento no se complete. **Ejemplo:** amPortfolio:Computer es irrelevante si

Retval = [amPortfolio:Model.Nature.OverflowTbl]<>"amComputer

#### Comportamiento de un vínculo de desbordamiento que apunta a una tabla de referencia

Para cualquier tabla de desbordamiento que apunta a una tabla de referencia:

<sup>n</sup> Un registro creado en la tabla de desbordamiento crea un registro en la tabla de referencia, salvo si el vínculo de desbordamiento está fuera de contexto.

Por ejemplo, en la tabla de desbordamiento Ordenadores (amComputer), el vínculo de desbordamiento es irrelevante para grupos de ordenadores. Por lo tanto, no se crea ningún registro en la tabla Artículos de parque

- <sup>n</sup> La creación de un registro en la tabla de referencia conduce a la creación de un registro en la tabla de desbordamiento si:
	- <sup>u</sup> el campo **Creado también** de la naturaleza del modelo de este registro tiene por valor la tabla de desbordamiento.

#### Comportamiento de un vínculo de desbordamiento que apunta a otras tablas

Para cualquier tabla de desbordamiento que apunta a otras tablas:

- <sup>n</sup> Un registro creado en la tabla de desbordamiento no crea un registro en la tabla de referencia.
- <sup>n</sup> Un registro creado en la tabla de desbordamiento no crea un registro en la tabla de desbordamiento.

#### Clave externa para una tabla de desbordamiento

Para cualquier tabla de desbordamiento que apunta a una tabla de referencia:

<sup>u</sup> la clave externa se sitúa en la tabla de desbordamiento.

Cuando escribe un archivo de comandos en la tabla de referencia y este archivo de comandos interroga a la tabla de desbordamiento, debe efectuar una consulta de prueba para comprobar la existencia del vínculo de desbordamiento.

#### Consejo de implementación de una tabla de desbordamiento

Cuando cree una tabla de desbordamiento, no se olvide:

- <sup>n</sup> crear las naturalezas y los modelos correspondientes al vínculo de desbordamiento.
- n para la página dependiente del vínculo de desbordamiento, mostrar los campos obligatorios que no se completen de forma predeterminada.

#### Ejemplo de creación de una tabla de desbordamiento

Vamos a crear una tabla de Coches (amCar) que será la tabla de desbordamiento de la tabla de artículos de parque (amPortfolio).

Las etapas son las siguientes:

- <sup>n</sup> Creación en Asset Manager Application Designer de la nueva tabla y del vínculo de desbordamiento.
- <sup>n</sup> Comprobación del correcto comportamiento en Asset Manager.
- 1 Creación de la tabla de coches:
	- 1 Añada una tabla a la base de datos (**Base de datos/Añadir una tabla**).
	- 2 Rellene los campos de la siguiente manera:
		- <sup>n</sup> **Nombre SQL: am** Car
		- <sup>n</sup> **Título**: Coches
- 3 Añada los campos de su elección.
- 2 Creación del vínculo de desbordamiento:
	- <sup>n</sup> En la tabla **amCar**, cree el vínculo **Portfolio** (**Base de datos/Añadir un vínculo**).
	- <sup>n</sup> Rellene los campos de la siguiente manera:
		- <sup>n</sup> Tipo de vínculo: Desbordamiento
		- <sup>n</sup> Cuadro **Origen**, **Nombre SQL**: Parque
		- <sup>n</sup> Cuadro **Destino**, **Tabla**: Artículos de parque (amPortfolio), **Nombre SQL**: Car
	- <sup>n</sup> Marque **Crear un índice para este vínculo**.
- 3 Creación de la página de la tabla de desbordamiento:

Rellene los campos de la siguiente manera:

- <sup>n</sup> Pestaña **General**:
	- 1 **Nombre SQL**: scrGenCar
	- 2 **Título**: General
- <sup>n</sup> Pestaña **Contenido**:
	- 1 En el cuadro **Lista de campos**, añada el vínculo **Portfolio.Model** y los campos de su elección.
- 4 Creación de la pantalla del vínculo de desbordamiento:

Rellene los campos de la siguiente manera:

- <sup>n</sup> Pestaña **General**:
	- 1 **Nombre SQL**: scrCar
	- 2 **Título**: Coches
	- 3 **Descripción**: Coches
- <sup>n</sup> Pestaña **Páginas**:
	- 1 En el cuadro **Páginas del detalle**, añada las páginas siguientes: scrGen car y PgGenDoc
- 5 Guarde la base.
- 6 Abra Asset Manager y muestre la pantalla de naturalezas.
- 7 Compruebe que el campo **Creado también** incluye un nuevo valor de enumeración: **Car**
- 8 Compruebe que para todo elemento creado en la tabla de coches (amCar) se crea un elemento correspondiente en la tabla de artículos de parque (amPortfolio).
- 9 Compruebe que para todo artículo de parque creado se crea un elemento correspondiente en la tabla de coches (amCar).

# Descripción de los índices

Este párrafo describe los índices de la base de datos Asset Manager.

- Identificación de los índices
- <sup>n</sup> Unicidad de los valores de los campos de un índice en una tabla

### Identificación de los índices

Un índice está identificado por:

- <sup>n</sup> Su "nombre SQL", terminado en "Id". Son comunes a todos los idiomas en los que se suministra Asset Manager.
- Su "Título" ("Label").
- Su "Descripción" ("Description").

### Unicidad de los valores de los campos de un índice

El carácter del índice permite determinar si es posible encontrar más de una vez un conjunto n de valores en una tabla.

En Asset Manager Application Designer, el carácter del índice está señalado con un icono que se encuentra a su izquierda:

- $\blacksquare$  Sin icono: ninguna condición.
- $\bullet$ : el conjunto n de valores constituido por campos del índice puede estar presente una sola vez dentro de la tabla.
- $\gamma$ : el conjunto n de valores constituido por campos del índice puede estar presente una sola vez dentro de la tabla, excepto en el caso del valor "NULL", que puede estar presente un número ilimitado de veces.

Ejemplo:

En la tabla **Ayuda sobre los campos** (nombre SQL: amHelp), el índice "Help\_TableNameField" está constituido por los campos:

- **n Tabla** (nombre SQL: TableName)
- <sup>n</sup> **Campo** (nombre SQL: FieldName)

Este índice es "único o nulo". Esto significa que no es posible encontrar dos entradas de ayuda para el campo en la misma tabla.

En cambio, puede haber más de un registro para los cuales estos campos sean "null" al mismo tiempo.

# Creación, modificación y eliminación de 4una base de datos Asset Manager

Este capítulo le explica cómo:

- Crear una base de datos Asset Manager:
	- 1 [Requisitos previos de la creación de una base de datos de Asset Manager](#page-51-0) [pág. 52]
	- 2 [Creación de un shell vacío con el SGBD](#page-51-1) [pág. 52]
	- 3 [Cifrado de contraseñas de base de datos](#page-61-0) [pág. 62]
	- 4 [Creación de una conexión con Asset Manager](#page-62-0) [pág. 63]
	- 5 [Creación de la estructura de la base de datos con Asset Manager](#page-63-0) [Application Designer](#page-63-0) [pág. 64]
	- 6 [Firmar la base de datos con Asset Manager Automated Process Manager](#page-67-0) [pág. 68]
- <sup>n</sup> Modificar algunos parámetros de una base de datos Asset Manager:
	- <sup>n</sup> [Modificación de idiomas de visualización de clientes de Asset Manager](#page-69-0) [pág. 70]
	- <sup>n</sup> [Lenguas que pueden utilizarse en los campos de texto](#page-75-0) [pág. 76]
	- <sup>n</sup> [Cambio de SGBD en curso de explotación](#page-78-0) [pág. 79]
- Eliminar una base de datos Asset Manager:

[Eliminar una base de datos Asset Manager](#page-80-0) [pág. 81]

# <span id="page-51-0"></span>Requisitos previos de la creación de una base de datos de Asset Manager

Para llevar a cabo correctamente la instalación son necesarios los siguientes componentes, que pueden estar instalados de dos posibles formas:

- <sup>n</sup> Asset Manager Application Designer (y Asset Manager) instalado en un equipo; con Asset Manager Automated Process Manager y HP AutoPass instalados en otro.
- **n** Asset Manager Application Designer, Asset Manager Automated Process Manager y HP AutoPass instalados en un único equipo.
- El manual de **Instalación y actualización** de Asset Manager

<span id="page-51-1"></span>También debe haber obtenido e instalado las claves de licencia, según lo descrito en la sección [Instalación de claves de licencia](#page-14-0) [pág. 15]

# Creación de un shell vacío con el SGBD

### Antes de la creación

#### Advertencias y recomendaciones

<sup>n</sup> Crear una base de datos correctamente no es una tarea fácil. Requiere sólidas competencias de administración de base de datos.

No podemos explicar aquí todos los aspectos de la creación de las bases de datos; encontrará la explicación en la documentación de los SGBD. En cambio, le aportamos algunas informaciones necesarias para un administrador de bases de datos competente.

# $\blacksquare$  AVISO:

Si no domina perfectamente la utilización de su SGBD, tendrá que recurrir forzosamente a los servicios de un consultor especializado. La manera como crea una base de datos y define sus parámetros tiene un impacto directo en la seguridad de los datos, las prestaciones del software Asset Manager y la evolución de su arquitectura.

No existe una única forma correcta de crear una base de datos. Esta operación depende de varios factores:

- <sup>n</sup> La plataforma en la que está instalado el SGBD
- $\blacksquare$  Sus reglas empresariales
- Las herramientas de administración de base que suele utilizar
- <sup>n</sup> Si la base de datos debe ser utilizada por numerosos usuarios simultáneos, piense en optimizar las prestaciones del SGBD (al nivel de los contadores y de la generación de identificadores). Estas operaciones deben ser realizadas por el administrador de bases de datos, quien se pondrá en contacto con el soporte técnico de HP para obtener las indicaciones necesarias.
- <sup>n</sup> Le recomendamos que no instale un SGBD en un servidor que albergue numerosos **servicios** (como, por ejemplo, un controlador de dominios, un controlador de DHCP, un DNS, un servicio de mensajería).

# **NOTA:**

Los ejemplos y magnitudes que siguen se toman en general usando herramientas gráficas de administración de base que acompañan el SGBD (también hay herramientas editadas por otras empresas).

### Configuración del servidor de bases de datos

De forma predeterminada, seleccione una configuración **RAID 10**. Si no es posible, o si el servidor está constituido por varios clusters de discos **RAID**, puede repartir las bases de datos entre varios discos o clusters de discos.

Con el SGBD, esto se obtiene creando archivos de datos en volúmenes lógicos distintos y creando grupos de archivos.

Para utilizar el SGBD correctamente, la carga en escritura y lectura debe estar repartida entre todos los discos duros.

Si los discos duros no tienen la misma velocidad, más vale almacenar los índices en los discos más rápidos.

**RAID 0** ofrece el medio más sencillo de repartir las entradas/salidas en varios discos duros.

Para su información, las mediciones comparativa de prestaciones de MS SQL Server se obtuvieron en máquinas de varios GB de memoria con varios clusters **RAIDS 10**.

<span id="page-52-0"></span>Utilice sistemáticamente **RAID 1** y **RAID 10** para los discos que contienen archivos de registro (.log), a diferencia de **RAID 5**.

**RAID 5** conviene si los **datos** están almacenados en más de 6 discos duros. Sin embargo, las prestaciones serán inferiores a las obtenidas con **RAID 10**.

### Creación de una base de datos en el SGBD

### NOTA:

Mientras que Microsoft SQL Server y UDB DB2 utilizan el término **base de datos**, Oracle utiliza el término **esquema**.

#### Proceso de creación de una base de datos

La creación de la base de datos se efectúa en varias etapas:

- 1 Creación y reserva del espacio destinado a la base de datos
- 2 Creación del login SGBD propietario de la base
- 3 Asignación de derechos a uno o varios usuarios. En el SGBD, un solo login es suficiente. Sin embargo, puede crear otros logins de SGBD que se usarán en las conexiones de Asset Manager. En tal caso, deberá definir los derechos de actualización para cada una de las tablas de la base de datos de Asset Manager.

A continuación, se describen las etapas para cada SGBD admitido.

#### Información que se debe tomar en cuenta al reservar espacio para la base de datos

La base de datos del software Asset Manager está compuesta aproximadamente por:

- $\blacksquare$  370 tablas
- 1.600 índices

# **Q** SUGERENCIA:

El parámetro que fija el **número de objetos abiertos** debe ser suficiente para administrar las bases que va a crear con Asset Manager Application Designer.

### Oracle

#### **Cuadro 4.1. Parámetros importantes del servidor durante la creación de la instancia Oracle**

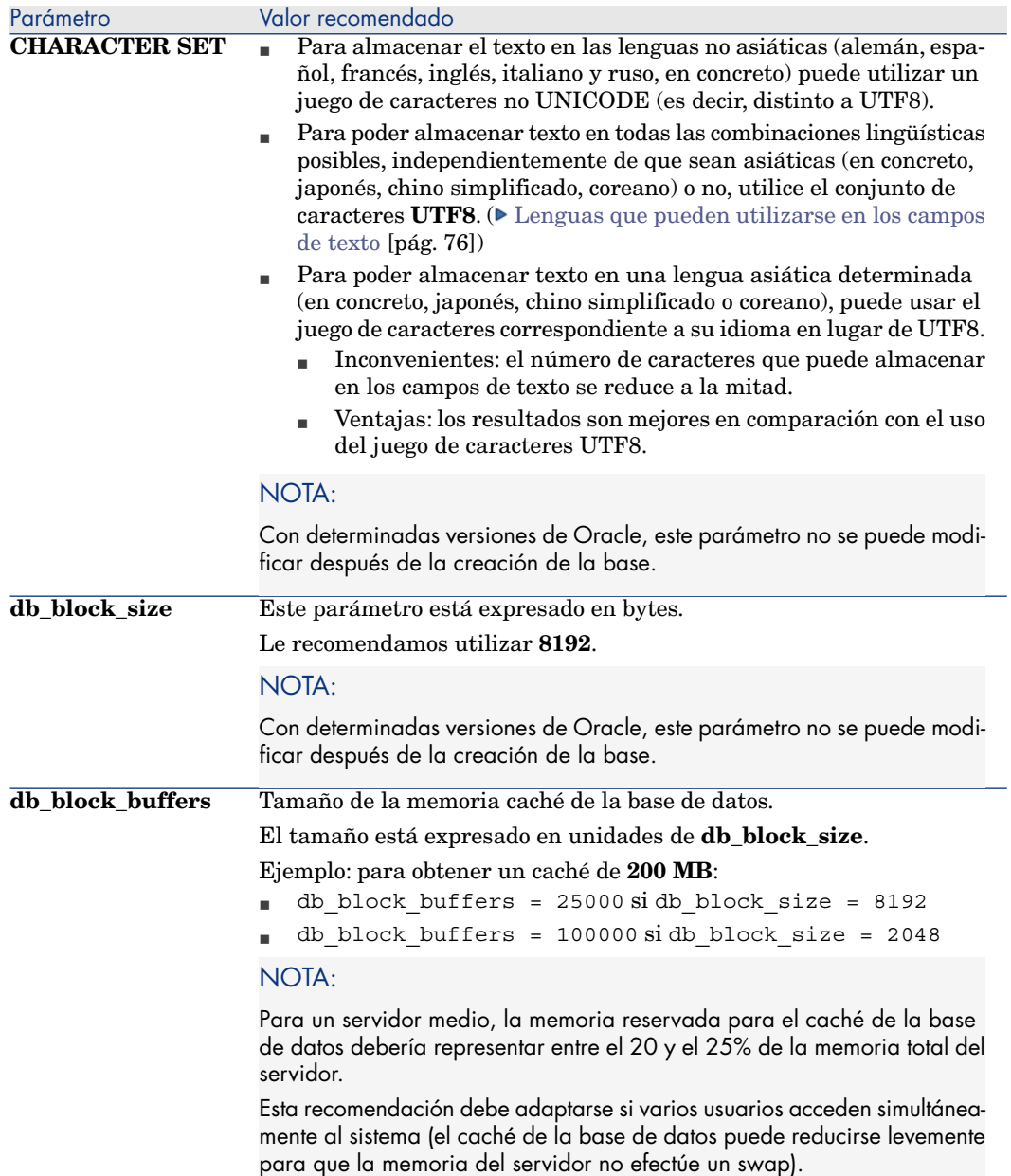

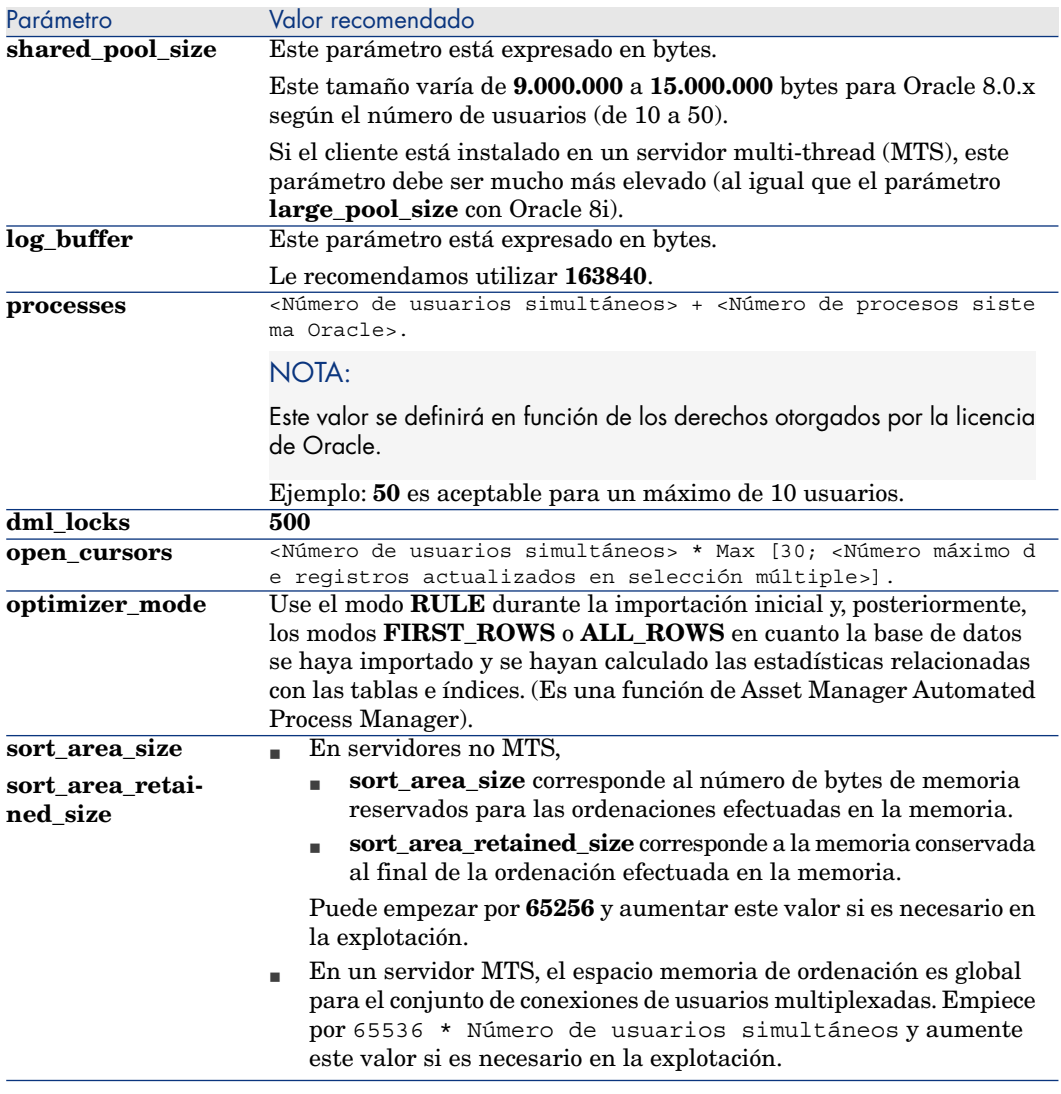

#### Verificaciones que hay que realizar antes de crear la base de datos con Asset Manager

- 1 Sitúese en el servidor Oracle.
- 2 Por medio de las utilidades Oracle (Database Expander, Storage Manager o DBA Studio por ejemplo), confirme que hay suficiente espacio libre en los tablespaces para crear una base de datos Asset Manager. Por ejemplo, si instala Asset Manager en un solo tablespace para el cual los valores de la cláusula **Storage** son **INITIAL 10K**,**NEXT 10K**: prevea alrededor de **150 MB** para una base pequeña y **450 MB** para una base de 5.000 activos.
- 3 Los **rollback segments** deben disponer de buenas posibilidades de ampliación. Se recomienda prever un **rollback segment** por cada 4 usuarios simultáneos. Cada **rollback segment** debe poder ampliarse hasta unos **25 MB**. El valor de **initial** y **next** puede variar entre **256 KB** (con **5 MB** para **optimal**) y **10 MB** (con **20 MB** para **optimal**). Ésta indicación puede adaptarse según sus reglas empresariales y el tamaño de la base de datos de Asset Manager.
- 4 Configure la instancia Oracle para que utilice al menos 30 MB de memoria caché para la base de datos.

#### Microsoft SQL Server

#### Preparación del servidor Microsoft SQL Server 7.0, 2000 o 2005

La preparación de un servidor SQL Server 7.0 o 2000 se efectúa con la utilidad Microsoft SQL Enterprise Manager. La utilidad de administración de un servidor SQL Server 2005 es **SQL Server Managemente Studio Express**.

#### **Cuadro 4.2. Parámetros importantes del servidor y de la base de datos**

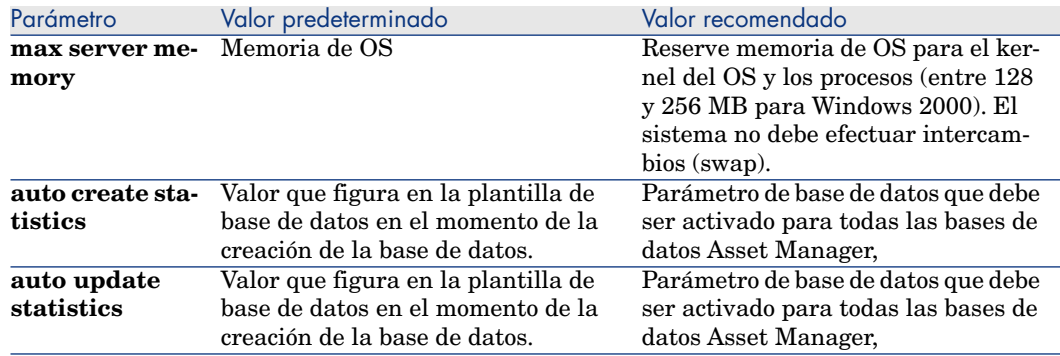

### Para crear la base de datos Microsoft SQL Server 7.0

- 1 Cree una base de datos cualquiera con un archivo de datos de tamaño suficiente para crear una base de datos Asset Manager (al menos **150 MB** de **DATA** para una pequeña base Asset Manager y **20 MB** de **LOG**).
- 2 Asigne los derechos de conexión a la base en el detalle del login.

### **Q** SUGERENCIA:

Si no está seguro, le recomendamos que asigne la función **Database Owner** al login**User**.

3 Acceda a las propiedades de la base de datos y:

- <sup>n</sup> Pestaña **Permissions**: asigna los derechos necesarios para los login de su elección (al menos **Create Table** y **Create Stored Procedures**).
- <sup>n</sup> Pestaña **Options**: marque la casilla **Truncate Log on Checkpoint** si no desea conservar los archivos de registro. Si desea conservarlos, tiene que establecer un procedimiento que impida saturar el espacio de disco.
- 4 Compruebe que el espacio de la base **tempdb** (espacio temporal) sea de al menos **20 MB**.

# Configuración de las opciones de bases de datos

Las siguientes opciones de base de datos se recomiendan para evitar sobrecargar el archivo de registro (**trunc. log on chkpt**) y para poder crear el archivo de comandos de creación de tablas con SQL Query Analyzer (**ANSI null default**):

- <sup>n</sup> Sp\_dboption <nombre de la base de datos>,'trunc. log on chkpt', true
- Sp dboption <nombre de la base de datos>,'ANSI null default', true
- Sp dboption <nombre de la base de datos>,'auto create statistics', true
- Sp dboption <nombre de la base de datos>,'auto update statitics', true

# Recuperación de la configuración actual del servidor

La configuración actual del servidor puede recuperarse usando la consulta SQL siguiente (que se ejecutará con SQL Query Analyzer por ejemplo):

sp\_configure

Recupera la configuración actual (tamaño de memoria asignada, etc.).

<sup>n</sup> Select @@version

Recupera la versión del servidor.

sp\_helpsort

Recupera la ordenación utilizada físicamente por los índices.

#### Preparación de estaciones cliente

Instale las capas cliente SQL Server en cada una de las estaciones cliente:

- <sup>n</sup> Si ha instalado un servidor SQL Server 7.0 o 2000, utilice el piloto ODBC SQL Server.
- n Si ha instalado un servidor SQL 2005, puede utilizar el piloto SQL Native Client o el piloto ODBC SQL Server. El piloto SQL Native Client permite obtener mejores resultados que el piloto ODBC SQL Server clásico y, especialmente, se puede acceder a las funcionalidades específicas del SQL Server 2005.

# IMPORTANTE:

La versión actual del controlador SQL Native Client presenta un mal funcionamiento que afecta a determinadas funciones de SQL, en particular al uso de consultas.

Para evitarlo en Asset Manager, puede establecer el valor de **StmtCache** a **0**. El parámetro **StmtCache** permite aumentar el rendimiento de las consultas enviadas al servidor SQL. Al establecer su valor a 0, el rendimiento del servidor se reduce.

Esta operación se realiza automáticamente al seleccionar el controlador SQL Native Client. No obstante, tras crear la conexión entre la estación de trabajo cliente y el servidor utilizando este controlador, es posible añadir manualmente el parámetro **StmtCache** en la sección **[Connexion]** del archivo **amdb.ini** de Asset Manager. Esto mejorará el rendimiento.

Ejemplo:

StmtCache=30

#### DB2 UDB

La información siguiente ha de tomarse en cuenta después de definir los parámetros del SGBD y antes de crear la base de datos Asset Manager en el SGBD:

- <sup>n</sup> Las siguientes operaciones son necesarias para un funcionamiento correcto del software Asset Manager con DB2 UDB.
- <sup>n</sup> Los comandos siguientes corresponden a la sintaxis del Command Center de DB2 UDB. Adáptelos si utiliza una de las siguientes soluciones:
	- Sesión DOS
	- Command Center de DB2 UDB

#### Creación de la base en el servidor

Le recomendamos que haga ajustar el motor de base de datos por el administrador de la base. Es preferible aumentar los parámetros **APPLHEAPSZ** y **APP\_CTL\_HEAP\_SZ** de la base por medio de los comandos SQL siguientes:

1 CREATE DATABASE <Nombre de la base de datos>

# NOTA:

Para poder almacenar texto en todas las combinaciones lingüísticas posibles, ya sean asiáticas (en concreto, japonés, chino simplificado o coreano) o no, utilice el juego de caracteres **UTF-8** en el parámetro **CODESET** ( [Lenguas](#page-75-0) [que pueden utilizarse en los campos de texto](#page-75-0) [pág. 76]). Ejemplo:

CREATE DATABASE <Nombre de la base de datos> USING CODESET UTF-8

Si desea almacenar texto sólo en una lengua asiática (en concreto, japonés, chino simplificado o coreano), puede usar el juego de caracteres correspondiente a su idioma (parámetro CODESET).

- Inconvenientes: el número de caracteres que puede almacenar en los campos de texto se reduce a la mitad.
- <sup>n</sup> Ventajas: los resultados son mejores en comparación con el uso del juego de caracteres UTF8.
- 2 Update database configuration for <Nombre de la base de datos> using AP PLHEAPSZ 2048
- 3 Update database configuration for <Nombre de la base de datos> using AP P\_CTL\_HEAP\_SZ 2048
- 4 Update database configuration for <Nombre de la base de datos>; using D BHEAP 4096
- 5 Update database configuration for <Nombre de la base de datos>; using L OGFILSIZ 500
- 6 Update database configuration for <Nombre de la base de datos>; using D FT\_OUERYOPT\_2
- 7 Si desea utilizar la base Asset Manager con la función de archivado, DB2 precisará administrar páginas de 8K.

### NOTA:

O, de forma predeterminada, una base DB2 sólo admite páginas de 4K.

Para admitir la función de archivado, debe crear un tablespace de tipo **SYSTEM** y un tablespace de tipo **REGULAR** de 8K.

Ejemplo:

```
db2 CREATE Bufferpool BP8K IMMEDIATE SIZE -1 PAGESIZE 8 K ;
```
db2 CREATE REGULAR TABLESPACE TB8K PAGESIZE 8 K MANAGED BY AUTOMATIC S TORAGE BUFFERPOOL BP8K ;

db2 CREATE SYSTEM TEMPORARY TABLESPACE TB8KTMP PAGESIZE 8 K MANAGED BY AUTOMATIC STORAGE BUFFERPOOL BP8K ;

8 Si tiene que recurrir a la desfragmentación de las ID, su base tendrá que disponer de un espacio de trabajo temporal específico.

En DB2, es posible activar el espacio temporal de trabajo con el siguiente comando:

```
db2 CREATE USER TEMPORARY TABLESPACE TEMPTBSPACE MANAGED BY AUTOMATIC S
TORAGE
```
### NOTA:

La desfragmentación de las ID de la base permite reducir la extensión de las ID utilizadas como claves de registro.

La desfragmentación de las ID se lleva a cabo con la versión de la línea de pedido de Asset Manager Application Designer.

La sintaxis es la siguiente:

amdbal -iddefrag:<Nombre de la conexión>;<Login de usuario con derechos administrativos>;<Contraseña asociada al login>

Para que DB2 pueda procesar las consultas de Asset Manager, debe establecer el parámetro **STMTHEAP** a un valor de al menos **12288** (12 Kb) (tamaño de pila para instrucciones SQL).

#### Preparación de los clientes

Empiece instalando las capas cliente de DB2 (DB2 Cli).

No es necesario crear un origen ODBC para la conexión DB2. No obstante, si se debe declarar un origen ODBC para otra aplicación, asegúrese de que sea del tipo **system data source** y no **user data source**. De lo contrario, ciertas optimizaciones esenciales serán canceladas por este tipo de acceso (**user data source**).

Para crear su conexión sin pasar por un origen ODBC, piense en los siguientes comandos:

- CATALOG TCPIP NODE
- CATALOG DATABASE
- db2icrt

# Ejemplo

Su motor de base de datos reside en un servidor Windows NT denominado **CALIFORNIUM** y la base de datos en sí reside en la instancia **INST\_1** (DB2 administra varias instancias en paralelo) y se denomina **SAMPLE**. Estos son los comandos que ejecutar antes de poder acceder a esta base (en **DB2**

#### **Command Line Processor**):

- 1 CATALOG TCPIP NODE MyNode REMOTE CALIFORNIUM SERVER 50000 REMOTE\_INSTAN CE INST\_1 SYSTEM CALIFORNIUM OSTYPE NT
- 2 CATALOG DATABASE SAMPLE AS SAMPLE AT NODE MyNode
- 3 Luego en línea de comando estándar:

#### Creación de un login SGBD

Todos los usuarios de Asset Manager pueden compartir el mismo login de SGBD. Asset Manager gestiona los derechos de acceso a través de perfiles de usuario.

Así mismo, es posible configurar Asset Manager de manera que se utilicen varios logins SGBD con derechos restringidos sobre la base de datos. Esto permite controlar el acceso a la base mediante herramientas externas. La utilización de varios logins no se explica en la documentación.

#### Ejemplo para Oracle

Declare un login Oracle que tenga cuando menos los derechos **CONNECT**, **RESOURCE** y **CREATE SESSION**. Si ya ha creado una base de datos Oracle Asset Manager, debe crear un nuevo **esquema** Oracle para albergar la nueva base.

Ejemplo de archivo de comandos SQL Oracle de creación del **esquema**:

<span id="page-61-0"></span>connect system@ORASERV; create user Asset Manager identified by <contraseñ a> default tablespace <activo> temporary tablespace <datos\_temporales> pro file default; grant connect, resource, create session to Asset Manager;

# Cifrado de contraseñas de base de datos

Anteriormente, Asset Manager usaba su propio algoritmo de seguridad para cifrar las contraseñas de bases de datos almacenadas en el archivo amdb.ini. En la versión 9.30, la seguridad del proceso de inicio de sesión se ha mejorado a través del algoritmo estándar **AES 256**.

- $\blacksquare$  Al crear una nueva conexión a una base de datos a través del menú de cliente Windows **Archivo/ Edición de conexiones...** o modificar los datos de inicio de sesión de una conexión existente, la contraseña almacenada en el archivo amdb.ini se cifra utilizando AES 256.
- <sup>n</sup> Al abrir una conexión existente a una base de datos desde amdb.ini, Asset Manager mantiene la compatibilidad con el sistema de cifrado anterior y permite la conexión utilizando la contraseña antigua.

Para mejorar la seguridad de una conexión existente a una base de datos con el cifrado AES 256 es necesario cambiar la contraseña antigua. Al hacerlo, la contraseña antigua (cifrada con el método más débil) dejará de estar disponible.

Para obtener más información sobre el nuevo método, consulte [http://en.wikipedia.org/wiki/Advanced\\_Encryption\\_Standard.](http://en.wikipedia.org/wiki/Advanced_Encryption_Standard)

## <span id="page-62-0"></span>Creación de una conexión con Asset Manager

### Proceso de declaración de una conexión a un shell vacío

- 1 Inicie Asset Manager.
- 2 Asset Manager muestra la ventana **Conexión a una base**.

Salga de esta ventana sin conectarse a una base (botón **Cancelar**).

- 3 Abra la lista de conexiones a través del menú **Archivo/Editar conexiones...**
- 4 Acceda a una página de creación de conexión (botón **Nuevo**).
- 5 Complete el detalle de la conexión.
- 6 Cree la conexión (botón **Crear**).

[Información útil para crear una conexión a una base de datos de](#page-62-1) [demostración mediante MS SQL Server](#page-62-1) [pág. 63]

- 7 No pruebe la conexión en esta etapa (botón **Probar**) porque todavía no se ha creado la estructura de la base.
- 8 No abra la conexión en esta etapa (botón **Abrir**) porque todavía no se ha creado la estructura de la base.
- 9 Cierre todas las ventanas.
- 10 Salga de Asset Manager.

NOTA:

<span id="page-62-1"></span>En Windows XP, debe conectarse con derechos de escritura para poder declarar una conexión.

### Información útil para crear una conexión a una base de datos de demostración mediante MS SQL Server

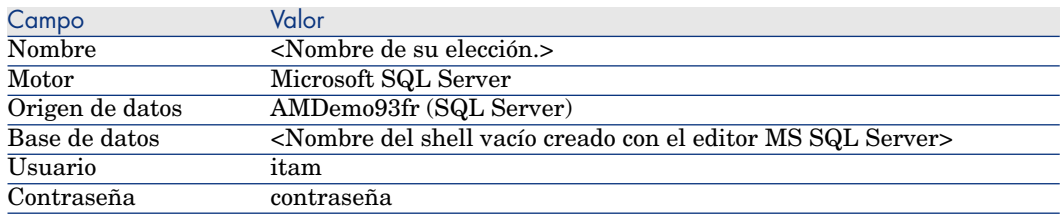

<span id="page-63-0"></span>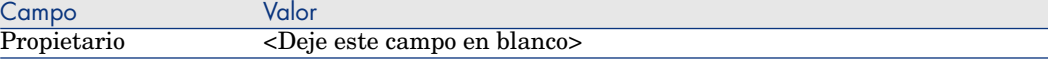

# Creación de la estructura de la base de datos con Asset Manager Application Designer

Vamos a usar Asset Manager Application Designer para crear la estructura de la base de datos de Asset Manager dentro del shell vacío creado con el SGBD.

Esta estructura se basa en un archivo de descripción de base instalado con Asset Manager.

### Proceso de creación de la estructura de la base de datos

- 1 Inicie Asset Manager Application Designer.
- 2 Abra el archivo de descripción de base.
	- a Abra la ventana **Abrir** (**Archivo/Abrir...**).
	- b Seleccione la opción **Abrir un archivo de descripción de base crear una nueva base**.
	- c Confirme la opción (botón **Aceptar**).
	- d Seleccione el archivo gbbase.xml que se encuentra en la sub-carpeta config de la carpeta de instalación de Asset Manager (en general: C:\Program Files\HP\Asset Manager 9.30 xx\config).
	- e Abra la carpeta (botón **Abrir**).
- 3 Para poder almacenar texto en todas las combinaciones lingüísticas posibles, independientemente de que sean asiáticas (en concreto, japonés, chino simplificado, coreano) o no:
	- 1 Seleccione el menú **Base de datos/ Utilizar los campos de texto Unicode**.
	- 2 Guarde el archivo gbbase.xml (menú **Archivo/ Guardar**).

# $\blacksquare$  AVISO:

Para Oracle y DB2, esta opción solo puede activarse si la base de datos utiliza el juego de caracteres UTF8. [Creación de una base de datos en el SGBD](#page-52-0) [pág. 53]

# NOTA:

Esta opción no es obligatoria si desea almacenar texto sólo en una lengua asiática (en concreto, japonés, chino simplificado o coreano).

- Inconvenientes: el número de caracteres que puede almacenar en los campos de texto se reduce a la mitad.
- <sup>n</sup> Ventajas: los resultados son mejores en comparación con el uso del juego de caracteres UTF8.
- 4 Inicie el asistente para crear la estructura de la base de datos (menú **Acción/Crear una base...**).
- 5 Complete las páginas del asistente (navegue de una página a otra con la ayuda de los botones **Siguiente** y **Anterior**).

[Parámetros del asistente para crear bases de datos](#page-64-0) [pág. 65]

# NOTA:

Si su SGDB es Oracle y al importar los datos, si aparece un mensaje de error, compruebe el valor del parámetro **NLS\_LANG** en el **Registro** de Windows.

**NLS\_LANG** corresponde al idioma de instalación de Asset Manager Application Designer. Para ello:

1 Abra una ventana de comandos DOS (menú de Windows **Inicio/ Ejecutar...** ) y escriba el comando siguiente:

regedit

Esto inicia el **editor del Registro**.

2 Si, por ejemplo, utiliza la versión 10g de Oracle, despliegue la rama: **Estación de trabajo\ HKEY\_LOCAL\_MACHINE\ SOFTWARE\ ORACLE\ KEY\_OraClient10g\_home2**.

Para conocer el nombre de la rama para otras versiones de Oracle, puede consultar la siguiente página:

http://www.orade.com/technology/tech/globalization/htdocs/nls\_lang%20faq.htm#\_Toc110410552

- 3 Modifique el parámetro **NLS\_LANG** (pulsando dos veces sobre él). Si, por ejemplo, Asset Manager Application Designer está instalado en inglés, especifique este valor: **AMERICAN\_AMERICA.WE8MSWIN1252**.
- <span id="page-64-0"></span>4 Pulse **OK** para grabar las modificaciones.
- 6 Ejecute las operaciones definidas con el asistente (botón **Terminar**).

### Parámetros del asistente para crear bases de datos

### Página **Generar un archivo de comandos SQL/Crear una base**:

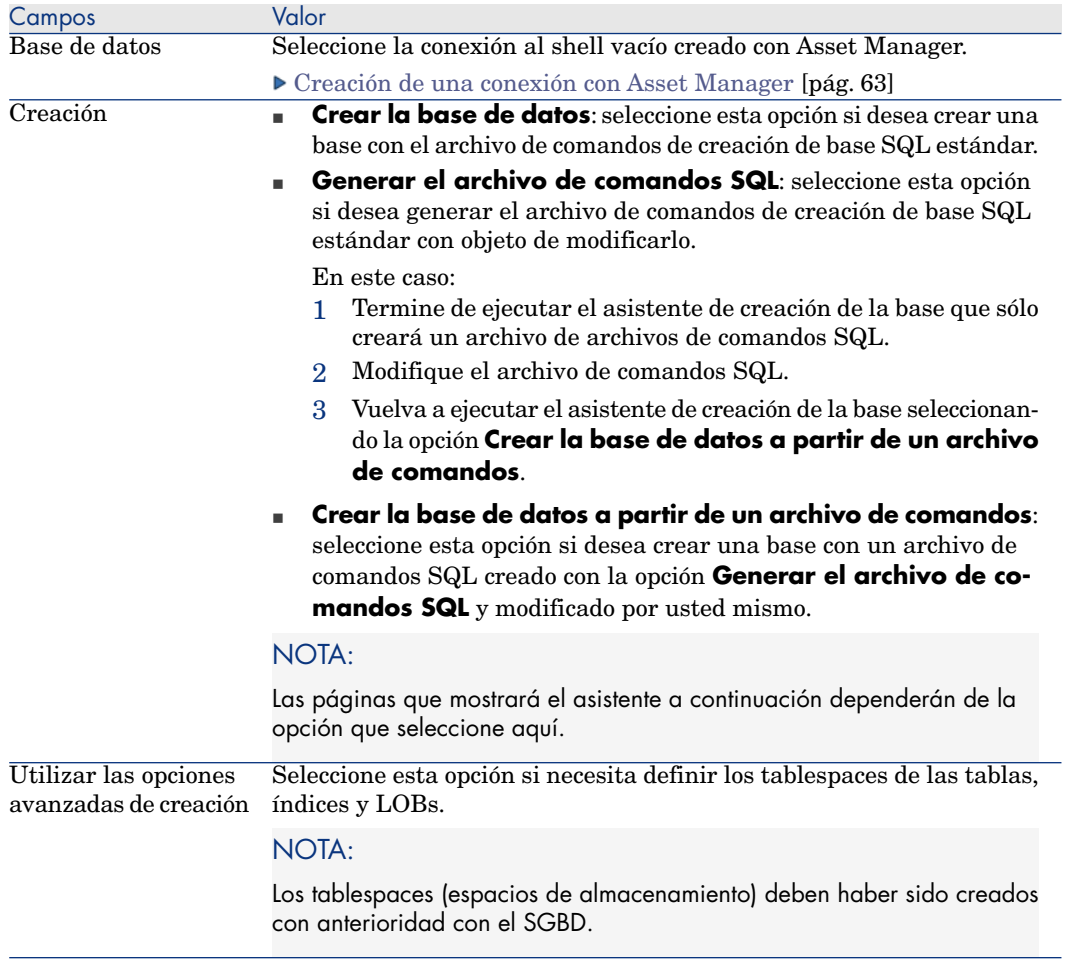

Si **Generar el archivo de comandos SQL** está seleccionado en la página anterior, se muestra la página **Selección del archivo de comandos**:

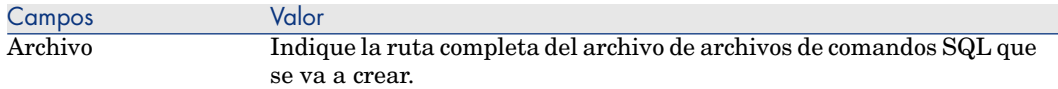

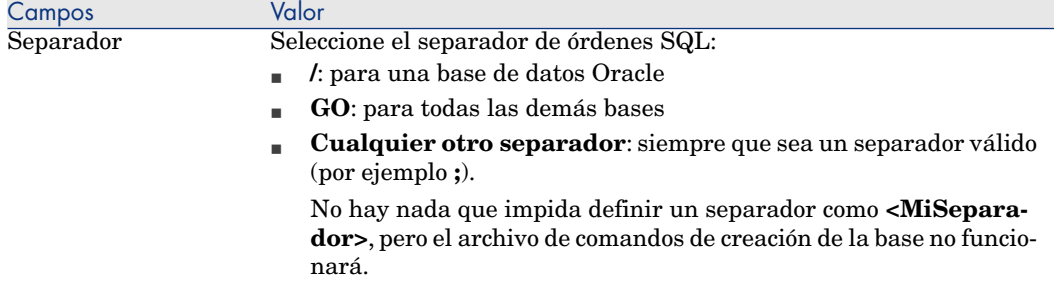

Si **Crear la base de datos**,**Crear la base de datos a partir de un archivo de comandos** o **Importar los datos empresariales** está seleccionado en la página anterior, se muestra la página **Parámetros de creación**:

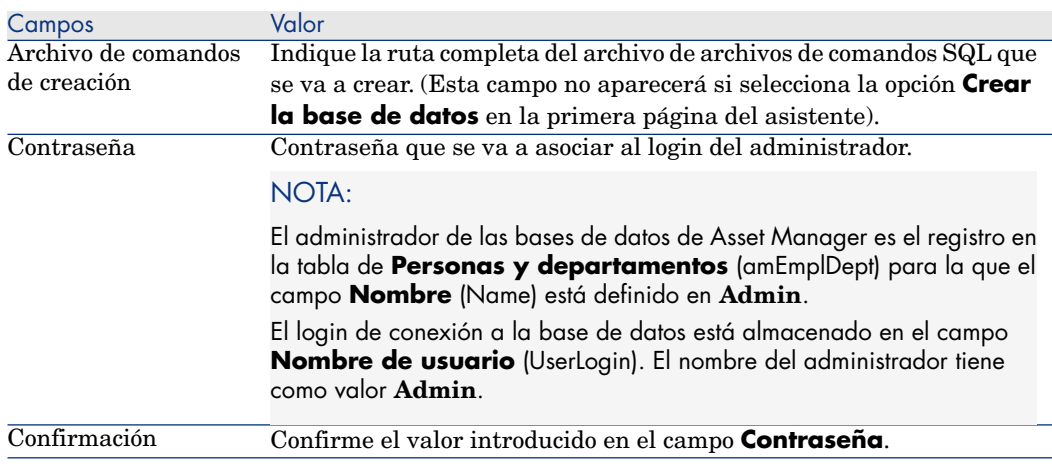

### Si **Crear la base de datos** o **Crear la base de datos a partir de un archivo de comandos** está seleccionado en la página anterior, se muestra la página **Creación de los datos de sistema**:

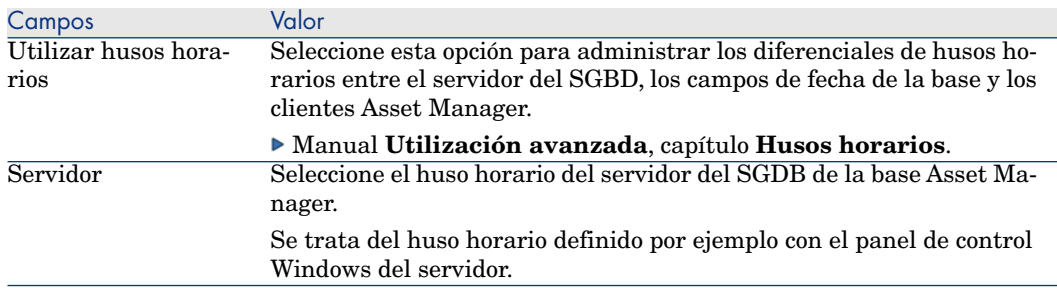

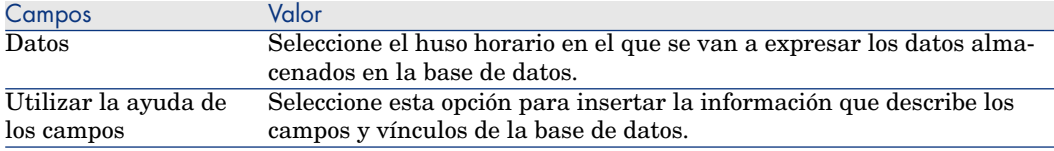

Si **Importar los datos empresariales** está seleccionado en la página anterior, se muestra la página **Datos para importar**:

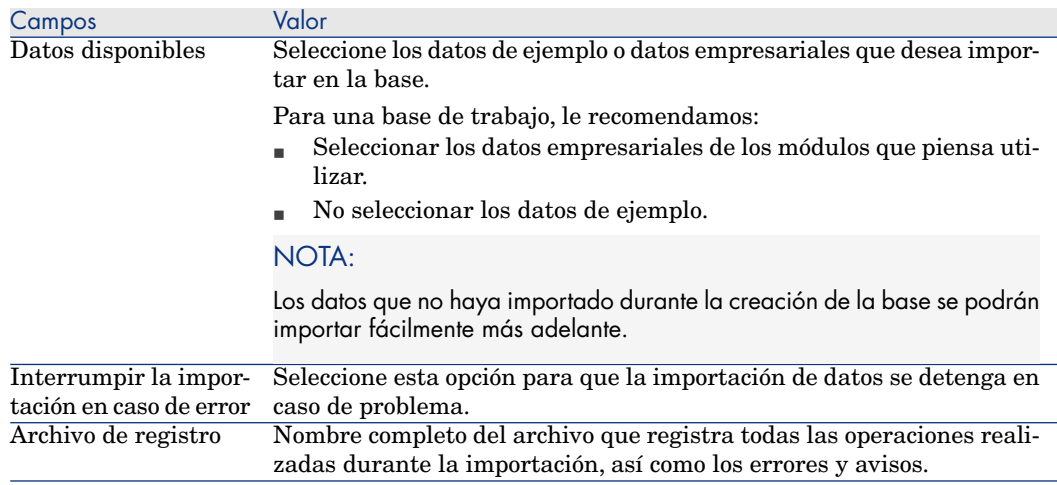

# Actualización de la estructura de la base

<span id="page-67-0"></span>Asset Manager Application Designer le permite ahora convertir una base de datos de una versión anterior en una nueva versión sin tener que proceder a una importación de los datos.

Para más información sobre la conversión de una base de datos Asset Manager, consulte el manual **Migración**.

### Firmar la base de datos con Asset Manager Automated Process Manager

Ejecute Asset Manager Automated Process Manager y configure el módulo **Señalar la presencia del servidor de base de datos** (UpdateToken) (**Herramientas/Configurar los módulos**), de modo que se firme la base de datos a intervalos regulares.

# NOTA:

Dicha operación debe llevarse a cabo en un equipo en el que HP AutoPass License Management Tool se encuentre instalado con un conjunto de claves de licencia que coincida con el que se haya activado para la base de datos (HP AutoPass se instala automáticamente con Asset Manager Automated Process Manager; sin embargo, la instalación de las claves de licencia en esta instancia de HP AutoPass es una operación manual; [Instalación de claves de licencia de HP AutoPass](#page-15-0) [pág. 16]).

El proceso de firma compara los derechos de licencia otorgados por HP AutoPass con aquéllos activados en la base de datos a la que está conectado Asset Manager Automated Process Manager. Si las primeras claves son inferiores a las segundas, la base de datos no se firma.

Si una base de datos permanece sin firmar más de una semana, se bloquea.

Para desbloquear la base de datos:

1 Resuelva la incoherencia de claves de licencia entre HP AutoPass y la base de datos.

Para ello, puede:

- <sup>n</sup> añadir las claves de licencia ausentes a la instancia de HP AutoPass del equipo de Asset Manager Automated Process Manager.
	- ▶ [Instalación de claves de licencia de HP AutoPass](#page-15-0) [pág. 16]
- $\blacksquare$  eliminar las claves de licencia sobrantes de la base de datos:
	- a En el equipo utilizado para activar la base de datos con Asset Manager Application Designer, ejecute HP AutoPass License Management Tool y seleccione **Remove License Key**.
	- b Seleccione las claves de licencia que desee eliminar.
	- c Pulse **Remove**.
	- d Reactive la base de datos con el conjunto de claves de licencia correcto ( [Cambiar el archivo de clave de licencia de HP AutoPass](#page-18-0) [pág. 19]).
- <sup>n</sup> o reinstalar las claves de licencia partiendo de cero:
	- a En el equipo utilizado para activar la base de datos con Asset Manager Application Designer, elimine el archivo LicFile.txt, que se encuentra en la carpeta data de la carpeta de instalación de HP AutoPass License Management Tool (de forma predeterminada: C:\Program Files\HP\Asset Manager 9.30 xx\autopass\data).
	- b Añada las claves de licencia necesarias a la instancia de HP AutoPass del equipo de Asset Manager Automated Process Manager.
- 2 Ejecute de nuevo Asset Manager Automated Process Manager y el módulo de **Señalar la presencia del servidor de base de datos**.

La base de datos debe haber sido desbloqueada.

# <span id="page-69-0"></span>Modificación de idiomas de visualización de clientes de Asset Manager

#### Vista sintética

Algunos objetos de las bases de datos de Asset Manager son multilingües.

► [Idioma de visualización según la naturaleza de los objetos](#page-71-0) [pág. 72]

Para que los objetos multilingües de una base de datos Asset Manager estén disponibles en un idioma en una estación de usuario:

- 1 Es preciso comenzar por añadir los parámetros de este idioma a la base de datos.
	- [Inclusión de los parámetros de un idioma](#page-69-1) [pág. 70]
- 2 A continuación:
	- <sup>n</sup> Cliente Windows: instale la versión del cliente de Asset Manager correspondiente al idioma en la estación de trabajo del usuario; los objetos de base de datos multilingües se mostrarán automáticamente en el idioma del cliente.

[Visualización de un idioma determinado en un cliente Asset Manager](#page-71-1) [pág. 72]

<sup>n</sup> Clientes Web: instale la versión del cliente de Asset Manager Web (Asset Manager Web Tier y aamapi93.dll utilizados por Asset Manager Web Service); el cliente Web mostrará los objetos de base de datos multilingües automáticamente (la URL apunta a una versión específica de Asset Manager Web en el idioma).

[Visualización de un idioma determinado en un cliente Asset Manager](#page-71-1) [pág. 72]

 Manual de **Instalación y actualización**, capítulo **Instalación, configuración, desinstalación y actualización de Asset Manager Web**, sección **Instalación de Asset Manager Web/Preparación de la instalación de Asset Manager Web/Componentes que se instalan**.

<span id="page-69-1"></span>Es posible utilizar cualquier idioma admitido por el paquete de software Asset Manager.

Por ejemplo, puede acceder a su base de datos con un cliente inglés y francés al mismo tiempo.

### Inclusión de los parámetros de un idioma

Asset Manager Application Designer crea las bases de datos con los parámetros correspondientes al idioma de Asset Manager Application Designer. Para añadir los parámetros de otros idiomas:

- 1 Determine los idiomas que desea admitir.
- 2 Instale Asset Manager en cada uno de los idiomas adicionales admitidos.

**Q** SUGERENCIA:

Ahora instale Asset Manager Application Designer.

- 3 Inicie Asset Manager Application Designer en el idioma elegido.
- 4 Abra su base de datos (menú **Archivo/Abrir.../Abrir una base de datos existente**).
- 5 Para cada uno de los idiomas que se van a añadir:
	- 1 Seleccione **Acción/Inserción de un idioma en la base de datos...**.
	- 2 Seleccione la carpeta en la que está instalado Asset Manager en el idioma deseado.

Ejemplo: C:\Program Files\HP\Asset Manager 9.30 xx-Inglés

3 Confirme pulsando **Aceptar**.

# $\blacksquare$  AVISO:

Si añade los parámetros de un idioma ya presente, todas las personalizaciones en este idioma se borrarán, incluyendo las relacionadas con los objetos añadidos.

### Sustitución de fuentes para visualizar idiomas que no usen páginas de código ANSI en los clientes Windows

Para permitir una visualización correcta de todos los textos y títulos de los elementos de la aplicación (datos, menús, asistentes, archivos de comandos, barra de navegación, etc.) en idiomas que utilizan páginas de código distintas a ANSI (lenguas no occidentales), debe:

- <sup>n</sup> Sustituir la fuentes utilizadas para la visualización de los elementos de la aplicación:
	- 1 Abrir el archivo am.ini con un editor de texto.

Localización de este archivo: ▶ manual Instalación y actualización, capítulo **Archivos .ini y .cfg**.

2 Añadir las siguientes líneas en las secciones correspondientes:

```
[FontSubstitutes] Microsoft Sans Serif=Arial Unicode MS MS Sans Seri
f=Arial Unicode MS Times New Roman=Arial Unicode MS Verdana=Arial Un
icode MS Arial=Arial Unicode MS
[Option] /ShortcutFavorite/Extended/SHORTCUT_FAVORITE_FONTNAME=Micro
soft Sans Serif /Advanced/UseHardCodedFontMapper=1 /Advanced/ScriptF
ont=Arial Unicode MS, 12
```
- 3 Registre las modificaciones.
- <sup>n</sup> Comprobar que las fuentes del sistema Windows son compatibles con Unicode:
	- 1 En las propiedades de visualización de Windows (**Panel de configuración/ Visualizar**), pestaña **Apariencia**, pulsar en **Avanzado**.
	- 2 Comprobar que las fuentes asociadas a los distintos elementos son compatibles con la visualización Unicode (por ejemplo, seleccione la fuente **Arial Unicode MS**).

### <span id="page-71-1"></span>Visualización de un idioma determinado en un cliente Asset Manager

Una vez que se hayan añadido los parámetros de un idioma en la base Asset Manager por el administrador:

- 1 Cliente Windows: Instale un cliente Windows de Asset Manager en el idioma preciso.
	- <sup>n</sup> Cliente Web: Instale la versión de Asset Manager Web correspondiente al idioma (Asset Manager Web Tier y Asset Manager Web Service).
- 2 Cliente Windows: Inicie el cliente Windows de Asset Manager.
	- Cliente Web: Inicie Internet Explorer e introduzca una URL que apunte a la instancia de Asset Manager Web Tier correspondiente al idioma.
- 3 Conéctese a la base de datos.

Los objetos multilingües de la base de datos se muestran automáticamente en el idioma del cliente.

# <span id="page-71-0"></span>NOTA:

En un cliente de Asset Manager, los objetos multilingües sólo se pueden mostrar en un idioma: el del cliente Windows o el de Asset Manager Web Tier.

### Idioma de visualización según la naturaleza de los objetos

El idioma de visualización de un objeto en Asset Manager depende de la naturaleza del objeto:
#### **Cuadro 4.3. Clientes Windows de Asset Manager - idioma de visualización de títulos, pantallas, páginas, etc.**

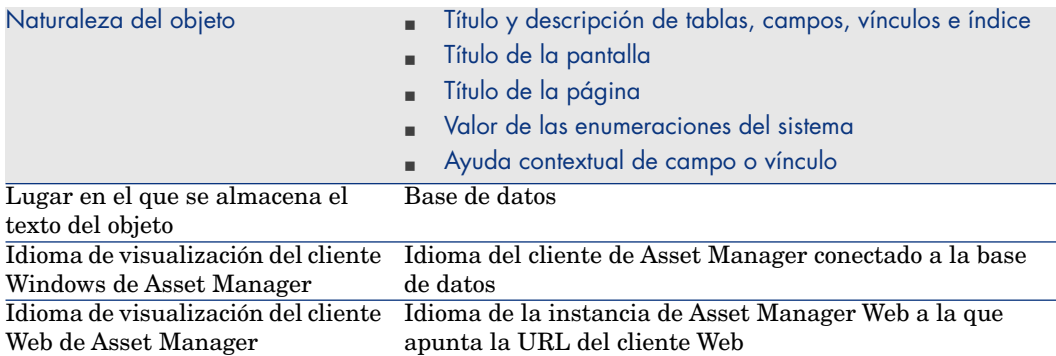

#### **Cuadro 4.4. Clientes Windows de Asset Manager - idioma de visualización de datos**

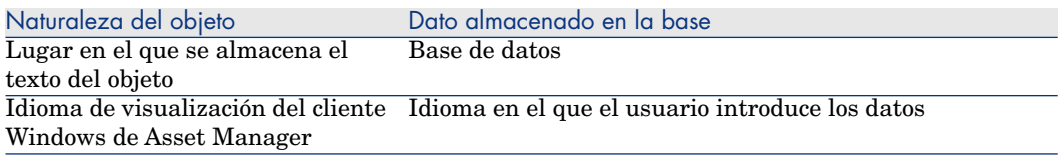

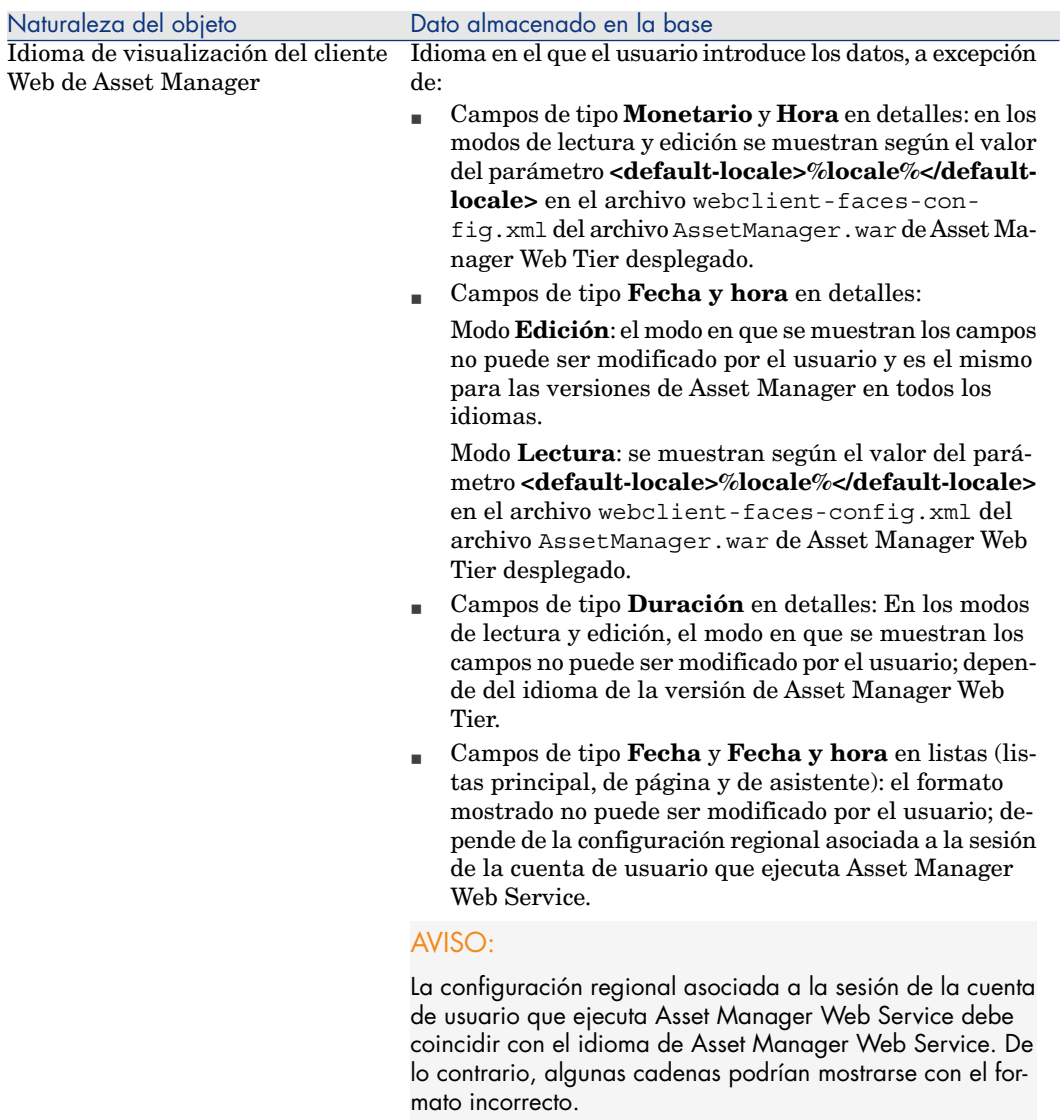

#### **Cuadro 4.5. Clientes Windows de Asset Manager - idioma de visualización de la sugerencia del día**

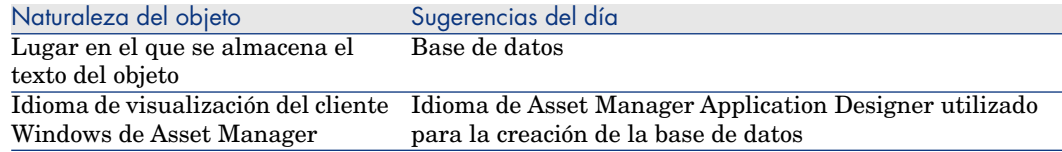

#### **Cuadro 4.6. Clientes Windows de Asset Manager - idioma de visualización de los mensajes del programa**

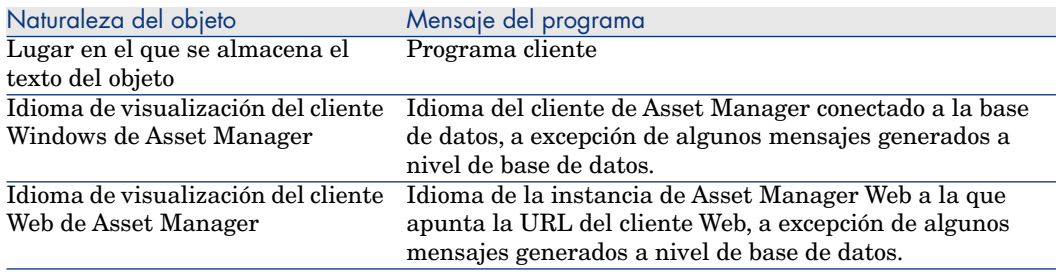

Ciertos registros de la base de datos requieren información suplementaria:

#### **Cuadro 4.7. Clientes Windows de Asset Manager - idioma de visualización según el tipo de registro**

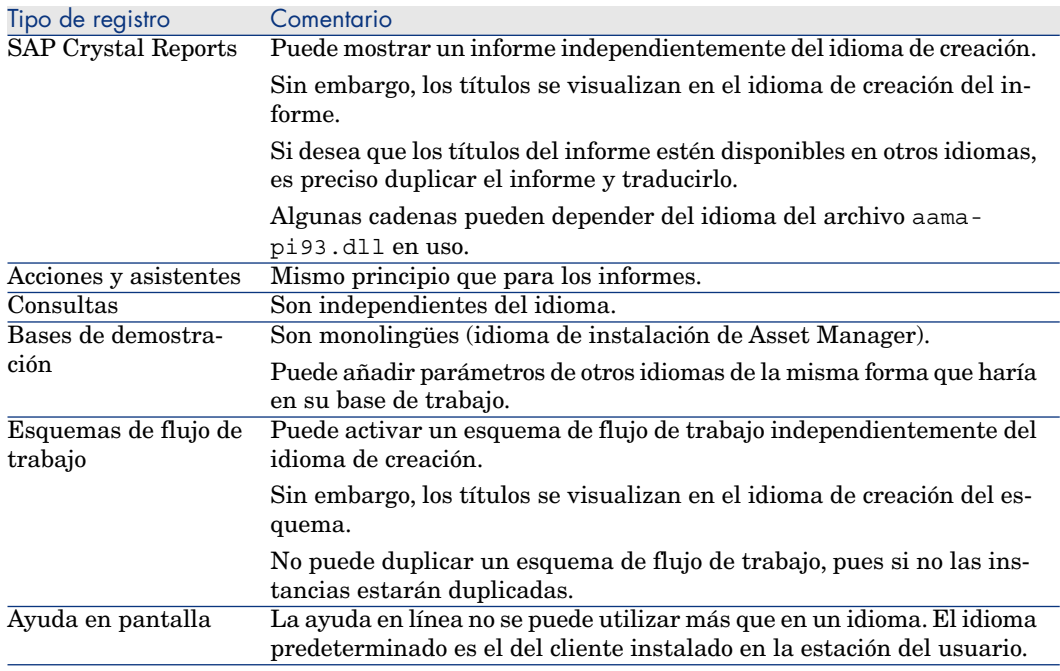

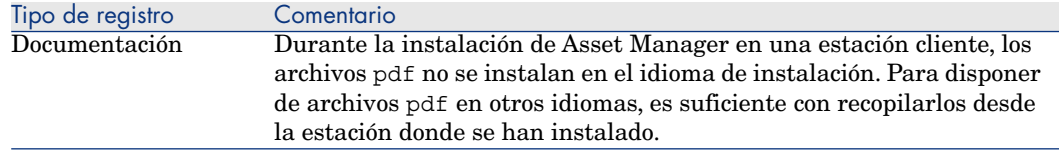

### Lenguas que pueden utilizarse en los campos de texto

Es posible almacenar y visualizar en el idioma de su elección (occidental, asiático, ...) todos los caracteres que llegue a escribir con la ayuda del cliente Windows o Web, con algunas manipulaciones:

- <sup>n</sup> Para adaptar una base de datos existente, es necesario que sea una base con el formato 9.3, es decir, ya migrada. Luego:
	- ◆ Si utiliza SQL Server como SGBD:
		- 1 Inicie Asset Manager Application Designer.
		- 2 Conéctese a la base de datos.
		- 3 Seleccione el menú **Base de datos/ Utilizar los campos de texto Unicode**.
		- 4 Guardar (menú **Archivo/ Grabar**).
- Para crear una nueva base:
	- 1 Al crear la ventana vacía con el SGBD, realice las manipulaciones necesarias según el SGDB que utilice.
		- [Creación de una base de datos en el SGBD](#page-52-0) [pág. 53].
	- 2 Al crear la base con Asset Manager Application Designer, active la opción **Utilizar los campos de texto Unicode** en el menú **Base de datos/ Utilizar los campos de texto Unicode** y elija guardar.

[Creación de la estructura de la base de datos con Asset Manager](#page-63-0) [Application Designer](#page-63-0) [pág. 64]

# NOTA:

El inconveniente de esta funcionalidad es que el tamaño de las bases de datos se duplica, lo que reduce el rendimiento.

# NOTA:

Si una base de datos no está configurada para almacenar los campos de texto en Unicode; sin embargo, podrá usar determinados caracteres que podrá grabar, aunque estos caracteres se almacenarán de manera errónea en la base de datos. Por tanto, al volver a mostrar el registro, el campo de texto se visualizará mal.

# **Q** SUGERENCIA:

Esta funcionalidad permite, además de las versiones japonesa, coreana y chino simplificado, disponer los campos en tamaño completo. En efecto, si la opción **Utilizar los campos de texto Unicode** no está activada, sólo la mitad del campo se almacenará de manera efectiva.

Asimismo, para garantizar una visualización correcta de los textos y títulos de todos los elementos de la aplicación en las lenguas que utilizan páginas de código distintos a ANSI (idiomas no occidentales), consulte el apartado [Sustitución de fuentes para visualizar idiomas que no usen páginas de código](#page-70-0) [ANSI en los clientes Windows](#page-70-0) [pág. 71].

#### Inclusión de compatibilidad con Unicode en el SGBD de Asset Manager si se utiliza Oracle

Para incluir compatibilidad con Unicode en la base de datos de Asset Manager si ésta está basada en Oracle:

- 1 Cree una nueva instancia de Oracle utilizando el Asistente de configuración de bases de datos perteneciente a las herramientas de Oracle y los siguientes valores:
- 2 Exporte la base de datos actual utilizando la herramienta de exportación de Oracle (expdp).
- 3 Utilizando la herramienta de importación de Oracle (impdp), importe la base de datos de Asset Manager existente en la instancia Unicode creada en el paso 1. Verifique que la importación de datos se haya realizado correctamente.

# **AVISO:**

Los procesos de exportación e importación podrían durar varias horas.

Ambos se llevan a cabo con herramientas Oracle, por lo que HP Software no puede proporcionar soporte si se produce algún error durante su ejecución y, en particular, durante la importación, responsable de llevar a cabo la conversión.

- 4 Abra el archivo C:\Documents and Settings\All Users\Application Data\HP\AssetManager\conf\amdb.ini
- 5 En la sección dedicada a la descripción de la conexión a la base de datos, agregue las líneas:

```
TableSpace=MY_DATA_TAB_SPC TableSpaceIndex=MY_INDEX_TAB_SPC TableSpaceL
ong= MY_DATA_TAB_SPC TableSpaceArchive=MY_ARCHIVE_TAB_SPC
```
#### donde

MY\_DATA\_TAB\_SPC MY\_INDEX\_TAB\_SPC MY\_ARCHIVE\_TAB\_SPC

son los tablespaces que ha definido para los datos, índices y archivos, si los hay.

 $\triangle$  AVISO: Esta sección podría durar varias horas.

6 Instale otros idiomas en las estaciones cliente de Asset Manager utilizando las herramientas de Oracle, como se muestra en la siguiente pantalla:

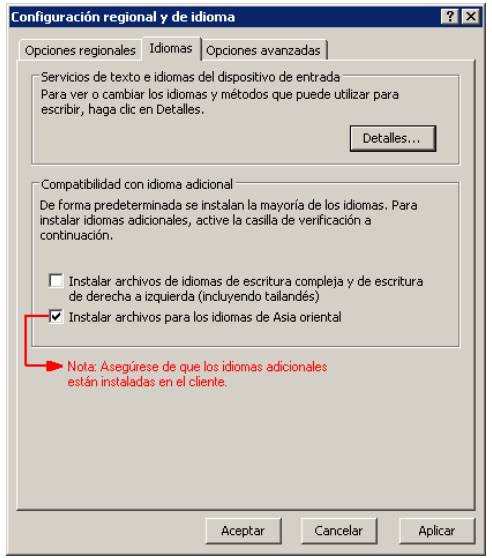

- 7 Compruebe que la base de datos se encuentre ahora configurada correctamente para ofrecer compatibilidad con Unicode ejecutando las siguientes consultas con Oracle SQL Plus:
	- 1 SELECT \* FROM NLS DATABASE PARAMETERS; Debe recibir los siguientes resultados:

NLS\_CHARACTERSET AL32UTF8 NLS\_NCHAR\_CHARACTERSET AL16UTF16

8 Lleve a cabo un volcado de texto en pantalla sobre una fuente que contenga una cadena Unicode, como, por ejemplo:

SELECT DUMP (email, 1017) FROM amEmplDept;

Suponiendo que la fuente contenga cadenas Unicode, debe recibir resultados similares a:

```
DUMP(EMAIL, 1017) ----------------------------------
    -------------------- NULL Typ=1 Len=17 CharacterSet=UTF8: 89,e4,b
8,d0,d1,8b,d1,89,e4,b8,d1,b8,d1,89,e4,b8,b9
```
Asumiendo que ahora se ofrezca compatibilidad con Unicode correctamente, debe poder introducir textos Unicode en Asset Manager, como se muestra en el ejemplo siguiente:

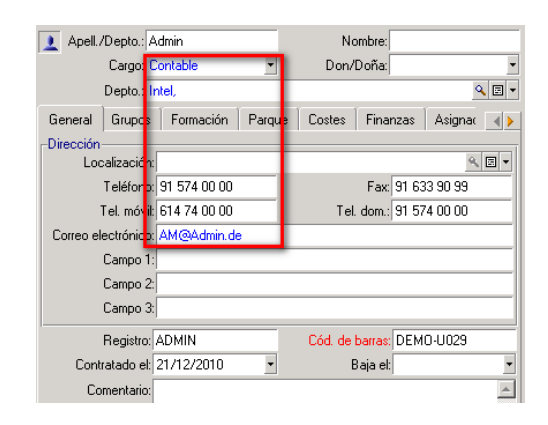

# Cambio de SGBD en curso de explotación

Asset Manager le permite cambiar de sistema de gestión de base de datos para la explotación de su base Asset Manager.

Para cambiar de SGBD, debe exportar la estructura y el contenido de su base de datos del antiguo SGBD e importarlos al nuevo.

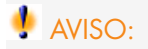

Las versiones de bases de datos deben ser idénticas. No puede, por ejemplo, exportar una base de Asset Manager 3.x a una versión Asset Manager 9.3.

Las etapas que se han de efectuar son las siguientes:

- 1 Creación de los archivos de exportación de la base en el antiguo SGBD.
- 2 Creación de un shell vacío para el nuevo SGBD.
- 3 Declaración de la conexión al shell vacío.
- 4 Restablecimiento de los archivos de exportación en el shell vacío creado.

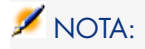

Las etapas 2 y 3 no se describen en esta sección. Para más información, consulte las secciones:

- **Freación de un shell vacío con el SGBD [pág. 52],**
- [Creación de una conexión con Asset Manager](#page-62-0) [pág. 63],
- <sup>n</sup> [Creación de la estructura de la base de datos con Asset Manager Application](#page-63-0) [Designer](#page-63-0) [pág. 64].

### Efectuar una exportación de la estructura de la base y de sus datos

Para efectuar una exportación:

- 1 Inicie Asset Manager Application Designer.
- 2 Abra su base de datos de Asset Manager (menú **Archivo/Abrir.../Abrir una base de datos existente** en Asset Manager Application Designer).
- 3 Seleccione el menú **Acción/Exportar la estructura y los datos de la base...**.
- 4 Indique el nombre de la exportación y pulse **Guardar**.

Asset Manager Application Designer genera los archivos de exportación.

# NOTA:

La exportación de su base de datos está constituida por varios archivos automáticamente incrementados. Estos archivos presentan la forma xxx01.ar, xx02.ar, xxx03.ar, etc. con xxx como nombre de exportación.

### Importar estructura y datos de una base

Una vez realizada la exportación, y creados el shell vacío y su declaración, debe importar los archivos exportados:

- 1 Use el menú **Acción/Importar estructura y datos de una base...**.
- 2 En el cuadro de diálogo que aparece, seleccione el shell vacío previamente creado.
- 3 Seleccione el primer archivo de exportación (xxx01.ar) generado por Asset Manager Application Designer.

Asset Manager Application Designer importa los archivos de exportación en su nueva base.

### Asociar una base de datos SQL 2000 a un servidor SQL 2005

Para migrar de un sistema SQL 2000 a SQL 2005, debe realizar los siguientes pasos para que la base de datos se pueda usar al 100% en Asset Manager:

- 1 Cambie el nivel de compatibilidad de la base de datos del SGBD anterior (SQL Server 2000). Es necesario hacerlo, ya que la base de datos está marcada como "SQL Server 2000" y no es compatible con el modo SQL 2005:
	- 1 Inicie la herramienta de administración del servidor SQL Server 2005.
	- 2 Edite las propiedades de la base de datos, después seleccione la opción **Compatibility level** con el valor **SQL Server 2005**.
- 2 Convierta la sintaxis SQL de los desencadenadores de la base de datos:
	- 1 Inicie Asset Manager Application Designer.
	- 2 Seleccione el elemento de menú **Acción/Diagnosticar/Reparar la base...**.
	- 3 Seleccione la tarea **Comprobar desencadenadores**, marque la opción **Reparar**, después pulse el botón **Iniciar**.

# Eliminar una base de datos Asset Manager

Asset Manager no propone ningún comando de eliminación de base de datos por razones de seguridad. Hay que hacerlo fuera del software Asset Manager. La eliminación de una base de datos Asset Manager se efectúa en varias etapas:

1 Eliminación de la propia base de datos:

Utilice la herramienta de administración de bases de datos del SGBD.

- <sup>n</sup> Ejemplo para Microsoft SQL Server 7.0: **Microsoft SQL Enterprise Manager**
- <sup>n</sup> Ejemplo para Oracle: **User Manager Oracle**

En el caso de Microsoft SQL Server:

- 1 Asegúrese de que se ha iniciado el servicio Windows de la instancia SQL Server (por ejemplo, **MSSQL\$ASSETMANAGER**) donde está instalada la base de datos que se va a eliminar.
- 2 Abra una ventana de comandos DOS.
- 3 Ejecute los siguientes comandos:
	- a Escriba el comando de inicio del editor SQL para la instancia SQL Server que utilice.

Sintaxis:

```
osql -S <nombre de servidor>\<nombre de instancia de SQL Server>
-U <ID de usuario> -P <Contraseña de usuario>
```
Ejemplo:

```
osql -S (local)\ASSETMANAGER -U sa -P saampassword
```
b Ejecute la petición:

go

c Escriba el comando de separación de una base Sintaxis:

```
exec sp detach db '<nombre de la base>', 'false'
```
Ejemplo:

```
exec sp_detach_db 'ACBase', 'false'
```
- d Ejecute la petición:
- go e Elimine los archivos de extensión .mbf y .log de la base de datos.
- 2 Eliminación de las conexiones definidas en el software Asset Manager en cada estación cliente.
- 3 Con Microsoft SQL Server: eliminación de las conexiones ODBC en cada estación cliente.

# Creación de un archivo de descripción de 5la base de datos

Asset Manager Application Designer permite extraer información de la base de datos. Puede controlar la naturaleza de la información extraída y el formato de extracción.

Dispone de varias posibilidades para obtener una descripción de la estructura de la base de datos Asset Manager:

Archivos database.txt y tables.txt: contienen la estructura completa de la base de datos. Estos archivos se encuentran en la subcarpeta doc\infos de la carpeta de instalación de Asset Manager.

NOTA:

La estructura descrita en estos archivos es la estructura predeterminada de la base de datos. La eventual personalización realizada en su base de datos no aparece aquí.

Para que los archivos de descripción tengan en cuenta la personalización de la base de datos, utilice el programa Asset Manager Application Designer con una conexión a la base de datos.

- n Programa Asset Manager Application Designer: sirve para crear libremente archivos de descripción de la base de datos Asset Manager (tablas, campos, vínculos e índices). Se basa en lo siguiente:
	- $\blacksquare$  Archivos de descripción de base de datos Asset Manager (archivos .dbb) o una conexión a una base de datos Asset Manager.
	- $\blacksquare$  Una plantilla (archivo con extensión .tpl) que describe la información que se va a generar.Le proporcionamos algunas plantillas estándar,

aunque puede crear las suyas si lo desea. Las plantillas más avanzadas permiten crear archivos en formato RTF o HTML.

# $NOTA$

Entre las plantillas suministradas con Asset Manager, una de ellas, dbdict.tpl, le permite exportar toda la información de personalización (incluida la información sobre las características, los campos calculados, los archivos de comandos de configuración, etc.) de su base de datos a un archivo de texto estándar. Utilizado junto a una herramienta de "Source Control", este archivo de descripción puede ser muy útil para guardar un rastro de todas las modificaciones de personalización realizadas en la base.

■ Programa Asset Manager.

Puede acceder a esta función desde el menú **Acción/ Plantillas**. Este menú se divide en varios submenús:

- <sup>n</sup> **Seleccionar la carpeta** le permite indicar la carpeta en la que Asset Manager Application Designer buscará las plantillas de descripción. La búsqueda se efectúa en toda la estructura de las carpetas a partir de la carpeta seleccionada.
- **Actualizar la lista** vuelve a iniciar la búsqueda de archivos de descripción desde la carpeta especificada durante el último cambio de carpeta.
- <sup>n</sup> El resto de submenús está constituido por todas las plantillas de descripción encontradas por Asset Manager Application Designer en la carpeta. Puede ejecutar una plantilla de descripción seleccionando su nombre en la lista visualizada en el menú.

# NOTA:

Si durante la ejecución de una plantilla de descripción de la base de datos, Asset Manager Application Designer encuentra una variable cuyo valor no es explícito en la plantilla, aparece una pantalla que le invita a editar el valor de esta variable.

# Introducción

Se puede pensar en la estructura interna de una base de datos como una recopilación jerárquica de objetos: una base contiene tablas, que a su vez contienen campos, vínculos, índices, etc.

Describir una base equivale a recorrer esta estructura y a extraer, con la forma que desee, la información que necesite. El modo en el que Asset Manager Application Designer extrae la información (tanto el contenido como la forma en la que se extrae ese contenido) se describe en archivos llamados plantillas. Estos archivos son pequeños programas cuya sintaxis se entiende fácilmente si tiene experiencia en programación. Esta sintaxis se describe en las secciones siguientes de este capítulo.

# Parámetros de descripción de la base de datos

Los parámetros que sirven para la descripción de la base de datos son los siguientes:

Instance DATABASE Property P1-n Collection TABLES as TABLE Collection CALC FIELDS as CALCFIELDDESC Collection FEATURES as FEATPDESC Collection PARAMS as FEATPARAMDESC Collection CLASSES as FEATCLASSDESC Collection SCREENS as VIEW Instance TABLE Property P1-n Collection FIELDS as FIELD Collection LINKS a s LINK Collection INDEXES as INDEX Collection RELEVANTSCRIPT as SCRIPT Col lection PROCESSES as BGPROC Collection FEATURES as FEATPARAMDESC Object O1 -n as <nombre de la instancia> Instance FIELD Property P1-n Collection DEFVALDEPENDENCIES as DEFVALSCRIPT Collection SYSENUMVALUES as SYSENUMVALUE Object O1-n as <nombre de la inst ancia> Instance LINK Property P1-n Object O1-n as <nombre de la instancia> Instance INDEX Property P1-n Collection FIELDSINDEX as FIELD Object O1-n a s <nombre de la instancia> Instance SCRIPT Property P1-n Collection REFERENCEDFIELD as SCRIPTFIELD Co llection REFERENCEDSTORAGEFIELDS as STRING Object O1-n as <nombre de la in stancia> Instance FEATDESC Collection PARAMS as FEATPARAMDESC Object O1-n as <nombr e de la instancia> Instance FEATPARAMDESC Property P1-n Object O1-n as <nombre de la instanci a> Instance FEATCLASSDESC Property P1-n Object O1-n as <nombre de la instanci a> Instance CALCFIELDDESC Property P1-n Object O1-n as <nombre de la instanci a> Instance VIEW Property P1-n Collection PAGES as PAGE Collection FIELDSINLI STCONFIG as PAGEITEM Object O1-n as <nombre de la instancia>

```
Instance PAGE Property P1-n Collection FIELDS as PAGEITEM Object O1-n as <
nombre de la instancia>
Instance PAGEITEM Property P1-n Object O1-n as <nombre de la instancia>
Instance SYSENUMVALUE Property P1-n Object O1-n as <nombre de la instancia
>
Instance STRING Property P1-n Object O1-n as <nombre de la instancia>
Instance SCRIPTFIELD Property P1-n Object O1-n as <nombre de la instancia>
Global Values Property P1-n
```
Describir la estructura de una base de datos Asset Manager equivale a describir las siguientes instancias ("Instance"):

- Database: la propia base de datos.
- n Table: tablas de la base de datos.
- Field: campos de las tablas.
- Link: vínculos de las tablas.
- Index: índices de las tablas.
- Script: archivos de comandos de cálculo de los valores de campos.

Cada instancia puede describirse con la siguiente información:

■ Property: una propiedad de la instancia.

Ejemplo:

```
Instance Table Property SqlName
```
La propiedad "SqlName" da el nombre SQL de la tabla.

<sup>n</sup> Collection: conjunto de elementos que constituyen uno de los componentes de una instancia.

Ejemplo:

```
Instance Index Collection FieldsIndex as Field
```
Un índice (uno de los componentes de la instancia "Index") se define por un conjunto de campos (recopilación "FieldsIndex"). Cada campo es un elemento de la instancia "Field".

■ Object: componente designado de una instancia.

Ejemplo:

Instance Link Object SrcField as Field

Un vínculo (uno de los componentes de la instancia "Link") se define por un campo de origen (objeto "SrcField"). Este campo es un componente de la instancia "Field".

# Sintaxis de las plantillas de descripción

Asset Manager Application Designer utiliza plantillas para saber qué información extraer, cómo procesarla y cómo presentarla.

Estos archivos deben tener el siguiente formato:

- Tipo: texto
- Conjunto de caracteres: ANSI
- Extensión: .tpl

Su sintaxis es la siguiente:

- n Texto fijo
- **Comentarios**
- Inclusión de otra plantilla
- <sup>n</sup> Recorrido, ordenación y filtrado de los componentes
- <sup>n</sup> Condiciones \$if...\$else...\$elseif...\$endif
- <sup>n</sup> Funciones utilizables en las plantillas de descripción
- <sup>n</sup> Procesamiento del valor de una propiedad por medio de una función definida en una plantilla
- <sup>n</sup> Eliminación de la marca de fin de párrafo
- <sup>n</sup> Cómputo del número de componentes recorridos
- <sup>n</sup> Definición de una variable global en una plantilla

### Texto fijo

Cualquier cadena de caracteres que no comience por el carácter "\$" y que no forme parte de una función es generada tal cual por Asset Manager Application Designer.

# NOTA:

Para generar un símbolo "\$", la plantilla debe contener la cadena: "\$\$".

Ejemplo:

La plantilla:

```
Lista de tablas. SQL NAME $$
```
da como resultado:

```
Lista de tablas. SQL NAME $
```
### **Comentarios**

Las líneas que deben ser ignoradas por Asset Manager Application Designer y que sirven para comentar la plantilla deben empezar por el carácter "**\$**" e ir seguidas de un espacio.

Ejemplo:

```
$ Ésta es una línea de comentario
```
# Inclusión de otra plantilla

Para incluir una plantilla externa en una plantilla, use la siguiente sintaxis:

```
$include "<ruta completa de la plantilla que se debe incluir>"
```
Ejemplo:

\$include "e:\models\dbscript.tpl"

Ejemplo de uso: permite definir de una vez por todas en una plantilla de referencia las funciones utilizables por otras plantillas que incluyan la plantilla de referencia.

# Recorrido, ordenación y filtrado de los componentes

#### Sintaxis general

\$for [<nombre de la recopilación> | \*] [alias <nombre del alias>] [sort (< nombre de la primera propiedad> (ASC|DESC) [, <nombre de la propiedad sigu iente> (ASC|DESC)])] [<condición de filtrado>] ... \$endfor

#### Recorrido de los componentes de una recopilación con "\$for...\$endfor"

Para recorrer de manera iterativa los componentes de una recopilación, use la siguiente sintaxis:

\$for <nombre de la recopilación> ... \$for <recopilación secundaria> ... \$e ndfor \$endfor

Ejemplo:

\$for Tables ... \$for Fields ... \$endfor \$endfor

Respete la jerarquía entre las recopilaciones. Ejemplos:

- 1 La recopilación "Fields" depende de la recopilación "Tables".
- 2 La recopilación "FieldsIndex" depende de la recopilación "Indexes".

Puede reemplazar la etiqueta <nombre de la recopilación> por el carácter "\*". Esto llama a todas las recopilaciones de la instancia actual. Ejemplo:

\$for Tables ... \$for \* \$(SqlName) ... \$endfor \$endfor

permite obtener el nombre SQL de todas las recopilaciones de la instancia "Table", es decir: "Fields", "Links" e "Indexes".

#### Ordenación del resultado final con "sort"

Para ordenar los componentes de una recopilación, use la siguiente sintaxis:

\$;for <recopilación> sort (<nombre de la primera propiedad> (ASC|DESC) [, <nombre de la propiedad siguiente> (ASC|DESC)])] ... \$endfor

Donde:

- 1 ASC: orden alfanumérico ascendente.
- 2 DESC: orden alfanumérico descendente.

Ejemplo:

\$for Tables sort (SqlName ASC) ... \$for Fields sort (Usertype DESC, UserTy peFormat ASC, SqlName ASC) ... \$endfor \$endfor

#### Obtención de las propiedades de los elementos de una recopilación o un objeto

Para obtener el valor de las propiedades de elementos de recopilaciones y objetos, use la siguiente sintaxis:

```
$for <recopilación> ... <nombre o alias de la recopilación>.][<nombre del
objeto>.]<Propiedad> ... $endfor
```
# NOTA:

No es necesario incluir la etiqueta <nombre o alias de la recopilación> si se hace referencia a la propiedad en un bucle "\$for... \$endfor" de la recopilación.

Ejemplo:

```
$for Tables $for Fields $(Tables.SqlName) $(SqlName) $endfor
$for Links $(Tables.SqlName) $(SqlName) $(Reverselink.SqlName) $endfor
$endfor
```
#### Asignación de un alias con "alias"

Por el momento, los alias no tienen ninguna utilidad en particular.

Filtrado del contenido de la recopilación con "filter"

Para filtrar los componentes de una recopilación, use la siguiente sintaxis:

\$for <recopilación> filter <condición de filtrado> ... \$endfor

La condición de filtrado está expresado en Basic.

Ejemplo:

\$for tables filter \$Left(\$SqlName, 1) = "p" ... \$endfor

sólo considera las tablas cuyo SqlName empieza por la letra "p".

# Condiciones \$if...\$else...\$elseif...\$endif

Puede aplicar una condición a una propiedad para que se considere algún componente.

Sintaxis:

\$if <condición de prueba> ... \$elseif <condición de prueba> ... \$else <con dición de prueba> ... \$endif

Las condiciones de prueba pueden expresarse mediante fórmulas Basic, funciones definidas con la forma "\$script...\$endscript" y de propiedades de las instancias.

Ejemplo:

```
$for Links $if $(typed) = 0 $(Tables.SqlName) $(SqlName) $(SrcField.SqlNam
e) $(DstTable.SqlName) $else $(Tables.SqlName) $(SqlName) $(SrcField.SqlNa
me) $endif $endfor
```
### Funciones utilizables en las plantillas de descripción

Asset Manager Application Designer contiene algunas funciones predefinidas que pueden ser utilizadas en las plantillas.

#### ValueOf(<strProperty> as String) as String

Notación alternativa para llamar al valor de la propiedad **Property**.

**Property** debe estar en mayúsculas.

Ejemplo:

\$ValueOf("PRIMARYKEY")

da el mismo resultado que:

\$(PrimaryKey)

SetProperty(<strProperty> as String, <strValue> as String, <iValueType> as Integer) as String

Crea la variable global de nombre **Property** y de tipo **ValueType** para la plantilla.

**Property** debe estar en mayúsculas.

Ejemplos:

I = SetProperty("NEWPROPERTY", "2", VarType(2))

Crea una variable global llamada **NEWPROPERTY** para la plantilla, con un valor numérico de **2**. También devuelve un código de retorno **I**, que será igual a "0" si la variable se crea correctamente.

I = SetProperty("NEWPROPERTY", "Intento", VarType("Intento"))

Crea una variable global llamada **NEWPROPERTY** para la plantilla, con el texto **Test**. También devuelve un código de retorno **I**, que será igual a "0" si la variable se crea correctamente.

#### Exist(<strProperty> as String) as Integer

Prueba la presencia de la variable global **Property** al nivel de la plantilla. Ejemplo:

Exist("NEWPROPERTY")

Devuelve un valor numérico de **1** si la propiedad existe. De lo contrario, devuelve **0**.

#### LogError(<strErrorCode> as String, <strMessage> as String) as String

Define un código **ErrorCode** y un mensaje **Message** de error que se va a devolver.

Ejemplo:

```
LogError(1, "la propiedad no existe")
```
produce un mensaje de error ASCII en los casos definidos.

#### SetOutput(<strFile> as String) as String

Define el archivo de salida del resultado. Es prioritario sobre el archivo de salida determinado por la línea de comando.

Ejemplos:

SetOutput("e:\exportdb\salida.txt")

Almacena el resultado en el archivo **"e:\exportdb\salida.txt"**.

SetOutput("")

presenta el resultado en la pantalla.

#### CollectionCreate(<strName> as String) as Integer

Declara una nueva recopilación de elementos de la base. El nombre de la recopilación por crear sólo puede ser una recopilación válida de la base de datos, como "Fields" o "Tables". Esta función y las siguientes funciones son típicamente utilizadas para recorrer los componentes de una recopilación. Así pueden sustituir a la sintaxis de propiedad "\$For....\$Next"

Ejemplo:

CollectionNext() as IntegerCollectionCreate("Fields")

La función devuelve el valor "0" si se ha creado la recopilación. Cualquier otro valor corresponde a un código de error visualizado de manera explícita.

#### CollectionNext() as Integer

Efectúa una iteración en la recopilación antes definida por medio de la función "CollectionCreate()".

Ejemplo:

CollectionNext()

La función devuelve el valor "0" si la iteración se realiza sin problema. Cualquier otro código de retorno corresponde a un error. La función devuelve igualmente un error si se ha llegado al último elemento de una recopilación.

#### CollectionName() as String

Devuelve el nombre de la recopilación antes declarada por medio de la función "CollectionCreate()".

Ejemplo:

strName=CollectionName()

#### CollectionIsFirst() as Integer

Permite probar si el elemento de la recopilación al cual apunta el programa es el primero de la recopilación.

Ejemplo:

CollectionIsFirst()

Esta función devuelve "1" si el elemento es el primero de la recopilación. En cualquier otro caso, devuelve "0".

#### CollectionIsLast() as Integer

Permite probar si el elemento de la recopilación al cual apunta el programa es el último de la recopilación.

Ejemplo:

CollectionIsLast()

Esta función devuelve "1" si el elemento es el último de la recopilación. En cualquier otro caso, devuelve "0".

#### CollectionCurrentIndex() as Integer

Devuelve el número de índice del elemento de la recopilación al cual apunta el programa. La recopilación debe haber sido creada previamente con la función "CollectionCreate()".

Ejemplo:

Number=CollectionCurrentIndex()

#### CollectionCount() as Integer

Devuelve el número de elementos contenidos en la recopilación actual previamente declarada por medio de la función "CollectionCreate()". Ejemplo:

iCollec=CollectionCount()

# Procesamiento del valor de una propiedad por medio de una función definida en una plantilla

Uso de una función con "<función>"

Tiene la posibilidad de definir funciones y de utilizarlas para procesar los valores de las propiedades.

Sintaxis para utilizar la función:

\$<función>(\$(<propiedad 1>,...,<propiedad n>))

Ejemplos:

\$StrType(\$(Type))

\$Duplicates(\$(Duplicates), \$(NullValues))

#### Definición de las funciones con "\$script...\$endscript"

Las funciones se definen dentro de un bloque Basic delimitado por dos marcadores: "\$script" y "\$endscript":

\$script ... Function ... End Function ... \$endscript

Las funciones tienen la siguiente sintaxis:

```
Function <nombre de la función>({ByVal|ByRef} [<nombre de la variable de e
ntrada> as <formato de introducción de datos>]*) as <formato de salida> ..
 . End Function
```
Las funciones pueden expresarse con fórmulas Basic y propiedades de las instancias.

# NOTA:

De forma predeterminada, no se controlan las variables utilizadas durante la declaración de una función. Puede incluso usar una variable sin declararla, lo que puede provocar errores durante la ejecución de su archivo de comandos. Si desea modificar este comportamiento y controlar la declaración y validez de sus variables, basta con añadir la siguiente línea al principio del bloque Basic de la función (detrás del marcador \$script):

Option Explicit

#### Ejemplos:

```
Function ReturnYesNo(ByVal iValue as Integer) as String if iValue = 1 then
ReturnYesNo = "Yes" else ReturnYesNo = "No" end if End Function
```

```
Function StrType(ByVal iValue as Integer) as String select case iValue cas
e 1: StrType = "Integer (8 bit)" case 2: StrType = "Integer (16 bit)" case
3: StrType = "Integer (32 bit)" case 4: StrType = "Floating point number"
case 5: StrType = "Double-precision number" case 6: StrType = "Text" case
7: StrType = "Date and time" case 9: StrType = "Binary field" case 10: Str
Type = "Date" case 11: StrType = "Time" case 12: StrType = "Long text fiel
d" case else Dim strError as String strError = "Type " + CStr(iValue) + "
undefined" strType = LogError(1, strError) End select End Function
```
### Eliminación de la marca de fin de párrafo

Puede ocurrir que tenga que insertar una información en el curso de la línea mientras que la función que la genera debe empezar al inicio de la línea.

En este caso, puede añadir la cadena:

```
snocr
```
al final de la línea que precede la función.

Ejemplo:

... \$for Indexes \$(Tables.Sqlname) \$(Sqlname) \$nocr for FieldsIndex \$if \$(  $Islast) = 1$  \$(Sqlname) \$else \$(Sqlname)\$nocr \$nocr \$endif \$endfor ...

da como resultado:

```
... amProduct Prod BrandModel Brand, Model amProduct Prod CatalogRef Catal
ogRef amProduct Prod_lCategIdBrand lCategId, Brand, Model
```
#### Cómputo del número de componentes recorridos

Para contar el número de componentes de una recopilación que se han recorrido, tomando en cuenta un eventual filtro, use la siguiente sintaxis:

\$for <recopilación> filter <condición de filtrado> \$(count) ... \$endfor

#### Definición de una variable global en una plantilla

Para definir una variable global, utilice la siguiente sintaxis:

```
$<nombre de la variable> = <fórmula Basic>
```
Ejemplos:

 $$A = 1$ 

```
$Var = "texto"
```

```
$A = $ (A) + 1
```
 $$Form = Left ($Var), 2)$ 

# Información sobre algunos parámetros de descripción de la base de datos

En este capítulo encontrará información sobre los siguientes parámetros de descripción:

- <sup>n</sup> Instancia Database
- Instancia Table
- Instancia Field
- n Instancia Link
- Instancia Index
- Instancia Script
- Instancia FeatDesc
- <sup>n</sup> Instancia FeatParamDesc
- <sup>n</sup> Instancia FeatClassDesc
- <sup>n</sup> Instancia CalcFieldDesc
- <sup>n</sup> Instancia View
- <sup>n</sup> Instancia Page
- <sup>n</sup> Instancia PageItem
- <sup>n</sup> Instancia SysEnumValue
- Instancia String
- <sup>n</sup> Instancia ScriptField
- Variables globales

#### Instancia Database

#### Propiedades

#### **Cuadro 5.1. Propiedades de la instancia Database**

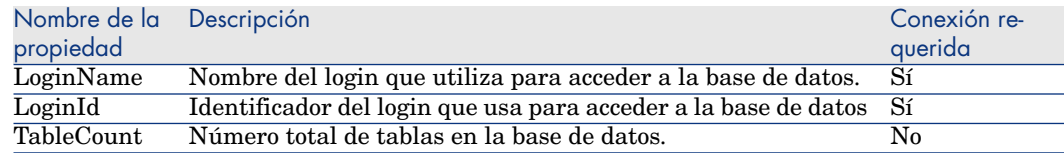

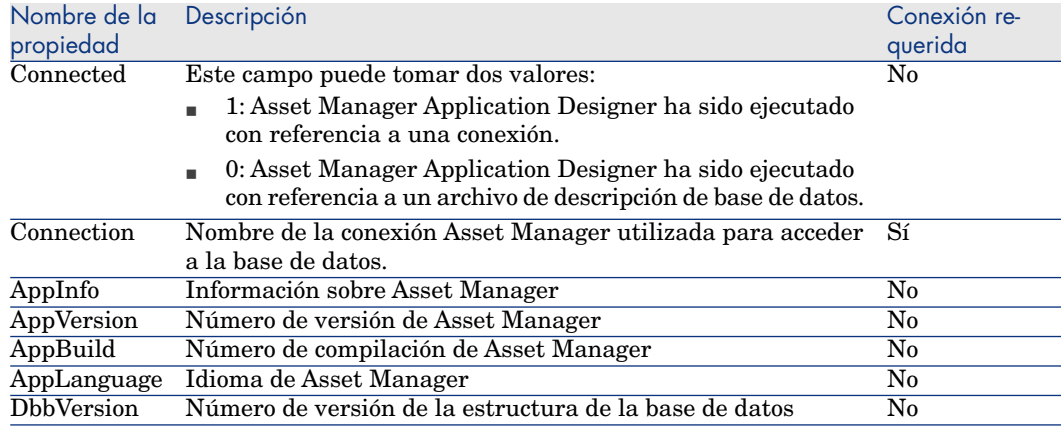

# Instancia Table

# Propiedades

#### **Cuadro 5.2. Propiedades de la instancia Table**

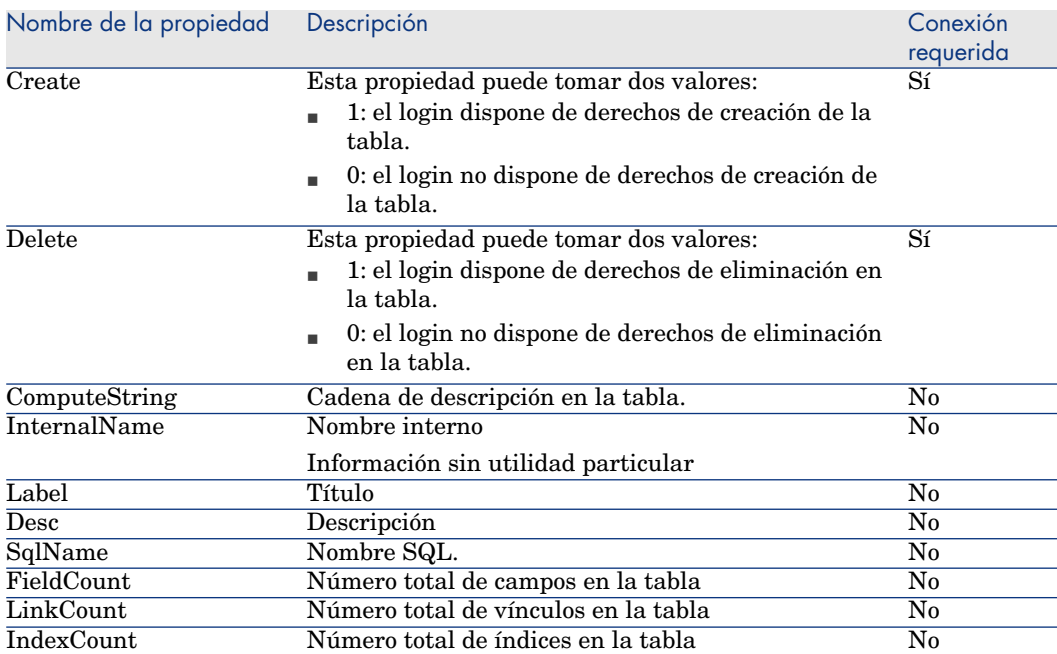

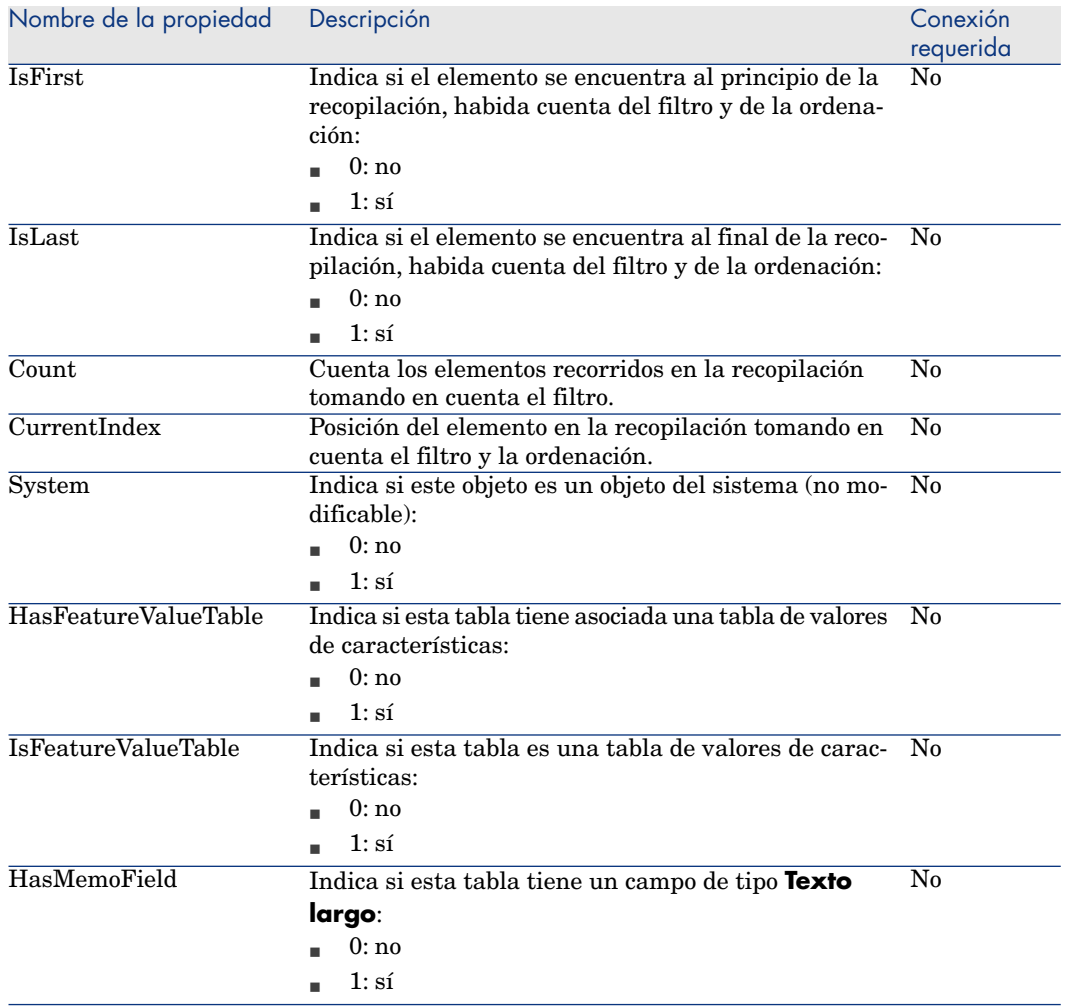

# Objetos

#### **Cuadro 5.3. Objetos de la instancia Table**

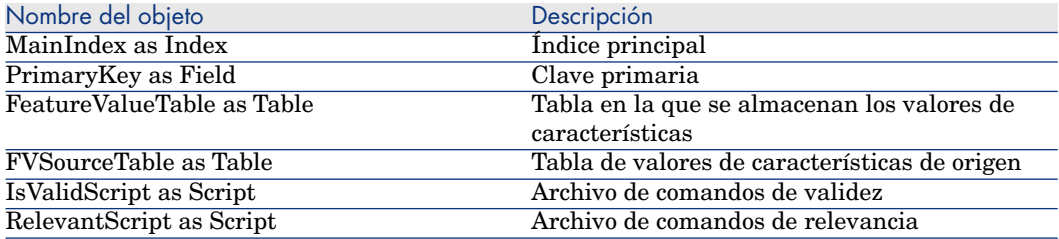

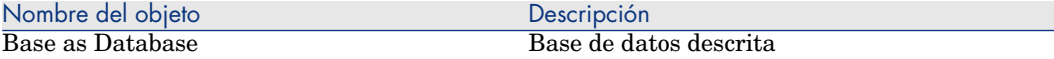

# Instancia Field

# Propiedades

#### **Cuadro 5.4. Propiedades de la instancia Field**

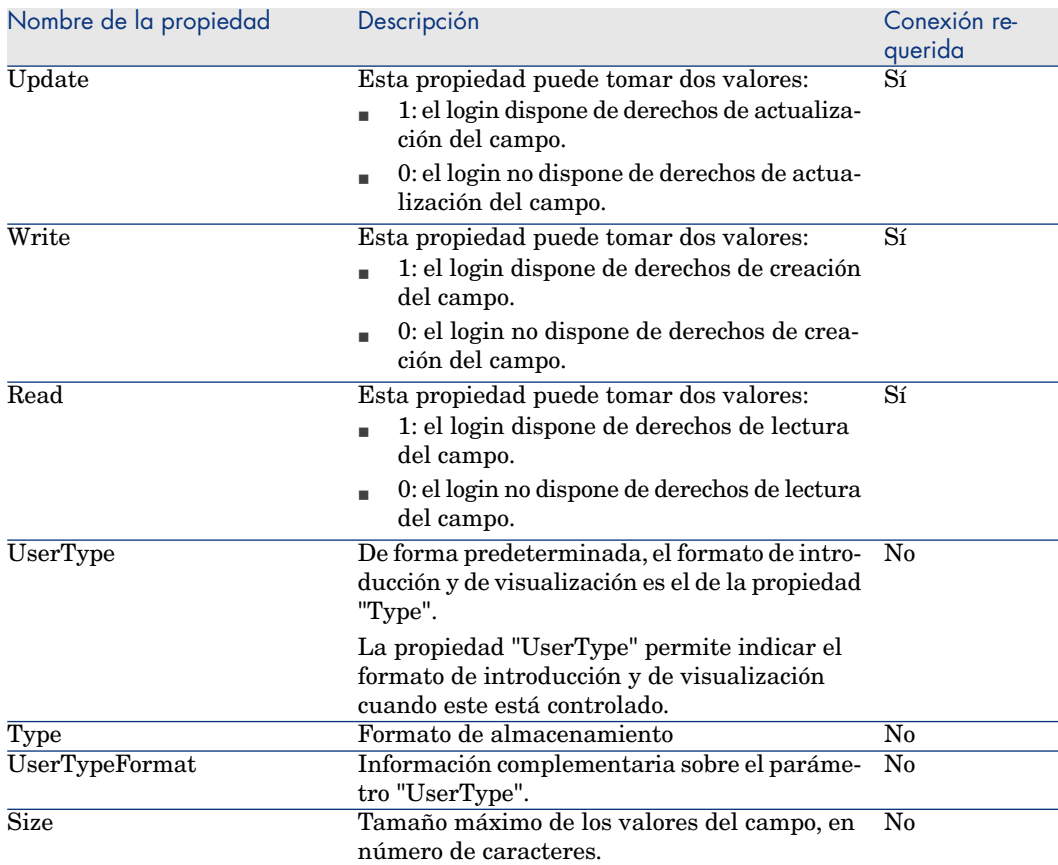

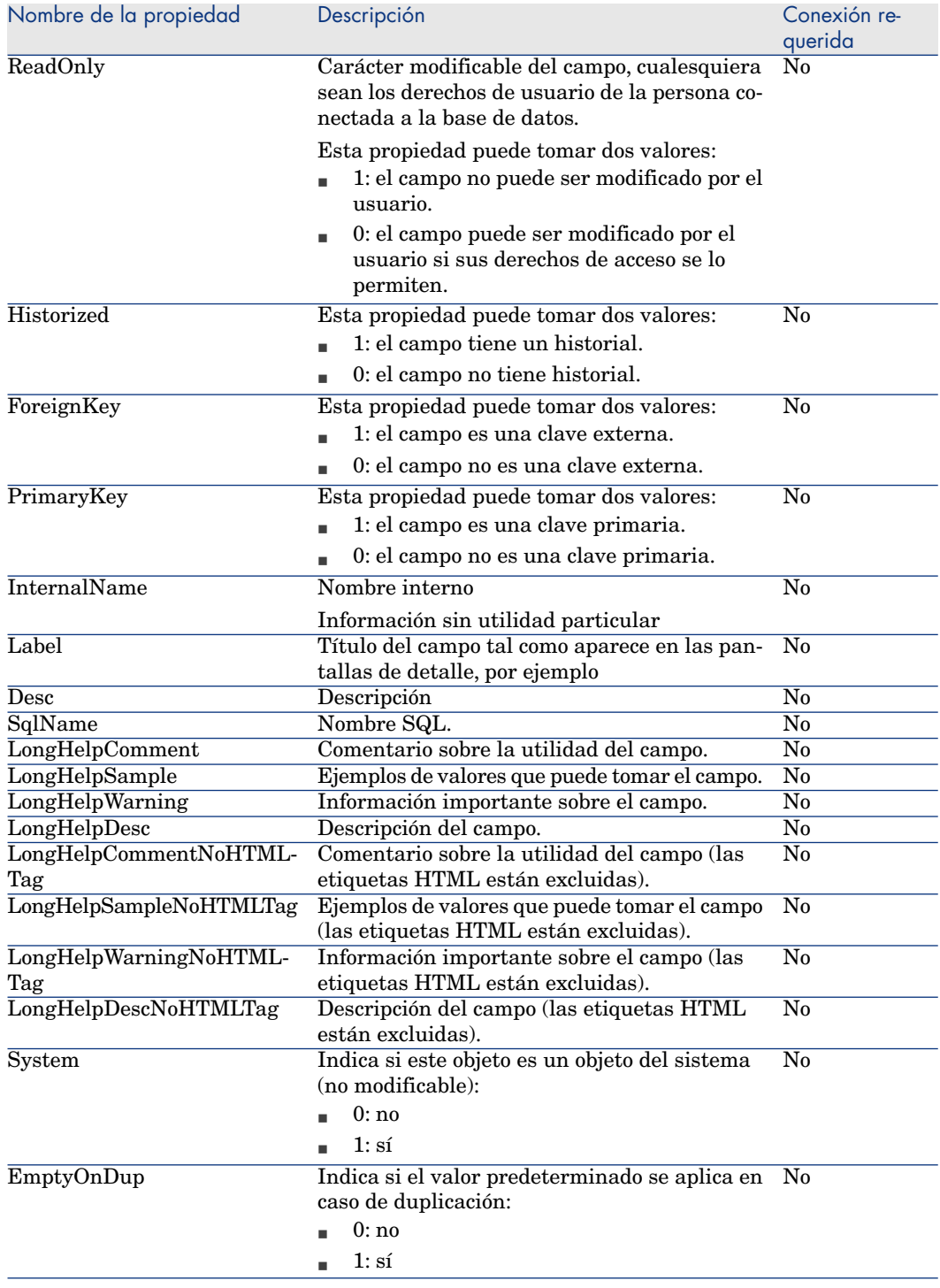

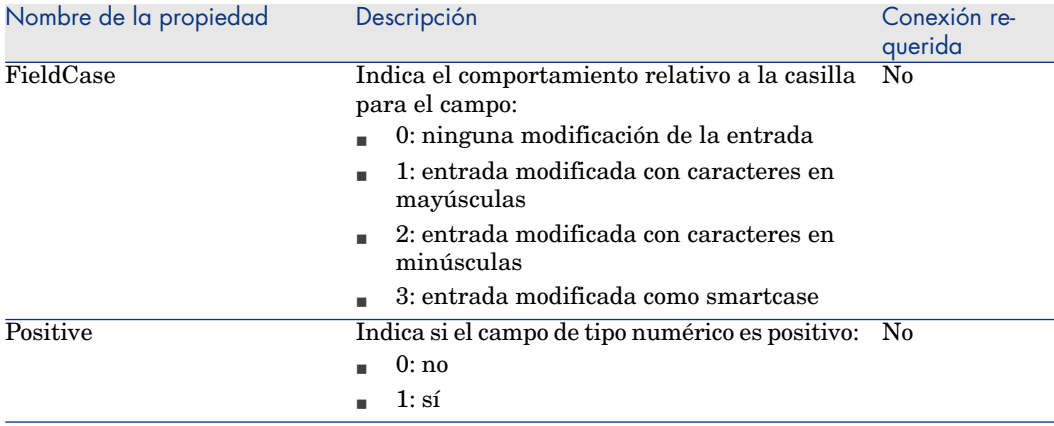

#### Objetos

#### **Cuadro 5.5. Objetos de la instancia Field**

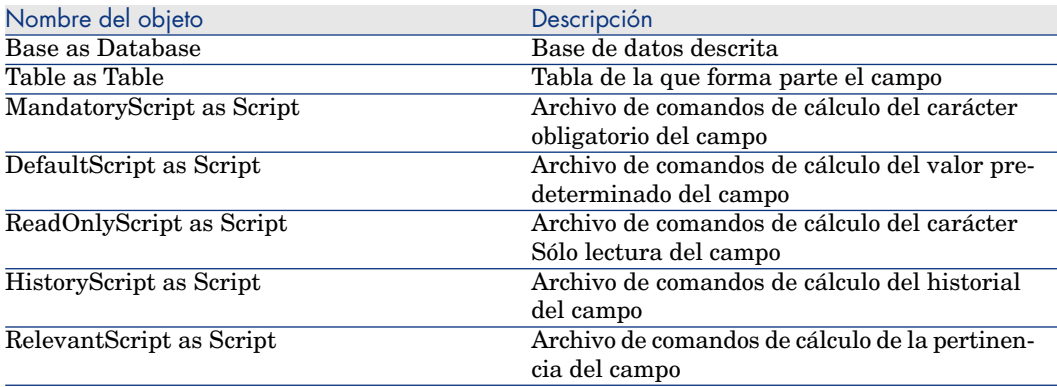

Valores que puede tomar la propiedad "Type"

#### **Cuadro 5.6. Valores que puede tomar la propiedad "Type"**

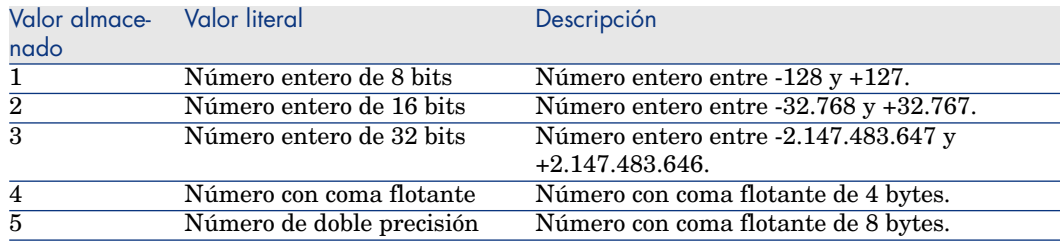

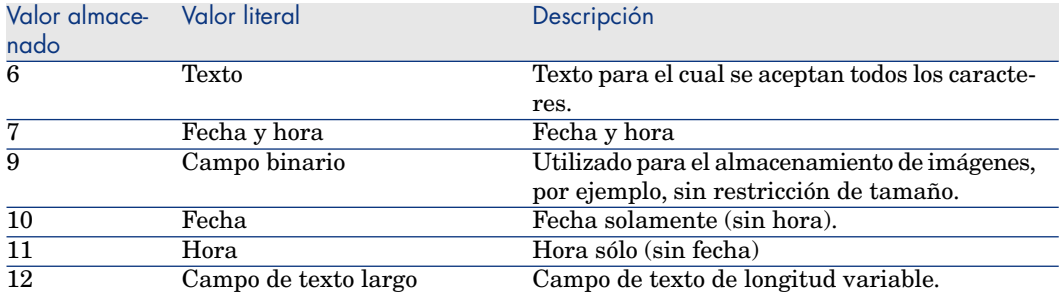

Valores que puede tomar la propiedad "UserType"

#### **Cuadro 5.7. Valores que puede tomar la propiedad "UserType"**

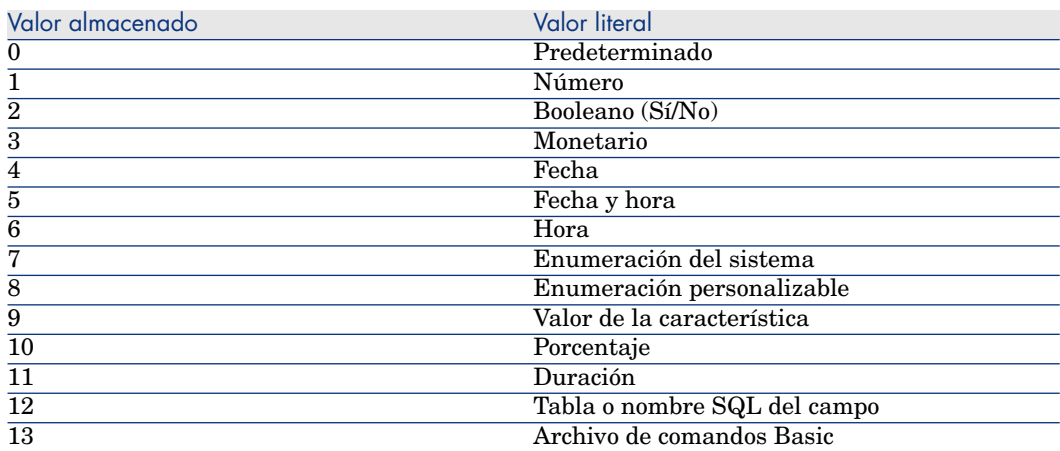

Valores que puede tomar la propiedad "UserTypeFormat"

Esta propiedad es útil cuando la propiedad "UserType" tiene el valor:

- <sup>n</sup> "Custom Itemized list": indica el nombre de la enumeración asociada al campo.
- <sup>n</sup> "System Itemized list": presenta la lista de entradas de la enumeración.
- "Duration": indica el formato de visualización.
- n "Table or field SQL name": la propiedad contiene el nombre SQL del campo que almacena el nombre SQL de la tabla en la que figura el campo indicado por el campo descrito.

# Instancia Link

### Propiedades

#### **Cuadro 5.8. Propiedades de la instancia Link**

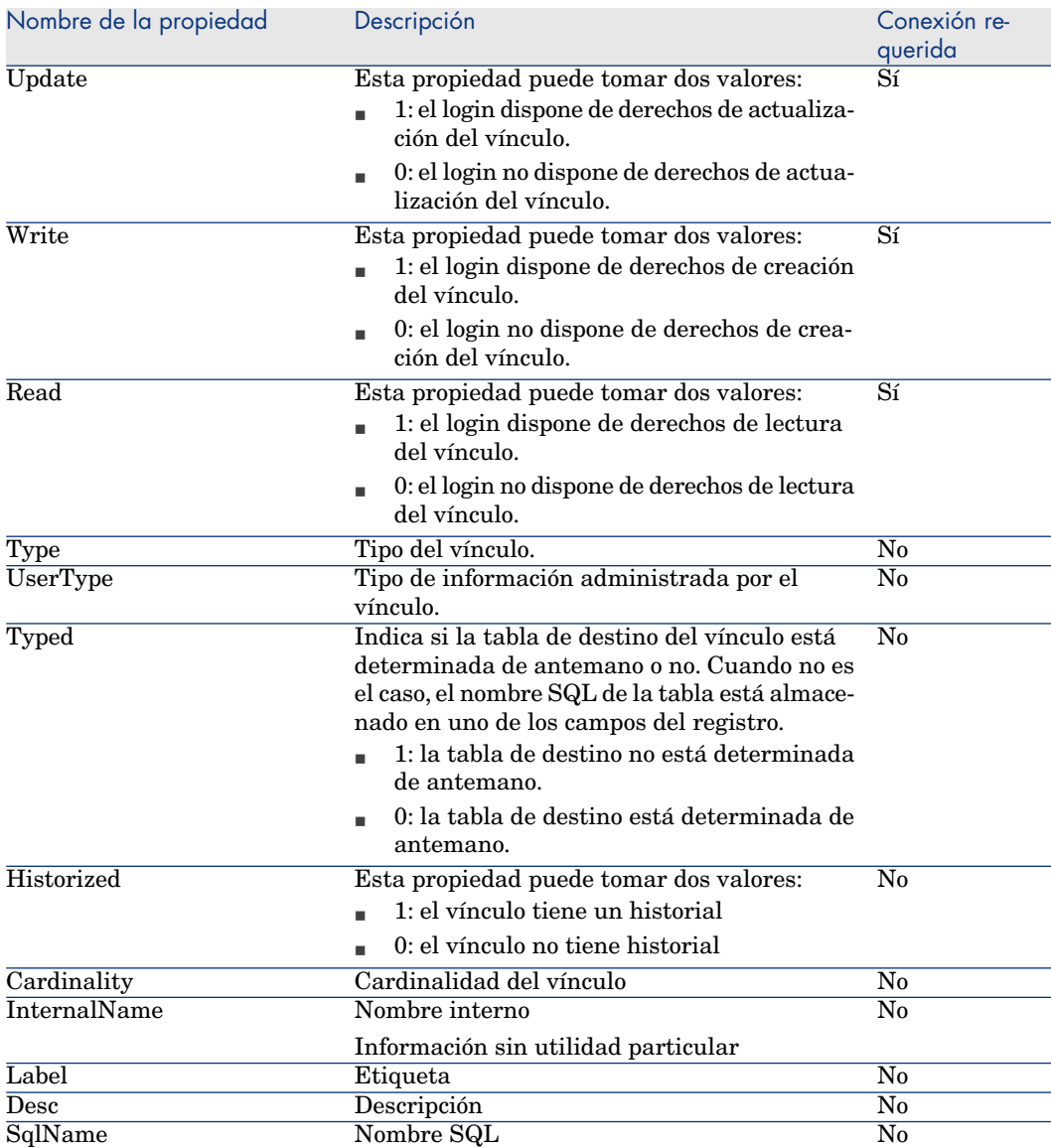

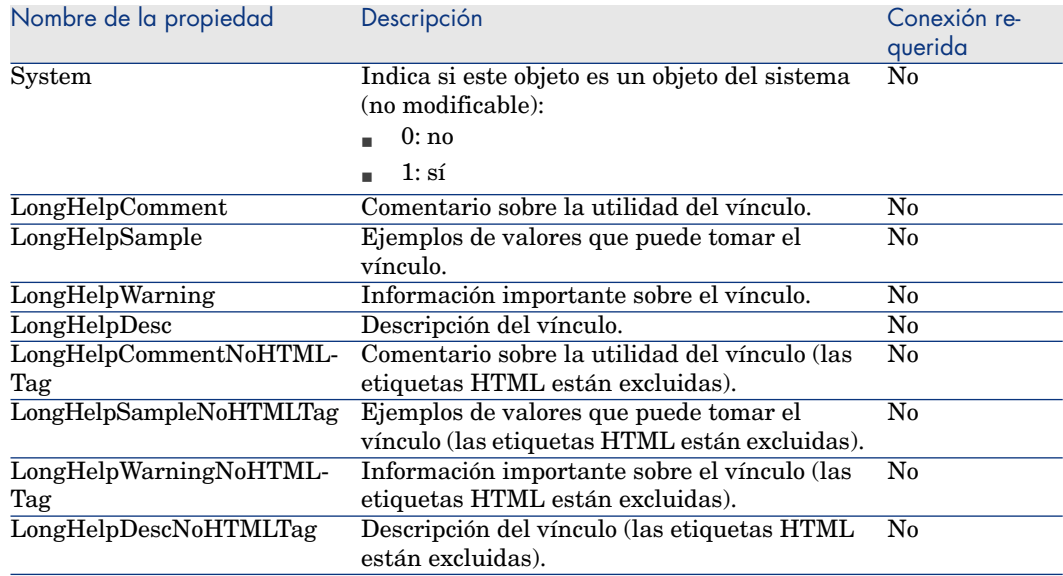

# Objetos

#### **Cuadro 5.9. Objetos de la instancia Link**

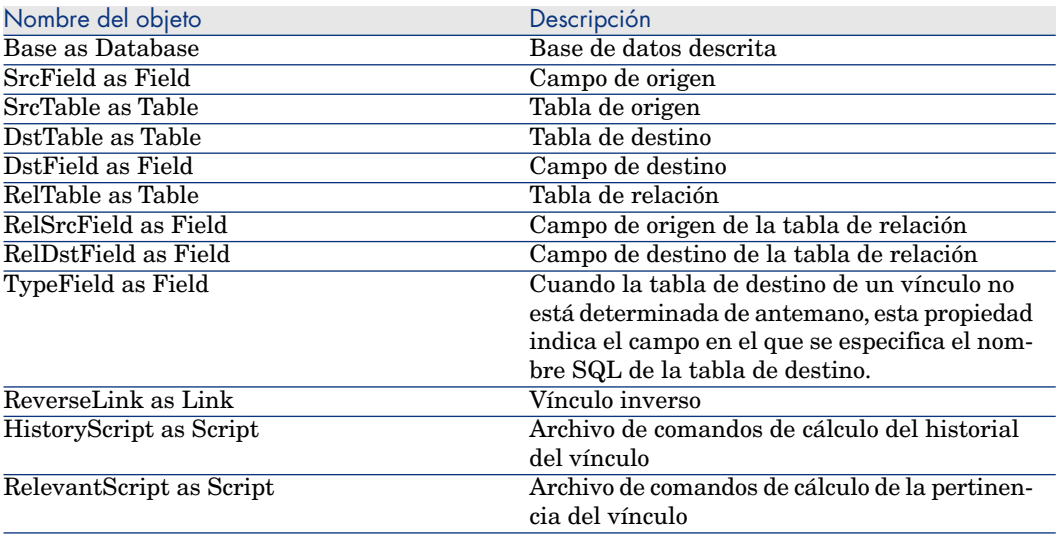

#### Valores que puede tomar la propiedad "Type"

#### **Cuadro 5.10. Valores que puede tomar la propiedad "Type"**

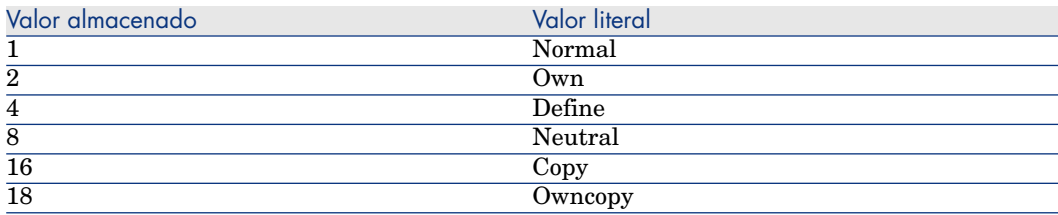

Valores que puede tomar la propiedad "UserType"

#### **Cuadro 5.11. Valores que puede tomar la propiedad "UserType"**

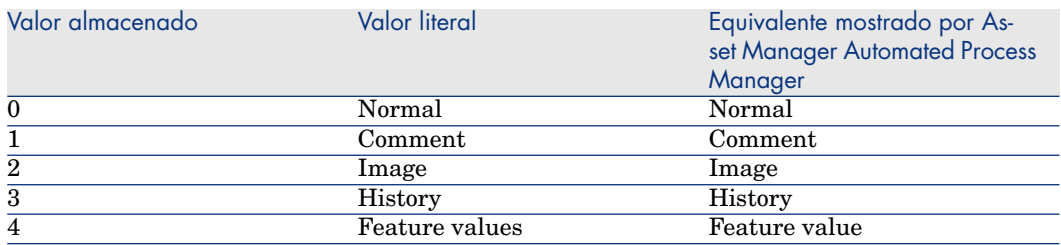

### Instancia Index

#### Propiedades

#### **Cuadro 5.12. Propiedades de la instancia Index**

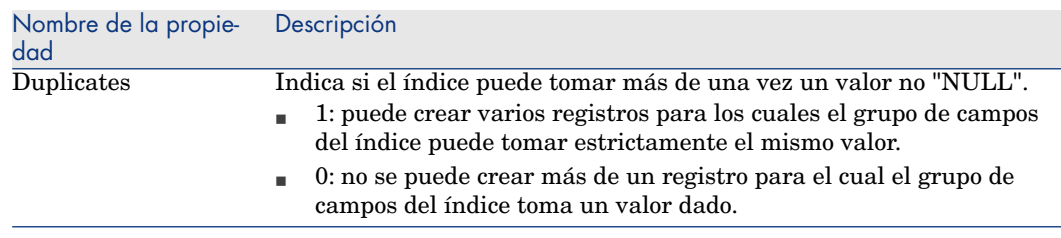

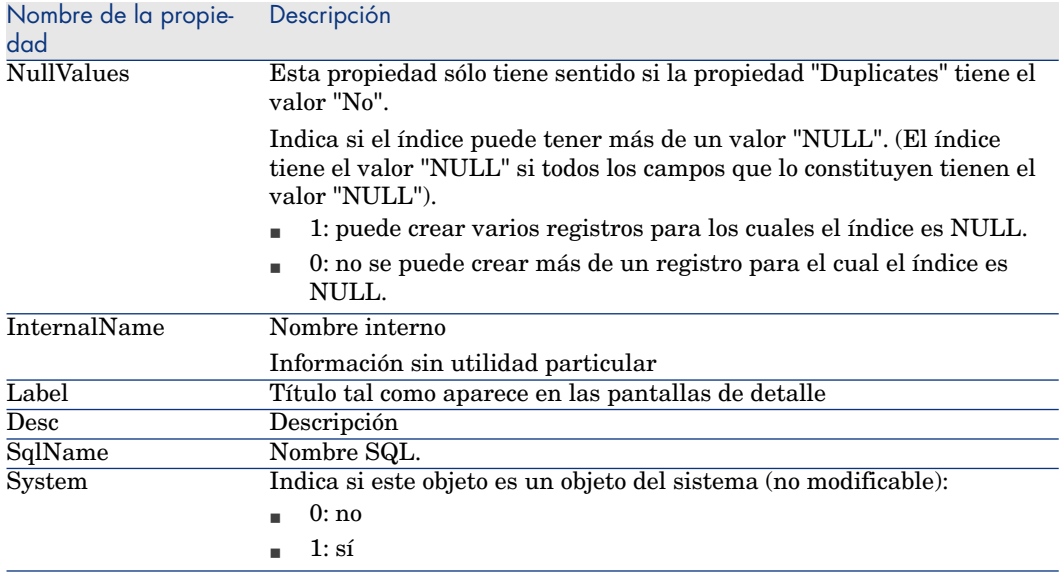

#### Objetos

#### **Cuadro 5.13. Objetos de la instancia Index**

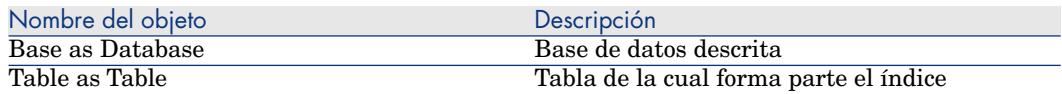

# Instancia Script

#### Propiedades

#### **Cuadro 5.14. Propiedades de la instancia Script**

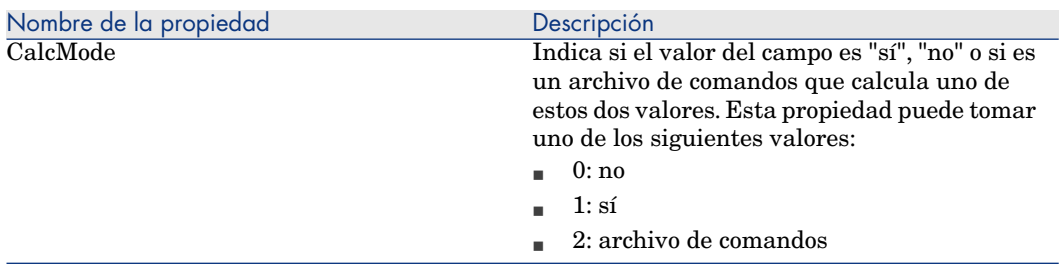

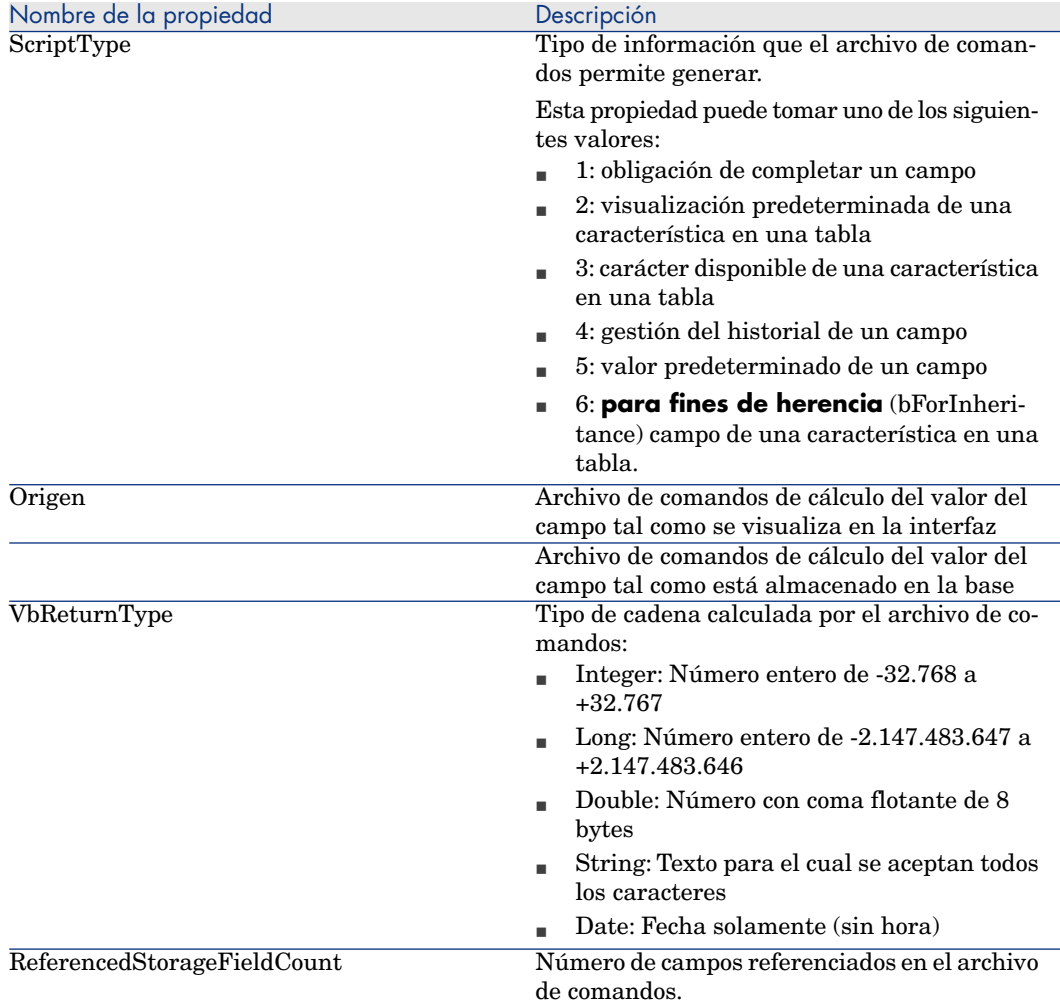

# Objetos

### **Cuadro 5.15. Objetos de la instancia Script**

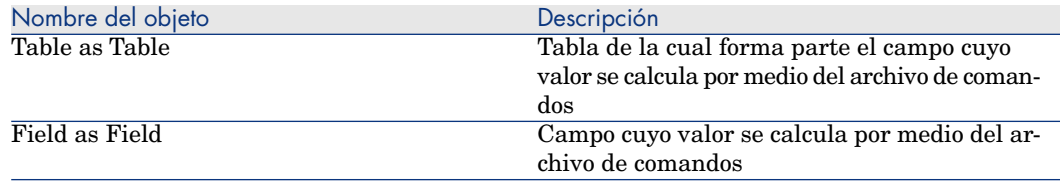

# Instancia FeatDesc

**NOTA:** 

Para usar esta instancia, se requiere la conexión a la base de datos.

# Propiedades

#### **Cuadro 5.16. Propiedades de la instancia FeatDesc**

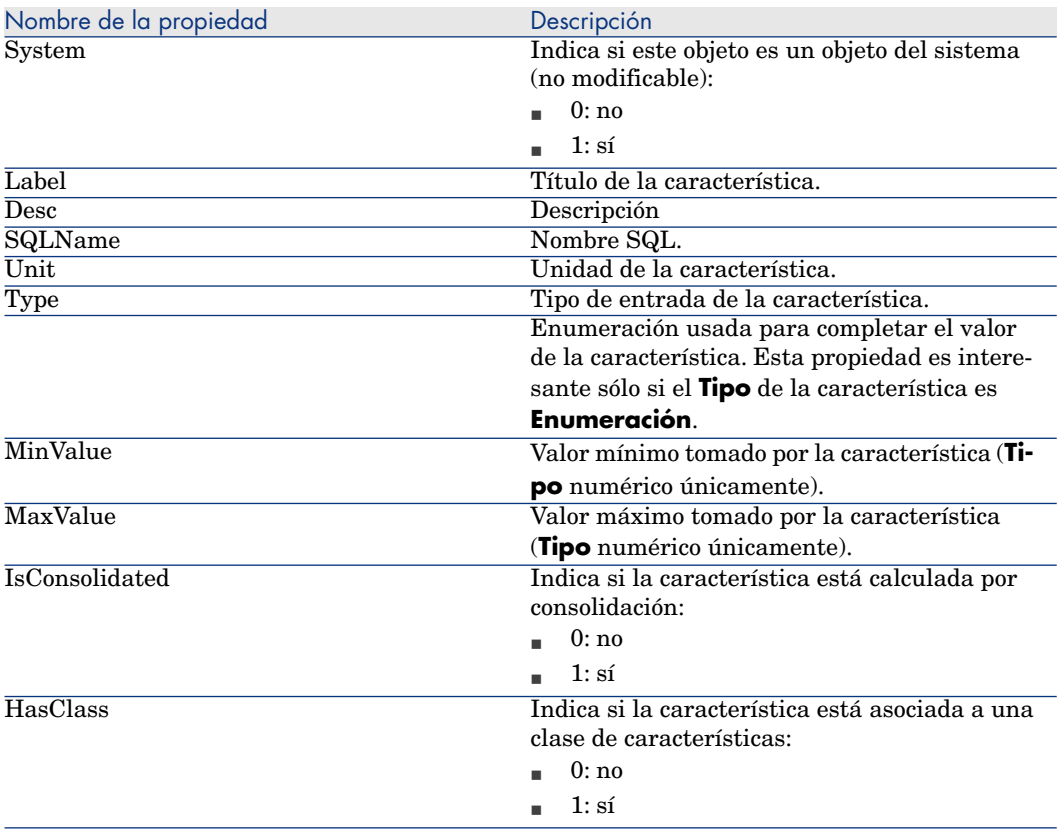

#### Objetos

#### **Cuadro 5.17. Objetos de la instancia FeatDesc**

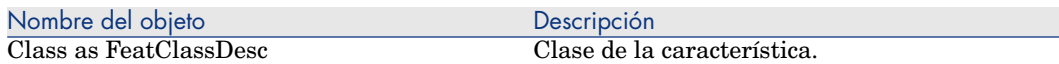

# Instancia FeatParamDesc

**NOTA:** 

Para usar esta instancia, se requiere la conexión a la base de datos.

#### Propiedades

#### **Cuadro 5.18. Propiedades de la instancia FeatParamDesc**

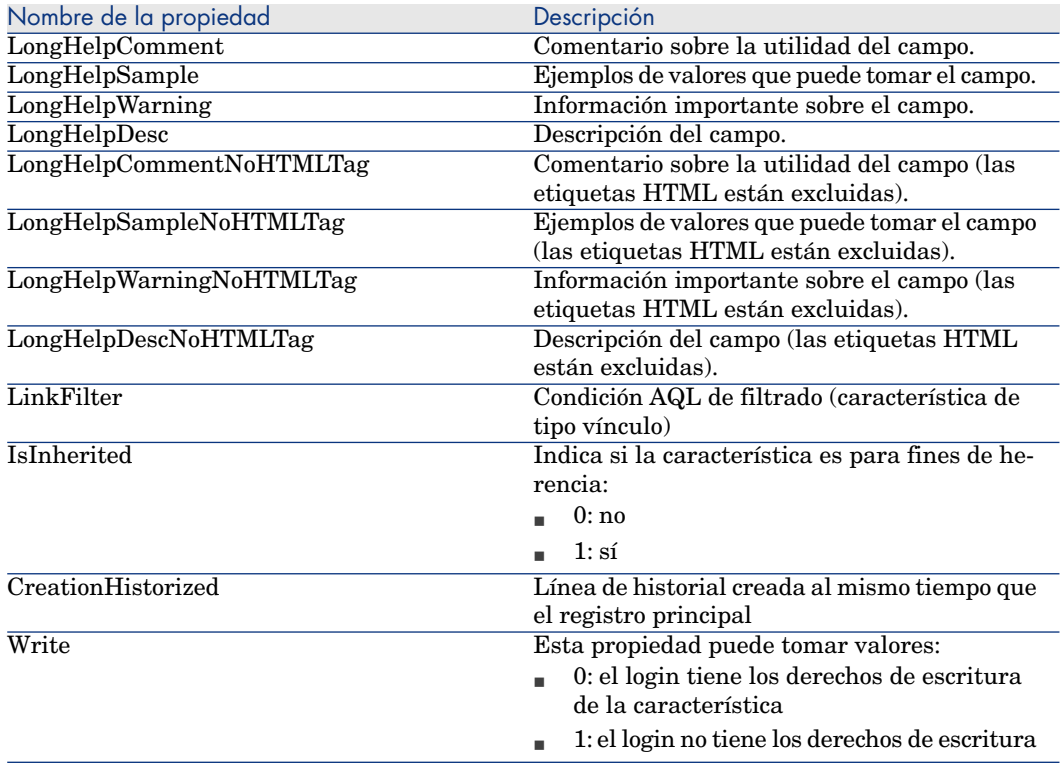
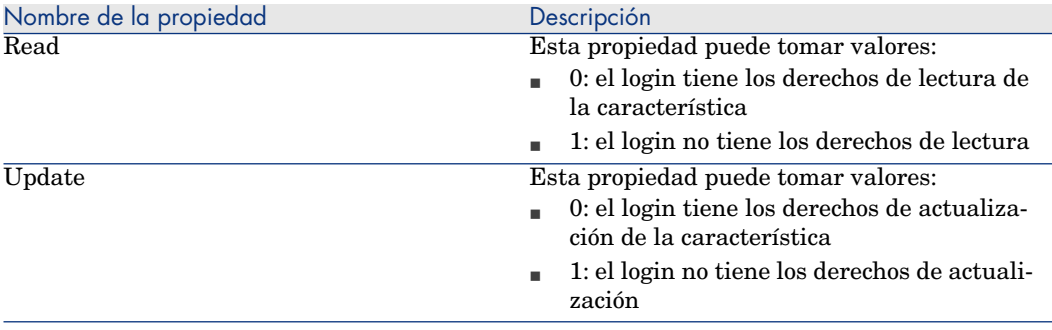

## Objetos

#### **Cuadro 5.19. Objetos de la instancia FeatParamDesc**

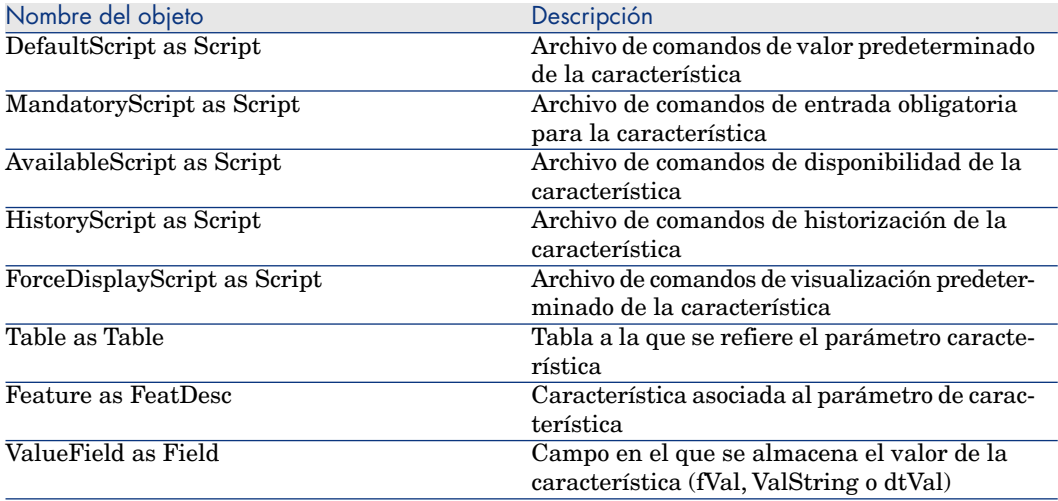

# Instancia FeatClassDesc

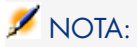

Para usar esta instancia, se requiere la conexión a la base de datos.

#### Propiedades

#### **Cuadro 5.20. Propiedades de la instancia FeatClassDesc**

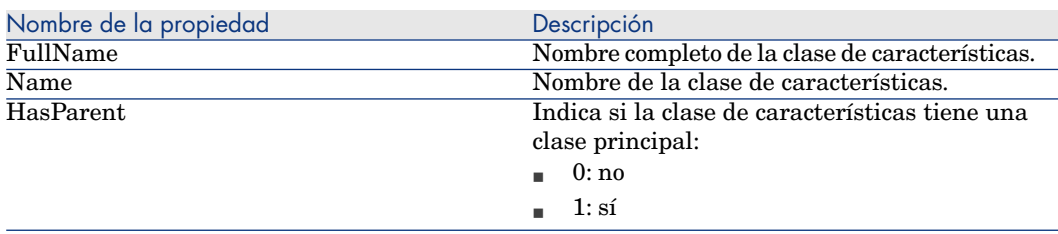

#### **Objetos**

#### **Cuadro 5.21. Objetos de la instancia FeatParamDesc**

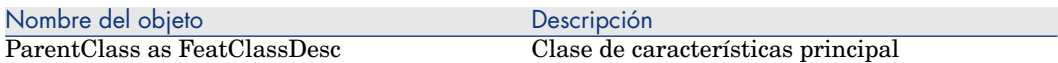

## Instancia CalcFieldDesc

**NOTA:** 

Para usar esta instancia, se requiere la conexión a la base de datos.

#### Propiedades

#### **Cuadro 5.22. Propiedades de la instancia CalcFieldDesc**

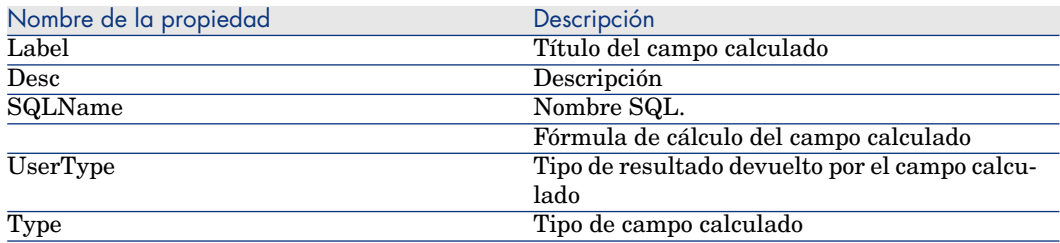

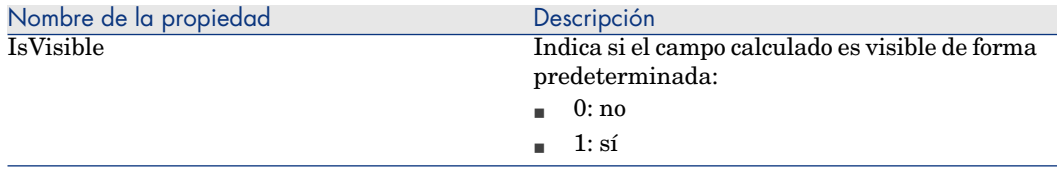

### Objetos

#### **Cuadro 5.23. Objetos de la instancia CalcFieldDesc**

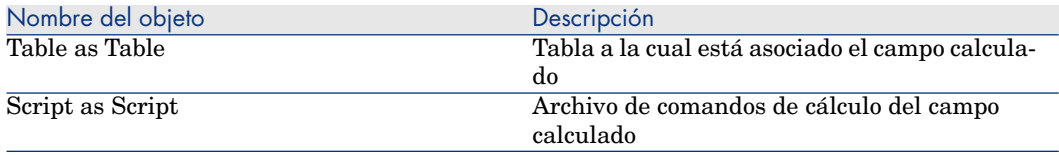

## Instancia View

#### Propiedades

#### **Cuadro 5.24. Propiedades de la instancia View**

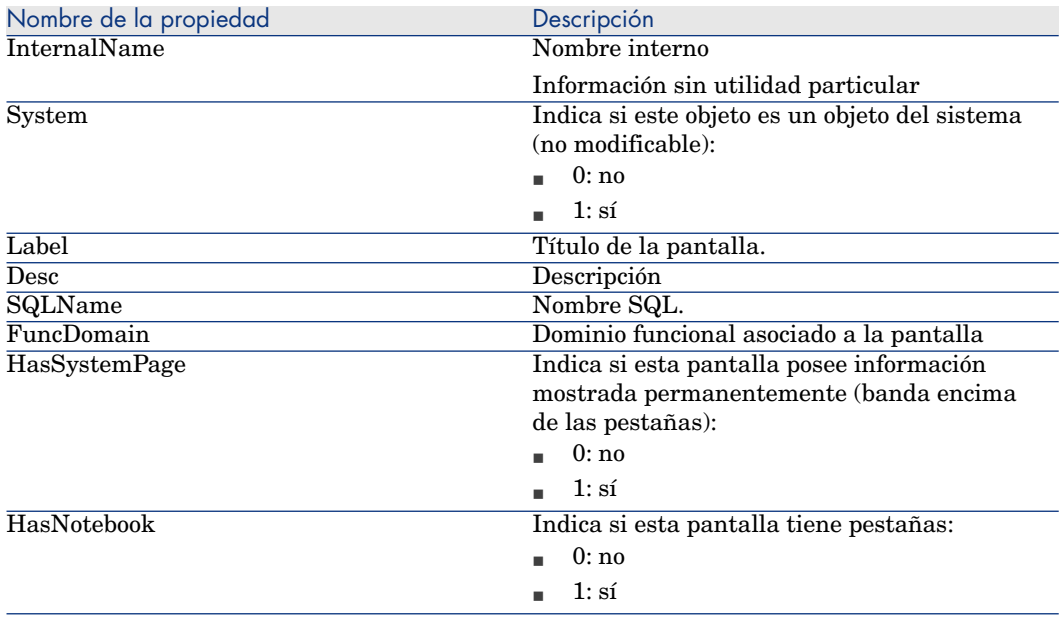

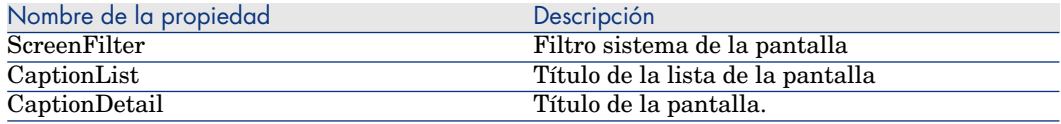

## Objetos

#### **Cuadro 5.25. Objetos de la instancia View**

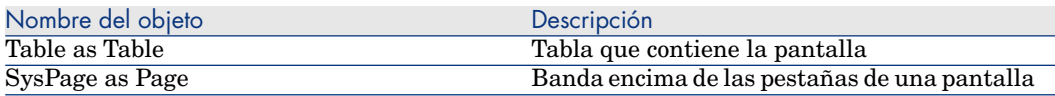

## Instancia Page

### Propiedades

#### **Cuadro 5.26. Propiedades de la instancia Page**

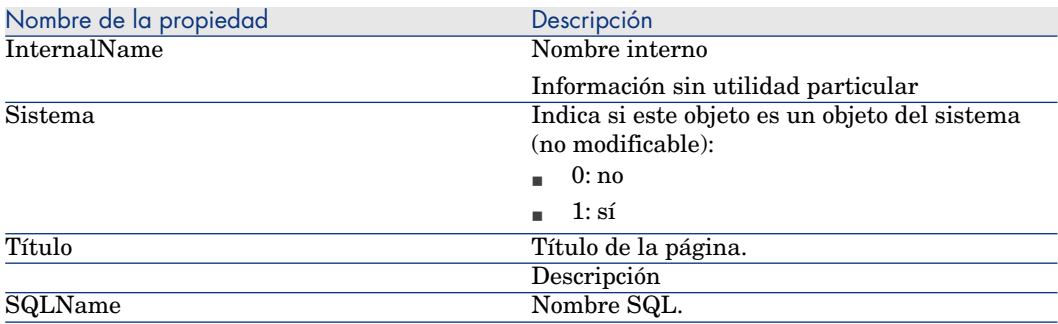

## Instancia PageItem

Propiedades

#### **Cuadro 5.27. Propiedades de la instancia PageItem**

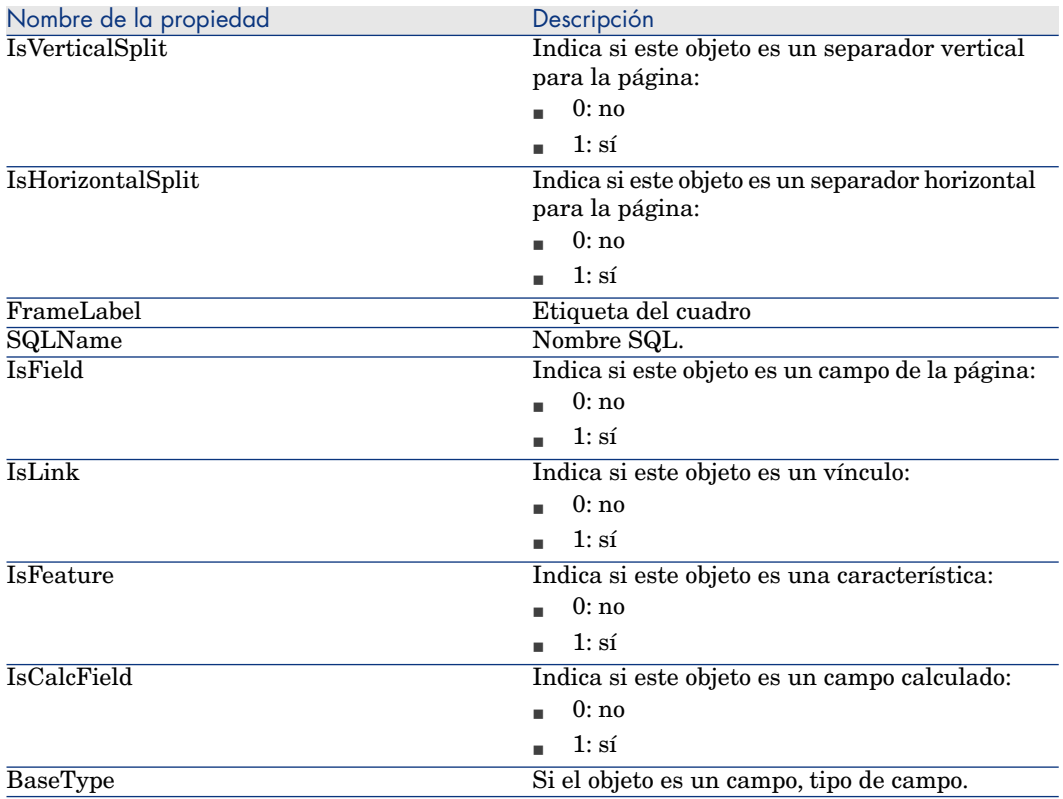

#### **Objetos**

#### **Cuadro 5.28. Objetos de la instancia PageItem**

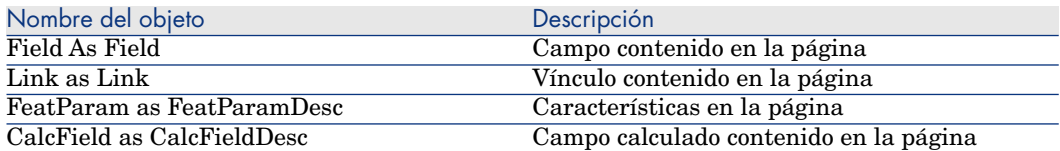

## Instancia SysEnumValue

#### Propiedades

#### **Cuadro 5.29. Propiedades de la instancia SysEnumValue**

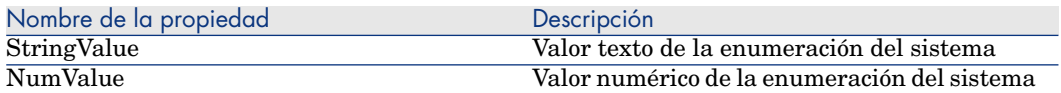

## Instancia String

#### Propiedades

#### **Cuadro 5.30. Propiedades de la instancia String**

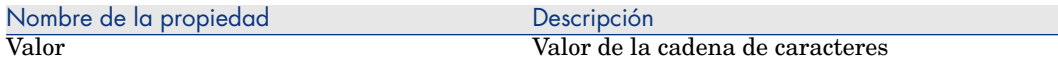

### Instancia ScriptField

#### Propiedades

#### **Cuadro 5.31. Propiedades de la instancia ScriptField**

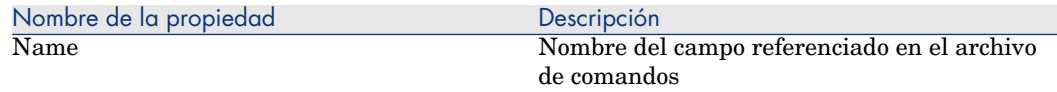

## Variables globales

#### **Cuadro 5.32. Variables globales**

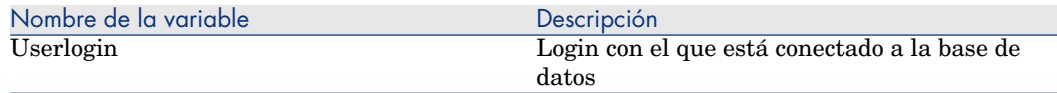

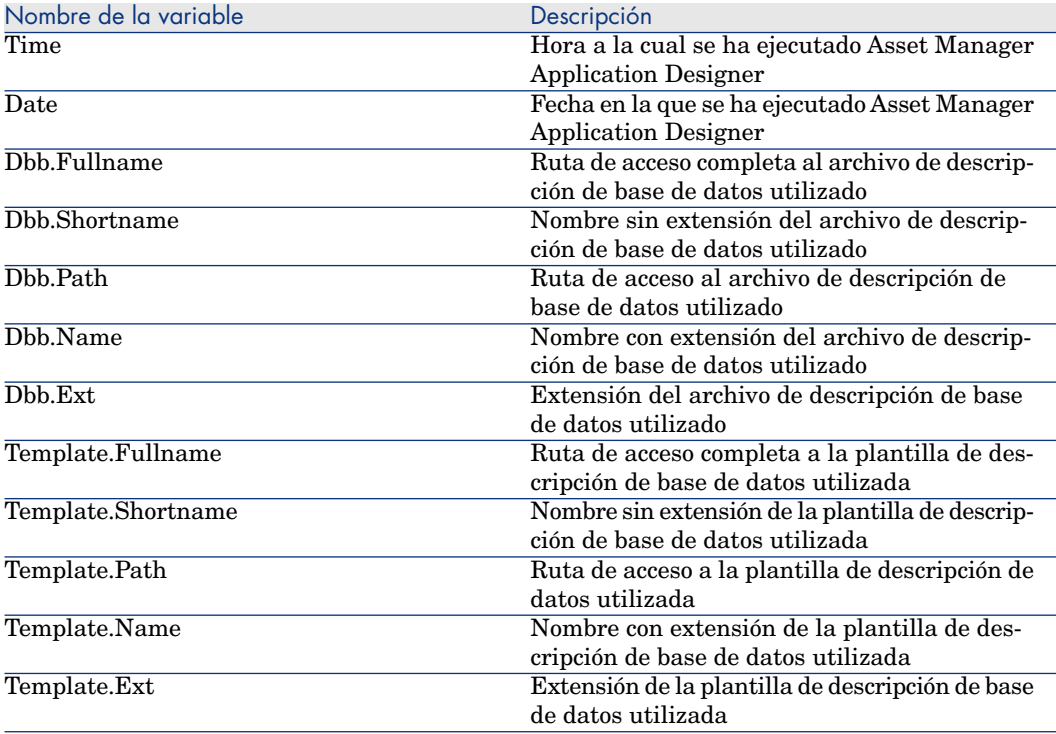

# Diagnósticos y reparación de una base 6de datos

El menú **Acción/ Diagnosticar / Reparar la base** le permite probar la integridad de una base Asset Manager existente. Para que este menú esté disponible debe establecer una conexión a la base respectiva.

Campo **Tabla por analizar**: seleccione **(Todas las tablas)** para analizar o reparar toda la base de datos.

Campo **Archivo de registro**: le permite registrar un archivo de registro que contiene el diagnóstico de su base de datos.

Dispone de dos opciones:

- **Sólo analizar**: Asset Manager Application Designer efectúa un simple diagnóstico de la base de datos y no realiza estrictamente ninguna reparación en caso de problemas.
- **Reparar:** Asset Manager Application Designer efectúa un diagnóstico de la base de datos y efectúa las reparaciones necesarias.

Cuando pulsa el botón **Iniciar**, Asset Manager Application Designer le invita a seleccionar un archivo de diario en el que se guardarán las operaciones realizadas durante el diagnóstico y/o la reparación. Durante el diagnóstico, el resultado de cada prueba se indica mediante un icono.

- $\bullet$  indica que la prueba se ha realizado con éxito.
- $\triangle$  indica que la prueba ha fallado, pero que la base sigue siendo utilizable.
- <sup>n</sup> indica que la prueba ha fallado. Puede que la base no sea utilizable.

# AVISO:

La opción **Comprobar la validez de los registros** podría tardar bastante tiempo en ser aplicada (más de 1 día) en el caso de tablas que tengan un archivo de comandos de **Validez** asociado y contengan muchos registros. En este tipo de tablas, el archivo de comandos de validez se ejecuta por cada registro de la tabla.

Asset Manager proporciona un método sin GUI para comprobar las tablas selectivamente y, de este modo, omitir las tablas que no es necesario diagnosticar. Para conocer más detalles sobre su uso, puede consultar la sección **Método de diagnóstico sin GUI**.

En ciertas ocasiones, la prueba podría no finalizar nunca.

# Método de diagnóstico sin GUI

Mientras que la opción **Comprobar la validez de los registros** obliga a comprobar la validez de toda la base de datos y puede tardar mucho tiempo, Asset Manager proporciona un método sin GUI para que pueda seleccionar únicamente las tablas que desee.

La validez de una tabla se puede comprobar con el siguiente comando:

amdbal -dbcheck:<Nombre de base de datos>;;ValidityScript;Table="<Nombre S QL de la tabla>"

Por ejemplo:

amdbal -dbcheck:AMDemo93en;;ValidityScript;Table="amComputer"

Si se van a comprobar varias tablas, ejecute los siguientes archivos de comandos en lote:

```
amdbal -dbcheck:AMDemo93en;;ValidityScript;Table="amAsset" amdbal -dbcheck
:AMDemo93en;;ValidityScript;Table="amPortfolioItem" amdbal -dbcheck:AMDemo
93en;;ValidityScript;Table="amComputer" amdbal -dbcheck:AMDemo93en;;Validi
tyScript;Table="amSoftInstall"
```
# 7 Acceso ODBC a la base de datos

Este capítulo explica cómo las herramientas externas acceden en lectura a la base de datos Asset Manager por medio del controlador ODBC especialmente desarrollado para Asset Manager.

# NOTA:

El controlador ODBC de Asset Manager permite acceder sólo a la base de datos en lectura.

## Funcionamiento general del acceso a la base Asset Manager

Instalación del controlador ODBC

El programa de instalación de Asset Manager instala el controlador ODBC en dos casos:

- <sup>n</sup> Si selecciona esta posibilidad durante la instalación.
- <sup>n</sup> Si instala otros paquetes que requieren el controlador.

El controlador ODBC se llama HP Asset Manager 9.30 <idioma> Driver **Adbc.dll** se copia en la carpeta "system32" de Windows.

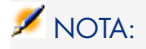

El controlador ODBC es independiente del sistema de gestión de base de datos utilizado.

## Utilidad del controlador ODBC

La utilización de este controlador está recomendada cuando se editan informes sobre la base de datos por medio de programas externos tales como SAP Crystal Reports.

NOTA:

La utilización de este controlador no es obligatoria. Puede acceder directamente a la base Asset Manager si su programa de edición de informes sabe administrar el SGBD de la base de datos.

Ventajas del acceso a la base por medio del controlador ODBC:

#### **Cuadro 7.1. Ventajas del controlador ODBC**

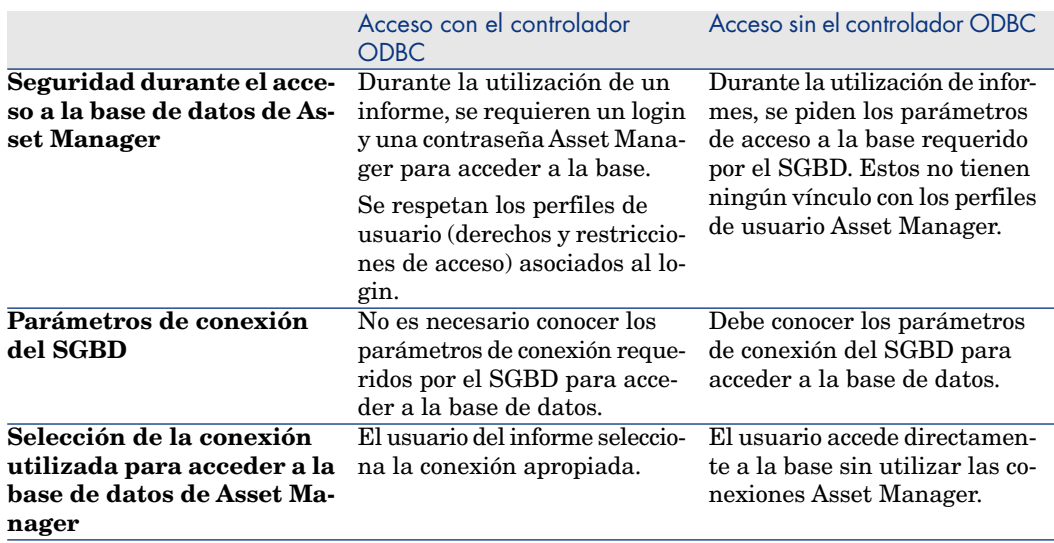

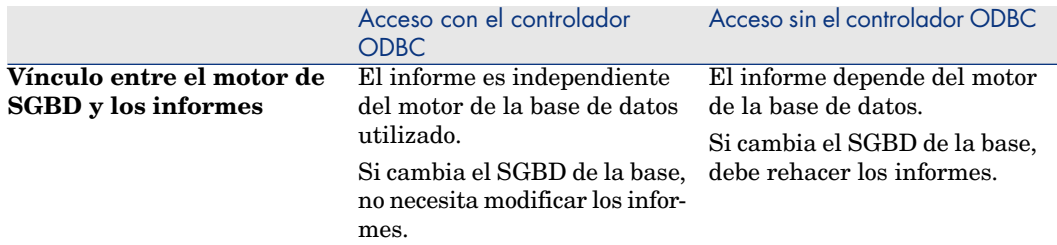

### Datos a los que da acceso el controlador ODBC

El controlador ODBC permite visualizar:

- **Tablas**
- <sup>n</sup> Los campos estándar
- <sup>n</sup> Campos calculados
- **Características**

Todos estos objetos están identificados por su nombre SQL.

## NOTA:

Los vínculos no son visibles. Debe realizar las uniones para reconstituirlos.

#### Qué conexión ODBC utilizar

Durante la instalación del controlador ODBC se crea una conexión ODBC estándar, denominada Asset Manager Databases. Dicha conexión no se puede modificar o eliminar.

Puede utilizar dos tipos de conexiones ODBC para acceder a la base Asset Manager:

- <sup>n</sup> La conexión bases de datos Asset Manager estándar.
- <sup>n</sup> Una conexión creada por el usuario.

#### Interés de la conexión estándar a bases de datos Asset Manager

Si utiliza esta conexión, no necesitará crear una propia. De este modo, evitará la necesidad de usar el administrador ODBC. Seleccione la conexión de Asset Manager durante la creación y el uso del informe. Para ello deberá usar el cuadro de diálogo de conexión estándar de Asset Manager.

#### Cómo crear sus propias conexiones ODBC

- 1 Inicie el administrador ODBC.
- 2 Cree una nueva conexión seleccionando el controlador HP Software Asset Manager Driver.

3 Proceda como de costumbre para terminar de crear la conexión ODBC.

# Ejemplo: creación de un informe en SAP Crystal Reports con el controlador ODBC

- nicie SAP Crystal Reports (Designer).
- **n** Abra un nuevo informe.
- Indique que el informe se refiere a datos "SQL/ODBC".
- <sup>n</sup> Seleccione la conexión ODBC Asset Manager Databases.
- <sup>n</sup> Aparece la ventana de conexión estándar de Asset Manager,
- <sup>n</sup> Seleccione la conexión de Asset Manager apropiada. Introduzca el login que desee usar para crear el informe, así como la contraseña asociada.
- <sup>n</sup> Cree el informe tal como suele hacerlo.

# Acceso a la base de datos a través de 8Citrix XenApp

Este capítulo describe el uso de Citrix XenApp con el fin de acceder a Asset Manager como aplicación alojada.

## Vista sintética

**Citrix XenApp** es un producto destinado a la virtualización y el despliegue de aplicaciones que permite a los usuarios conectarse a aplicaciones generales alojadas en un servidor remoto.

XenApp puede alojar las aplicaciones en servidores centrales y permitir al usuario interactuar con ellas, o transmitirlas y desplegarlas en el dispositivo del usuario para ejecutarlas localmente.

Citrix XenApp se puede usar en cualquiera de las configuraciones siguientes:

- <sup>n</sup> **Modo de escritorio remoto**:
	- <sup>n</sup> Asset Manager se instala en un servidor de Citrix XenApp.
	- <sup>n</sup> Un administrador concede a los usuarios el derecho a acceder al servidor de Citrix XenApp.
	- <sup>n</sup> Los usuarios acceden al cliente Windows de Asset Manager a través de una sesión de escritorio remoto de Citrix XenApp iniciada por medio del Protocolo de escritorio remoto (RDP).
- <sup>n</sup> **Modo de aplicación compartida**:
	- <sup>n</sup> Asset Manager se instala en un servidor de Citrix XenApp.
- <sup>n</sup> Un administrador concede a los usuarios el derecho a acceder a Asset Manager en el servidor de Citrix XenApp.
- <sup>n</sup> Los usuarios acceden al cliente Windows de Asset Manager a través de un cliente Citrix XenApp o una URL.

# Instalación de Citrix XenApp

Consulte la dirección<http://support.citrix.com/productdocs/>y, en particular, la guía **Getting Started with Citrix XenApp** si desea obtener información acerca de la instalación y configuración de Citrix XenApp.

## Limitaciones conocidas

- <sup>n</sup> Las ventanas modales de Asset Manager no se pueden mover ni cambiar de tamaño.
- <sup>n</sup> Cuando un usuario crea una conexión de Asset Manager con la base de datos (a través de una sesión de escritorio remoto o un cliente Citrix XenApp), la información de la conexión se almacena en una carpeta de virtualización del servidor de Citrix XenApp, en lugar de hacerlo en el archivo amdb.ini correcto.

**Solución:** los administradores deben crear las conexiones de Asset Manager directamente en el servidor de Citrix XenApp a través del cliente Windows de Asset Manager.

<sup>n</sup> Los usuarios no pueden crear conexiones ODBC con la base de datos de Asset Manager a través del cliente Windows de Asset Manager.

**Solución:** los administradores deben crear las conexiones ODBC con la base de datos de Asset Manager directamente en el servidor de Citrix XenApp.

# 9 Archivado

El archivado, como su nombre indica, le permite archivar los datos que ya no cree necesarios en su base de datos, pero cuyo seguimiento en la base actual y los registros asociados sigue siendo útil. Por ejemplo, puede ser conveniente archivar el registro asociado a un ordenador que se retira del parque pero que está referenciado en contabilidad.

## Activación del archivado

## $\blacksquare$  AVISO:

En el caso de DB2, es preciso haber creado los tablespaces de 8K.  $\triangleright$  [DB2 UDB](#page-58-0) [pág. 59]

El archivado se puede activar antes o después de la creación de la base de datos. En ambos casos, el procedimiento es idéntico. Sin embargo, cuando activa el archivado antes de la creación de la base de datos, puede especificar un **tablespace** (nombre de espacio lógico de almacenamiento de datos), exclusivo para los datos archivados, en el campo **Archivo** de la pantalla de creación de la base. Esta opción no está disponible para las bases de datos existentes. La activación del archivado se efectúa en Asset Manager Application Designer en el menú **Base de datos/Activar el archivado**. Durante la activación, se realizan las operaciones siguientes en la base de datos:

<sup>n</sup> Se crea una tabla de archivado para cada tabla de la base de datos. Esta tabla duplica la estructura de la tabla estándar y lleva el nombre SQL siguiente:

ar<nombre de la tabla estándar>

# **AVISO:**

No se ha creado ninguna tabla de archivado para las tablas citadas a continuación. No puede por consiguiente archivar los registros de estas tablas:

```
SysBlob, amAccessRestr, amAction, amCFAql, amCFScript, amCalcField, amF
eatMemo, amFeatParam, amFeatScript, amFeature, amFeatureClass, amFuncRi
ght, amHelp, amHelpMemo, amImage, amLoginSlot, amOption, amProfile, amS
ysConfig, amUserRight, amViewDef, amFuncDomain
```
En Asset Manager Application Designer, las tablas de archivado (es decir, las tablas duplicadas y prefijadas) no son accesibles. Como su estructura es idéntica a la de la tabla estándar, no deben editarse ni modificarse. Cualquier modificación de una tabla implica automáticamente una modificación simétrica de la tabla de archivado asociada.

# NOTA:

Si el archivado se ha activado antes de la creación de la base, las tablas de archivado residen en el **tablespace** precisado en el campo **Archivo** de la pantalla de creación de la base.

- <sup>n</sup> Para cada clave externa de las tablas archivadas, se crean los campos siguientes en la tabla estándar (y en la tabla de archivado correspondiente):
	- ar<nombre SQL de la clave externa> Este campo almacena el valor del identificador del registro archivado.
	- n arstr<nombre SQL de la clave externa sin el identificador de tipo> Este campo almacena la cadena de descripción del registro archivado.

# NOTA:

Según los campos, el identificador de escritura puede ser:

- <sup>n</sup> l: campo de tipo **Entero (32 bits)**
- <sup>n</sup> i: campo de tipo **Entero**
- <sup>n</sup> d: campo de tipo **Número de doble precisión**
- <sup>n</sup> str: campo de tipo **Texto**
- <sup>n</sup> dt: campo de tipo **Fecha y hora**
- <sup>n</sup> b: campo de tipo **Booleano (Sí/No)**

■ Se crea una conexión adicional (<Nombre de la conexión original> - **Con archivado**) en la base de datos.

# Principios del archivado

En el marco del archivado hay cuatro operaciones principales disponibles sobre los registros:

- <sup>n</sup> Archivado: desplazamiento de una serie de registros a las tablas de archivado correspondientes. Los registros se borran de la tabla estándar. Los datos por archivar borran la última copia de seguridad.
- <sup>n</sup> Copia de seguridad: copia de una serie de registros a las tablas de archivado correspondientes. Los registros no se borran de la tabla estándar.
- <sup>n</sup> Depuración: supresión de una serie de registros de las tablas estándar o de las tablas de archivado.
- <sup>n</sup> Restablecimiento: restablecimiento de una serie de registros de las tablas de archivado a las tablas estándar.

# $\blacksquare$  AVISO:

Los registros borrados de las tablas de archivado en el marco de una depuración no pueden restablecerse en ningún caso.

Las operaciones descritas anteriormente se realizan con extensiones del idioma AQL disponible en Asset Manager. La tabla siguiente detalla, para cada una de las operaciones, la sintaxis que se va a utilizar así como las tablas en las que está disponible la operación.

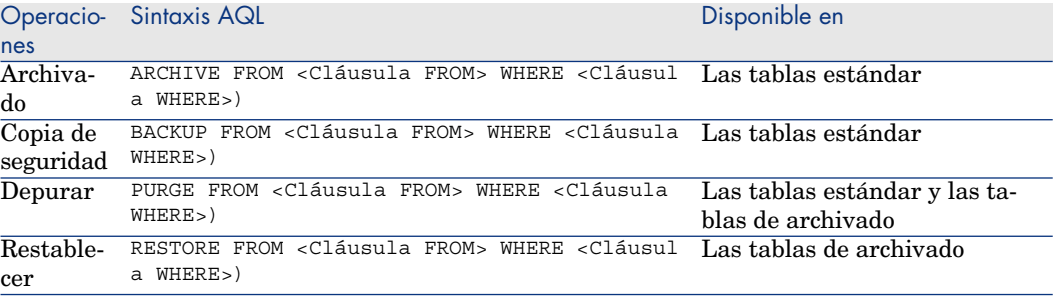

# $N$  NOTA:

Para más información sobre la sintaxis de AQL y cláusulas FROM y WHERE, consulte el manual **Utilización avanzada**, capítulo **Consultas en AQL**.

### Vínculos relativos a los registros archivados

Los vínculos simples (de cardinalidad 1-n) relativos a los registros archivados aparecen atenuados cuando son visibles en una pantalla de detalle.

## Ejemplos

#### Ejemplo de archivado de datos

La situación del ejemplo siguiente propone realizar el archivado de las peticiones de compra cerradas y que no se hayan modificado en más de 90 días. En este caso concreto, se trata de archivar los registros de la tabla **amRequest** para los que:

- **n** el campo **dtLastModif** hace referencia a una fecha superior a 90 días,
- <sup>n</sup> el campo **seStatus** tiene el valor **41**.

# NOTA:

Cada valor de una enumeración del sistema está asociada a un número entero. Aquí, el número entero 41 está asociado al valor **Closed**. Para conocer los valores de una enumeración del sistema, sitúese sobre el campo correspondiente y pulse simultáneamente las teclas Mayús y F1. La ayuda que se muestra contiene la información buscada.

Para resolver el problema que plantea este ejemplo, crearemos una acción para la tabla **amRequest**. Dicha acción ejecutará una consulta AQL de archivado sobre los registros que coincidan con los criterios definidos anteriormente (especificados en la cláusula WHERE de la consulta).

- 1 Seleccione el menú **Herramientas/Acciones/Edición**, y después cree una nueva acción pulsando **Nuevo**.
- 2 Seleccione un **Nombre** para la acción y seleccione la tabla **Peticiones** (amRequest) como **Contexto**. La acción es de tipo **Archivo de comandos**.

# **NOTA:**

La definición del **Contexto** no es obligatoria. Está absolutamente prohibida si opta porque esta acción la ejecute periódicamente un flujo de trabajo.

3 En la pestaña **Arch. comand.**, introduzca el archivo de comandos siguiente:

```
RetVal = amDbExecAql("ARCHIVE FROM amRequest WHERE dtLastModif < AddDay
s(getdate(), -90) AND seStatus = 41")
```
# NOTA:

La función **amDbExecAql** ejecuta una consulta en la base de datos. Para obtener más información sobre esta función, consulte la **Referencia de programación**.

- 4 Confirme la creación de la acción.
- 5 Llame a esta acción desde un flujo de trabajo o iníciela desde la pantalla de peticiones de compra.

Para controlar el correcto desarrollo del archivado:

- 1 Abra la pantalla de peticiones de compra con el menú **Ciclo de vida de activo/ Ciclo de vida de adquisición/ Peticiones/ Peticiones de compra**.
- 2 Pulse con el botón derecho en la lista de peticiones de compra y seleccione en el menú contextual la acción creada anteriormente.

Los registros correspondientes a las peticiones de compra cerradas y que no se han modificado en más de 90 días se archivan y desaparecen de la lista.

Sin embargo, si se referencian en otros registros, aparecen atenuados en el detalle de estos registros. La herramienta  $\triangle$  permite visualizar el registro archivado en su base de archivado si posee el perfil administrador.

#### Ejemplo de restablecimiento de datos

Desea restablecer una demanda archivada por error:

- 1 Conéctese a la base de datos utilizando la conexión con archivado.
- 2 Seleccione el menú **Herramientas/Acciones/Edición**, y después cree una nueva acción pulsando **Nuevo**.
- 3 Seleccione un **Nombre** para la acción y seleccione la tabla **arRequest** (tabla de archivado correspondiente a la tabla **amRequest**) como **Contexto**. La acción es de tipo **Archivo de comandos**.

# NOTA:

La definición del **Contexto** no es obligatoria. Está absolutamente prohibida si opta porque esta acción la ejecute periódicamente un flujo de trabajo.

4 En la pestaña **Arch. comand.**, introduzca el archivo de comandos siguiente:

RetVal = amDbExecAql("RESTORE FROM arRequest WHERE lReqId="&[lReqId])

# NOTA:

La función **amDbExecAql** ejecuta una consulta en la base de datos. Para obtener más información sobre esta función, consulte la **Referencia de programación**.

- 5 Confirme la creación de la acción.
- 6 Abra la pantalla de peticiones de compra archivadas (**arRequest**) desde la lista de pantallas (**Administración/Lista de pantallas**).
- 7 Pulse con el botón derecho y seleccione la acción creada anteriormente.

El registro se elimina de la tabla de archivado y forma parte de nuevo de la base de producción.

### Procesamiento de los registros vinculados

Durante las operaciones de archivado, el procesamiento de los registros vinculados a los registros archivados depende del tipo de vínculo entre los registros. La tabla siguiente muestra el comportamiento del archivado en función de los tipos de vínculos.

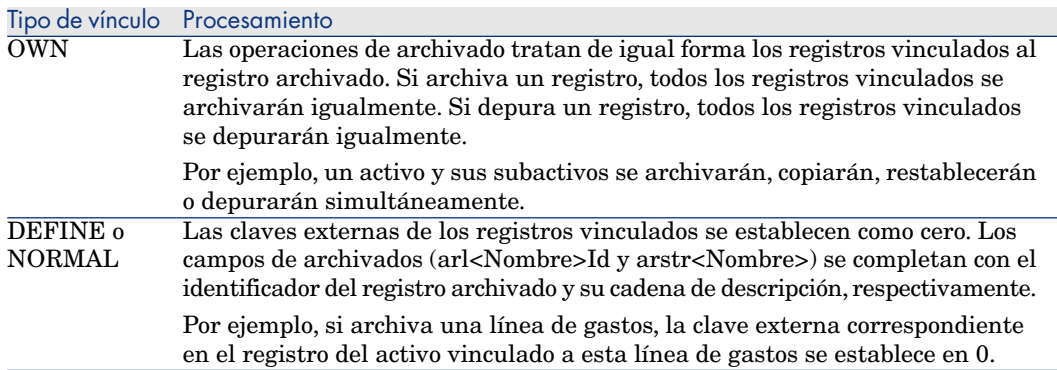

#### Comportamiento del archivado cuando las características entran en juego

Si se considera un registro **A** y su característica (de **Tipo** distinto de **Vínculo**) **C** asociada:

- $\blacksquare$  Si **A** se archiva, **C** se archiva igualmente.
- <sup>n</sup> Si **C** se archiva, el vínculo entre el registro **A** y su característica **C** se rompe y la característica ya no aparece en el detalle del registro. Este vínculo se restablece en uno de los dos casos siguientes:
	- 1 **A** se archiva después. En este caso, el vínculo entre **A** y **C** se restablece en los datos archivados.

2 **C** se restablece. En este caso, el vínculo entre **A** y **C** se restablece en la base.

Si se considera un registro **A**, su característica de **Tipo Vínculo C** asociada y **D** otro registro al que apunta la característica **C**:

- <sup>n</sup> Si **A** se archiva, **C** se archiva también. **D** no se archiva automáticamente.
- <sup>n</sup> Si **C** se archiva, el vínculo entre **A** y **C**, así como el vínculo entre **C** y **D** se rompe. La característica ya no aparece en el detalle del registro **A**. La integridad de los vínculos entre **A**, **C** y **D** se restablece en uno de los dos casos siguientes:
	- 1 **A** y **D** se archivan después. En este caso, la unión entre **A**, **C** y **D** se restablece en los datos archivados.
	- 2 **C** se restablece. En este caso, la unión entre **A**, **C** y **D** se restablece en la base.
- $\bullet$  Si **C** se archiva, el vínculo entre **C** y **D** se rompe. La integridad de los vínculos entre **A**, **C** y **D** se restablece en uno de los dos casos siguientes:
	- 1 **A** se archiva después. En este caso, la unión entre **A**, **C** y **D** se restablece en los datos archivados.
	- 2 **D** se restaura. En este caso, el vínculo entre **A**, **C** y **D** se restablece en la base.

# Desactivación del archivado

Puede en cualquier momento desactivar el archivado. Desactivar el archivado implica que ha activado anteriormente esta opción y que la base de datos se ha modificado para contener las tablas suplementarias destinadas al archivado de los registros.

Para desactivar el archivado, desactive la opción **Base de datos/Activar el archivado**.

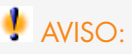

Si desactiva el archivado, se suprimen las tablas de archivado y se borra el conjunto de datos archivados.

# 10 Desnormalización

La base de datos de Asset Manager utiliza con mucha frecuencia la normalización. Esta propiedad de una base de datos consiste en eliminar las redundancias y las dependencias inútiles entre las tablas para disponer de una base de datos relacional funcional y racional.

La desnormalización se puede comparar al proceso inverso. Un valor se sitúa en varios lugares, creando de esta forma redundancias voluntarias, con objeto de acelerar el procesamiento y la extracción de los datos y más generalmente el rendimiento.

# ¿Cuándo es necesario desnormalizar un valor?

No existe una regla absoluta al respecto. Sin embargo, ciertos factores pueden ayudarle a determinar si es pertinente o no considerar en una desnormalización para la base de datos:

- <sup>n</sup> El volumen de la base de datos. En las bases con un volumen de datos de reducido a medio, la desnormalización no ofrece ninguna ventaja significativa. En algunos casos, la desnormalización puede incluso producir un impacto negativo en el rendimiento. Por ejemplo, la desnormalización puede aumentar de forma significativa el tamaño de las tablas; y aunque los datos sean más rápidos de extraer, las actualizaciones de los registros se pueden ralentizar.
- <sup>n</sup> Las consultas más críticas utilizadas y el tiempo de respuesta esperado. Cuando estas consultas recurren a los datos repartidos en varias tablas y/o

cuando los cálculos se efectúan en una o varias columnas antes de que las consultas reenvíen una respuesta, puede resultar interesante proceder a una desnormalización de los valores utilizados por estas consultas.

<sup>n</sup> El rendimiento. Si considera que el rendimiento de la aplicación son suficientes, es inútil proceder a una desnormalización.

# Principio de la desnormalización en Asset Manager

Teóricamente, se utilizan varias técnicas en el marco de la desnormalización. Asset Manager solo acepta una de ellas: la desnormalización de columna. Una columna (es decir, un campo), se repite en varias tablas con el objeto de evitar la creación de uniones entre las tablas durante las consultas.

Como ejemplo, consideremos el caso de un informe sobre las ausencias de los empleados. Se trata de un informe que se genera con frecuencia. La mayoría de los datos necesarios para completar el informe se encuentran almacenados en la tabla de ausencias. Sin embargo, uno de los datos que se usa en el informe, la dirección de correo electrónico del supervisor de los empleados, se encuentra almacenado en otra tabla: la tabla **Personas y departamentos**. Puede que merezca la pena desnormalizar este dato a fin de evitar una unión entre las dos tablas al crear el informe.

Al final de la desnormalización de este valor, el campo se duplica en la tabla de ausencias. Esta operación pone de manifiesto uno de los posibles riesgos de la desnormalización clásica, es decir, el mantenimiento de datos redundantes. Asset Manager anula este riesgo manteniendo de forma automática la integridad de los datos desnormalizados.

Por lo general, la desnormalización de un valor es una operación completamente transparente para el usuario. El valor duplicado no aparece nunca en una pantalla de detalle y las reglas de escritura de consultas AQL no cambian. Asset Manager detecta automáticamente la presencia de un valor desnormalizado y simplifica al momento las consultas.

# **NOTA:**

Los campos objeto de la desnormalización son visibles, sin embargo, en Asset Manager Application Designer. Su nombre SQL lleva el prefijo de **df**. Los vínculos también llevan el prefijo **ln**.

# Desnormalización de un valor

Una vez aprobada la pertinencia de una desnormalización, puede proceder a la operación propiamente dicha utilizando Asset Manager Application Designer:

- 1 En Asset Manager Application Designer, conéctese a su base de datos.
- 2 Seleccione la tabla de origen del campo o del vínculo desnormalizado y seleccione el menú **Base de datos/Añadir una desnormalización**. En la pantalla siguiente podrá seleccionar el campo que se va desnormalizar:

## NOTA:

Si marca la casilla **Crear un índice en el campo de desnormalización**, se acelerarán los procedimientos de ordenación sobre este valor.

Pulse el botón **Crear**.

- 3 Guarde las modificaciones y siga las distintas etapas del asistente de actualización de la base de datos (selección de un archivo de registro para las operaciones, selección de un posible archivo de configuración...) y pulse**Terminar**.
- 4 El campo o el vínculo desnormalizado está activo. Se utilizará automáticamente por las consultas cuando el contexto lo permita.

## Ejemplo

Retomemos el ejemplo anterior de constitución de un informe sobre las ausencias de los empleados. La creación frecuente de este informe así como los datos que debe contener hace pertinente la desnormalización del campo que contiene la dirección de correo electrónico del responsable del servicio.

Se trata entonces de desnormalizar el campo remoto **Manager.Email**. Para hacerlo:

- 1 En Asset Manager Application Designer seleccione la tabla de ausencias (**amAbsence**) y seleccione el menú **Base de datos/Añadir una desormalización**.
- 2 En la ventana que aparece, seleccione el campo remoto **Manager.Email** en la lista desplegable. Esta lista muestra los campos y vínculos asociados a la tabla de ausencias y permite seleccionar los campos remotos que pertenecen a un vínculo. En el ejemplo que nos interesa, debe desplegar el vínculo **Responsable**, y seleccionar a continuación el campo **Correo electrónico** asociado.
- 3 Pulse el botón **Crear**. Debe ver un nuevo campo, con el prefijo **df**, en la tabla de ausencias. Seleccione el menú **Archivo/Guardar la estructura de la base de datos** para aprobar las modificaciones. Asset Manager Application Designer mostrará un asistente para guardar la estructura de la base de datos.
- 4 Pulse **Siguiente** y seleccione una carpeta de copia de seguridad para el archivo de registro de las operaciones.
- 5 Pulse el botón **Siguiente**. En la página siguiente del asistente podrá seleccionar un archivo de conversión opcional. Esta página no se aplica a la operación de desnormalización.
- 6 Pulse el botón **Terminar**. El asistente mostrará las operaciones que se encuentren en proceso y le permitirá conocer cuándo se habrá actualizado correctamente la base de datos. Las consultas utilizadas en el informe harán uso del campo desnormalizado, evitando así la creación de uniones entre las tablas **Ausencias** y **Personas y departamentos**.

# 11 Importación

Este capítulo explica cómo importar datos con Asset Manager.

Para importar un archivo de texto único, use el menú **Archivo/Importación**, opción **Importar un archivo de texto**.

Para importar varios archivos de texto o una base de datos, use el menú **Archivo/Importación**, opción **Importar una base**.

Figura 11.1. Selección del tipo de importación

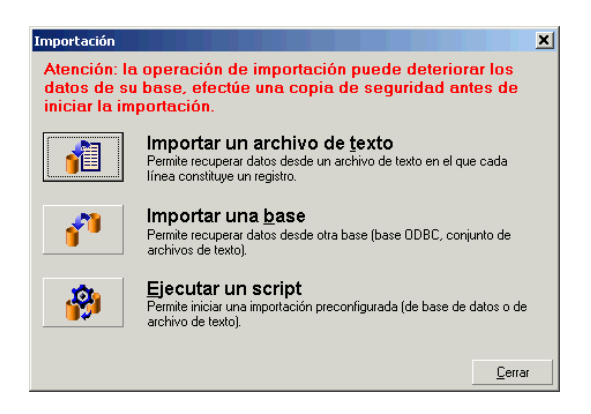

# Principios de funcionamiento de la importación de datos

Asset Manager permite que un administrador importe datos a la base de datos de Asset Manager a partir de:

- <sup>n</sup> Un archivo de texto único.
- Varios archivos de texto.
- Una base de datos completa.

### Importación de datos desde un archivo de texto único

El archivo de texto está asociado a una tabla de la base de datos Asset Manager. El administrador asocia cada campo del archivo de texto a un campo de la base de datos. Este campo forma parte de la tabla asociada o de una tabla vinculada.

# $NOTA$

El código ISO de caracteres empleados en el archivo de texto debe ser el mismo que el de la aplicación Asset Manager,

#### Importación de datos desde varios archivos de texto

Cada archivo de texto está asociado a una tabla de la base Asset Manager.

Los campos de los archivos de texto a un campo de la base de datos. Este campo forma parte de la tabla asociada o de una tabla vinculada.

#### Importación de datos desde una base de datos completa

Puede importar una base de datos ODBC:

El administrador asocia cada tabla de la base de datos de origen a una tabla de la base de datos de destino.

El administrador asocia cada campo de las tablas de origen a un campo de la base de datos de destino. Este campo forma parte de la tabla asociada o de una tabla vinculada.

Puede añadir o modificar registros de Asset Manager. No puede eliminar los registros de Asset Manager.

Toda la información relacionada con la transferencia se puede guardar en un archivo de comandos. Puede utilizar este archivo para volver a importar los datos posteriormente sin necesidad de definir de nuevo los parámetros de importación.

El módulo de importación le ofrece varias maneras de administrar los errores y la posibilidad de consignar el resultado de las operaciones efectuadas en un archivo de informe de resultados.

## NOTA:

Protección de bases de datos: sólo un administrador de Asset Manager puede utilizar el menú **Archivo/Importación)** (login "Admin" o usuario con derechos administrativos. Los demás usuarios encontrarán este menú deshabilitado a fin de proteger el acceso a la base de datos.

#### Importación de datos numéricos

Los campos numéricos deben contar con el formato apropiado, independientemente de las opciones definidas en el panel de control de Windows: sólo se admiten caracteres numéricos sin espacios y el carácter de punto "." como separador decimal. Los campos numéricos deben importarse en campos numéricos. Ello permite importar datos numéricos de forma independiente a la configuración del ordenador u ordenadores utilizados para llevar a cabo la importación.

# Consejos

He aquí algunas recomendaciones antes de proceder a la importación de datos a la base Asset Manager:

## Valores predeterminados en los campos obligatorios

El módulo de importación tiene en cuenta el carácter obligatorio de los campos. De este modo, si un registro importado contiene un campo vacío y dicho campo ha sido definido como obligatorio en la base de datos de destino, el módulo de importación lo rechazará. Se recomienda asignar valores predeterminados a los campos obligatorios de la base de datos de destino a fin de evitar el rechazo de determinados registros por este motivo. Si los archivos importados contienen algún valor, éste reemplazará el valor predeterminado del campo.

## Evite usar los campos "Id" como claves de cotejo

Le recomendamos que no use los campos "Id" de las tablas como claves de cotejo si desea volver a importar datos que haya exportado. En efecto, los números de identificación correspondientes no están fijados y pueden ser susceptibles de

modificaciones. Use más bien claves cuyos valores sean "inmutables", como por ejemplo, el código interno de los activos.

## Copia de seguridad de la base de datos Asset Manager

La importación de datos puede modificar masivamente los datos de su base Asset Manager, por ello le recomendamos que efectúe una copia de seguridad de esta última antes de iniciar una importación.

## Evite los accesos simultáneos a la base de datos Asset Manager

No se recomienda realizar importaciones en varias estaciones simultáneamente, ni utilizar Asset Manager en otra estación durante una importación.

# Condiciones que hay que respetar durante la importación de datos a un campo

Cuando se importan datos a la base Asset Manager, el módulo de importación comprueba que los datos importados sean compatibles con la estructura de la base de datos. Si algunos campos o vínculos de los datos importados son incompatibles con la estructura de la base de datos, el resultado corresponde a una de las siguientes posibilidades:

- $\blacksquare$  Se rechaza el registro completo.
- se trunca el valor.
- El campo se deja tal cual.

Por tanto, es preferible presentar los datos más compatibles con la estructura de la base de datos para evitar los rechazos.

Hay que considerar dos posibilidades:

- <sup>n</sup> Importa los datos de una base de datos estructurada:
	- <sup>n</sup> Si el campo de origen y el campo de destino son del mismo tipo (origen-fecha y destino-fecha, por ejemplo), o los campos son compatibles (origen-fecha+hora y destino-fecha, por ejemplo), entonces no hay condiciones que respetar.
	- <sup>n</sup> Si el campo de origen es de tipo "Texto" y el campo de destino es de un tipo más preciso, debe respetar las condiciones del campo de destino.
- n Importa los datos de un archivo de texto:
	- $\bullet$  Debe respetar las condiciones del campo de destino.

# Según el valor de la propiedad "UserType" del campo de destino

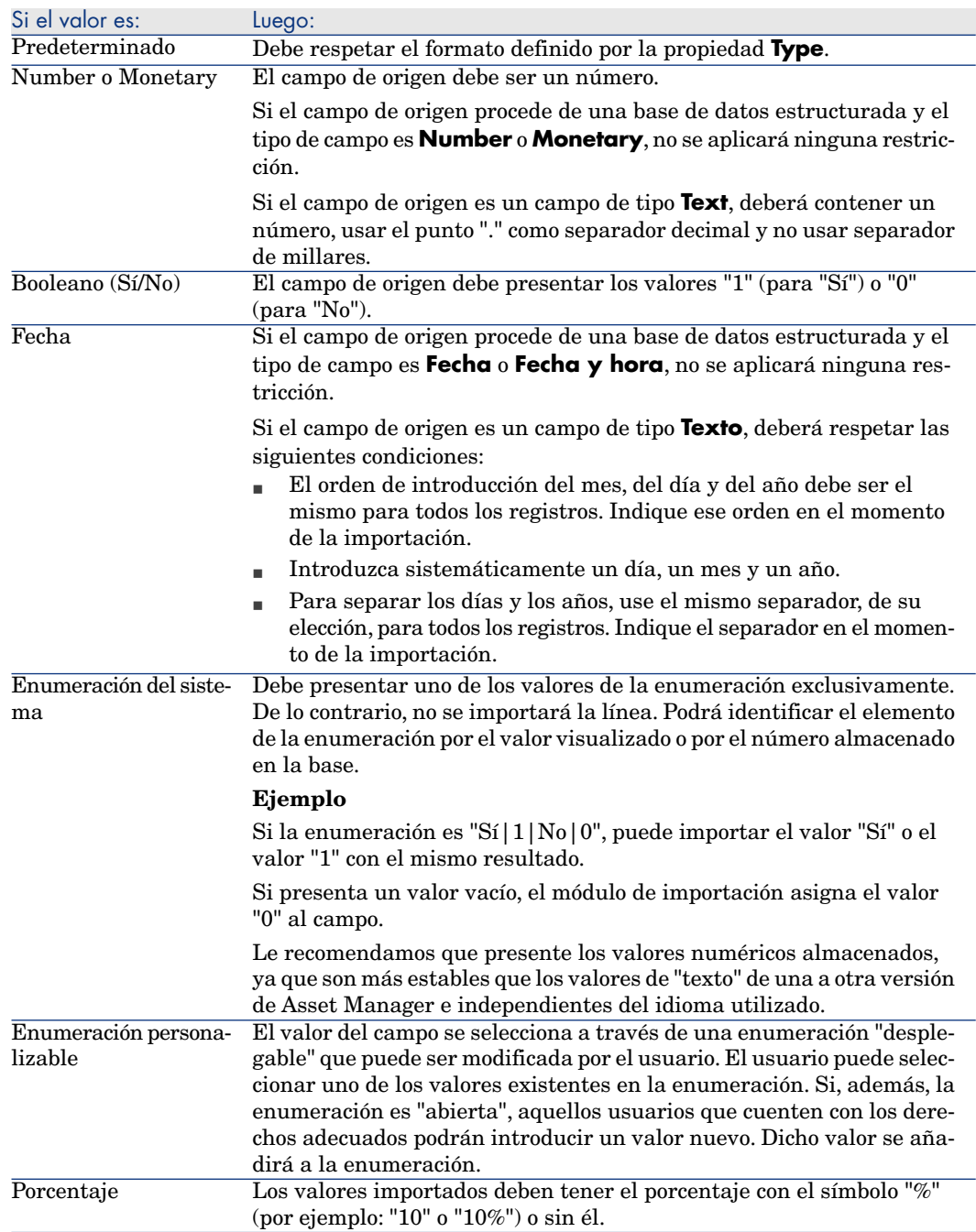

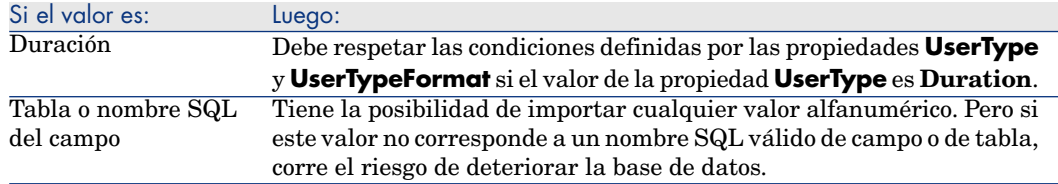

## Según el valor de la propiedad "type" del campo de origen

Debe respetar las condiciones vinculadas a esta propiedad si el valor de la propiedad **UserType** es **Default**.

Caso particular:

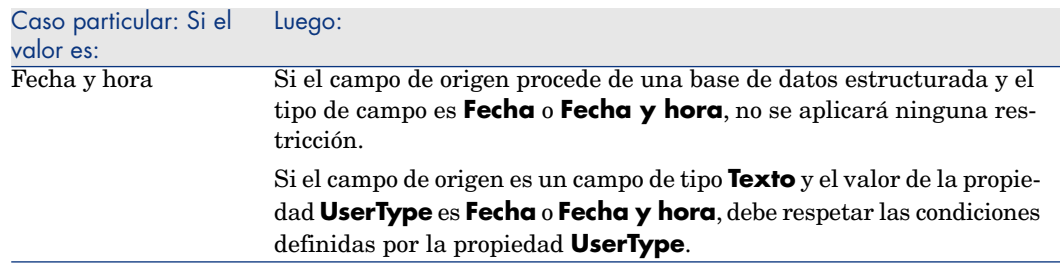

## Según el valor de otras propiedades del campo de destino

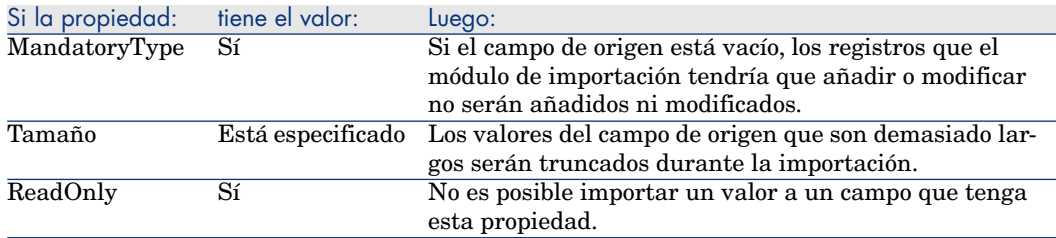

#### Campo "dtLastModif" (nombre SQL)

Este campo se actualiza en cuanto se modifica o crea un registro en la base de datos Asset Manager, sea por medio de la interfaz de usuario o de una importación de datos. Indica la fecha de modificación o de creación del registro.

Si importa un valor a este campo, éste es prioritario sobre la fecha real de importación.

# Importación de archivos de texto o de una base de datos ODBC

Este párrafo explica cómo importar uno o varios archivos de datos o una base de datos ODBC.

Para importar un archivo de texto único, use el menú **Archivo/Importación**, opción **Importar un archivo de texto**.

Para importar un conjunto de archivos de texto: Use el menú

**Archivo/Importación**. Pulse en la opción **Importar una base** y, a continuación, en la pestaña **Texto**.

Para importar una base de datos ODBC: Use el menú **Archivo/Importación**. Pulse en la opción **Importar una base** y, a continuación, en la pestaña **ODBC**.

## Etapa previa a la importación de archivos de texto

Empiece por preparar los archivos que contienen los datos por importar. Estos deben satisfacer a las siguientes condiciones:

- <sup>n</sup> Cada columna corresponde a un campo.
- <sup>n</sup> Cada línea corresponde a un registro.
- <sup>n</sup> Al principio del archivo, puede hacer figurar los nombres de los campos o no. Si no lo hace en el archivo, podrá hacerlo en el momento de la importación.
- $\blacksquare$  Al principio del archivo, antes de la línea opcional que contiene los nombres de los campos, es posible incluir un máximo de 99 líneas de comentarios que no se importarán. Para ello, complete el campo **Primera línea de importación**. No es necesario iniciar las líneas de comentarios con un carácter especial.
- Puede componer el archivo con el conjunto de caracteres  $OEM(DOS)$ , UTF-8, UNICODE o Latin 1.
- <sup>n</sup> La anchura de las columnas puede ser fija o variable. En su caso, seleccione el carácter que desee usar como separador.
- <sup>n</sup> El contenido de los campos puede estar delimitado por los caracteres elegidos.
- <sup>n</sup> Los campos pueden ser de los tipos siguientes:
	- Numérico
	- <sup>n</sup> Cadena de caracteres
	- <sup>n</sup> Fecha
	- $\blacksquare$  Fecha y hora
- <sup>n</sup> Los valores importados deben respetar las condiciones vinculadas a la estructura de la base de datos de Asset Manager (formato de entrada, tipo de campo, tipo de vínculo, tipo de índice).
- <sup>n</sup> Todos los caracteres están autorizados, con excepción de los que sirven para delimitar el texto. No existe ningún medio para hacer figurar un carácter delimitador en una cadena de texto.
- <sup>n</sup> Las informaciones de tipo "Fecha", "Fecha y hora" y "Duración" respetan las mismas condiciones que para su introducción directa en el software.
- $\blacksquare$  Le recomendamos que constituya un archivo de texto por tabla de destino principal.

Si sus datos originales están contenidos en una base de datos cuyo motor no es administrado por el módulo de importación, debe extraerlos en forma de archivos de texto para poder importarlos. Si la base de datos es reconocida por Asset Manager, puede importar directamente los datos por medio del menú **Archivo/Importación**, opción **Importar una base**.

## Etapa 1: Selección de los archivos de texto o la base ODBC que se debe importar

#### Importación de un archivo de texto único

- 1 Seleccione el menú **Archivo/Importación**.
- 2 Seleccione la opción **Importar un archivo de texto**.
- 3 Asset Manager le pide que indique dónde se encuentra el archivo de texto estructurado que contiene los datos que se van a importar.

#### Importación de un conjunto de archivos de texto

Para seleccionar los archivos de texto que previamente ha compuesto de manera adecuada:

- 1 Use el menú **Archivo/Importación**, opción **Importar una base**, pestaña **Texto**.
- 2 Pulse **Abrir**.
- 3 Una vez en el módulo de importación, use el menú **Archivo/Añadir archivo**. Indique uno por uno los nombres de los archivos de texto que desea añadir.

#### Importación de una base de datos ODBC

La selección de la base de datos de origen se efectúa por medio del menú **Archivo/Importación**, opción **Importar una base**.

La pestaña **ODBC** le permite importar una base de datos ODBC.

- 1 Identifique el origen de datos, el usuario y la contraseña. El icono  $\Box$  permite crear directamente un "Origen ODBC", sin tener que pasar por el "Panel de control" de Windows ni por el "Panel de control ODBC".
- 2 Pulse **Abrir**.
# Etapa 2: Definición del desglose de los archivos o tablas que se deben importar

# IMPORTANTE:

Cuando el archivo está constituido por campos de anchura fija, esta etapa consta de una sola pantalla. Cuando el archivo está constituido por campos separados por un carácter de separación, esta etapa consta de dos pantallas.

#### Importación de un archivo de texto único

Una vez añadido un archivo en la etapa 1, Asset Manager le pide automáticamente que describa su desglose.

#### Caso de la importación de un conjunto de archivos de texto

Una vez añadido un archivo en la etapa 1, Asset Manager le pide automáticamente que describa su desglose. Se puede dejar esta descripción para más tarde, pulsando el botón **Aceptar**, o completar enseguida la pantalla.

Para volver a llamar la pantalla de descripción de un archivo que se va a importar cuando el usuario se encuentra en la pantalla principal del módulo de importación:

- <sup>n</sup> Pulse dos veces en el archivo de origen.
- <sup>n</sup> O bien, use el menú **Edición/ Propiedades** tras seleccionar el archivo de origen.

La lista de los archivos de texto figura en la columna "Tablas de origen" de la pantalla principal del módulo de importación.

#### Caso de la importación de una base de datos ODBC

Una vez abierta la base de datos en la etapa 1, puede visualizar la descripción de cada una de las tablas desde la pantalla principal del módulo de importación:

- <sup>n</sup> Pulse dos veces en la tabla de origen.
- <sup>n</sup> O bien, use el menú **Edición/ Propiedades** tras seleccionar la tabla de origen.

La lista de las tablas de origen se encuentra en la columna "Tablas de origen" de la pantalla principal del módulo de importación.

#### Primera pantalla

#### Codificación de caracteres

Indique si el texto utiliza el conjunto de caracteres ANSI, OEM(DOS), UTF-8, UNICODE o Latin 1.

#### Primera línea de importación

Indique el número de la línea a partir de la cual se encuentran los datos que se van a importar. Las líneas que figuran antes del número indicado no son tomadas en cuenta por el módulo de importación.

Si su documento contiene una línea con el nombre de los campos, y esta se encuentra justo antes de la primera línea de datos por importar, indique el número de esta línea de título.

Asset Manager permite descartar hasta 99 líneas al principio del archivo.

#### Primera línea de importación que constituye el nombre de las columnas

Si la primera línea que se ha de tomar en cuenta en la importación contiene el nombre de los campos (o sea, el de las columnas), marque esta casilla. Esto le evitará tener que asignar después un nombre a las columnas.

Si su archivo no contiene el nombre de los campos, podrá definirlo en las siguientes etapas.

#### Por separadores

Si los valores de campos están separados por un carácter de separación, marque esta casilla.

Indique en la siguiente pantalla de qué carácter se trata.

#### Anchura fija

Si todos los valores de un campo dado tienen la misma anchura (y esto para todos los campos), marque esta opción.

Asset Manager propone automáticamente barras de separación.

- <sup>n</sup> Para mover una barra de separación, seleccione la barra en cuestión con el ratón en la zona que contiene los registros y colóquela en la posición correcta. No se puede seleccionar la barra de selección en la zona de título.
- <sup>n</sup> Para eliminar una barra de separación, seleccione la línea en cuestión con el ratón y colóquela fuera del cuadro.

<sup>n</sup> Para añadir una barra de separación, pulse en la zona que contiene los registros en el lugar donde debe insertarse una barra.

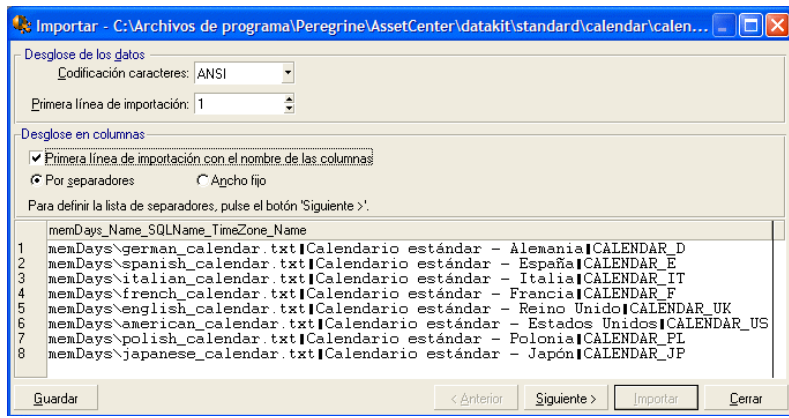

# NOTA:

En la parte inferior de la pantalla se muestra la vista previa del archivo que se va a importar. Aparecen 25 líneas como máximo.

#### Segunda pantalla eventual

Esta segunda pantalla aparece si en la primera pantalla:

- 1 Indique que los valores de campos están separados por un carácter de separación.
- 2 Pulse **Siguiente**.

#### Separadores de columnas

Indique el carácter utilizado para separar los valores de dos campos sucesivos. Le recomendamos que use el carácter ";" como separador.

Si marca la casilla **Interpretar los separadores idénticos consecutivos como únicos**, Asset Manager no tomará en cuenta dos ocurrencias sucesivas del separador y no creará ninguna columna vacía. Si desea crear una columna vacía, cancele la selección de esta casilla y use dos separadores consecutivos en su archivo de texto.

#### Delimitadores de cadenas

Si usa un carácter para delimitar texto, indique el carácter en uso. Si se encuentran presentes, Asset Manager eliminará los caracteres de este tipo antes de transferir el campo a la base de datos.

Si Asset Manager encuentra un separador de columnas entre dos delimitadores, lo considera como texto. El hecho de indicar un delimitador de cadenas no le obliga a poner delimitadores a todos los valores. En cambio, si desea colocar un delimitador al principio de la cadena, no olvide el delimitador del final de cadena. No importe delimitadores de cadena en calidad de valores.

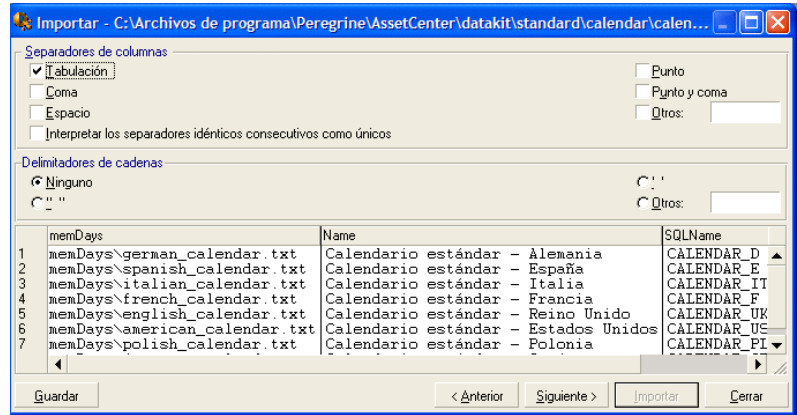

# Etapa 3: Descripción de los campos que se deben importar

#### Importación de un archivo de texto único

Una vez descrito el desglose de los archivos de texto en la etapa 2, pulse el botón **Siguiente** para acceder a la pantalla de descripción de los campos que componen el archivo.

#### Caso de la importación de un conjunto de archivos de texto

Una vez descrito el desglose de los archivos de texto en la etapa 2, pulse el botón **Siguiente** para acceder a la pantalla de descripción de los campos que componen el archivo.

Si se encuentra en la ventana principal del módulo de importación, puede acceder a esta pantalla pulsando dos veces en el archivo de origen (o use el menú **Edición/ Propiedades** tras seleccionar el archivo de origen) y pulsando una o dos veces el botón **Siguiente**, según el "desglose en columnas" seleccionado en la etapa anterior.

#### Caso de la importación de una base de datos ODBC

Después de seleccionar la base de datos en la etapa 1, podrá visualizar la descripción de cada una de las tablas desde la pantalla principal del módulo de importación: pulse dos veces en la tabla de origen o use el menú

**Edición/Propiedades** después de haberla seleccionado. (La lista de tablas de origen se muestra en la columna "Tablas de origen" de la pantalla principal del módulo de importación).

Seleccione en el cuadro la columna que configurar pulsando en cualquier parte de la columna.

#### Número

El número de la columna seleccionada aparece en el campo.

Si en la etapa 2 no seleccionó la casilla **Primera línea de importación que contiene el nombre de las columnas**, puede seleccionar directamente aquí el número de la columna, en lugar de pulsar el cuadro.

#### Nombre

El nombre de la columna (o sea, el nombre del campo) aparece aquí.

- 1 Si en la etapa 2 seleccionó la casilla **Primera línea de importación que contiene el nombre de las columnas**, no puede modificar el nombre de la columna.
- 2 Si no, puede dejar el nombre propuesto de forma predeterminada o modificarlo. Este nombre le permitirá identificar más fácilmente las columnas durante las siguientes etapas.

#### Tipo

Introduzca el tipo de campo que se debe importar. Asset Manager le permite elegir entre las siguientes posibilidades:

- <sup>n</sup> Numérico: todos los caracteres deben ser numéricos. Si se encuentran otros caracteres, Asset Manager da el valor "0" al campo.
- <sup>n</sup> Cadena de caracteres: todos los caracteres están autorizados con excepción de los caracteres que utiliza como delimitador de texto.
- <sup>n</sup> Fecha: sólo los formatos de tipo fecha definidos en la sección "Formato de la fecha" de la pantalla serán importados. Si se encuentran otros formatos durante la importación, Asset Manager da un valor nulo al campo.

#### Formato de fechas

Si ha indicado que el campo es de tipo "Fecha", Asset Manager le pide que indique el separador que existe entre el día, el mes y el año, así como el orden en que aparecen.

Aparte de estos dos parámetros, puede presentar las fechas con las mismas posibilidades que para su introducción en Asset Manager.

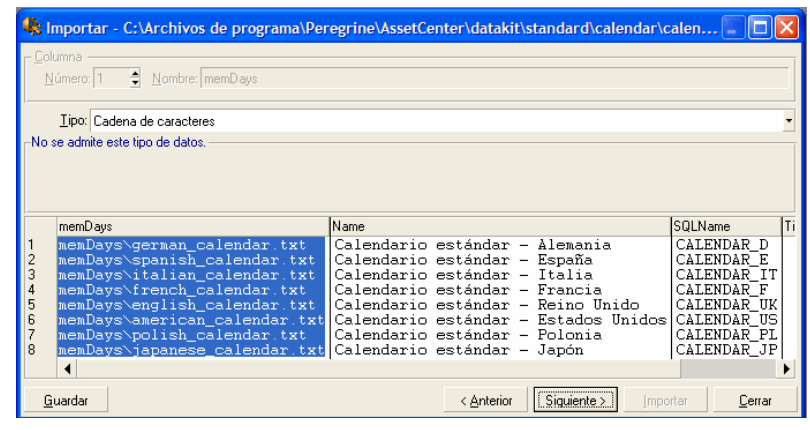

# NOTA:

El cuadro muestra como máximo 25 líneas del archivo que se va a importar.

# Etapa 4: Asociación de los campos de origen a los campos de destino en la base de datos de Asset Manager

#### Importación de un archivo de texto único

Una vez descritos los campos de origen en la etapa 3, pulse el botón **Siguiente** para acceder a la pantalla de asignación de los campos de origen a campos de la base Asset Manager,

- 1 Empiece por asociar el archivo de texto a una tabla de la base de datos de Asset Manager por medio del campo "Tabla de destino".
- 2 A continuación, asocie los campos del archivo de texto que se va a importar (se muestran en la tabla "Campos de origen") a un campo de la base de datos de Asset Manager. (Los campos de la tabla de destino y sus tablas vinculadas se muestran en la lista de la derecha, bajo el campo "Tabla de destino").

#### Importación de un conjunto de archivos de texto

- 1 Una vez descritos los campos de origen en la etapa 3, pulse el botón **Aceptar** para volver a la pantalla principal del módulo de importación.
- 2 Asocie cada archivo de texto a una tabla de destino.

3 A continuación, para cada par (archivo de texto, tabla de destino) del cuadro de la derecha asocie los campos del archivo de texto a un campo de la tabla Asset Manager: pulse en el par o selecciónelo, y use el menú **Edición/ Propiedades**.

#### Importación de una base de datos ODBC

- 1 Una vez descritos los campos de origen en la etapa 3, pulse el botón **Aceptar** para volver a la pantalla principal del módulo de importación.
- 2 Asocie cada tabla de origen a una tabla de destino.
- 3 A continuación, para cada par (tabla de origen, tabla de destino) del cuadro de la derecha asocie los campos de la tabla de origen a un campo de la base Asset Manager: pulse en el par o selecciónelo, y use el menú **Edición/ Propiedades**.

## Etapa 5: Asociación de cada archivo de texto o tabla de origen a una tabla de destino

# NOTA:

Este párrafo es útil sólo cuando se importa un conjunto de archivos de texto o una base de datos ODBC.

#### Asociación de cada archivo de texto o tabla de origen a una tabla de destino

Seleccione el archivo o la tabla de origen (columna "Tablas de origen") y la tabla de destino correspondiente (columna "Tablas de destino"). Luego:

- <sup>n</sup> Use el menú **Edición/Asociar**.
- O pulse en el icono  $\blacksquare$ .
- <sup>n</sup> O bien, use el menú **Edición/Asociar por nombre**: Asset Manager asocia automáticamente los archivos o las tablas que llevan exactamente el mismo nombre. El cotejo se efectúa con el nombre técnico del campo.

Use el menú **Edición/Disociar** o el icono **a** para disociar un archivo o una tabla de origen de una tabla de destino.

#### Visualización de la estructura de la base Asset Manager

Pulse dos veces en la tabla de destino de la columna "Tablas de destino" o selecciónela con el ratón y use el menú **Edición/ Propiedades**.Asset Manager muestra la lista de campos, su tipo y su longitud.

## Etapa 6: Asociación de los campos que se van a importar a campos de la base de datos de Asset Manager

#### Campos de origen

En esta parte de la pantalla aparecen los nombres que se asignaron a las columnas en la etapa 3 (archivos de texto) o la descripción breve de los campos (base Asset Manager).

#### Tabla de destino

#### Importación de un archivo de texto único

Seleccione la tabla de destino que recibirá los datos. Asset Manager muestra la estructura de la tabla (campos de la tabla o las tablas vinculadas).

#### Caso de la importación de un conjunto de archivos de texto o de una base de datos ODBC

Asset Manager presenta la estructura de la tabla de destino asociada al archivo o a la tabla de origen (campos directamente presentes y campos vinculados).

#### Asociación de los campos de origen a los campos de destino

Dispone de varias posibilidades:

- <sup>n</sup> Arrastre un "campo de origen" hacia un "campo de destino" con el ratón para asociarlos.
- <sup>n</sup> También puede seleccionar un "campo de origen", seleccionar un "campo de destino" y pulsar el icono  $\blacksquare$  para asociarlos.
- El icono **p**ermite disociar un campo de origen de un campo de destino después de pulsar en el par (campo de destino, campo de origen).
- n El icono permite asociar automáticamente los campos de origen a los campos de destino que llevan exactamente el mismo nombre. El cotejo se efectúa con el nombre técnico del campo.

#### Inclusión de campos suplementarios calculados en el archivo de origen

Asset Manager le permite añadir campos suplementarios a su archivo de origen. Estos campos no se almacenan, sino que se registran en la memoria.

Use los iconos  $\blacksquare$ ,  $\P$  y  $\blacksquare$  para añadir, eliminar o visualizar estos campos suplementarios.

#### Selección de claves

Tiene la posibilidad de seleccionar uno o varios campos de destino para hacer claves de identificación de registros. Una clave permite identificar un registro de una tabla. Si selecciona varias claves, el conjunto de estas claves permite identificar los registros.

Seleccione los pares (campo de origen, campo de destino) por calificar y pulse

el botón para declararlos como "clave". Si el botón está activado, tiene el aspecto de un botón seleccionado y es más claro; el pequeño icono a la izquierda del campo o del vínculo de destino también toma el aspecto .

Asset Manager importa cada línea del archivo de origen una por una y procede de la siguiente manera:

- <sup>n</sup> Si existe un registro en la base de datos cuyas claves tienen estrictamente los mismos valores, Asset Manager modifica el registro en función de la información contenida en el archivo de texto.
- <sup>n</sup> Si existen varios registros con el mismo conjunto de claves, el software se detiene en el primer registro encontrado e ignora los demás. Por tanto, el usuario es el responsable de seleccionar las claves pertinentes.
- <sup>n</sup> Si no existe ningún registro correspondiente a las claves, Asset Manager crea un nuevo registro en la base de datos.

# NOTA:

Le recomendamos que no use los campos "Id" de las tablas como claves de cotejo si desea volver a importar datos que haya exportado. En efecto, los números de identificación correspondientes no están fijados y pueden ser susceptibles de modificaciones. Use más bien claves cuyos valores sean "inmutables", como por ejemplo, el código interno de los activos.

#### Configuración de la creación de registros vinculados

Imaginemos que desea importar un archivo que contiene datos que se distribuirán entre varias tablas diferentes. Podría ser un archivo con registros de empleados y registros de artículos de parque, por ejemplo. En primer lugar, tendría que seleccionar una tabla de destino principal: en nuestro caso, la tabla **Personas y departamentos** (amEmplDept). A continuación, usaría vínculos para indicar en qué otras tablas deben distribuirse los datos: en nuestro caso, la tabla **Artículos de parque** (amPortfolio).

Asset Manager le permite configurar la manera como se administran las creaciones de registros en la tabla vinculada si el registro no existe en el momento de la importación. Esta configuración se efectúa por medio del icono . Este icono puede usarse sólo con los vínculos (y no con los campos de las tablas vinculadas). Los vínculos están simbolizados por los iconos  $-\gamma \ll 1$ .

Para visualizar la pantalla de configuración:

- 1 Asocie el campo que se va a importar al campo de la tabla vinculada.
- 2 Pulse el vínculo correspondiente.

#### $3$  Pulse el icono

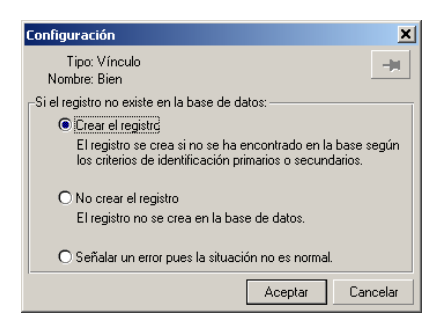

Si se encuentra el registro por medio de las claves de identificación especificadas, el software modifica, si es necesario, las informaciones que contiene.

#### Crear el registro

El registro se crea si no se ha encontrado en la base por medio de las claves de identificación especificadas.

#### No crear el registro

El registro no se crea, aunque no se haya encontrado en la base por medio de las claves de identificación especificadas.

#### Señalar un error ya que el caso no es normal

Asset Manager señala un error si no se encuentra el registro en la base por medio de las claves de identificación especificadas.

#### Tomar en cuenta únicamente los registros ya vinculados (+m)

El módulo de importación considera únicamente los registros ya vinculados al registro principal si asocia la chincheta  $\ast$  (chincheta) al vínculo.

#### **Ejemplo**

Importa una lista de personas y los artículos de parque que estas usan. La tabla de destino es la tabla de departamentos y personas. Asocia una chincheta al vínculo con la tabla de artículos de parque. Para cada artículo de parque asociado a una persona en el archivo de origen, el módulo de importación toma en cuenta únicamente el conjunto de artículos de parque que esta usa (pestaña **Parque** del detalle de la persona).

En el caso de vínculos de tipo "Own", la chincheta se coloca automáticamente y es inamovible. Los vínculos de tipo "Own" son vínculos para los cuales los registros vinculados se eliminan automáticamente si se suprime el registro principal. El vínculo personas/ formación es un ejemplo de este tipo de vínculo: si se suprime una persona, también se eliminan todas las informaciones vinculadas a ella.

El efecto de la chincheta varía según los tipos de vínculo:

- <sup>n</sup> Si la tabla de destino es la tabla de artículos de parque y se asocia la chincheta al vínculo "usuario", el módulo de importación busca exclusivamente a los usuarios vinculados a los artículos de parque. Como sólo hay un usuario para un artículo dado de parque, es posible modificar o crear al usuario de un artículo de parque sin tener que identificarlo por una clave. Ello también es útil para modificar el valor de una característica de un artículo dado del parque.
- <sup>n</sup> Si la tabla de destino es la tabla de personas y departamentos y la chincheta se asocia al vínculo "artículos de parque", el módulo de importación buscará exclusivamente los artículos de parque vinculados a la persona. En este caso, para modificar o crear los artículos de parque de un usuario, deberá contarse con las claves de identificación apropiadas, aunque no tendrán que ser tan específicas como deben serlo si no se usa la chincheta.

# $N$  NOTA:

Asset Manager utiliza tres tipos de vínculos entre registros: Los vínculos n: por ejemplo, un artículo de parque sólo puede estar vinculado a una localización, aunque una localización puede estar vinculada a varios artículos de parque. Los vínculos 1: por ejemplo, un artículo de parque sólo puede estar vinculado a un comentario y un comentario sólo puede estar vinculado a un artículo de parque. Los vínculos n-n: por ejemplo, un catálogo puede estar vinculado a varias empresas distribuidoras; una empresa puede estar vinculada a varios proveedores.

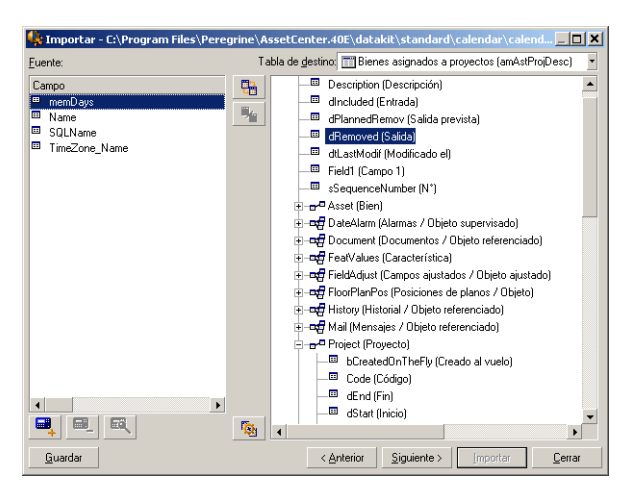

#### Símbolos utilizados en la arborescencia de las tablas de destino

 Indica que el nombre que sigue al símbolo corresponde a una tabla (símbolo grande) o a un campo (símbolo pequeño).

 Indica que el nombre que sigue al símbolo corresponde a una tabla vinculada a su tabla principal. Desde el detalle de un registro de la tabla principal sólo puede seleccionarse un registro de la tabla vinculada. Este tipo de vínculo corresponde a un campo cuyo valor puede especificarse mediante una "ventana de selección" o a una "lista desplegable".

 Indica que el nombre que sigue al símbolo corresponde a una tabla vinculada a su tabla principal. Desde el detalle de un registro de la tabla principal pueden seleccionarse varios registros de la tabla vinculada. Este tipo de vínculo corresponde a una lista de registros localizada en una pestaña de la pantalla de detalle de los registros de la tabla principal.

 Este símbolo es llamado "chincheta". Sólo puede estar asociado a un vínculo hacia una tabla con un campo asociado a un campo por importar. Cuando se coloca una chincheta, el módulo de importación busca únicamente entre los registros vinculados al registro "marcado con la chincheta". La presencia de la chincheta está determinada por las opciones visualizadas por medio del icono .

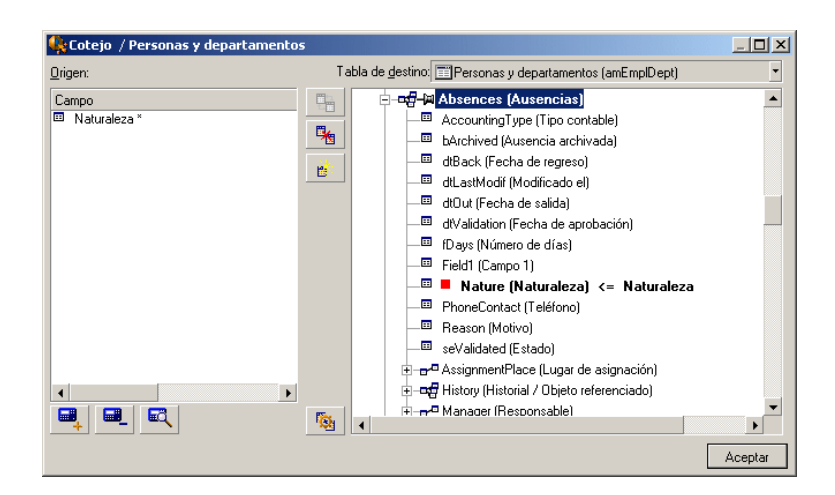

# Etapa 7: Inclusión de campos suplementarios calculados en el archivo de origen

Asset Manager le permite añadir campos suplementarios a su archivo de origen. Estos campos no se almacenan, sino que se registran en la memoria.

Use los iconos  $\blacksquare, \blacksquare$  y  $\blacksquare$  para añadir, eliminar o visualizar estos campos suplementarios.

#### Nombre

Dé un nombre a este nuevo campo.

#### Tipo de formulación del campo

Indique la manera como desea componer este nuevo campo. Según el tipo seleccionado, la pantalla toma un aspecto diferente.

#### **Concatenar**

Este modo permite combinar varios campos del archivo de origen. Seleccione estos campos uno por uno. Puede separar los campos con caracteres de su elección. Basta con enmarcar estos caracteres con el carácter ".

Ejemplo: Campo1" y "Campo2

#### Extracción fija

Este modo le permite extraer una parte de un campo del archivo de texto:

- 1 Seleccione el campo de origen (llamado "Campo principal").
- 2 Introduzca el **Número de caracteres que ignorar**.Asset Manager omitirá dichos caracteres.
- 3 Indique el **Número de caracteres que utilizar**: Asset Manager tomará en cuenta el número de caracteres sólo después de descartar los "Caracteres que ignorar".
- 4 Marque la casilla **Empezar la extracción por el final del campo** si desea que Asset Manager descarte el **Número de caracteres que ignorar** desde el final del campo, y que conserve el **Número de caracteres que utilizar** a partir del primer carácter desde el final del campo tras descartar los caracteres que ignorar.

Ejemplo:

- 1 **Número de caracteres que ignorar**: 3
- 2 **Número de caracteres que utilizar**: 5
- 3 Valor del campo en el archivo de origen: "REFIMP05A18500"
- 4 Valor importado a la base de datos: "IMP05" si la casilla **Empezar la extracción por el final del campo** no está marcada, y "05A18" si la casilla está marcada.

#### Extracción delimitada

Este modo le permite extraer una parte de un campo del archivo de origen:

- 1 Seleccione el campo de origen (llamado "Campo principal").
- 2 Indique los **Separadores** utilizados dentro de los valores del campo principal.
- 3 Introduzca el **Número de separadores que ignorar**. Asset Manager conserva todos los datos que siguen a dichos separadores.
- 4 Introduzca el **Número de separadores que incluir**. Asset Manager conserva toda la información comprendida entre el inicio del texto a conservar y el separador que sigue al último separador que se debe incluir.
- 5 Marque la casilla **Empezar la extracción por el final del campo** si desea que Asset Manager tome en cuenta el "Número de separadores que ignorar" y el "Número de separadores que considerar" desde el final del campo.

Ejemplo:

- 1 **Separador**: /
- 2 **Número de separadores que ignorar**: 2
- 3 **Número de separadores que incluir**: 3
- 4 Valor del campo en el archivo de origen: "1/2/3/4/5/6/7/8/9"
- 5 Valor importado a la base de datos: "3/4/5/6" si la casilla **Empezar la extracción por el final del campo** no está marcada, y "4/5/6/7" si la casilla está marcada.

#### Valor fijo

Este modo permite hacer figurar una combinación de:

- Cadenas de caracteres enmarcados por comillas (").
- <sup>n</sup> Variables. Se trata de ciertas variables que son el resultado de funciones utilizadas en los valores predeterminados de los campos, tales AmLoginName(), AmDate(), AmCounter().

#### Arborescencia

Este modo permite reconstituir una arborescencia a partir de un solo campo del archivo de origen.

- 1 Seleccione el campo de origen (llamado "Campo principal").
- 2 Indique los "Separadores" utilizados entre los subvalores del campo.

Asset Manager divide el campo de origen en subvalores. El número de subvalores equivale al número de cadenas de caracteres separadas por medio de caracteres de separación. Asset Manager crea un registro por cada subvalor y los organiza jerárquicamente.

Ejemplo:

- 1 Cree un archivo de texto que contiene una columna "Nombre". Una de las líneas del archivo tiene el valor "/Filial España/Dirección Comercial/Departamento de Marketing".
- 2 Configure el módulo de importación creando un campo de fórmula de tipo "Arborescencia" (utilizando el separador "/"). Su nombre será "CampoFórmula". Cree un campo de fórmula de tipo "Valor fijo" (valor =

"1") y asócielo al campo **Depto.** (bDepartment) (destinado a crear departamentos, no empleados).

- 3 Asocie "CampoFórmula" al campo **Apell./Depto.** (nombre SQL: Name) de la tabla de personas.
- 4 Inicie la importación del archivo.
- 5 Resultado: se crean 3 departamentos jerárquicamente dependientes: "Filial España", "Dirección Comercial" y "Departamento de Marketing".

#### Archivo

Este modo permite importar un archivo a la base de datos. Esto es útil para importar imágenes o textos largos.

Sólo es posible importar archivos a los campos de tipo:

- Campo de texto largo
- $C$ ampo binario

Los archivos importados pueden ser de formato:

- $\blacksquare$  Texto ANSI.
- <sup>n</sup> Imágenes (se pueden importar todos los formatos de imágenes admitidos por Asset Manager).

En la fórmula de cálculo del campo, indique el campo de origen que da la ruta de acceso completa (ruta, nombre y extensión) del archivo que se va a importar. La ruta predeterminada es la carpeta actual.

#### Archivo de comandos

Este modo permite calcular un valor por medio de un archivo de comandos Basic. El archivo de comandos puede hacer referencia a los campos de origen importados.

Para editar el archivo de comandos de cálculo, introdúzcalo directamente o use el asistente pulsando el botón  $\mathbb{R}$ .

El archivo de comandos puede hacer referencia sólo a los campos de la base de datos.

#### Prueba

# NOTA:

Este campo aparece solamente cuando el tipo de formulación del campo es "Extracción fija" o "Extracción delimitada".

Escriba un valor de campo de su elección.

#### Resultado

# $N$  NOTA:

Este campo aparece solamente cuando el tipo de formulación del campo es "Extracción fija" o "Extracción delimitada".

El resultado simulado de la importación del valor de prueba aparece en este campo.

## Etapa 8: Casos particulares

#### Importación de departamentos y personas

En ocasiones, al importar registros desde la tabla de **Personas y departamentos** (amEmplDept), es preciso especificar si el registro importado es un departamento o una persona.

Existe un campo destinado a ello: el campo **Depto.** (nombre SQL: bDepartment). Dicho campo debe establecerse a "1" en el caso de departamentos y a "0" en el caso de personas. De forma predeterminada, el módulo de importación considera que su valor es "0".

Durante la importación, le recomendamos que cree una fórmula de tipo "Valor fijo" cuyo valor sea "1", y asociar esta fórmula al campo **Depto.** cuando el elemento importado es un departamento.

NOTA:

El módulo de importación deduce que un registro importado es un departamento cuando el registro importado tiene un registro secundario en la tabla de departamentos y personas; en efecto, las personas no pueden tener registros secundarios.

#### Importación de documentos

Al importar documentos, es preciso especificar el campo que se debe importar en el campo **Tabla** (nombre SQL: DocObjTable) en la tabla de documentos. El campo Tabla indica el nombre SQL de la tabla a la que se encuentra vinculado el documento.

## Etapa 9: Ejemplos de uso de claves

Ésta es la manera como Asset Manager interpreta la selección de claves:

#### Ejemplo 1: utilización de un campo vinculado como clave de la tabla principal

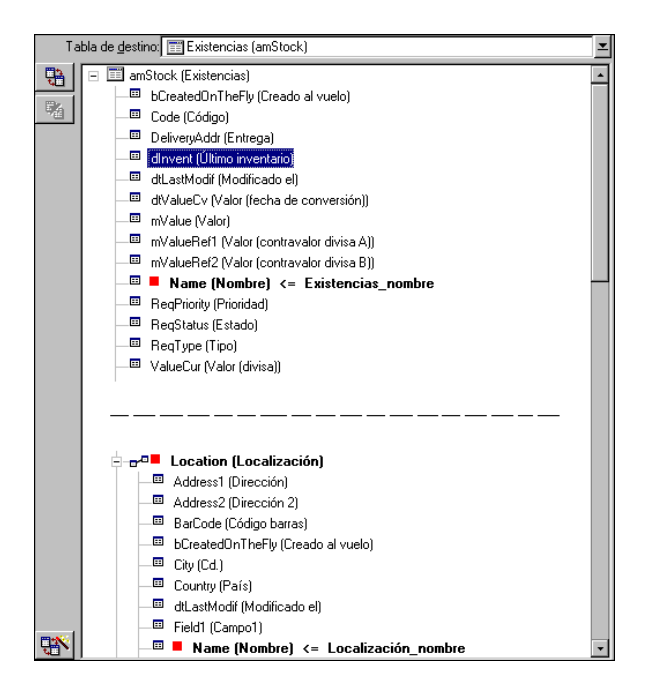

En este ejemplo, un conjunto de existencias está identificado por dos claves principales:

- **n** amStock.Name: porque el campo **e**  $\sum_{n=1}^{\infty}$   $\frac{1}{n}$   $\sum_{n=1}^{\infty}$   $\frac{1}{n}$   $\sum_{n=1}^{\infty}$  ame (Nombre)  $\sum_{n=1}^{\infty}$  declarado clave de conciliación y forma parte de la tabla principal.
- Location.Name: porque el campo vinculado **·** Name (Nombre) <= Localización\_nombre es declarado clave de conciliación de la tabla de localizaciones y el vínculo  $\left[\frac{1}{2} - e^{i\theta}\right]$  Location (Localización) es declarado clave de conciliación.

En este mismo ejemplo, una localización está identificada por su clave principal:

 $\bullet$  Location. Name: porque el campo  $\blacksquare$  Name (Nombre) <= Localización\_nombre es declarado clave de conciliación de la tabla de localizaciones.

Ejemplo 2: definición de un campo como clave de una tabla vinculada sin que sirva como clave en la tabla principal

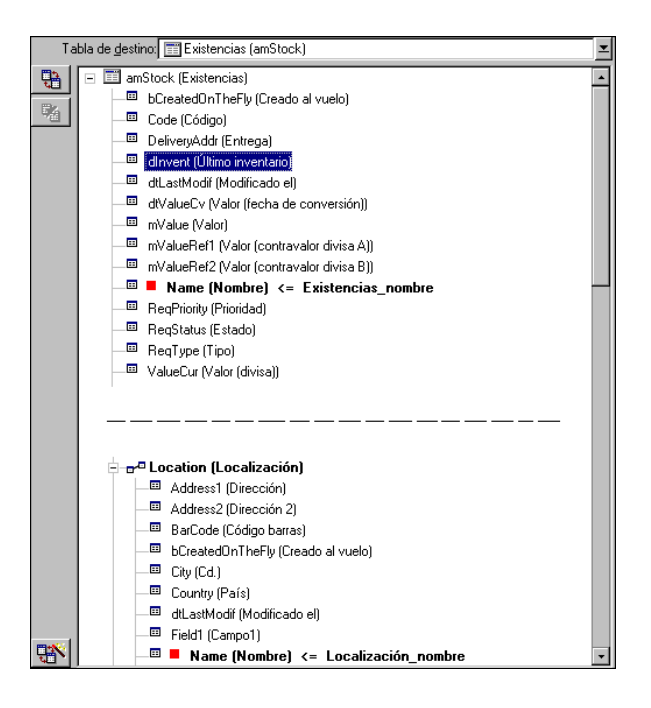

En este ejemplo, un conjunto de existencias está identificado por una sola clave:

- n amStock.Name: porque el campo **e** Name (Nombre) <= Existencias\_nombre es declarado clave y forma parte de la tabla principal.
- $\blacksquare$  Y el vínculo  $\boxed{\frac{1}{2}\pi^a$  Location (Locatización) no es una clave de conciliación.

En este mismo ejemplo, una localización está identificada por una clave:

 $\bullet$  Location. Name: porque el campo  $\blacksquare$  Name (Nombre)  $\leq$  Localización\_nombre) es declarado clave principal.

#### Conclusión

- <sup>n</sup> Se pueden definir claves para la tabla principal y otras claves independientes para las tablas vinculadas a la tabla principal. De este modo, se pueden importar datos a varias tablas por medio de un solo archivo de texto.
- <sup>n</sup> Para declarar que un campo de una tabla vinculada forma parte de las claves de la tabla principal, hay que declarar como claves de identificación el campo de la tabla vinculada Y el vínculo. Si no se marca el vínculo, la clave sólo se utiliza para la tabla vinculada.

Ejemplo 3: claves que actualizan los valores de las características de los registros de la base

Actualizar el valor de una característica de un registro con un valor dado consiste en buscar en la base de datos el par (registro, característica) y en asignarle el nuevo valor. Si no existe el par,Asset Manager se refiere a las opciones definidas por medio del icono al nivel del vínculo para crear o no el registro vinculado. Esto puede efectuarse de dos maneras:

Primera posibilidad (ejemplo tomado en la tabla de activos)

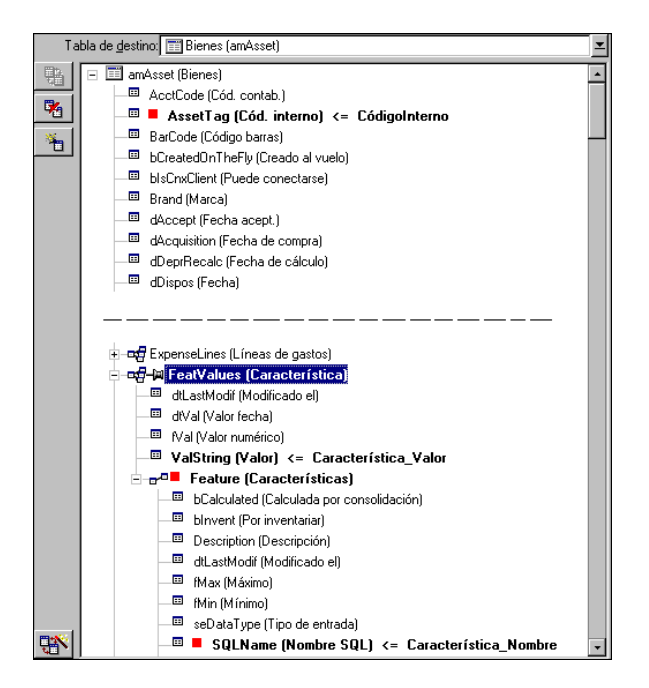

- 1 La clave en  $\blacksquare$  AssetTag (Cód. interno) <= CódigoInterno permite identificar el activo por modificar.
- 2 El icono  $-\equiv$  en el vínculo  $\sqrt{\frac{1-\frac{1}{2}+1}{2}}$  realvalues (Característica) permite indicar que se buscan únicamente las características de este activo.
- $3$  La clave en  $\mathbb{F}^{\bullet}$  Feature (Características) permite indicar que el par (característica, valor) está identificado mediante la característica.
- 4 La clave en  $\blacksquare$  squiname (Nombre squ) <= Característica\_Nombre permite indicar que la característica está identificada por su nombre SQL.
- $5$  El nuevo valor aparece en el campo  $\overline{ }$  ValString (Valor) <= Característica\_Valor

#### Segunda posibilidad

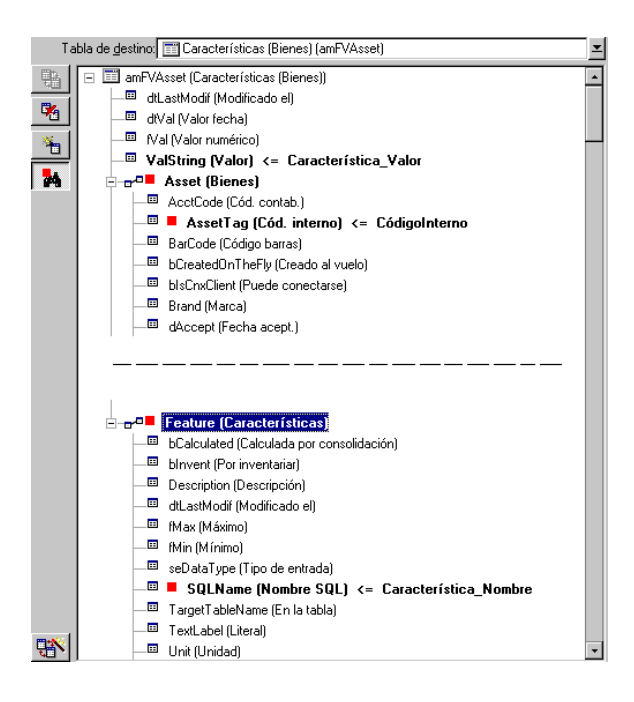

- 1 El par  $(\blacksquare$  Feature (Características)  $\blacksquare$  Asset (Bienes)) permite identificar la característica asociada al activo.
- 2 La clave en  $\frac{[ \blacksquare \text{ square (Nonbre SQL}] }{[ \blacksquare \text{ square (Nonbore SQL}] }$ indica cuál es el campo clave del vínculo Feature (Características)
- 3 La clave en **E** AssetTag (Cód. interno) <= CódigoInterno indica cuál es el campo clave del vínculo **\*\*** Asset (Bienes)
- 4 El nuevo valor aparece en el campo **El ValString (Valor)** <= Característica\_Valor

Ejemplo 4: modificar el contenido de un registro vinculado cuando no se tiene su clave de conciliación

#### **Ejemplo**

Desea modificar el prefijo del modelo vinculado a un cierto activo. En su archivo de importación no existe ninguna clave que le permita identificar el modelo. El único dato del que dispone es que el modelo está vinculado a un cierto activo.

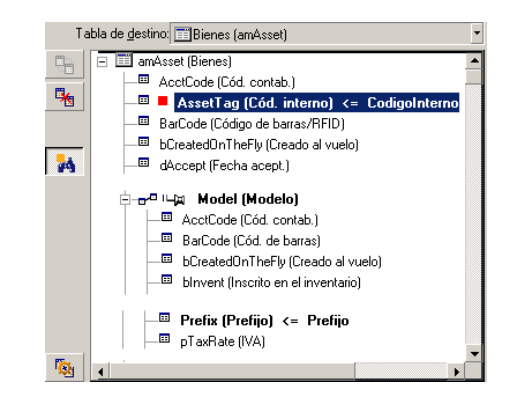

- 1 La clave en  $\blacksquare$  AssetTag (Cód. interno) <= CódigoInterno permite identificar el activo.
- 2 El símbolo  $\ast$  en  $\boxed{\sigma^{\mathbf{a}}$  Category (Categoría) permite indicar que se buscan únicamente las categorías ya vinculadas a este activo.
- $3$  El campo  $\overline{P}$  Prefix (Prefijo)  $\leftarrow$  Categoría Prefijo permite asignar el nuevo valor al campo **Prefijo** (nombre SQL: Prefix) del modelo.

NOTA:

A fin de optimizar el rendimiento, se recomienda seleccionar las claves entre aquéllas que constituyen índices en la tabla. (Atención: ciertos índices se componen de varios campos).

# Etapa 10: Configuración de la transferencia

#### Importación de un archivo de texto único

Una vez que los campos de origen están asignados a campos de la base de datos en la etapa 5, pulse el botón **Siguiente** para visualizar la ventana de configuración de la transferencia.

Caso de la importación de un conjunto de archivos de texto o de una base de datos ODBC

Use el menú **Edición/ Opciones** desde la pantalla principal del módulo de importación.

#### Cuadro "Gestión de errores"

Seleccione la opción de procesamiento de errores que le convenga:

#### Interrumpir la importación en caso de error

En cuanto se encuentra el primer error, se interrumpe la importación.

#### Validar cada línea importada

El módulo de importación le pide una confirmación por cada línea importada. Si existe el menor error al nivel de la línea (ya sea en la tabla principal o en las tablas vinculadas), se cancela cualquier importación de la línea. El software restablece la base de datos en el estado en que se encontraba antes de la importación de esta línea.

#### Validar por grupos de líneas

El módulo de importación trata la importación por grupos de líneas; especifique el número de líneas de esos grupos. Si existe el menor error al nivel del grupo de líneas (ya sea en la tabla principal o en las tablas vinculadas, y cualquiera sea la línea del grupo), se cancela la importación de todas las líneas del grupo. El software restablece la base de datos en el estado en que se encontraba antes de la importación de ese grupo de líneas. Esto permite garantizar la integridad de la base de datos.

#### Cuadro "Informe de resultados"

Seleccione las operaciones que deben figurar en el archivo de informe de resultados:

- <sup>n</sup> Errores
- <sup>n</sup> Inclusiones y modificaciones

Introduzca el nombre y la ruta de acceso del archivo de registro. Asset Manager creará el archivo si no existe. Indique la extensión de su elección. Le recomendamos la extensión .log.

# $AVISO$

El módulo de importación no puede crear carpetas.

El archivo de informe de resultados facilita, entre otras, las siguientes informaciones:

- Hora de la operación consignada
- <sup>n</sup> Descripción de la operación consignada
- Errores encontrados

Este archivo se reemplaza cada vez que se efectúa una importación.

# Etapa 11: Transferencia de datos

En cada una de las etapas anteriores, siempre que haya suficientes informaciones disponibles, puede iniciar la importación por medio del botón **Importar**.

#### Comportamiento al nivel de los registros

- <sup>n</sup> Asset Manager importa los datos línea por línea en el orden en que figuran en el archivo.
- <sup>n</sup> Asset Manager es capaz de importar los datos a varias tablas distintas a partir de una línea única.
- <sup>n</sup> Si no se puede importar una parte de la línea importada, Asset Manager crea lo que es posible crear.
- <sup>n</sup> Asset Manager busca si hay algún registro en la base de datos cuyas claves de identificación tengan exactamente los mismos valores que los del registro que se va a importar. Si el registro existe, Asset Manager lo modifica en función de las informaciones contenidas en el archivo de texto.
- $\blacksquare$  Si no existe ningún registro correspondiente a las claves de identificación, Asset Manager crea un nuevo registro en la base de datos.
- <sup>n</sup> Si no especifica ninguna clave de conciliación, el módulo de importación añade los registros importados, con la condición de que los valores propuestos respeten el carácter único de los campos de la base. Sin clave, el módulo de importación no puede efectuar la actualización de los registros.
- <sup>n</sup> El comportamiento del módulo de importación es el mismo para la importación de los elementos principales y de los elementos vinculados.

#### Comportamiento al nivel de los campos

- <sup>n</sup> El módulo de importación no controla automáticamente el carácter obligatorio de un campo. Debe comprobar que los campos obligatorios estén presentes en los datos que se van a importar.
- <sup>n</sup> Si el módulo de importación encuentra un valor desconocido por un campo de tipo enumeración "System itemized list", se rechaza la línea que se va a importar.
- <sup>n</sup> Si el módulo de importación encuentra un valor que no figura todavía en una enumeración estándar, se acepta la línea que se va a importar y se añade el nuevo valor a la enumeración si ésta es "abierta". Si la enumeración es "cerrada", se rechaza la línea.
- <sup>n</sup> Si un valor de campo excede la longitud máxima, se trunca el final del valor.
- <sup>n</sup> Los campos cuyo valor no está especificado en el archivo de texto provocan la supresión del valor del campo en la base.
- <sup>n</sup> Cuando la importación de una línea de datos conlleva la creación de un nuevo registro,Asset Manager inserta el valor predeterminado de los campos que no están presentes en forma de columna en el archivo de texto o la tabla

de origen. Si la columna está presente pero no se ha indicado ningún valor, Asset Manager no inserta el valor predeterminado sino que importa un valor vacío.

# Registro y ejecución de un archivo de comandos de importación

Un archivo de comandos de importación es un grupo de parámetros de importación guardado con un cierto nombre. Los archivos de comandos de importación permiten reproducir condiciones de importación similares sin necesidad de volver a definir todos los parámetros. Ello permite ahorrar tiempo.

Los archivos de comandos son útiles para:

- <sup>n</sup> Ejecutar la misma operación de importación varias veces hasta que funcione del modo deseado. (Puede modificar el campo de origen antes de cada ejecución, por ejemplo).
- <sup>n</sup> Llevar a cabo actualizaciones periódicas de la base de datos. (Puede actualizar la tabla de **Personas y departamentos** en función de un archivo creado por el departamento de Recursos Humanos, por ejemplo).

Asset Manager permite registrar archivos de comandos y ejecutarlos de inmediato.

## Para registrar un archivo de comandos

#### Importación de un archivo de texto único

- 1 Use el menú **Archivo/Importación** para seleccionar la importación de un archivo de texto.
- 2 Defina los parámetros de la importación (nombre y localización del archivo de datos, estructura de ese archivo, etc.).
- 3 En cualquier momento puede pulsar el botón **Guardar** para guardar esas condiciones en forma de archivo de archivo de comandos.

#### Importación de una base de datos o de un conjunto de archivos de texto

- 1 Use el menú **Archivo/ Importación** para seleccionar la base de datos.
- 2 Defina los parámetros de la importación (localización de la base de datos o de los archivos de texto, asociaciones entre campos, etc.).
- 3 Puede guardar esas nuevas condiciones en cualquier momento por medio del menú **Archivo/Guardar** o **Archivo/Guardar como**.

# Para modificar un archivo de comandos

Importación de un archivo de texto único

- 1 Use el menú **Archivo/Importación**.
- 2 Seleccione la importación de un archivo de texto.
- 3 En la ventana "Abrir un archivo de datos", visualice en la lista desplegable "lista de archivos de tipo" el tipo "Archivo de comandos de importación  $(*$  scr)".
- 4 Abra el archivo de comandos.
- 5 Modifique los parámetros de la importación (nombre y localización del archivo de datos, estructura del archivo, etc.).
- 6 En cualquier momento puede pulsar el botón **Guardar** para guardar las nuevas condiciones.

#### Importación de una base de datos o de un conjunto de archivos de texto

- 1 Use el menú **Archivo/ Importación** para seleccionar la importación de una base de datos.
- 2 Complete la pestaña **ODBC** o la pestaña **Texto**. Pulse **Abrir**.
- 3 Luego abra el archivo de comandos por medio del menú **Archivo/Abrir un archivo de comandos**.
- 4 Modifique los parámetros de la importación (localización de la base de datos o de los archivos de texto, asociaciones entre campos, etc.).
- 5 Puede guardar esas nuevas condiciones en cualquier momento por medio del menú **Archivo/Guardar** o **Archivo/Guardar como**.

# Para crear un nuevo archivo de comandos cuando se definen condiciones de importación

#### Importación de un archivo de texto único

Pulse el botón **Cerrar**. Proceda del modo en que lo haría para crear un archivo de comandos nuevo.

#### Importación de una base de datos o de un conjunto de archivos de texto

Use el menú **Archivo/Nuevo archivo de comandos**. Asset Manager le ofrecerá la posibilidad de guardar la configuración actual como un archivo de comandos antes de descartarla.

## Para ejecutar un archivo de comandos

Para ejecutar un archivo de comandos que ya existe:

- 1 Use el menú **Archivo/Importación**.
- $\mathfrak{D}$ 
	- Pulse el icono
- 3 Indique el nombre completo del archivo de archivos de comandos.
- 4 Indique la contraseña asociada al origen ODBC.
- 5 Inicie la importación.

También puede proceder como para la modificación de un archivo de comandos y iniciar la importación desde las pantallas de definición de los parámetros de la importación.

# Ejecución de un archivo de comandos de importación ante un mensaje de comando

## Principio

Para ejecutar el programa DOS "en línea", primero debe crear un archivo de comandos de importación por medio del módulo de importación Windows.

A continuación, puede ejecutar manual o automáticamente (por medio de un archivo batch, por ejemplo) un comando de importación usando el programa **aimpl.exe** que se encuentra en la carpeta **Bin** de la carpeta de instalación de Asset Manager.

### **Sintaxis**

#### **amimpl [-verbose] [-?|h|H] -src:<cnx> [-srcpass:<contraseña>] -dst:<cnx> [-dstlogin:<login>] [-dstpass:<contraseña>] [-log:<archivo>]**

-verbose: presenta los mensajes durante la ejecución de la importación. Activo de forma predeterminada.

-?, -h o -H: muestra los mensajes de ayuda sobre el programa.

-src: según el caso, este parámetro indica:

- <sup>n</sup> La ruta de acceso y el nombre del archivo de comandos de importación que ejecutar,
- <sup>n</sup> El nombre de la conexión a la base Asset Manager que se va a importar íntegramente (tal como figura en el campo **Nombre** del menú **Archivo/Edición de conexiones**),
- <sup>n</sup> El nombre de una base Asset Manager sin conexión:

[<NombreDelMotor>;<LocalizaciónBase>;<Usuario>;<Contraseña>]

En este caso, ésta es la forma de completar los diferentes campos especificados anteriormente entre los símbolos <>:

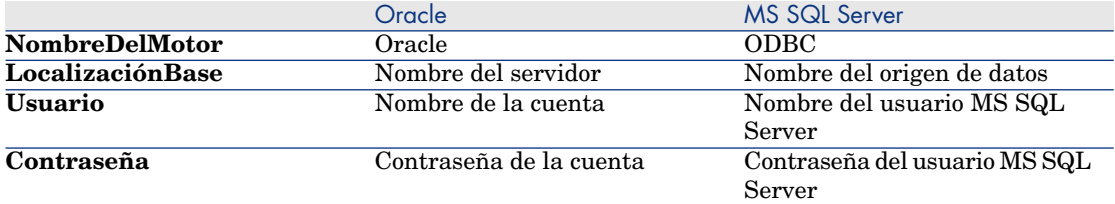

-srcpass: contraseña asociada a la base de origen que se va a importar. Se trata de la contraseña de la cuenta "Admin" en el caso de una base de datos Asset Manager,

-dst: nombre de la conexión a la base Asset Manager donde se importan los datos (tal como figura en el campo **Nombre** del menú **Archivo/Edición de conexiones**).

-dstlogin: nombre de login de un administrador de la base Asset Manager que debe recibir los datos importados ("Admin" o un usuario Asset Manager que tenga derechos administrativos).

-dstpass: contraseña asociada al login especificado en "dstlogin".

-log: ruta de acceso completa al archivo de historial de la importación.

# NOTA:

Si las cadenas comprendidas entre los símbolos <> contienen espacios, deberá encerrarlos entre comillas simples (').

Ejemplo:

```
amimpl32 -verbose -src:personne.scr -srcpass:Contraseña -dst:BaseGeneral -
dstlogin:Gerardo -dstpass:Contraseña -log:'My Log File.txt'
```
# 12 Control de acceso a la base de datos

Este capítulo explica cómo administrar el acceso de los usuarios a las bases de datos de Asset Manager.

NOTA:

Sólo un administrador de la base de datos puede administrar las reglas de acceso.

# Interés y funcionamiento de la gestión de accesos

Asset Manager es un software utilizable por varios usuarios simultáneamente: su base de datos es llamada "compartida".

La administración de los accesos a la base de datos Asset Manager consiste en dos tareas:

- 1 Previamente hay que definir para cada usuario los datos a los cuales puede acceder y sus condiciones de acceso.
- 2 Administrar las conexiones de los usuarios a la base de datos de acuerdo con las claves de licencia de Asset Manager instaladas con HP AutoPass License Management Tool.

# Definición de las condiciones de acceso de cada usuario

Todos los usuarios no tienen que efectuar necesariamente las mismas consultas y modificaciones en la base de datos. Esto depende de su función y de la organización de la empresa; tal persona puede crear activos; tal otra, acceder a las existencias; tal otra, a las fichas de intervención, etc.

Para que una persona pueda acceder a Asset Manager, es preciso:

- <sup>n</sup> Que forme parte de la tabla de departamentos y personas.
- <sup>n</sup> Que posea un "login" que le permita conectarse a Asset Manager.
- <sup>n</sup> Que un administrador le asocie "Funciones de usuario autorizadas" o una "función en la conexión" o la declare como administrador.

# Seguridad y confidencialidad de los datos

A fin de garantizar la seguridad de los datos y asegurar que su información no pueda ser visualizada, modificada o eliminada erróneamente, un administrador de Asset Manager puede llevar a cabo tres tareas relacionadas con la seguridad de acceso:

- <sup>n</sup> Definir los derechos de acceso a la red de los usuarios.
- <sup>n</sup> Definir las funciones y los perfiles de usuario de Asset Manager.
- <sup>n</sup> Definir cómo y cuándo deben realizarse las copias de seguridad de la base de datos.

# Definiciones relacionadas con la gestión de los accesos

Este párrafo define algunas nociones relativas a la gestión de accesos:

- [Definición de una función de usuario](#page-174-0) (pág. 175)
- [Definición de perfil de usuario](#page-174-1) [pág. 175]
- [Definición de derecho de usuario](#page-174-2) [pág. 175]
- <sup>n</sup> [Definición de restricción de acceso](#page-175-0) [pág. 176]
- [Definición de derecho funcional](#page-175-1) [pág. 176]

Una función de usuario puede asociarse a varios perfiles de usuario. Asimismo, un perfil de usuario puede formar parte de varias funciones de usuario.

Una función de usuario está compuesta por derechos de usuario, derechos funcionales y restricciones de acceso. Un derecho de usuario, un derecho funcional o una restricción de acceso pueden formar parte de varios perfiles de usuario.

# Definición de una función de usuario

<span id="page-174-0"></span>Una función de usuario representa la función que desempeña un usuario en Asset Manager. Por ejemplo, se puede tener:

- <sup>n</sup> Una función de "Administrador de inventario" para una persona que debe gestionar todos los aspectos relacionados con el inventarios de los activos del parque.
- <sup>n</sup> Una función de "Responsable de compras" para una persona que debe gestionar todos los procedimientos de compra de activos.

Un usuario puede poseer varias funciones de usuario.

Entre las funciones asociadas a un usuario, el administrador debe seleccionar la función que se va a atribuir al usuario cuando éste se conecte a la base de datos de Asset Manager: se trata de la "función en la conexión".

# IMPORTANTE:

<span id="page-174-1"></span>Todo usuarios que no tenga derechos de administración debe poseer necesariamente una "función en la conexión" para poder conectarse a la base de datos Asset Manager. El usuario tiene la posibilidad más adelante de modificar esta función [Elija la función de conexión para el usuario](#page-187-0) [pág. 188]

# Definición de perfil de usuario

Un perfil de usuario define un conjunto constituido:

- <sup>n</sup> Derechos de usuario y restricciones de acceso a las tablas, campos y vínculos de la base de datos de Asset Manager.
- <sup>n</sup> y derechos de acceso (derechos funcionales) en los dominios funcionales de Asset Manager.

Por ejemplo, puede definir:

- <sup>n</sup> Un perfil "técnico de soporte" cuyos accesos se limitan a las tablas que intervienen en el soporte.
- <span id="page-174-2"></span><sup>n</sup> Un perfil "contable", que acceda solamente a los centros de costes, a los presupuestos y a las líneas de gastos.

Un perfil de usuario no puede asignarse directamente a un usuario. Un perfil se asigna a un usuario únicamente mediante una función de usuario a la que está asociado el perfil.

# Definición de derecho de usuario

Un derecho de usuario es uno de los elementos de un perfil de usuario. Se refiere a las tablas, los campos y registros de la base de datos de Asset Manager. En su calidad de administrador, puede dar derechos:

- <sup>n</sup> En las tablas: creación, eliminación.
- <span id="page-175-0"></span><sup>n</sup> En los campos y vínculos de las tablas: lectura, inserción, modificación de datos.

## Definición de restricción de acceso

<span id="page-175-1"></span>Una restricción de acceso es un constituyente de un perfil de usuario. Corresponde a un filtrado de los registros de una tabla. Por ejemplo, puede limitar el acceso de un técnico a los activos de su departamento, con exclusión de todos los demás. Las restricciones de acceso se refieren a la lectura de registros y a la escritura (inclusión o modificación) de registros.

# Definición de derecho funcional

Un derecho funcional es uno de los elementos que componen un perfil de usuario. Se basa en los dominios funcionales disponibles en Asset Manager (Compras, Finanzas, Parque, etc). Los derechos funcionales permiten acceder a distintos dominios funcionales y a las diferentes pantallas y asistentes disponibles a través de los mismos. Como administrador, puede otorgar derechos a los usuarios en función de su puesto de trabajo y las tareas que necesiten llevar a cabo en Asset Manager.

# Definición de las condiciones de acceso

#### Este párrafo explica cómo definir las condiciones de acceso:

- [Definir las funciones de usuario](#page-177-0) [pág. 178]
- [Definir los perfiles de usuario](#page-177-1) [pág. 178]
- [Definición de los derechos de usuario](#page-178-0)  $[pág, 179]$
- [Definición de las restricciones de acceso](#page-181-0) [pág. 182]
- <sup>n</sup> [Definición de derechos funcionales](#page-183-0) [pág. 184]

Una vez definidas, estas condiciones de acceso pueden asociarse a los usuarios de Asset Manager.

#### Requisitos previos: Importar los datos empresariales para la gestión del acceso

Los datos empresariales se refieren a la gestión de los accesos que contienen una serie de funciones y perfiles de usuario tipo (acompañados de derechos de usuario, restricciones de acceso y derechos funcionales asociados), que pueden servirle de base para la creación de sus propios registros.

Importar datos empresariales durante la creación de la base de datos

Para introducir los datos empresariales en el momento de la creación de base de datos, consulte ► [Creación de la estructura de la base de datos con](#page-63-0) [Asset Manager Application Designer](#page-63-0) [pág. 64].

En la página **Datos para importar**, seleccione **Administración - Funciones de perfiles de derechos y restricciones de uso**.

Importar los datos empresariales en una base de datos existente

Para insertar los datos empresariales en una base de datos existente:

- 1 Inicie Asset Manager Application Designer.
- 2 Seleccione el menú **Archivo/Abrir**.
- 3 Seleccione la opción **Abrir un archivo de descripción de base crear una nueva base**.
- 4 Seleccione el archivo gbbase.xml (localizado en la subcarpeta config de la carpeta de instalación de Asset Manager.
- 5 Inicie el asistente de creación de la base de datos (menú **Acción/Crear una base**).
- 6 Complete las páginas del asistente (navegue de una página a otra con la ayuda de los botones **Siguiente** y **Anterior**):

#### Página **Generar un archivo de comandos SQL/Crear una base**:

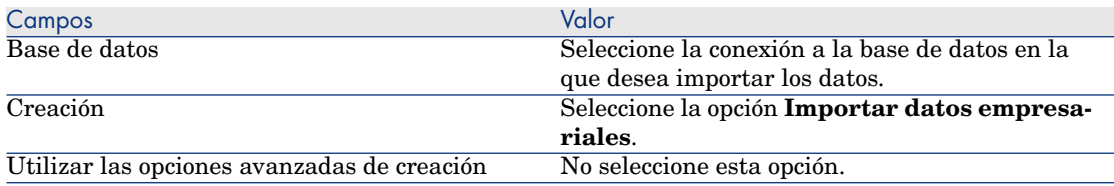

#### Página **Parámetros de creación**:

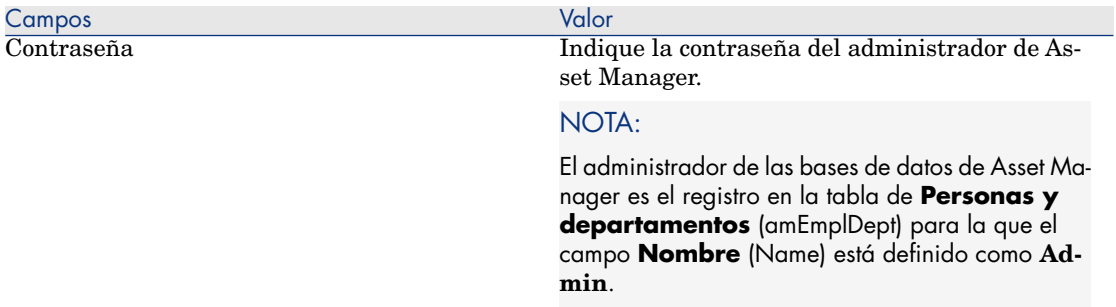

#### Página **Datos para importar**:

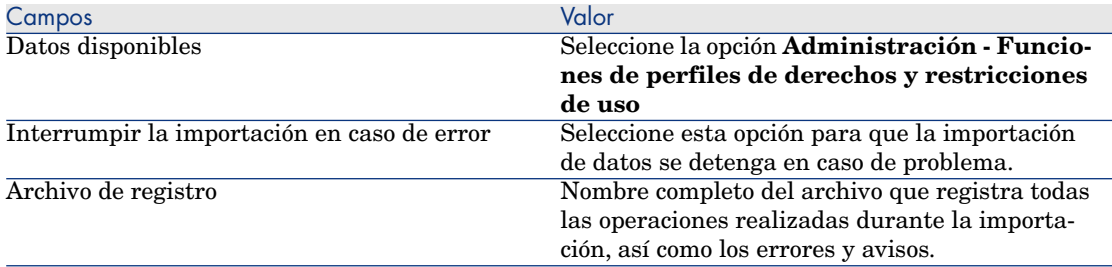

<span id="page-177-0"></span>7 Ejecute el asistente (botón **Terminar**).

# Definir las funciones de usuario

La definición de las funciones de usuario se realiza mediante el menú **Administración/ Derechos/ Funciones de usuario**. Cada función de usuario agrupa los diferentes perfiles de usuario que tiene asociados.

<span id="page-177-1"></span>Ejemplo: para una función "Administrador de compras" se pueden asociar los perfiles "gestión de pedidos" y "gestión del aprovisionamiento".

# Definir los perfiles de usuario

La definición de los perfiles de usuario se efectúa:

- <sup>n</sup> Con la ayuda del navegador **Administración/ Derechos/ Perfiles de usuario**.
- n o pulsando el botón **E** (cliente Windows) o **Añadir** (cliente Web) en la lista de perfiles de usuario asociados a una función de usuario (pestaña **General** del detalle de la función de usuario).

Cada "perfil de usuario" reúne:

- **Derechos de usuario**, que definen los derechos de lectura, escritura, creación o eliminación de información en las tablas, los campos y los vínculos de la base de datos.
- <sup>n</sup> **Restricciones de acceso**, que definen las condiciones de lectura y escritura de registros para una tabla dada.
- **Derechos funcionales**, que definen el acceso a las pantallas y asistentes disponibles relativos a los dominios funcionales de Asset Manager.

<span id="page-178-0"></span>Se puede considerar que un perfil de usuario se refiere a una función dada de la empresa y a sus prerrogativas.

# Definición de los derechos de usuario

La gestión de los derechos de usuario se efectúa:

- <sup>n</sup> Por medio del menú **Administración/ Derechos/ Derechos de usuario**.
- n o pulsando el botón  $\triangleq$  (cliente Windows) o **Añadir** (cliente Web) a la derecha de la lista de los derechos de usuario asociados a un perfil de usuario (pestaña **Funciones, derechos y restricciones** del detalle del perfil de usuario).

Un derecho de usuario describe los accesos a las tablas y los campos y vínculos de la base de datos.

Le recomendamos que cree un derecho de usuario por tabla, describiendo los derechos relativos a los campos directos y vinculados de la tabla. Puede distinguir varios niveles de acceso para una misma tabla.

Ejemplo:

- $\Box$  Contabilidad de base
- <sup>n</sup> Contabilidad avanzada
- <sup>n</sup> Personas en consulta
- **n** Mantenimiento
- $E_{\rm E}$  Etc.

Puede combinar estos derechos de usuario para crear perfiles de usuario:

- Contable
- <sup>n</sup> Técnico de mantenimiento
- En prácticas
- $E_{\text{t}}$

#### Edición de un derecho

#### Precaución

# NOTA:

Para que el usuario vea una pestaña condicional, debe tener al menos el derecho de visualizar el campo que condiciona la visualización de esta pestaña. Por ejemplo, si un usuario no tiene el derecho de ver el campo **Naturaleza de pagos** (nombre SQL: sePayType) de la pestaña **General** del detalle de un contrato, no verá las pestañas **Cuotas** y **Préstamos** del detalle del contrato, ya que la visualización de estas pestañas depende del valor del campo **Naturaleza de pagos**.

#### Cliente Windows

La estructura de la base de datos se presenta en forma de un árbol de tablas. Para cada tabla se indica la lista de los campos y las características específicas de la tabla y la de los campos y las características procedentes de tablas vinculadas. Asigne derechos específicos a las tablas, derechos específicos a los campos, y derechos específicos a las características.

La pantalla de detalle de los derechos de usuario se organiza de la siguiente manera:

- Objeto Derechos (RIU/CD) Modelos (amModel) riu/CD BILL  $\frac{1}{2}$   $\frac{1}{2}$  (Vínculos) **BILL** - 中 (Características) <sup>E</sup>, Cantidad (fv\_Can EP Color (fv\_Color) Disco duro (fv\_HDCompaqE500) -<br>興Tamaño (fv\_Tamano)  $+$  f(x) (Campos calculados) Naturalezas (amNature) RIU/CD Niveles de escalada (amEscSchLevel) **BIU/CD** + TI Noticias actuales (amNews) RIU/CD RIU/CD - 图 Opciones de la aplicación (amOption) Opciones de producto (amProdOption) RIU/CD Operaciones en cadena de enlaces (amTraceOp) RIU/CD Orden ederer fan Oanmak a izm
- <sup>n</sup> Los derechos se visualizan en una columna.

- <sup>n</sup> El filtro **Sólo las tablas con derechos** permite visualizar únicamente las tablas para las cuales se han definido derechos de usuario.
- <sup>n</sup> Cuando se selecciona un nodo (Tablas, Campos, Vínculos, Características, etc.), Asset Manager selecciona automáticamente todas las ramas de la arborescencia, lo que autoriza la edición de los derechos de usuario para la totalidad de un nodo. Para un nodo principal:
	- <sup>n</sup> Una "r" minúscula le informa de que algunos elementos de este nodo poseen un derecho de lectura.
- <sup>n</sup> Una "R" mayúscula le informa de que todos los elementos de este nodo poseen un derecho de lectura.
- <sup>n</sup> Una "i" minúscula le informa de que algunos elementos de este nodo poseen un derecho de creación.
- <sup>n</sup> Una "I" mayúscula le informa de que todos los elementos de este nodo poseen un derecho de creación.
- <sup>n</sup> Una "u" minúscula le informa de que algunos elementos de este nodo poseen un derecho de actualización.
- <sup>n</sup> Una "U" mayúscula le informa de que todos los elementos de este nodo poseen un derecho de actualización.
- <sup>n</sup> Esta lista permite realizar selecciones múltiples. Gracias a ello, podrá editar los derechos de usuario de varios elementos simultáneamente: use las teclas SHIFT y CTRL para seleccionar varios elementos del árbol.

## Cliente Web

La pantalla de detalle de los derechos de usuario se organiza de la siguiente manera:

- <sup>n</sup> Una lista de tablas
	- <sup>n</sup> Campo **Mostrar entradas:** seleccione el número de tablas por pantalla.
	- <sup>n</sup> Campo **Buscar**: muestre las tablas cuyo **Nombre de la tabla** o **Nombre SQL** contiene la cadena que ha introducido en este campo.
	- <sup>n</sup> Lista de tablas: pulse Nombre de la tabla o Nombre SQL de la tabla de la que desea editar los derechos de acceso, a continuación, los componentes de esta tabla se mostrarán en una vista de categorías en la parte inferior de la pantalla.
- <sup>n</sup> Una lista de categorías de los componentes de la tabla

Los componentes de cada tabla se agrupan por **Campos**, **Vínculos**, **Campos calculados** y **Características** (si los hay). Puede asignar derechos a la tabla o a campos, vínculos y características específicos de la tabla.

- <sup>n</sup> Cuando se selecciona un nodo principal (Tablas, Campos, Vínculos, Características, etc.), Asset Manager selecciona automáticamente todos sus nodos secundarios, lo que autoriza la edición de los derechos de usuario para la totalidad de un nodo. Para un nodo principal, una letra "r"/"i"/"u" en minúsculas indica que algunos elementos en el nodo principal tienen derechos de lectura/creación/actualización; una letra "R"/"I"/"U" en mayúsculas indica que todos los elementos del nodo tienen derechos de lectura/creación/actualización.
- <sup>n</sup> Botón **Actualización de caché**: pulse el botón **Actualización de caché**tras seleccionar los derechos para una tabla; las selecciones se guardan en el caché y podrá seguir seleccionando los derechos para otras tablas.

## Definición de las restricciones de acceso

La gestión de restricciones de acceso se efectúa:

- <sup>n</sup> por medio del menú **Administración/ Derechos/ Restricciones de acceso**.
- n o pulsando el botón **E** (cliente Windows) o **Añadir** (cliente Web) en la lista de restricciones de acceso asociadas a un perfil de usuario (pestaña

**Funciones, derechos y restricciones** del detalle del perfil de usuario).

Una restricción de acceso describe qué registros el usuario puede visualizar y crear o modificar en las tablas de la base de datos.

Puede limitar la visualización y/o la escritura de registros utilizando criterios similares a los de las consultas. Por ejemplo, estos criterios pueden referirse a:

- Modelos o marcas de activos
- <sup>n</sup> Departamentos o localizaciones
- <sup>n</sup> Contratos de seguros

Luego, puede combinar estas restricciones de acceso con derechos de usuario, para crear perfiles de usuario:

- <sup>n</sup> Técnico de mantenimiento en el centro de Barcelona
- <sup>n</sup> Responsable del departamento de compras
- $E_{\rm LC.}$

# $N$  NOTA:

No se pueden definir restricciones de acceso en las tablas siguientes, que se cargan en el caché al abrir el cliente.

- <sup>n</sup> amAction
- <sup>n</sup> amCalcField
- <sup>n</sup> amCbkRule
- <sup>n</sup> amCurRate
- am Currency
- amDateAlarm
- <sup>n</sup> amFeatMemo
- <sup>n</sup> amFeatParam
- amFeature
- <sup>n</sup> amFeatureClass
- <sup>n</sup> amFieldAdjustTempl
- <sup>n</sup> amFuncDomain
- <sup>n</sup> amOption
- <sup>n</sup> amReconcProposal
- <sup>n</sup> amReport
- <sup>n</sup> amScriptLibrary
- <sup>n</sup> amSysConfig
- <sup>n</sup> amTaxFormula
- <sup>n</sup> amUnit
- <sup>n</sup> amViewDef

#### Edición de una restricción de acceso

Seleccione la tabla a la que se aplica la restricción y defina las condiciones de restricción en lectura o escritura. Estas condiciones se definen por medio del editor de consultas Asset Manager.

#### Condición de lectura

El usuario visualiza los registros que satisfacen a los criterios definidos con el editor de consultas, con excepción de todos los demás.

### Condición de escritura

El usuario puede modificar el campo de un registro ya creado.

# AVISO:

Hay que crear un derecho de usuario correspondiente. Asset Manager no realiza esta acción sistemáticamente.

## Comprobación en escritura

Este campo le permite definir las condiciones de comprobación en escritura. Su uso depende del archivo de comandos AQL especificado en el campo **Escritura**.

## Ejemplo de comprobación en escritura

Complete el campo **Escritura** (WriteCond) con el siguiente archivo de comandos:

#### seAssignment=1

Si selecciona la comprobación en escritura **Antes de modificación**, podrá modificar o suprimir un artículo en existencias.

Si selecciona la comprobación en escritura **Tras modificación**, podrá insertar un artículo en existencias y modificarlo.

Si selecciona la comprobación en escritura **Sistemáticamente**, podrá insertar o modificar un artículo en existencias, pero no borrarlo.

## Atención a los valores predeterminados de los campos y los vínculos

El cálculo de los valores predeterminados de campos y vínculos no toma en cuenta las restricciones de acceso. Por tanto, debe hacer referencia exclusivamente a los campos y vínculos visibles para todos.

## Definición de derechos funcionales

La gestión de los derechos funcionales se efectúa:

- <sup>n</sup> por medio del menú **Administración/ Derechos/ Derechos funcionales**.
- n o pulsando el botón **E** (cliente Windows) o **Añadir** (cliente Web) en la lista de derechos funcionales asociados a un perfil de usuario (pestaña **Funciones, derechos y restricciones** del detalle del perfil de usuario).

Un derecho funcional es la definición de dominios funcionales de la aplicación (columna **Elemento**) para los cuales el usuario tiene o no derechos.

## Ejemplo:

Para el dominio funcional de **Compras**, el responsable de la facturación tiene acceso a las facturas de proveedor pero no puede acceder a las reservas.

En el cliente Windows, la pantalla de edición de los derechos funcionales propone una lista jerárquica completa de todos los derechos funcionales de Asset Manager definidos por el usuario.

En el cliente Web, la pantalla contiene dos partes:

- $\blacksquare$  Una lista de dominios funcionales
	- <sup>n</sup> Campo **Mostrar entradas:** seleccione el número de dominios funcionales por pantalla.
	- <sup>n</sup> Campo **Buscar**: muestre los dominios funcionales cuyo **Nombre** o **Nombre SQL** contiene la cadena que ha introducido en este campo.
	- <sup>n</sup> Lista de tablas: pulse Nombre o Nombre SQL del dominio funcional del que desea editar los derechos funcionales, a continuación, los detalles de los derechos funcionales de este dominio se mostrarán en una vista jerárquica en la parte inferior de la pantalla.
- <sup>n</sup> Una lista jerárquica de los derechos funcionales del dominio funcional seleccionado

Se pueden definir los derechos funcionales de cada elemento en el dominio funcional seleccionado. Al terminar de definir los derechos funcionales para un dominio, pulse el botón **Actualización de caché** para guardar las selecciones en el caché y seguir definiendo otros dominios.

## Lógica de los derechos funcionales

Cada dominio funcional (columna **Elemento**) está compuesto por un conjunto de elementos a los cuales se asigna un derecho de acceso (**Concedido**, **Denegado**, **Valor del principal**). Los elementos de un dominio funcional representan esencialmente las pantallas y asistentes disponibles a través de este dominio. En los siguientes puntos se explican las reglas de definición de

- los derechos funcionales.
- <sup>n</sup> Un elemento hereda el valor del derecho de su elemento principal si se asigna **Valor del principal** a este elemento.
- <sup>n</sup> La opción **Concedido de forma predeterminada** solo afecta a los elementos de nivel superior, el derecho se otorga a los elementos de nivel superior cuya opción **Valor del principal** está seleccionada.
- <sup>n</sup> Cada elemento secundario de un dominio puede tener un valor del derecho distinto del valor del dominio. En este caso, puede asignar **Concedido** o **Denegado** a un elemento secundario independientemente del valor del derecho del elemento principal.

Por ejemplo, para que el conjunto de elementos de un dominio funcional tenga el valor **Denegado**, deben cumplirse las siguientes condiciones:

- <sup>n</sup> La casilla de verificación **Concedido de forma predeterminada** no está seleccionada.
- **El dominio funcional tiene el valor Valor del principal.**
- <sup>n</sup> El conjunto de elementos del dominio tiene el valor **Valor del principal**. O bien
- <sup>n</sup> La casilla de verificación **Concedido de forma predeterminada** está seleccionada.
- **El dominio funcional tiene el valor Denegado.**
- <sup>n</sup> El conjunto de elementos del dominio tiene el valor **Valor del principal**. O bien
- **n la casilla de verificación Concedido de forma predeterminada** no está seleccionada
- **El dominio funcional tiene el valor Denegado.**
- <sup>n</sup> El conjunto de elementos del dominio tiene el valor **Valor del principal**.

# Asociación de condiciones de acceso a los usuarios de Asset Manager

Para atribuir condiciones de acceso a un usuario de Asset Manager:

- 1 Visualice la lista de personas (vínculo **Gestión de la organización/ Organización/ Personas** del navegador).
- 2 Si el registro correspondiente a la persona todavía no existe, créelo.
- 3 Sitúese en la pestaña **Perfil** del detalle de la persona.
- 4 Escriba un nombre de usuario y una contraseña en los campos **Nombre de usuario** (nombre SQL: UserLogin) y **Contraseña** (nombre SQL: LoginPassword). El nombre de usuario es el nombre que usa el usuario para abrir la base de datos. Puede ser cualquier cadena de caracteres.

# NOTA:

Si no se indica la contraseña, automáticamente ésta es igual al **Login**. El usuario puede modificar luego su contraseña, una vez que ha abierto la base con su nombre de usuario.

# $\Omega$  SUGERENCIA:

Si confía la gestión de las contraseñas a otro sistema (servidor LDAP, Active Directory, SiteMinder, etc.), no se tiene en cuenta la contraseña introducida en la base Asset Manager, salvo para el usuario **Admin**.

- 5 Rellene el campo **Tipo de acceso** (nombre SQL: seLoginClass). Consulte el párrafo siguiente si desea obtener más información acerca de las diferentes opciones.
- 6 Asigne las **Funciones de usuario autorizadas** (nombre SQL: MasterProfiles), las funciones de usuario que pueden asociarse a la persona.
- **n** Cliente Windows: pulse **Nuevo** en la pantalla que aparece pulsando a la derecha del campo **Función en la conexión**.
- <sup>n</sup> Cliente Web: pulse **Añadir** en la lista de la parte inferior derecha de la pantalla de detalle.
- 7 En el campo **Función en la conexión** (nombre SQL: DefMastProfile), seleccione la función de usuario que va a utilizar la persona al conectarse a la base de datos. Los valores disponibles serán aquéllos asignados para el campo **Funciones de usuario autorizadas** (nombre SQL: MasterProfiles). La función en la conexión (al igual que las funciones de usuario autorizadas) engloba las condiciones de acceso del usuario (perfiles y derechos de usuario, restricciones de acceso y derechos funcionales asociados).

# **NOTA:**

Puede asimismo definir un usuario como administrador de la base de datos [Definición de administrador de la base de datos](#page-186-0) [pág. 187]. En este caso, los derechos de administración se transfieren a las condiciones de acceso específicas que habrían sido previamente atribuidas al usuario y los campos **Función en la conexión** (Nombre SQL: DefMastProfile) y **Funciones de usuario autorizadas** (Nombre SQL: MasterProfiles) ya no aparecen en la pestaña **Perfil** del detalle de la persona.

# <span id="page-186-0"></span>Definición de administrador de la base de datos

Basta con marcar la casilla **Derechos administrativos** (nombre SQL: bAdminRight) en la pestaña **Perfil** del detalle de la persona. Esta tiene entonces todos los derechos sobre los registros de todas las tablas de la base de datos Asset Manager pero también sobre la configuración de la base.

# NOTA:

En la tabla de departamentos y personas hay un administrador predeterminado: se trata del registro de **Login** "Admin". Cuando se instala Asset Manager por primera vez, éste es el único nombre de login con que se puede acceder a la base de datos Asset Manager para cualquier operación de administración.

Por razones de seguridad, este registro de login "Admin" no se puede eliminar. En efecto, es el único recurso en el caso de que sea imposible conectarse con un nombre de **Login** que también posea los derechos administrativos.

## Elija la función de conexión para el usuario

Un usuario tiene la posibilidad de modificar su "función en la conexión" utilizando el asistente **Elegir su función de uso de Asset Manager**. Este asistente aparece:

- <sup>n</sup> Automáticamente cuando el usuario está conectado a Asset Manager, si el usuario ha asociado la acción **Elegir su función de uso de Asset Manager** al usuario (campo **Acción en la conexión** (LoginAction) de la pestaña **Perfil** del detalle del usuario).
- <sup>n</sup> A partir del vínculo **Administración/ Acciones de usuario/ Elegir su función de usuario de Asset Manager** del navegador.

La nueva "función en la conexión" solo se activará cuando el usuario vuelva a conectarse a la base de datos.

# Administración de las conexiones de usuarios

Esta sección explica cómo administrar las conexiones de los usuarios a la base de datos.

## Tipos de acceso a la base de datos

Asset Manager define tres tipos de acceso a la base de datos.

En la pestaña **Perfil** del detalle de una persona, defina el tipo de acceso que se le asocia.

Los tipos de acceso reglamentan las conexiones a la base de datos mediante los clientes Web y Windows de Asset Manager, o mediante Asset Manager API.

# NOTA:

Los tipos de acceso no toman en cuenta las conexiones a la base mediante Asset Manager Export Tool, Asset Manager Automated Process Manager o Asset Manager Application Designer.

#### **Cuadro 12.1. Tipos de acceso a la base de datos**

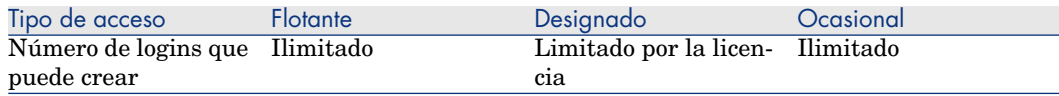

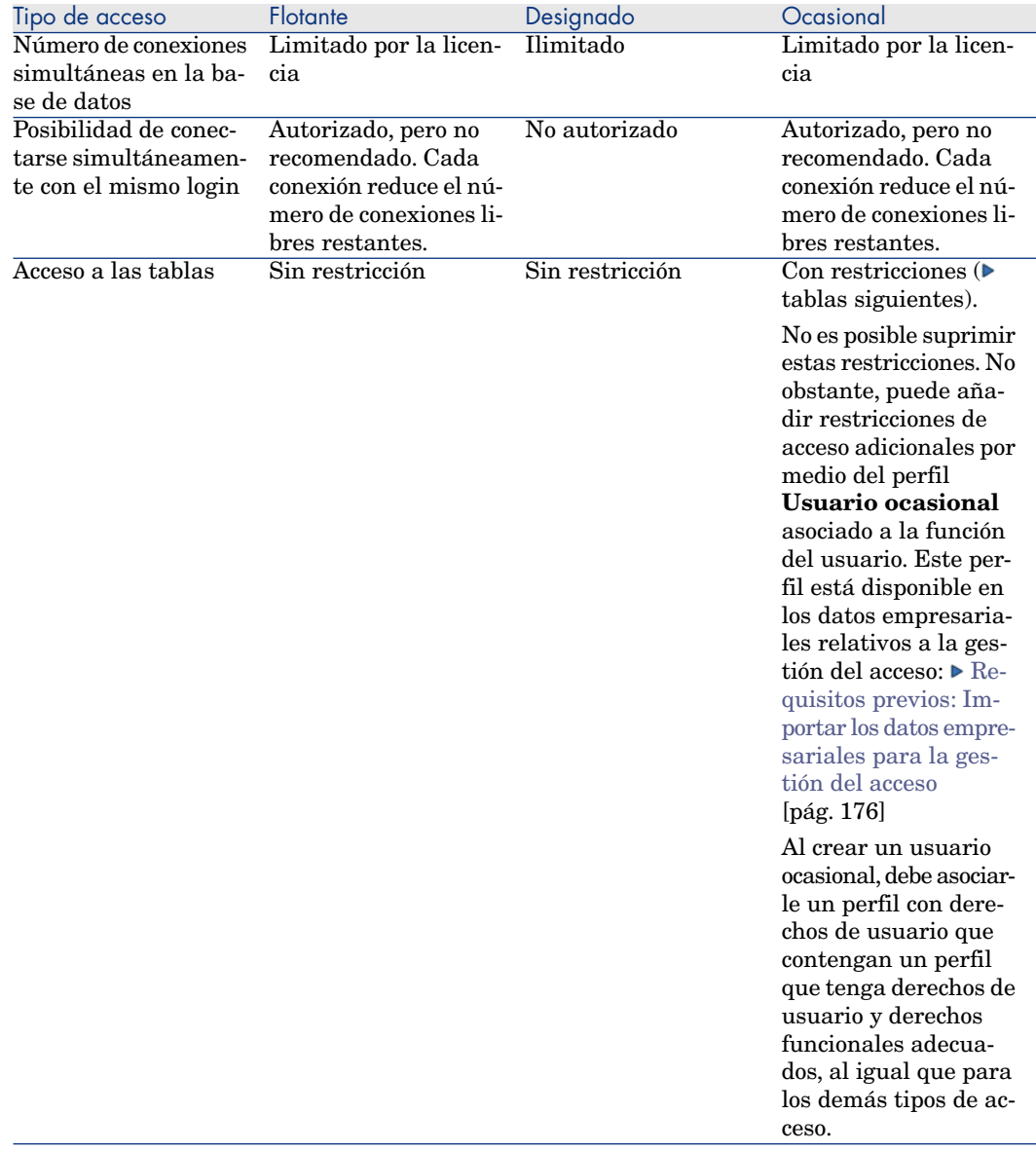

# NOTA:

El tipo de acceso del usuario de **Login** "Admin" es **Designado**. Su licencia no se cuenta en el número de usuarios designados autorizados.

El usuario asociado a un acceso de tipo **Ocasional** sólo puede acceder a las tablas siguientes:

## **Cuadro 12.2. Tipo de acceso Ocasional - Tablas accesibles en lectura y/o escritura**

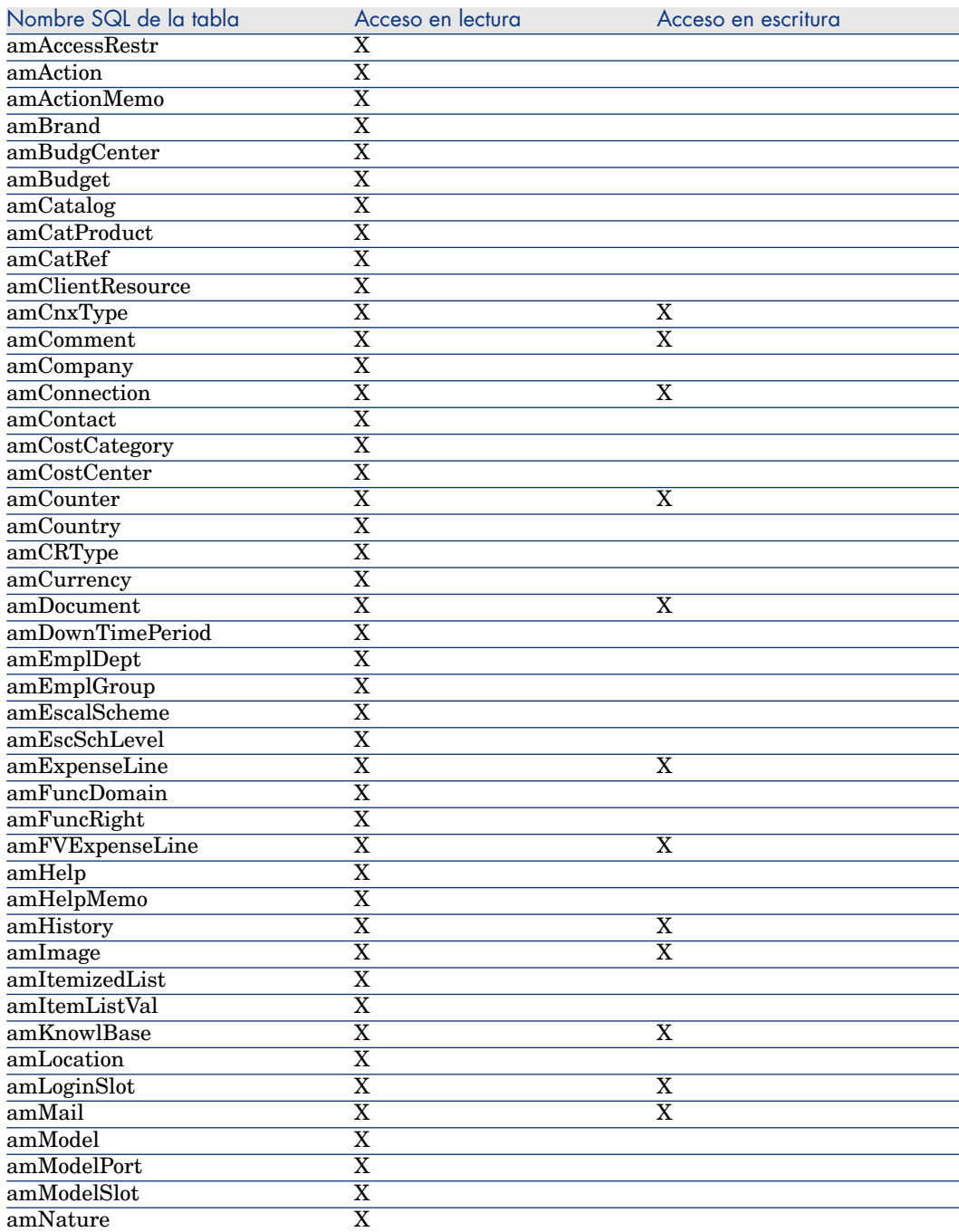

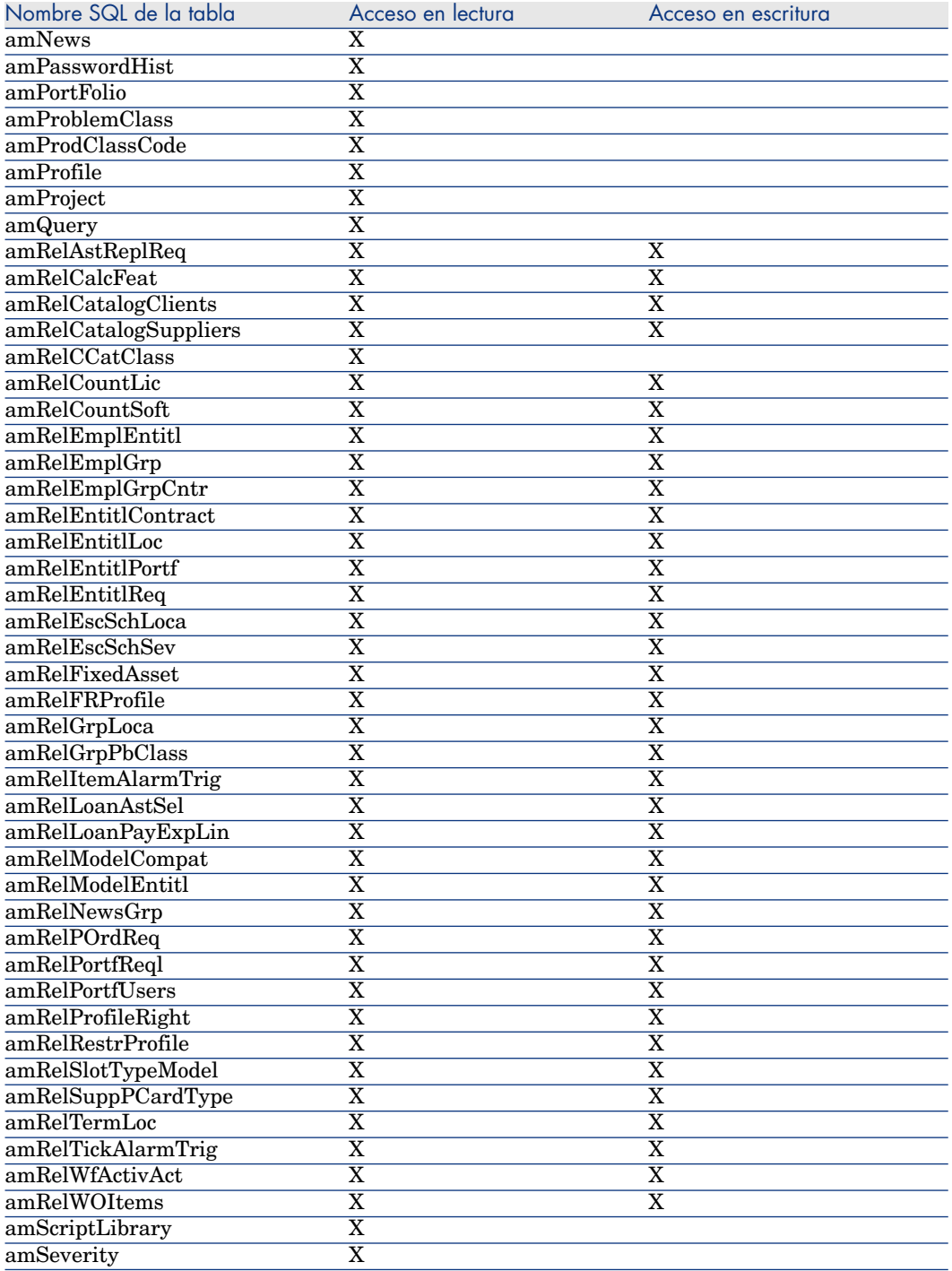

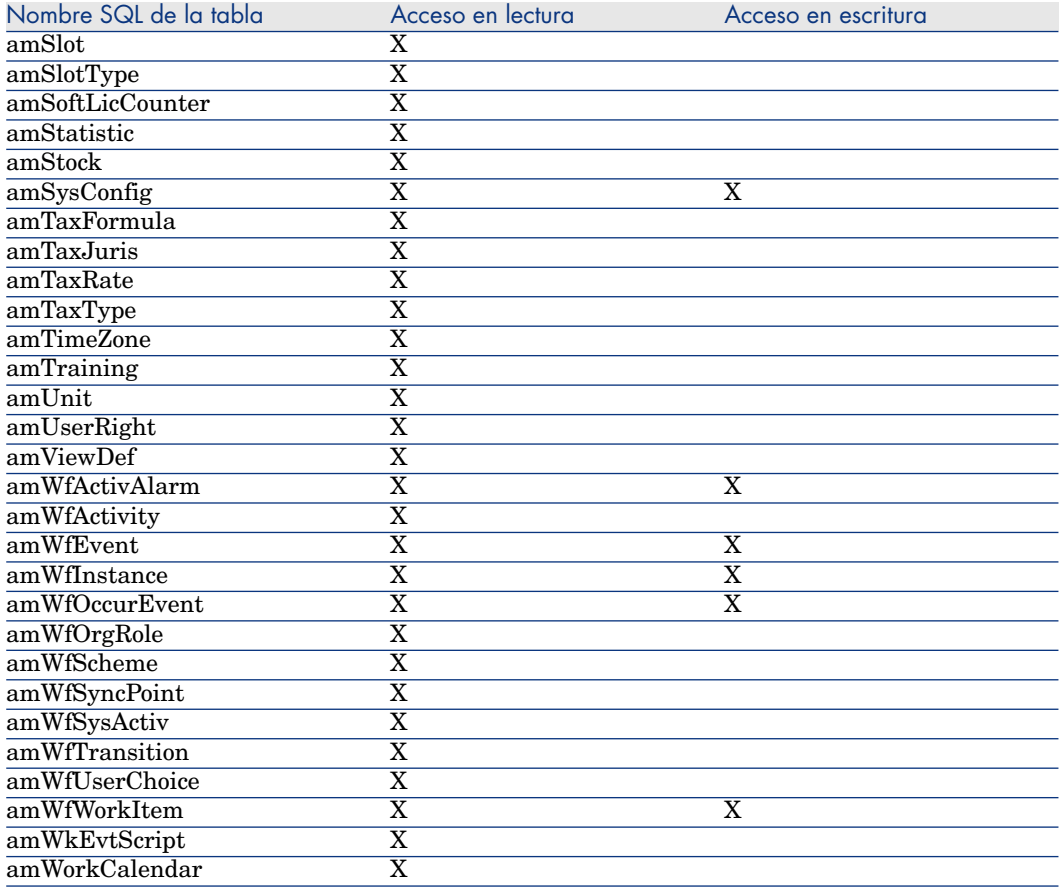

#### **Cuadro 12.3. Tipo de acceso Ocasional - Tablas accesibles en lectura y escritura bajo determinadas condiciones**

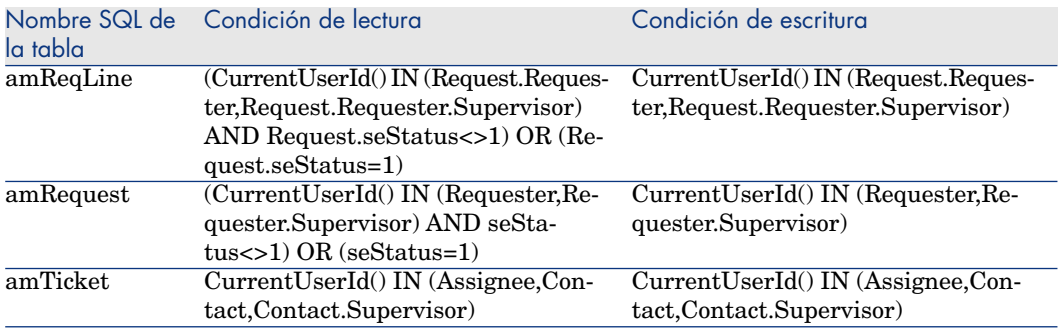

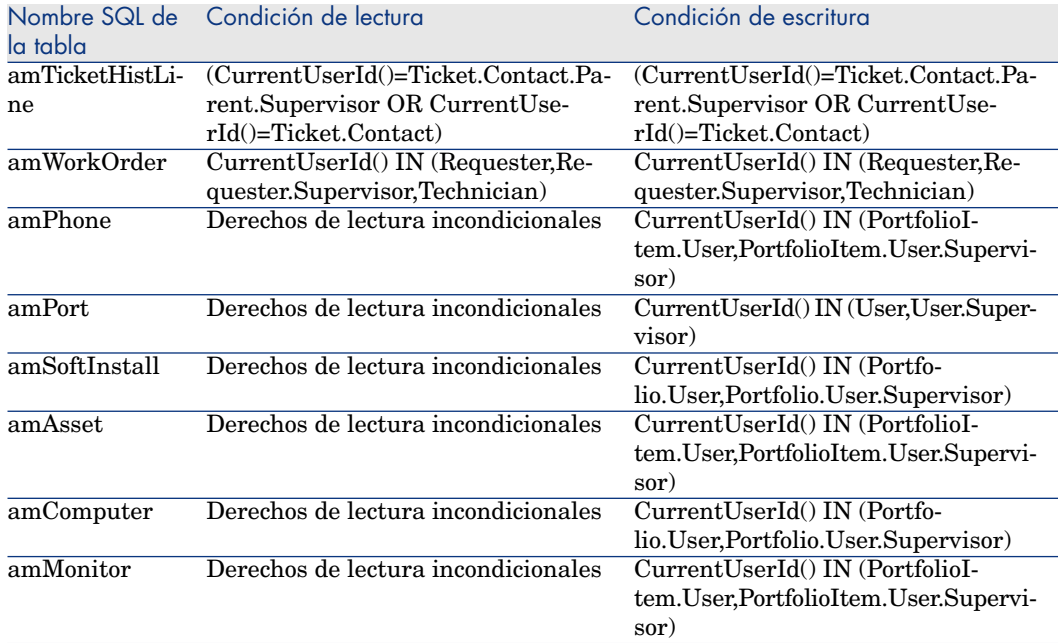

## Duración de la validez de la conexión

Es posible definir una duración de validez para una determinada conexión. Esta validez se define en el detalle de una persona, pestaña **Perfil**, cuadro **Control temporal de la autorización de acceso.**

La duración de la validez correspondiente a las fechas completadas en los campos **Inicio de validez** y **Fin de validez**. Puede asociar un calendario local a las fechas especificadas (campo **Calendario**).

## Cómo funcionan las ranuras de conexión

Cuando un usuario se conecta a la base de datos a través del cliente Windows o cliente Web de Asset Manager, recibe una ranura de conexión asociada.

Mientras el usuario está conectado a la base de datos, la ranura de conexión la actualiza regularmente Asset Manager.

 $\blacksquare$  Cliente Windows

La frecuencia de actualización está definida por la opción **Plazo de actualización de las ranuras de conexión (minutos)** de la sección "Control de acceso" del menú de opciones de la base de datos (**Administración/ Opciones de la base**). De forma predeterminada es igual a 5 minutos.

<sup>n</sup> Cliente Web

La frecuencia de actualización está definida en la entrada de configuración **slotUpdateInterval** en el archivo <carpeta de instalación de Tomcat>\webapps\AssetManager\WEB-INF\web.xml. De forma predeterminada, es igual a 300 segundos.

<env-entry> <description>Loginslot update interval in seconds</descrip tion> <env-entry-name>slotUpdateInterval</env-entry-name> <env-entry-ty pe>java.lang.Integer</env-entry-type> <env-entry-value>300</env-entry-v alue> </env-entry>

# NOTA:

Como la actualización de la ranura de conexión implica consultas adicionales a la base de datos para cada usuario en línea, si hay numerosos usuarios simultáneos en Asset Manager y no necesitan una supervisión en tiempo real de las actividades de usuario, se recomienda ampliar la frecuencia de actualización.

# NOTA:

La información de las ranuras de conexión a Web no se refleja inmediatamente en la tabla **amLoginSlot** después del login del usuario.

En cuanto el usuario se desconecta de la base de datos, se suprime la ranura de conexión.

## Detalle de una ranura de conexión

El administrador de Asset Manager puede ver las ranuras de conexión a partir del menú de navegación **Administración/ Conexiones/ Ranuras de conexión**.

Una ranura de conexión se caracteriza por lo siguiente:

- El nombre de la aplicación que la utiliza (en general Asset Manager,...).
- <sup>n</sup> El **Login** del usuario.
- <sup>n</sup> El **Tipo de acceso** (nombre SQL: seLoginClass) del usuario.

# **Q** SUGERENCIA:

Puede crear un flujo de trabajo en la tabla de las ranuras de conexión (nombre SQL: amLoginSlot) para contar los usuarios designados y flotantes periódicamente. Las estadísticas históricas del flujo de trabajo pueden proporcionar el uso de Asset Manager..

## Supresión de las ranuras de conexión

Las ranuras de conexión se pueden suprimir:

- <sup>n</sup> Manualmente por medio del botón **Eliminar** de la pantalla de gestión de ranuras de conexión.
- n Automáticamente en caso de que la aplicación se termine accidentalmente.
- <sup>n</sup> Automáticamente en caso de inactividad del usuario.

#### Supresión manual de las ranuras de conexión

Utilizando el login "Admin", el administrador puede forzar la desconexión de un usuario de Asset Manager. Para ello:

- 1 Abra la pantalla de ranuras de conexión por medio del navegador **Administración/ Conexiones/ Ranuras de conexión**.
- 2 Seleccione la ranura de conexión adecuada.
- 3 Pulse **Eliminar**.

# $NOTA$

Sólo el administrador de login "Admin" puede eliminar las ranuras de conexión. Los demás administradores de Asset Manager no tienen derechos para hacerlo.

#### Detección de la terminación accidental de la aplicación

En ciertos casos, la aplicación que utiliza una ranura de conexión puede terminarse de manera accidental (por ejemplo, parada brusca del sistema operativo, problema de red, etc.). Por lo tanto, los usuarios no se desconectan de la base de datos del modo habitual (por ejemplo, por medio del menú **Archivo/ Desconexión de la base** en el cliente Windows o pulsando **Desconexión** en el cliente Web).

La ranura de conexión todavía existe, pero no se utiliza.

En consecuencia, si el acceso a la base de datos se efectúa según el principio de los usuarios flotantes, el número de usuarios simultáneos efectivos disminuye en 1.

Asset Manager remedia este problema buscando a intervalos regulares las ranuras de conexión inutilizados y reutilizándolos para una nueva conexión. Asset Manager determina si una ranura de conexión es obsoleta de la siguiente manera:

- 1 Asset Manager busca la fecha de la última modificación de la ranura.
- 2 Si la ranura no se ha modificado por una duración dos veces más larga que la frecuencia de actualización de las ranuras, Asset Manager considera que ya no se utiliza la ranura y, por consiguiente, que puede volver a utilizarla.

El administrador de login "Admin" también puede remediar este problema eliminando las ranuras de conexión obsoletas. Sabiendo que las ranuras de conexión se actualizan regularmente durante el periodo de conexión a la base de datos, es fácil eliminar los registros obsoletos de la tabla de ranuras de conexión:

1 Mediante un filtro, abra todos los registros de la tabla de ranuras de conexión cuyo campo **Modificado el** indica una fecha anterior a una fecha dada.

# NOTA:

El campo **Modificado el** (Nombre SQL: dtLastModif) no está visible en la ventana de detalle de los registros.

2 Seleccione las ranuras y elimínelas.

#### Desconexión de los usuarios inactivos

Asset Manager permite desconectar automáticamente a los usuarios inactivos tras un cierto periodo de inactividad.

## Cliente Windows

Esta operación se efectúa a partir del cuadro presentado por el menú **Administración/ Opciones de la base**.

- 1 Active el procedimiento de desconexión automática.
	- <sup>n</sup> La opción **Activar la desconexión automática** de la sección "Control de acceso" permite activar la desconexión automática de los usuarios flotantes.
	- <sup>n</sup> La opción **Activar la desconexión automática de los usuarios indicados** de la sección "Control de acceso" permite activar la desconexión automática de los usuarios designados.
- 2 Tras activar el procedimiento de desconexión automática, indique un valor en la opción **Plazo de desconexión automática (segundos)** de la sección "Control de acceso".

# **AVISO:**

Para tener en cuenta la modificación de las opciones de base, debe desconectarse y luego reconectarse.

# $NOTA$

Si utiliza la versión 3.0.1 o inferior de Asset Manager, la desconexión automática se aplica a todos los usuarios.

## Cliente Web

Los usuarios inactivos de cliente Web se desconectan automáticamente tras finalizar el tiempo de espera de la sesión del servidor de aplicaciones. Los siguientes elementos indican cómo establecer el valor del tiempo de espera de la sesión para distintos servidores de aplicaciones admitidos por Asset Manager.

# Apache Tomcat

El valor del tiempo de espera se establece en el parámetro <session-timeout> en la <carpeta de instalación de Tomcat>\conf\web.xml. El valor del tiempo de espera predeterminado es de 30 minutos:

<session-config> <session-timeout>30</session-timeout> </session-config>

# Oracle WebLogic

El valor del tiempo de espera se puede definir en web.xml o en weblogic.xml.

<sup>n</sup> En el archivo web.xml, se define mediante el parámetro <session-timeout> en minutos, el valor predeterminado es 0.

<session-config> <session-timeout>0</session-timeout> </session-config>

En el archivo weblogic.xml, se define mediante el elemento TimeoutSecs en segundos, el valor predeterminado es 3600.

```
<session-param> <param-name>TimeoutSecs</param-name> <param-value>3600<
/param-value> </session-param> </session-descriptor>
```
# IBM WebSphere

El valor del tiempo de espera se establece en el parámetro <session-timeout> en el archivo web.xml. El valor predeterminado es de 30 minutos.

<session-config> <session-timeout>30</session-timeout> </session-config>

# Gestionar la autenticación de los usuarios de la base Asset Manager

Esta sección explica cómo controlar el acceso de los usuarios a la base Asset Manager mediante diferentes sistemas de autenticación.

Algunos de estos sistemas hacen que los usuarios de los clientes Windows y Web de Asset Manager no tengan que identificarse para acceder a la base Asset Manager, sino que se benefician de la autenticación que ellos hacen a través de otro sistema.

# NOTA:

**Definición de la autenticación única** (Single Sign On, o SSO): solución informática basada en un anuario, que permite a los usuarios de una red empresarial acceder, con total transparencia, al conjunto de recursos autorizados, sobre la base de una autenticación única realizada cuando se accede por primera vez a la red.

De este modo, una sola contraseña permite acceder a todas las aplicaciones y sistemas multiplataforma de la empresa. Es el anuario (Active Directory en el entorno Windows, por ejemplo) el que envía directamente a una aplicación determinada la contraseña necesaria sin que el usuario se dé cuenta o tenga que intervenir.

# **AVISO:**

Para aplicar una autenticación única, debe llevar a cabo una configuración específica para los clientes Web, por una parte, y los clientes Windows, por otra.

La contraseña que controla el acceso de un usuario a la base de datos de Asset Manager se puede almacenar de varias formas:

## Cliente Windows y Web de Asset Manager: El login **Admin**: un caso particular

La contraseña del login **Admin** siempre se almacena en la base Asset Manager, mientras que las contraseñas de los demás usuarios se almacenan en la base Asset Manager o en un directorio LDAP.

# **AVISO:**

No confunda el login **Admin** con un usuario al que ha concedido los **Derechos de administración**.

## Funcionamiento del login **Admin**

El registro de login **Admin** es muy importante:

- 1 La primera vez que se instala Asset Manager es el único nombre de login con que se puede acceder a la base de datos Asset Manager para cualquier operación de administración.
- 2 Después es posible otorgar los derechos administrativos a otros registros de la tabla de departamentos y personas. No obstante, el registro de login **Admin** no puede eliminarse.

Es el único recurso cuando sea imposible conectarse bajo un nombre de **Login** que posea igualmente los derechos administrativos.

La contraseña asociada al login **Admin** es pues valiosa ya que da todos los derechos en la base de datos Asset Manager.

# **AVISO:**

No olvide la contraseña del login **Admin**. Si la olvidase, no dispondría de ningún otro medio que permita administrar la base de datos si los demás registros con derechos administrativos de la tabla de personas y departamentos resultan dañados.

# $AVISO$

Cualquier persona que conozca la contraseña del login **Admin** podrá llevar a cabo cualquier operación sobre la base de datos de Asset Manager y acceder a toda la información que contiene sin restricción alguna. Asegúrese de no facilitar la contraseña a personas sin autorización.

## $NOTA$

Si a pesar de las precauciones indicadas anteriormente ha olvidado la contraseña, no podrá recuperarla de ninguna manera con Asset Manager. Llame al soporte técnico de HP.

## Modificación de la contraseña del login Admin

## Cliente Windows

Puede modificar la contraseña para el registro de login **Admin** abriendo la base de datos con este nombre de login y

- <sup>n</sup> utilizando el menú **Herramientas/ Cambiar contraseña**;
- <sup>n</sup> seleccione **Administración/ Acción de usuario/ Cambiar contraseña** en el árbol de navegación.

## Cliente Web

Puede modificar la contraseña iniciando una sesión en el cliente Web con **Admin** y seleccionando **Administración/ Acción de usuario/ Cambiar contraseña** en el árbol de navegación.

## Cliente Windows y Web de Asset Manager: gestión de la autenticación totalmente asignada a Asset Manager

Esta sección explica cómo asignar a Asset Manager la gestión completa de la autenticación de los usuarios.

En este modo, los usuarios se especifican únicamente en la base Asset Manager.

Los usuarios deben introducir su **login** y su **contraseña** cada vez que se conecten a la base Asset Manager.

### Parametrizar la gestión de las contraseñas

Definir las opciones de base relativas a las contraseñas

- 1 Inicie el cliente Web o Windows de Asset Manager.
- 2 Conéctese a la base Asset Manager con un usuario que disponga de derechos administrativos.
- 3 Seleccione el vínculo **Administración/ Acciones de usuario/ Gestión de las contraseñas...**.
- 4 Especifique el asistente **Gestión de las contraseñas...** (sysCorePassMgt).

Este asistente permite definir las opciones básicas relativas a una contraseña (**Número predeterminado de días de validez de una nueva contraseña**, **Plazo para emitir una alerta antes de la caducidad de la contraseña**) así como las opciones llamadas por la biblioteca de archivos de comandos (**Longitud mínima de la contraseña**, **Número mínimo de caracteres diferentes**).

# $NOTA$

Cuando los usuarios inician una sesión en los clientes Windows y Web de Asset Manager, se los notificará que cambien las contraseñas al acercarse su fecha de vencimiento. **Plazo para emitir una alerta antes de la caducidad de la contraseña** define con cuánto tiempo de antelación se deben cambiar las contraseñas.

Cuando los usuarios intentan iniciar una sesión en los clientes Windows y Web de Asset Manager con contraseñas ya vencidas, se verán obligados a cambiarlas antes de iniciar la sesión.

El asistente viene configurado con valores predeterminados. Estos valores se registran en la tabla de opciones de la base de datos y se pueden modificar.

El asistente carga automáticamente la biblioteca de archivos de comandos definida en las opciones de la base de datos y registra los valores completados en la tabla de opciones.

## Definir las limitaciones de formato de las contraseñas

Las limitaciones de formato de las contraseñas se definen en una biblioteca de archivos de comandos. La biblioteca predeterminada se denomina **PasswordLib**. Dicha biblioteca se puede modificar a través del vínculo **Administración/ Archivos de comandos** del navegador.

# IMPORTANTE:

La función Basic contenida en los archivos de comandos de la biblioteca debe llevar el mismo nombre que la biblioteca.

El archivo de comandos suministrado de forma predeterminada permite establecer las reglas siguientes para todo usuario que registra su contraseña:

- la contraseña debe contener un número mínimo de caracteres
- <sup>n</sup> la contraseña no puede contener la misma letra varias veces
- <sup>n</sup> la contraseña no puede contener el nombre del usuario

## Crear un usuario directamente al conectarse a la base Asset Manager

- 1 Inicie el cliente Web o Windows de Asset Manager.
- 2 Conéctese a la base Asset Manager con un usuario que disponga de derechos de administración.

# NOTA:

Éste es el caso cuando, en el detalle de la persona, la casilla **Derechos de administración** (bAdminRight) está marcada.

- 3 Muestre las personas (vínculo **/Gestión de la organización/ Organización/ Personas** del navegador).
- 4 Cree la persona si todavía no existe.
- 5 Especifique en concreto la pestaña **Perfil**.
- 6 Especifique en particular los campos **Nombre de usuario** (UserLogin) y **Contraseña** (LoginPassword).

Es el valor de estos campos el que tendrá que utilizar en el momento de la conexión a la base de datos.

## Modificar una contraseña

## Modificación por el usuario

- 1 Inicie el cliente Web o Windows de Asset Manager.
- 2 Conéctese a la base Asset Manager con su nombre de usuario y la contraseña actuales.
- 3 Seleccione el vínculo **Administración/Acciones de usuario/Cambiar contraseña...**.
- 4 Especifique el asistente.

## Modificación por un administrador

Las contraseñas de usuario pueden ser modificadas por un usuario que tenga derechos de administración en la pestaña **Perfil** del detalle de la persona. Este proceso borra la antigua contraseña.

#### Bloquear el acceso a un usuario

- 1 Inicie el cliente Web o Windows de Asset Manager.
- 2 Conéctese a la base Asset Manager con un usuario que disponga de derechos de administración.
- 3 Muestre las personas (vínculo **/Gestión de la organización/ Organización/ Personas** del navegador).
- 4 Seleccione la persona.
- 5 Muestre la pestaña **Perfil**.
- 6 Especifique el campo **Estado de cuenta de usuario** (seLoginStatus) con el valor **Bloqueado**.

### Definir un periodo de validez del acceso de un usuario

- 1 Inicie el cliente Web o Windows de Asset Manager.
- 2 Conéctese a la base Asset Manager con un usuario que disponga de derechos administrativos.
- 3 Muestre las personas (vínculo **/Gestión de la organización/ Organización/ Personas** del navegador).
- 4 Seleccione la persona.
- 5 Muestre la pestaña **Perfil**.
- 6 Especifique los campos del cuadro **Control temporal de la autorización de acceso**.

## Contraseñas perdidas

En Asset Manager no es visible ninguna contraseña. Si un usuario de Asset Manager olvida su contraseña, es preciso que un administrador introduzca la nueva contraseña en la pestaña **Perfil** de la pantalla de detalle de la persona. Este proceso borra la antigua contraseña.

## Cliente Windows y Web de Asset Manager: gestión de la autenticación totalmente asignada a LDAP

## Recordatorios sobre LDAP

LDAP (Lightweight Directory Access Protocol) es un protocolo de interrogación de directorios.

Algunos servidores de mensajería, como Microsoft Exchange, utilizan este protocolo para exponer su directorio.

### Principios generales del almacenamiento de contraseñas en un directorio LDAP

Si su empresa administra las contraseñas de sus empleados de manera centralizada en un directorio LDAP, puede resultar práctico utilizar este último para controlar el acceso a la base Asset Manager.

Se beneficiará también de las posibilidades de gestión de las contraseñas ofrecidas por el directorio LDAP, como por ejemplo:

- <sup>n</sup> Modificación periódica obligatoria.
- <sup>n</sup> Verificación del número de caracteres y del formato.
- $E_{\text{t}}$

### Instalación de la utilización de un directorio LDAP

- 1 Asegúrese de que el directorio LDAP es accesible a todos los usuarios Asset Manager.
- 2 Cree los usuarios Asset Manager en el directorio LDAP y asócielos a un login y a una contraseña.
- 3 Desactive el acceso **Anónimo** en el directorio LDAP.
- 4 Inicie Asset Manager.
- 5 Inicie el cliente Windows de Asset Manager.
- 6 Conéctese a la base de trabajo (menú **Archivo/Conexión a una base**).
- 7 Muestre las opciones de base de datos (menú **Administración/ Opciones de la base**).
- 8 Complete las opciones cuyo nombre de sección es **Autenticación LDAP**.
- 9 Cree o modifique los usuarios pertenecientes a la tabla **Personas y departamentos** (amEmplDept) completando los campos de la pestaña **Perfil**.

Esto concierne en particular a los campos:

- **Nombre de usuario** (UserLogin): nombre de usuario que se va a utilizar para conectarse a la base Asset Manager.
- <sup>n</sup> Posiblemente el campo que almacena el login LDAP correspondiente, si es diferente al campo **UserLogin**.

Ejemplos de login LDAP:

- <sup>n</sup> Microsoft Exchange:**CN=<identificador>, CN=<DOMAIN NAME>** o **DC=<DOMAIN NAME>, CN=<identificador>**
- <sup>n</sup> Lotus Domino: **<Nombre> <Apellido>/<DOMAIN NAME>**

# **Q** SUGERENCIA:

Puede importar el directorio LDAP utilizando HP Connect-It.

10 Asegúrese de que están instaladas las DLL LDAP en las estaciones de usuarios Asset Manager.

Éste es el caso si ha seleccionado la opción **Instalación completa** durante la instalación del cliente Asset Manager.

También es el caso si ha seleccionado la opción **Instalación personalizada**, y después **Autenticación LDAP**.

Sin embargo, esto no se aplica si ha seleccionado la opción **Instalación estándar**.

11 Pida a los usuarios que se vuelvan a conectar a la base de datos para que su cliente Asset Manager tenga en cuenta las nuevas opciones.

## Conexión LDAP a la base Asset Manager

Una vez que haya instalado la autenticación LDAP en la base Asset Manager, los usuarios se conectan de la forma siguiente:

- 1 Inician un cliente Windows o Web de Asset Manager.
- 2 Se conectan a la base operativa:
	- <sup>n</sup> Nombre del usuario: nombre de usuario que figura en la tabla **Personas** (amEmplDept), campo **Nombre de usuario** (UserLogin) del detalle de usuario.

Asset Manager busca el login en el directorio LDAP. Puede hacerlo gracias a su configuración, aplicada a través del menú

## **Administración/Opciones de la base**.

- Contraseña:
	- <sup>n</sup> Microsoft Exchange: contraseña de Windows.
	- <sup>n</sup> Lotus Domino: contraseña de Internet definida en Domino.

La validez de la contraseña se controla mediante el servidor LDAP.

## Conexión segura (SSL) al servidor LDAP

Para asegurar el acceso al servidor LDAP, en Asset Manager están disponibles dos opciones:

1 LDAPCertFile: esta opción necesita un único servidor OpenLDAP y recurre a un único certificado de autenticación.

Para activar esta opción, el archivo LDAPCertFile debe apuntar a un archivo de texto que contiene un certificado del formato **PEM** respetando la sintaxis siguiente:

-----BEGIN CERTIFICATE----- ... (Certificado de CA con codificación bas e64) ... -----END CERTIFICATE-----

2 LDAPCertDir: esta opción, más compleja, necesita varios servidores OpenLDAP y recurre a tantos certificados de autenticación como servidores.

# NOTA:

Esta opción la utiliza HP Connect-It frecuentemente.

Para activar esta opción, el archivo LDAPCertDir debe apuntar a un repertorio que contiene los certificados cuyos nombres respeten el código hash. Cada archivo del repertorio debe tener el formato **PEM** y contener el objeto de cada certificado:

Utilice el comando c\_rehash para activar la función hash code en el repertorio actual y crear los vínculos en Unix.

# $MNISO$

La instalación de una conexión segura en el servidor LDAP necesita definir todas las estaciones antes de la conexión.

## Cliente Windows de Asset Manager: Aplicar la autenticación única utilizando Active Directory en IIS

Esta sección explica cómo utilizar Active Directory para definir los usuarios del cliente Windows de Asset Manager.

Gracias a la autenticación integrada Windows, un usuario que se autentique al iniciar Windows ya no tiene que autenticarse al iniciar el cliente Windows de Asset Manager.

Los derechos de los que el usuario dispone conectado a Asset Manager siguen estando definidos en la base Asset Manager (funciones de uso).

Para que este sistema de autenticación única funcione, debe sincronizar los datos de autenticación de Asset Manager con los de Active Directory.

Con esta sincronización:

- <sup>n</sup> Puede importar automáticamente a la base Asset Manager los usuario de Active Directory.
- <sup>n</sup> Los usuarios que se conecten a una base Asset Manager no tienen que completar los campos **Login** y **Contraseña** en el momento de la conexión a la base de datos.

## Funcionamiento general

La sincronización entre Asset Manager y el Active Directory se efectúa de una de las siguientes maneras:

## Sincronización de todos los usuarios Active Directory

- $\blacksquare$  La sincronización se lleva a cabo mediante un escenario HP Connect-It.
- <sup>n</sup> La programación y la activación del escenario HP Connect-It son efectuadas por Asset Manager Automated Process Manager.
- <sup>n</sup> HP Connect-It utiliza la combinación de los campos siguientes para identificar las personas de la base Asset Manager:
- **Nombre** (Name)
- **Nombre** (FirstName)
- **Nombre de usuario** (UserLogin)
- <sup>n</sup> Un usuario está autorizado para conectarse a la base Asset Manager usando la seguridad integrada de Windows con un login dado si los siguientes elementos tienen el mismo valor:
	- Campo SID (Identifier) del usuario Asset Manager.
	- Campo **SID** de Active Directory.

### Sincronización de un usuario determinado de la base Asset Manager

En el detalle del usuario, se puede acceder a un asistente pulsando el botón **Herr. NT**.

### Principales etapas de la instalación de la sincronización completa.

Éstas son las principales etapas de la instalación del sistema. Cada una de ellas se detalla más adelante.

- <sup>n</sup> [Etapa 1: Crear los usuarios y grupos en Active Directory](#page-205-0) [pág. 206] Objetivo: preparar la información que se va a transferir a Asset Manager.
- <sup>n</sup> [Etapa 2: Configurar Asset Manager Automated Process Manager y](#page-206-0) [HP Connect-It](#page-206-0) [pág. 207]

Objetivo: definir los dominios **NT** para conservar y planificar las transferencias.

- <sup>n</sup> [Etapa 3: Activar el proceso de actualización por primera vez](#page-206-1) [pág. 207] Objetivo: transferir la información por primera vez y probar los login.
- <span id="page-205-0"></span><sup>n</sup> [Etapa 4: Completar la descripción de personas en la base Asset Manager](#page-207-0) [pág. 208]
- <sup>n</sup> [Etapa 5: Activar el inicio automático de los módulos Asset Manager](#page-207-1) [Automated Process Manager](#page-207-1) [pág. 208]

## Etapa 1: Crear los usuarios y grupos en Active Directory

Los campos que hay que completar son:

- n Para los usuarios:
	- <sup>n</sup> El campo **Nombre completo**:

# **Q** SUGERENCIA:

Durante la creación de las personas en la base Asset Manager, Asset Manager Automated Process Manager toma el valor del campo **Nombre completo** de Active Directory y busca el primer carácter **espacio** a partir de la izquierda. Todo lo que está a la izquierda del primer espacio sirve para crear el campo **Nombre**; todo lo que está a la derecha del primer espacio sirve para crear el campo **Apellido**. Si no hay espacio, sólo el campo **Apellido** se completa.

No use espacios para introducir nombres de pila compuestos por dos o más nombres combinados. Si lo desea, use un guión en su lugar.

<sup>n</sup> El campo **Descripción**:

Este campo sirve para completar el campo **Comentario** (Comment) en la base de datos Asset Manager.

<span id="page-206-0"></span><sup>n</sup> Para los grupos: el campo **Nombre**.

Este campo sirve para completar el campo **Apellido** (Name) en la base de datos Asset Manager.

## Etapa 2: Configurar Asset Manager Automated Process Manager y HP Connect-It

<span id="page-206-1"></span>**Manual Administración**, capítulo **Asset Manager Automated Process Manager**, sección **Configuración de los módulos supervisados por Asset Manager Automated Process Manager**, subsección **Módulo Añadir a los usuarios NT en la base de datos (AddUser)**.

## Etapa 3: Activar el proceso de actualización por primera vez

- 1 Seleccione el menú **Acción/ Activar**.
- 2 Marque la casilla correspondiente a la tarea **Añadir a los usuarios NT en la base de datos**.
- 3 Pulse el botón **Aceptar**.

Asset Manager inicia la actualización.

# NOTA:

Si el número de usuarios afectados por esta operación supera el número de logins de tipo **Designado** autorizado por las claves de licencia activadas en su base de datos, Asset Manager Automated Process Manager declarará a los usuarios como propietarios de logins de tipo **Flotante**.

## <span id="page-207-0"></span>Etapa 4: Completar la descripción de personas en la base Asset Manager

Su base de datos contiene ahora una persona por cada usuario NT detectado en el dominio elegido. Su login tiene la forma:

[dominio]\[usuario]

Las personas creadas no poseen contraseña válida.

# $NOTA$

<span id="page-207-1"></span>Después de esta operación, les recomendamos que compruebe que todos los registros creados en la tabla de departamentos y personas corresponden efectivamente a un usuario de Asset Manager. En especial, debe reintroducir el valor del campo **Contraseña**.

Etapa 5: Activar el inicio automático de los módulos Asset Manager Automated Process **Manager** 

- 1 Seleccione el menú **Herramientas/Configurar los módulos**.
- 2 Seleccione el módulo **Añadir a los usuarios NT en la base de datos**.
- 3 Complete los campos del cuadro **Horarios de verificación**.
- 4 Marque la casilla **Activado**.
- 5 Pulse el botón **Modificar**.

## Conexión a Asset Manager

Una vez finalizada la operación anterior, los usuarios NT podrán acceder directamente a Asset Manager. Todo lo que necesitarán hacer para conectarse por primera vez es seleccionar la opción **Utilizar la seguridad integrada NT** y pulsar **Abrir**.

Durante las conexiones siguientes, no se pedirá ninguna información de autentificación.

No obstante, si un usuario desea conectarse con otro login, podrá hacerlo activando el cuadro de conexión por medio del menú **Archivo/Conexión a una base**.

#### Reglas aplicadas por Asset Manager durante la creación/modificación de personas

- <sup>n</sup> El login Asset Manager se crea por concatenación del nombre de **Dominio** y del **Nombre de usuario** Windows, con la forma: **<Nombre de dominio>\<Nombre de usuario>**
- <sup>n</sup> El conjunto de campos siguientes sirve de clave de cotejo para las personas de la base de datos Asset Manager:
	- **Nombre** (Name)
- **Nombre** (FirstName)
- **Nombre de usuario** (UserLogin)
- <sup>n</sup> Cuando se importa a una persona, ésta se crea únicamente si la clave de cotejo no existe aún en la base de datos. En ese caso, se completan todos los campos que figuran en el escenario HP Connect-It.

Si ya existe un registro correspondiente a la clave de cotejo, se actualizan todos los campos que figuran en el escenario HP Connect-It, excepto los que constituyen la clave de cotejo.

# $N$  NOTA:

El campo **Contraseña** se completa con un carácter especial que prohíbe el acceso del usuario a la base Asset Manager por medios distintos del login automático. Por lo tanto, debe completar obligatoriamente este campo manualmente si desea autorizar el acceso de esta persona por un login manual (en particular si la persona desea iniciar una sesión en una estación distinta).

<span id="page-208-0"></span><sup>n</sup> Recuerde que existe un índice en Asset Manager compuesto por el campo **Código de barras**. Dicho índice debe ser único.También necesitará verificar que el campo **Código de barras** contenga un valor diferente para cada usuario. De este modo podrá crear usuarios diferentes que compartan el mismo nombre. Para ello, puede usar el archivo de comandos de cálculo de valor predeterminado instalado por Asset Manager.

## Cliente Web de Asset Manager: Aplicar la autenticación única utilizando Active Directory en IIS (versiones anteriores a la versión 7)

Existen varias posibilidades de gestionar la autenticación única en Asset Manager Web según el entorno utilizado.

Esta sección no describe todas las posibilidades; en su lugar, se limita a describir el proceso de autenticación única utilizando Active Directory y versiones de IIS anteriores a IIS 7.

Si desea obtener información acerca del proceso correspondiente a IIS 7, consulte la sección [Cliente Asset Manager Web: Aplicar la autenticación única \(SSO\)](#page-213-0) [utilizando Active Directory en IIS 7 de 32 bits](#page-213-0) [pág. 214].

# NOTA:

Puede utilizar otro sistema distinto a Active Directory para la autenticación única. Use este ejemplo como directriz y adáptelo a sus necesidades.

IIS (Internet Information Services) es el único servidor Web que permite realizar correctamente la autenticación única en Windows. En cambio, puede utilizar

diferentes servidores de aplicaciones (Tomcat,WebSphere, etc.), con la condición de que configure correctamente el servidor de aplicaciones y su interfaz con IIS.

En esta sección, describimos la instalación y la configuración de la autenticación única con Tomcat como servidor de aplicación.

Las etapas descritas a continuación se deberán realizar en la máquina o máquinas en las que haya instalado Asset Manager Web Service y Asset Manager Web Tier (si se han instalado en máquinas diferentes, realice las siguientes etapas en cada una de las máquinas).

### Requisitos previos

Antes de comenzar, compruebe que dispone de los siguientes elementos:

<sup>n</sup> Una implementación funcional de Active Directory en su red.

En esta sección, describimos las etapas con la versión de Active Directory distribuida con Windows Server 2003 R2, pero estas etapas son igualmente válidas para las versiones anteriores de Active Directory.

n Un servidor DNS (Domain Name Service) que funcione. Puede comprobarlo abriendo una ventana de comanda DOS y escribiendo el siguiente comando:

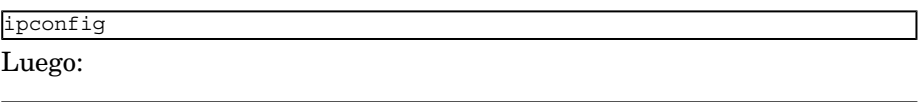

nslookup <dirección IP del servidor DNS>

- <sup>n</sup> Asset Manager Web utilizando Tomcat como servidor de aplicaciones.
- <sup>n</sup> IIS (el servidor Web integrado en Windows).

## Instalar el complemento de conector ISAPI Jakarta

En primer lugar, debe establecer una conexión entre IIS y Tomcat. Apache cuenta con un complemento de conector ISAPI (Interfaz de programación de aplicaciones para servidores de Internet) que debe ser instalado.

Consulte la documentación oficial **Apache Tomcat Connector - Webserver HowTo** en [http://tomcat.apache.org/connectors-doc/webserver\\_howto/iis.html.](http://tomcat.apache.org/connectors-doc/webserver_howto/iis.html)

## **Q** SUGERENCIA:

La distribución de los conectores Apache Tomcat está disponible en el siguiente sitio web:<http://tomcat.apache.org/download-connectors.cgi>

## Configurar IIS

- 1 En el escritorio, pulse con el botón derecho en el icono **Estación de trabajo**.
- 2 Pulse **Administrar**.
- 3 Despliegue la rama **Servicios y aplicaciones/Servicios de Internet (IIS)/ Sitios Web/ Sitio Web predeterminado/**.
- 4 Pulse con el botón derecho en **jakarta** y después en **Propiedades**.
- 5 Pulse en la pestaña **Directorio virtual** y compruebe los parámetros. Debe tener los siguientes elementos asociados:

<sup>n</sup> Al conectarse a este recurso, el contenido debe proceder: **De un repertorio situado en este ordenador**.

- <sup>n</sup> Sección **Ruta de acceso local**:
	- $\blacksquare$  Acceso a la fuente del archivo de comandos
	- <sup>n</sup> Lectura
	- <sup>n</sup> Acceso al registro
- <sup>n</sup> Sección **Parámetros de aplicación**:
	- <sup>n</sup> Nombre de la aplicación: **jakarta**
	- <sup>n</sup> Autorización de ejecución: **Archivos de comandos y ejecutables**
	- n Protección de aplicación (si está disponible el campo correspondiente): **Media (agrupada)**
- 6 A continuación, vuelva al **Sitio Web predeterminado**, pulse con el botón derecho sobre él y, a continuación, pulse **Propiedades**.

En la pestaña **Filtros ISAPI**, debe ver aparecer el filtro **jakarta** con una flecha verde hacia arriba indicando que el filtro funciona.

Si esto no es así:

- a pulse el botón **Añadir**.
- b Campo **Nombre del filtro**: escriba **Jakarta**.
- c Campo **Ejecutable**: seleccione la ruta de acceso al archivo isapi\_redirect.dll situado en la subcarpeta **bin** de la carpeta donde ha instalado el conector ISAPI Jakarta.

Ejemplo: C:\Program Files\Apache Software Foundation\Jakarta Isapi Redirector\bin\isapi\_redirect.dll

Si la carpeta de instalación del conector ISAPI Jakarta es diferente en su máquina, cambie la ruta de acceso C:\Program Files\Apache Software Foundation\Jakarta Isapi Redirector\ por aquélla correspondiente a la carpeta de instalación correcta.

A continuación, tomará este ejemplo de carpeta de instalación.

- d Pulse **OK**, después pulse otra vez **OK** en la ventana de las propiedades de Default Web Site.
- e Vuelva a abrir estas propiedades.

En este momento, debería ver la flecha verde hacia arriba delante del filtro jakarta.

- 7 Siempre en las propiedades de **Default Web Site**, pulse la pestaña **Seguridad de repertorio**.
- 8 En la sección **Autenticación y control de acceso**, pulse **Editar...**.
- 9 Desactive la casilla **Conexión anónima** .
- 10 Active las casillas **Autenticación Digest para los servidores de dominio Windows** y **Autenticación integrada Windows**.
- 11 Asegúrese de que su nombre de dominio aparezca en el campo **Dominio predeterminado**.

## Configurar la transferencia de puerto

1 Se trata de configurar la transferencia de puerto entre **IIS** (que gestionar el puerto 80 predeterminado) y **Tomcat** (que se encuentra en el puerto 8080) y de indicar a Tomcat que no resolicite una autenticación y, por tanto, que no presente una ventana de login.

Para ello, abra el archivo C:  $\mathrm{const}$  conf $\iota$ ik2.properties (la ubicación de este archivo puede variar según su carpeta de instalación de Tomcat. Este ejemplo seguirá utilizando esta ruta.) con un software de edición de texto y añada las siguientes dos líneas al final del archivo:

request.tomcatAuthentication=false request.registerRequests=false

2 Para comprobar el buen funcionamiento de la transferencia de puerto, realice la siguiente prueba:

Abra la aplicación predeterminada Tomcat en la siguiente dirección: <http://localhost:8080/jsp-examples/>.

# NOTA:

Si esto no funciona, compruebe que la aplicación Tomcat se ha iniciado correctamente.

En este momento, vaya al siguiente vínculo:

<http://localhost/jsp-examples/>.

Debería tener la misma página que antes. Esto demuestra que la transferencia de puerto se ha configurado correctamente.

3 A continuación, se trata de informar a Jakarta de que debe gestionar la aplicación predeterminada de Tomcat y Asset Manager.

Para ello, abra el archivo C:\Program Files\Apache Software Foundation\Jakarta Isapi

Redirector\conf\uriworkermap.properties con un editor de texto y añada las siguientes líneas en la sección apropiada:

<sup>n</sup> En las máquinas en las que está instalado Asset Manager Web Service, añada la siguiente línea en el archivo:

/AssetManagerWebService/\*=wlb

<sup>n</sup> En la máquina en la que está instalado Asset Manager Web Tier, añada la siguiente línea en el archivo:

/AssetManager/\*=wlb

## NOTA:

Si Asset Manager Web Service y Asset Manager Web Tier están instalados en la misma máquina, añada las líneas anteriores en la sección adecuada del archivo C:\Program Files\Apache Software Foundation\Jakarta Isapi Redirector\conf\uriworkermap.properties.

Reinicie Tomcat.

- 4 Ahora, si está conectado como usuario Windows, debería poder acceder al cliente Web de Asset Manager sin tener que volver a autenticarse.
- 5 Si, no obstante, sigue apareciendo una ventana de conexión, reinicie el sistema.

Si el problema persiste, abra el archivo C:\Tomcat50\conf\server.xml en modo de escritura y elimine los caracteres de comentarios (**<!--** y **-->**) de la línea siguiente:

<Valve className="org.apache.catalina.valves.RequestDumperValve"/>

Esto obliga a Tomcat a generar un archivo de registro adicional llamado: catalina\_log.YYYY-MM-DD.txt.

Abra el archivo de registro y compruebe las entradas relativas a los siguientes parámetros:

```
YYYY-MM-DD HH:MM:SS RequestDumperValve[Catalina]: queryString=null YYYY
-MM-DD HH:MM:SS RequestDumperValve[Catalina]: remoteAddr=192.178.0.1 (i
ntroduzca su dirección IP aquí) YYYY-MM-DD HH:MM:SS RequestDumperValve[
Catalina]: remoteAddr=192.178.0.1 (introduzca su dirección IP aquí) YYY
Y-MM-DD HH:MM:SS RequestDumperValve[Catalina]: remoteUser=<Nombre de do
minio>\<Nombre de usuario> YYYY-MM-DD HH:MM:SS RequestDumperValve[Catal
ina]: requestedSessionId=null YYYY-MM-DD HH:MM:SS RequestDumperValve[Ca
talina]: scheme=http
```
Este ejemplo indica que la autenticación única funciona correctamente.

IIS transmite todos los certificados de autenticación de Windows pertenecientes al usuario. Tomcat autentica al usuario a continuación.

Si el campo **remoteUser** está vacío, compruebe que todas las etapas anteriores se han realizado correctamente.

## Cliente Asset Manager Web: Aplicar la autenticación única (SSO) utilizando Active Directory en IIS 7 de 32 bits

<span id="page-213-0"></span>Esta sección corresponde específicamente a IIS 7 de 32 bits

#### Requisitos previos

Antes de comenzar, compruebe que dispone de los siguientes elementos:

- <sup>n</sup> Una implementación funcional de Active Directory en su red.
	- En esta sección, describimos las etapas con la versión de Active Directory distribuida con Windows Server 2003 R2, pero estas etapas son igualmente válidas para las versiones anteriores de Active Directory.
- <sup>n</sup> Un servidor DNS (Domain Name Service) que funcione. Puede comprobarlo abriendo una ventana de comanda DOS y escribiendo el siguiente comando:

ipconfig

A continuación

nslookup <dirección IP del servidor DNS>

- <sup>n</sup> Web de Asset Manager utilizando Tomcat como servidor de aplicaciones.
- <sup>n</sup> IIS 7 (servidor web integrado en Windows; compatible sólo con Windows Server 2008 y Windows Vista).

En el caso de Windows Server 2008, la selección predeterminada de componentes destinados a servicios web es suficiente para la configuración descrita a continuación.

En el caso de Windows Vista, deberá seleccionar manualmente las siguientes opciones: componentes Filtro ISAPI, Extensión ISAPI y Autenticación de Windows.

# NOTA:

Si desea obtener más información acerca de la instalación de IIS 7, consulte los siguientes vínculos:

<http://learn.iis.net/page.aspx/29/installing-iis7-on-windows-server-2008/> <http://learn.iis.net/page.aspx/28/installing-iis-70-on-windows-vista/>

# NOTA·

Si desea obtener información acerca del proceso correspondiente a las versiones de IIS anteriores a IIS 7, consulte la sección [Cliente Web de Asset Manager: Aplicar](#page-208-0) [la autenticación única utilizando Active Directory en IIS \(versiones anteriores a la](#page-208-0) [versión 7\)](#page-208-0) [pág. 209].

#### Instalar el complemento de conector ISAPI Jakarta

En primer lugar, debe establecer una conexión entre IIS y Tomcat. Apache cuenta con un complemento de conector ISAPI (Interfaz de programación de aplicaciones para servidores de Internet) que debe ser instalado.

Consulte la documentación oficial **Apache Tomcat Connector - Webserver HowTo** en [http://tomcat.apache.org/connectors-doc/webserver\\_howto/iis.html](http://tomcat.apache.org/connectors-doc/webserver_howto/iis.html).

## **Q** SUGERENCIA:

La distribución de los conectores Apache Tomcat está disponible en el siguiente sitio web:<http://tomcat.apache.org/download-connectors.cgi>

## Configurar IIS

- 1 Pulse con el botón derecho en **Mi PC** en el escritorio del servidor en el que se encuentre instalado IIS.
- 2 Pulse **Administrar**.

3 Expanda el nodo **Funciones/Servidor web (IIS)/Administrador de servicios de Internet Information Services (IIS)**, como se muestra en el ejemplo siguiente:

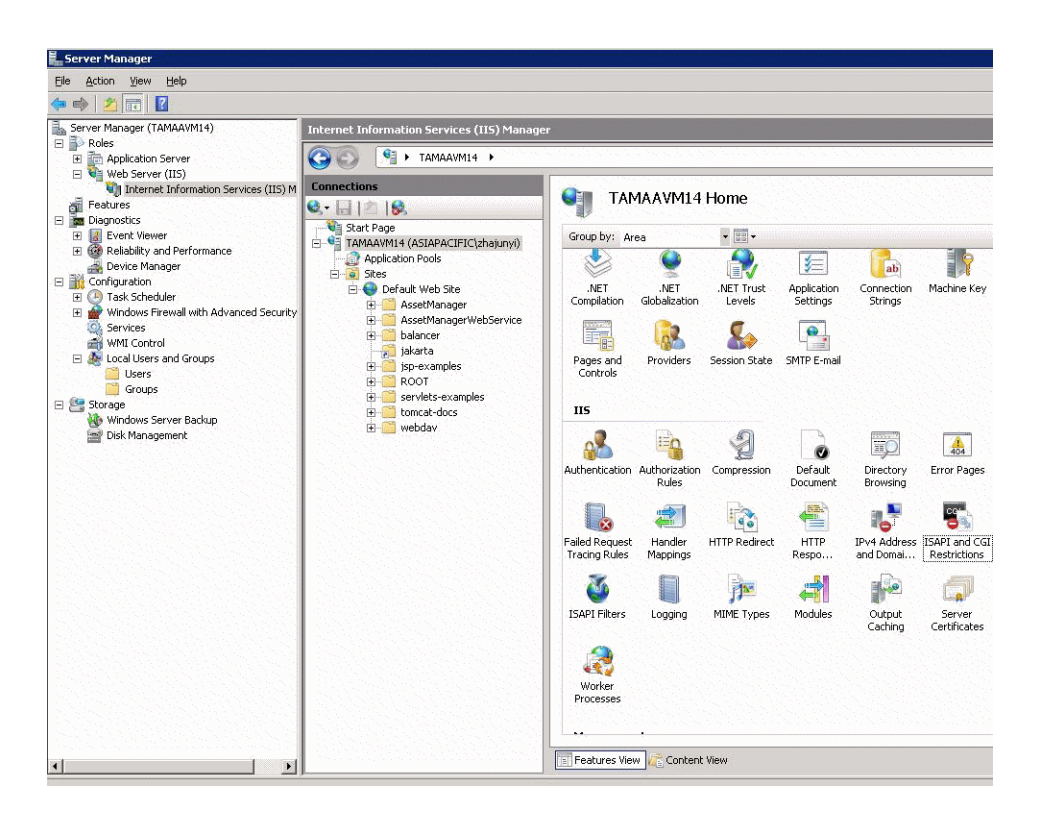

- 4 En el panel del **Administrador de servicios de Internet Information Services (IIS)**, seleccione su host y pulse dos veces en **Restricciones de ISAPI y CGI**.
- 5 Pulse **Agregar** en la lista **Acciones**.
- 6 Configure la **Ruta de acceso ISAPI o CGI** según la ubicación del archivo isapi\_redirect.dll (por ejemplo, C:\tomcat\Jakarta\bin\isapi\_redirect.dll) y la **Descripción** como **jakarta**.

Marque la opción **Permitir ejecución de la ruta de extensión**.
Consulte el ejemplo siguiente:

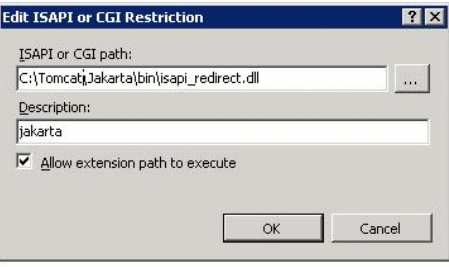

- 7 Pulse el botón **Aceptar**.
- 8 Pulse en el **Sitio Web predeterminado** y navegue hasta **Filtros ISAPI**.
- 9 Pulse **Agregar** en la lista **Acciones**.
- 10 Añada un filtro nuevo con el parámetro **Ejecutable** configurado según la ubicación del archivo isapi\_redirect.dll (por ejemplo, C:\tomcat\Jakarta\bin\isapi\_redirect.dll) y el parámetro **Nombre de filtro** configurado como **Jakarta**.
- 11 Pulse el botón **Aceptar**.
- 12 Pulse de nuevo en el **Sitio Web predeterminado**.
- 13 Añada un directorio virtual y configure el parámetro **Alias** como **jakarta**.

Configure el parámetro **Ruta de acceso física** según la ubicación del directorio que contenga el archivo isapi\_redirect.dll.

Consulte el ejemplo siguiente:

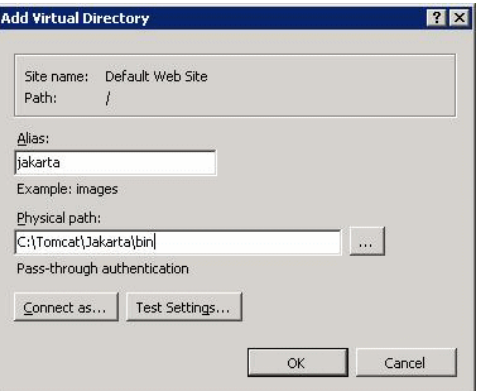

- 14 Pulse el botón **Aceptar**.
- 15 Pulse en el directorio virtual **jakarta** recién creado.
- 16 Pulse dos veces en las **Asignaciones de controlador**.
- 17 Añada una asignación de archivo de comandos a la lista **Acciones**, configurando el parámetro **Ruta de acceso de solicitudes** como **\*.jsp**, el parámetro **Ejecutable** según la ubicación del archivo **isapi\_redirect.dll** y el parámetro **Nombre** como **jakarta**.
- 18 Pulse **Restricciones de solicitudes**.

Marque las opciones siguientes:

- <sup>n</sup> Abra la pestaña **Asignación**, marque la opción **Invocar controlador sólo si la solicitud está asignada a:** y seleccione **Archivo o carpeta**.
- <sup>n</sup> Abra la pestaña **Acceso** y seleccione **Ejecutar**. Consulte el ejemplo siguiente:

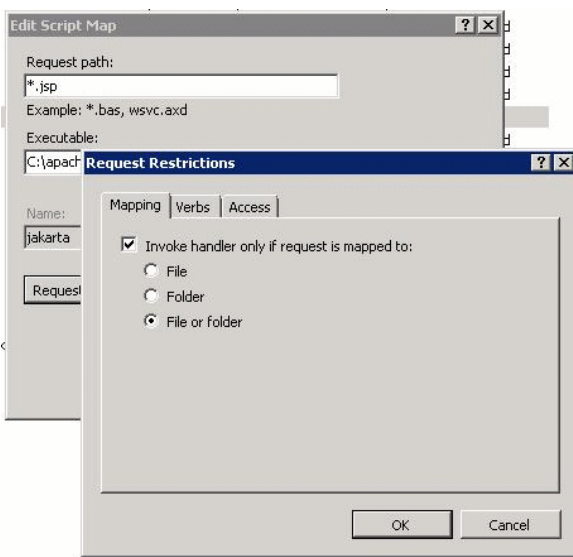

- <sup>n</sup> Pulse el botón **Aceptar** para cerrar la ventana.
- 19 Aún en la ventana de propiedades del **Sitio Web predeterminado**, pulse **Autenticación**.
- 20 Desactive la opción **Autenticación anónima** y active las opciones **Autenticación de texto implícita** y **Autenticación de Windows**.

#### Consulte el ejemplo siguiente:

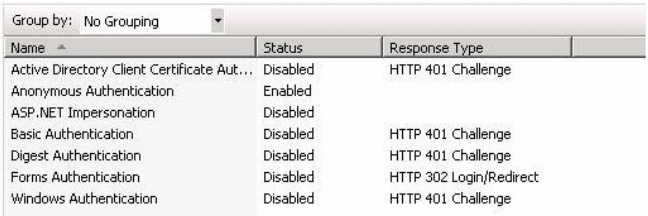

- 21 Navegue hasta las propiedades del Sitio Web predeterminado.
- 22 Seleccione **Configuración básica** en la lista **Acciones**.
- 23 Configure el parámetro **Ruta de acceso física** como **<carpeta de instalación de Tomcat>\webapps**.

Consulte el ejemplo siguiente.

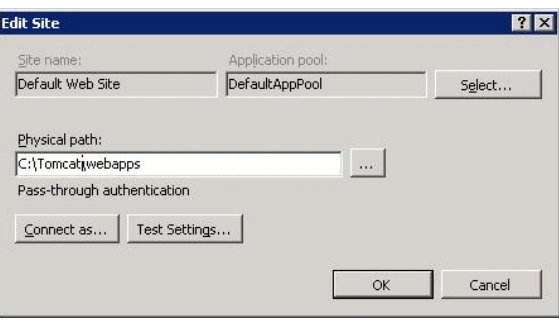

24 Pulse el botón **Aceptar**.

25 Navegue de nuevo hasta su host y pulse **Reiniciar** en la lista **Acciones**.

#### Configurar la transferencia de puerto

1 Abra el archivo <carpeta de instalación de Tomcat>\conf\server.xml con un editor de texto y deshabilite el proceso de autenticación de Tomcat como se muestra en el ejemplo siguiente:

```
<Connector port="8009" enableLookups="false" redirectPort="8443" protoc
ol="AJP/1.3" tomcatAuthentication="false" />
```
- 2 Para comprobar el buen funcionamiento de la transferencia de puerto, reinicie Tomcat y lleve a cabo la prueba descrita a continuación:
- 3 Abra un explorador y navegue hasta la URL:

<http://localhost:8080/AssetManager/>

# **Q** SUGERENCIA:

Si esto no funciona, compruebe que la aplicación Tomcat se ha iniciado correctamente.

4 Informe a Jakarta de que debe gestionar la aplicación predeterminada de Tomcat y Asset Manager.

Para ello, abra el archivo <carpeta de instalación de Tomcat>\conf\uriworkermap.properties con un editor de texto y añada la siguiente línea en el archivo:

/AssetManager/\*=wlb

- 5 Reinicie Tomcat e IIS.
- 6 Ahora, si está conectado como usuario Windows, debería poder acceder al cliente Web de Asset Manager sin tener que volver a autenticarse.

#### Resolución de problemas

A continuación encontrará algunos de los problemas más comunes y posibles soluciones para los mismos:

- <sup>n</sup> Puedo abrir Asset Manager a través del puerto 8080, pero al intentarlo a través del puerto 80 recibo el error "Página no encontrada". RESPUESTA: En primer lugar, asegúrese de que el servicio IIS se encuentre activo y, a continuación, abra el archivo de Jakarta (<carpeta de instalación de Tomcat>\Jakarta\conf\uriworkermap.properties); compruebe si se ha añadido la aplicación Asset Manager.
- <sup>n</sup> Aún es preciso iniciar sesión en Asset Manager después de activar SSO. RESPUESTA: Asegúrese de haber llevado a cabo correctamente todos los pasos descritos anteriormente.Abra el archivo <carpeta de instalación de Tomcat>\conf\server.xml en modo de escritura y elimine los caracteres de comentarios (<!-- and -->) de la siguiente línea:

<Valve className="org.apache.catalina.valves.RequestDumperValve"/>

Esto obliga a Tomcat a generar un archivo de registro adicional llamado: Catalina\_log.YYYY-MM-DD.txt

Abra el archivo de registro y compruebe las entradas relativas a los siguientes parámetros:

```
YYYY-MM-DD HH:MM:SS RequestDumperValve[Catalina]: queryString=null
```

```
YYYY-MM-DD HH:MM:SS RequestDumperValve[Catalina]: remoteAddr=192.178.0.
1 (introduzca su dirección IP aquí)
```

```
YYYY-MM-DD HH:MM:SS RequestDumperValve[Catalina]: remoteAddr=192.178.0.
1 (introduzca su dirección IP aquí)
```
YYYY-MM-DD HH:MM:SS RequestDumperValve[Catalina]: remoteUser=<Nombre de dominio>\<Nombre de usuario>

YYYY-MM-DD HH:MM:SS RequestDumperValve[Catalina]: requestedSessionId=nu ll

YYYY-MM-DD HH:MM:SS RequestDumperValve[Catalina]: scheme=http

Si el campo **remoteUser** está vacío, compruebe de nuevo la autenticación de Tomcat. Abra el archivo <carpeta de instalación de Tomcat>\conf\server.xml y asegúrese de que la autenticación de Tomcat está desactivada.

Recibo el siguiente error:

Login failed with error "Error: com.peregrine.ac.AmException: Error (12 ,008): Login 'xxx' unknown."

RESPUESTA: Compruebe si el usuario existe en la base de datos y si cuenta con una función autorizada para acceder a Asset Manager. Preste atención al nombre de login del usuario. Para comprobar si el nombre de login contiene el nombre de dominio, abra el archivo <carpeta de instalación de Tomcat>\webapps\AssetManager\WEB-INF\classes\application-context.html y compruebe el valor **keepDomain**. Si desea mantener el nombre de dominio, cambie el valor de este parámetro a "true". De lo contrario, cámbielo a "false". Reinicie Tomcat e inténtelo de nuevo.

### Cliente Asset Manager Web: Aplicar la autenticación única (SSO) utilizando Active Directory en IIS 7 de 64 bits

Esta sección corresponde específicamente a IIS 7 de 64 bits

Requisitos previos

Antes de comenzar, compruebe que dispone de los siguientes elementos:

<sup>n</sup> Una implementación funcional de Active Directory en su red.

En esta sección, describimos las etapas con la versión de Active Directory distribuida con Windows Server 2003 R2, pero estas etapas son igualmente válidas para las versiones anteriores de Active Directory.

<sup>n</sup> Un servidor DNS (Domain Name Service) que funcione. Puede comprobarlo abriendo una ventana de comanda DOS y escribiendo el siguiente comando:

ipconfig

A continuación

nslookup <dirección IP del servidor DNS>

<sup>n</sup> Web de Asset Manager utilizando Tomcat como servidor de aplicaciones.

<sup>n</sup> IIS 7 (servidor web integrado en Windows; compatible sólo con Windows Server 2008 de 64 bits y Windows Vista).

Seleccione manualmente las siguientes opciones relacionadas con componentes si aún no se han instalado: **Filtro ISAPI**, **Extensión ISAPI** y **Autenticación de Windows**.

# NOTA:

Si desea obtener más información acerca de la instalación de IIS 7, consulte los siguientes vínculos:

<http://learn.iis.net/page.aspx/29/installing-iis7-on-windows-server-2008/> <http://learn.iis.net/page.aspx/28/installing-iis-70-on-windows-vista/>

### Instalación de Java en Microsoft Windows de 64 bits

Si desea obtener información acerca de cómo instalar la versión de Java de 64 bits y consultar el vínculo de descarga, visite la dirección <http://java.sun.com/j2se/1.4.2/install-windows-64.html>

Una vez instalado, deberá configurarlo:

- 1 En el escritorio de Windows, pulse con el botón derecho en el icono de Mi PC.
- 2 Seleccione **Propiedades** y navegue hasta la pestaña **Opciones avanzadas**/**Variables de entorno**.
- 3 En la lista **Variables del sistema**, pulse **Nueva**.
- 4 Cree una nueva variable con las siguientes propiedades:

Nombre de la variable: **JAVA\_HOME**

Valor de la variable: **<carpeta de instalación de Java>\jdk1.5.0\_19**

# NOTA:

Adapte la ruta de acceso anterior a la carpeta en la que haya instalado la versión de 64 bits de Java.

5 Pulse **Aceptar** en cada una de las ventanas de configuración abiertas para guardar los cambios.

### Instalar el complemento de conector ISAPI Jakarta

En primer lugar, debe establecer una conexión entre IIS y Tomcat. Apache cuenta con un complemento de conector ISAPI (Interfaz de programación de aplicaciones para servidores de Internet) que debe ser instalado.

1 Descargue el conector de 64 bits a través del sitio siguiente:

http://apache.oregonstate.edu/tomcat/tomcat-connectors/jk/binaries/win6 4/jk-1.2.28/amd64/isapi\_redirect-1.2.28.dll

2 Coloque el archivo isapi\_redirect-1.2.28.dll en la <carpeta de instalación de Tomcat>Jakarta\bin. Cambie su nombre por isapi\_redirect.dll.

Consulte la documentación oficial **Apache Tomcat Connector - Webserver HowTo** en [http://tomcat.apache.org/connectors-doc/webserver\\_howto/iis.html](http://tomcat.apache.org/connectors-doc/webserver_howto/iis.html).

3 Use un editor de texto para crear un archivo llamado <carpeta de instalación de

Tomcat>\Jakarta\conf\workers.properties.minimal que contenga lo siguiente:

# workers.properties.minimal - # # This file provides minimal jk config uration properties needed to # connect to Tomcat. # # The workers that jk should create and work with #

worker.list=wlb,jkstatus

# # Defining a worker named ajp13w and of type ajp13 # Note that the na me and the type do not have to match. # worker.ajp13w.type=ajp13 worker .ajp13w.host=localhost worker.ajp13w.port=8009

# # Defining a load balancer #

worker.wlb.type=lb worker.wlb.balance\_workers=ajp13w

# # Define status worker #

worker.jkstatus.type=status

4 Use un editor de texto para crear un archivo llamado <carpeta de instalación de Tomcat>\Jakarta\conf\uriworkermap.properties que contenga lo siguiente:

# uriworkermap.properties - IIS # # This file provides sample mappings for example wlb # worker defined in workermap.properties.minimal # The general syntax for this file is: # [URL]=[Worker name]

/AssetManager/\*=wlb

# # Mount jkstatus to /jkmanager # For production servers you will need to # secure the access to the /jkmanager url # /jkmanager=jkstatus

- 5 Añada el conector al registro de Windows:
	- a Use un editor de texto para crear un archivo con la extensión .reg y el siguiente contenido:

Windows Registry Editor Version 5.00

[HKEY\_LOCAL\_MACHINE\SOFTWARE\Apache Software Foundation\Jakarta Isap i Redirector\1.0] @="" "extension\_uri"="/jakarta/isapi\_redirect.dll" "log\_file"="C:\\Tomcat\\Jakarta\\log\\isapi\_redirect.log" "log\_level

```
"="info" "worker_file"="C:\\Tomcat\\Jakarta\\conf\\workers.propertie
s.minimal" "worker_mount_file"="C:\\Tomcat\\Jakarta\\conf\\uriworker
map.properties"
```
# NOTA:

Adapte las rutas de acceso a la carpeta de instalación de Tomcat.

- b Pulse dos veces en el archivo para importarlo en el registro.
- c Abra el Editor del registro (ejecute **regedit** en la línea de comandos), expanda el nodo **HKEY\_LOCAL\_MACHINE\SOFTWARE\Apache Software Foundation\Jakarta Isapi Redirector\1.0**, y verifique que Jakarta se haya registrado correctamente.

# Configurar IIS

- 1 Pulse con el botón derecho en **Mi PC** en el escritorio del servidor en el que se encuentre instalado IIS.
- 2 Pulse **Administrar**.

3 Expanda el nodo **Funciones/Servidor web (IIS)/Administrador de servicios de Internet Information Services (IIS)**, como se muestra en el ejemplo siguiente:

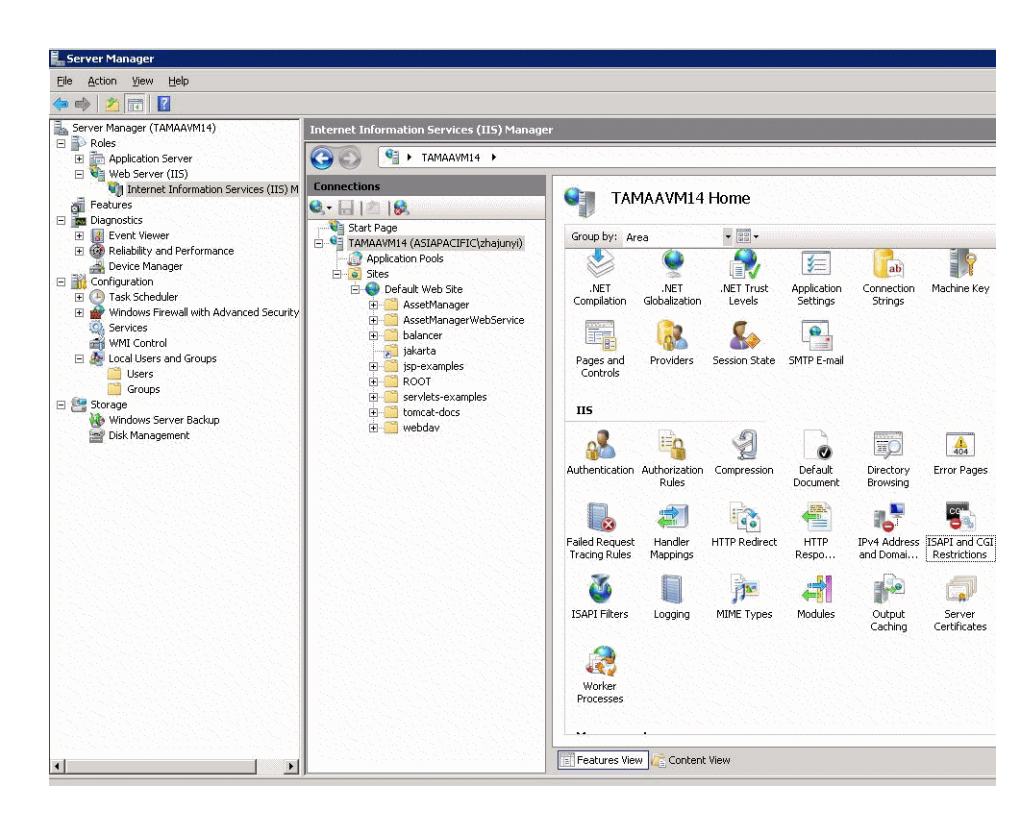

- 4 En el panel del **Administrador de servicios de Internet Information Services (IIS)**, seleccione su host y pulse dos veces en **Restricciones de ISAPI y CGI**.
- 5 Pulse **Agregar** en la lista **Acciones**.
- 6 Configure la **Ruta de acceso ISAPI o CGI** según la ubicación del archivo isapi\_redirect.dll (por ejemplo, C:\tomcat\Jakarta\bin\isapi\_redirect.dll) y la **Descripción** como

**jakarta**.

Marque la opción **Permitir ejecución de la ruta de extensión**.

Consulte el ejemplo siguiente:

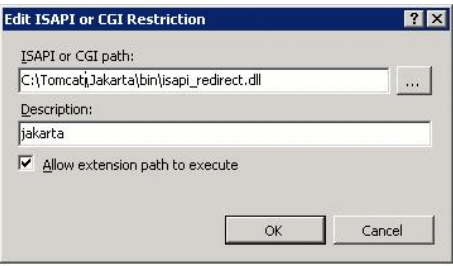

- 7 Pulse el botón **Aceptar**.
- 8 Pulse en el **Sitio Web predeterminado** y navegue hasta **Filtros ISAPI**.
- 9 Pulse **Agregar** en la lista **Acciones**.
- 10 Añada un filtro nuevo con el parámetro **Ejecutable** configurado según la ubicación del archivo isapi\_redirect.dll (por ejemplo, C:\tomcat\Jakarta\bin\isapi\_redirect.dll) y el parámetro **Nombre de filtro** configurado como **Jakarta**.
- 11 Pulse el botón **Aceptar**.
- 12 Pulse de nuevo en el **Sitio Web predeterminado**.
- 13 Añada un directorio virtual y configure el parámetro **Alias** como **jakarta**.

Configure el parámetro **Ruta de acceso física** según la ubicación del directorio que contenga el archivo isapi\_redirect.dll.

Consulte el ejemplo siguiente:

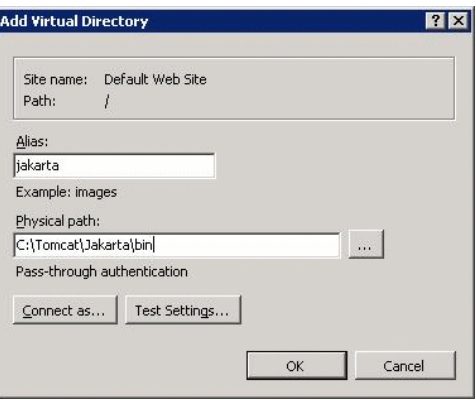

- 14 Pulse el botón **Aceptar**.
- 15 Pulse en el directorio virtual **jakarta** recién creado.
- 16 Pulse dos veces en las **Asignaciones de controlador**.
- 17 Añada una asignación de archivo de comandos a la lista **Acciones**, configurando el parámetro **Ruta de acceso de solicitudes** como **\*.jsp**, el parámetro **Ejecutable** según la ubicación del archivo **isapi\_redirect.dll** y el parámetro **Nombre** como **jakarta**.

#### 18 Pulse **Restricciones de solicitudes**.

Marque las opciones siguientes:

- <sup>n</sup> Abra la pestaña **Asignación**, marque la opción **Invocar controlador sólo si la solicitud está asignada a:** y seleccione **Archivo o carpeta**.
- <sup>n</sup> Abra la pestaña **Acceso** y seleccione **Ejecutar**. Consulte el ejemplo siguiente:

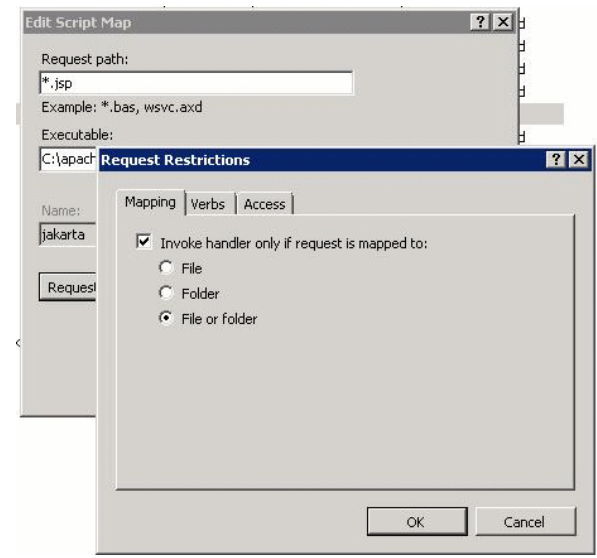

<sup>n</sup> Pulse el botón **Aceptar** para cerrar la ventana.

19 Seleccione la nueva asignación de controlador de Jakarta. En el panel de la derecha, seleccione **Edit Feature Permission**, como se muestra en el ejemplo siguiente.

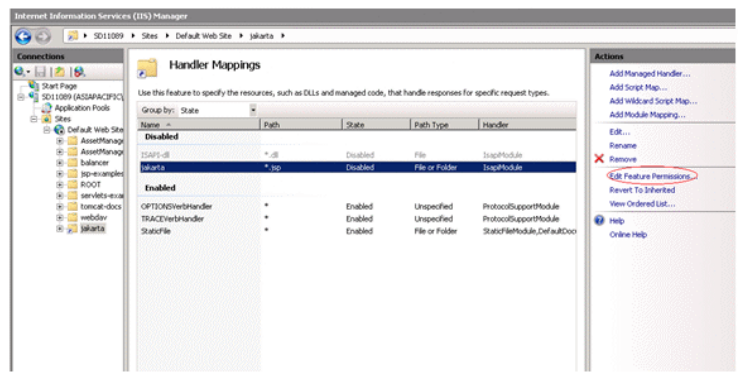

20 Seleccione **Ejecutar** y, a continuación, **Aceptar**:

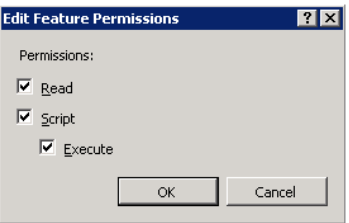

- 21 Aún en la ventana de propiedades del **Sitio Web predeterminado**, pulse **Autenticación**.
- 22 Desactive la opción **Autenticación anónima** y active las opciones **Autenticación de texto implícita** y **Autenticación de Windows**.

Consulte el ejemplo siguiente:

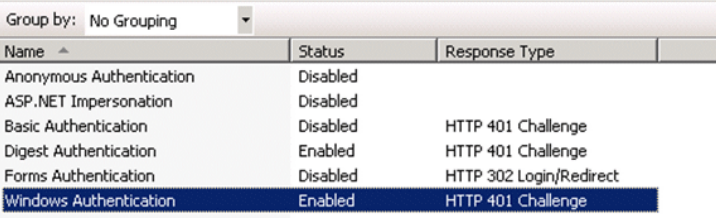

- 23 Navegue hasta las propiedades del Sitio Web predeterminado.
- 24 Seleccione **Configuración básica** en la lista **Acciones**.
- 25 Configure el parámetro **Ruta de acceso física** como **<carpeta de instalación de Tomcat>\webapps**.

Consulte el ejemplo siguiente.

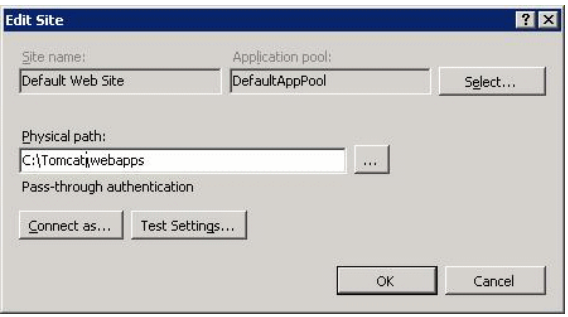

- 26 Pulse el botón **Aceptar**.
- 27 Navegue de nuevo hasta su host y pulse **Reiniciar** en la lista **Acciones**.

#### Configurar la transferencia de puerto

1 Abra el archivo <carpeta de instalación de Tomcat>\conf\server.xml con un editor de texto y deshabilite el proceso de autenticación de Tomcat como se muestra en el ejemplo siguiente:

<Connector port="8009" enableLookups="false" redirectPort="8443" protoc ol="AJP/1.3" tomcatAuthentication="false" />

- 2 Para comprobar el buen funcionamiento de la transferencia de puerto, reinicie Tomcat y lleve a cabo la prueba descrita a continuación:
- 3 Abra un explorador y navegue hasta la URL:

<http://localhost:8080/AssetManager/>

# **Q** SUGERENCIA:

Si esto no funciona, compruebe que la aplicación Tomcat se ha iniciado correctamente.

4 Informe a Jakarta de que debe gestionar la aplicación predeterminada de Tomcat y Asset Manager.

Para ello, abra el archivo <carpeta de instalación de Tomcat>\conf\uriworkermap.properties con un editor de texto y añada la siguiente línea en el archivo:

/AssetManager/\*=wlb

- 5 Reinicie Tomcat e IIS.
- 6 Ahora, si está conectado como usuario Windows, debería poder acceder al cliente Web de Asset Manager sin tener que volver a autenticarse.

#### Resolución de problemas

A continuación encontrará algunos de los problemas más comunes y posibles soluciones para los mismos:

<sup>n</sup> Puedo abrir Asset Manager a través del puerto 8080, pero al intentarlo a través del puerto 80 recibo el error "Página no encontrada".

RESPUESTA: En primer lugar, asegúrese de que el servicio IIS se encuentre activo y, a continuación, abra el archivo de Jakarta (<carpeta de instalación de Tomcat>\Jakarta\conf\uriworkermap.properties); compruebe si se ha añadido la aplicación Asset Manager.

<sup>n</sup> Aún es preciso iniciar sesión en Asset Manager después de activar SSO. RESPUESTA: Asegúrese de haber llevado a cabo correctamente todos los pasos descritos anteriormente.Abra el archivo <carpeta de instalación de Tomcat>\conf\server.xml en modo de escritura y elimine los caracteres de comentarios (<!-- and -->) de la siguiente línea:

<Valve className="org.apache.catalina.valves.RequestDumperValve"/>

Esto obliga a Tomcat a generar un archivo de registro adicional llamado: Catalina\_log.YYYY-MM-DD.txt

Abra el archivo de registro y compruebe las entradas relativas a los siguientes parámetros:

YYYY-MM-DD HH:MM:SS RequestDumperValve[Catalina]: queryString=null

YYYY-MM-DD HH:MM:SS RequestDumperValve[Catalina]: remoteAddr=192.178.0. 1 (introduzca su dirección IP aquí)

YYYY-MM-DD HH:MM:SS RequestDumperValve[Catalina]: remoteAddr=192.178.0. 1 (introduzca su dirección IP aquí)

YYYY-MM-DD HH:MM:SS RequestDumperValve[Catalina]: remoteUser=<Nombre de dominio>\<Nombre de usuario>

YYYY-MM-DD HH:MM:SS RequestDumperValve[Catalina]: requestedSessionId=nu lı ı

YYYY-MM-DD HH:MM:SS RequestDumperValve[Catalina]: scheme=http

Si el campo **remoteUser** está vacío, compruebe de nuevo la autenticación de Tomcat. Abra el archivo <carpeta de instalación de

Tomcat>\conf\server.xml y asegúrese de que la autenticación de Tomcat está desactivada.

Recibo el siguiente error:

Login failed with error "Error: com.peregrine.ac.AmException: Error (12 ,008): Login 'xxx' unknown."

RESPUESTA: Compruebe si el usuario existe en la base de datos y si cuenta con una función autorizada para acceder a Asset Manager. Preste atención al nombre de login del usuario. Para comprobar si el nombre de login contiene el nombre de dominio, abra el archivo <carpeta de instalación de Tomcat>\webapps\AssetManager\WEB-INF\classes\application-context.html y compruebe el valor **keepDomain**. Si desea mantener el nombre de dominio, cambie el valor de este parámetro a "true". De lo contrario, cámbielo a "false". Reinicie Tomcat e inténtelo de nuevo.

### Cliente Asset Manager Web: Aplicar la autenticación única (SSO) utilizando herramientas de administración de identidad como Siteminder o Webseal

<span id="page-230-0"></span>[Cliente Web de Asset Manager: Compartir la autenticación de usuario](#page-230-0) [utilizando autenticación única ligera \(LW-SSO\)](#page-230-0) [pág. 231]

### Cliente Web de Asset Manager: Compartir la autenticación de usuario utilizando autenticación única ligera (LW-SSO)

#### Vista sintética

Si se activa el marco de autenticación única ligera (LW-SSO), el usuario sólo necesitará iniciar sesión una vez (en una única aplicación BTO de HP Software) durante una sesión. La información de login del usuario se propagará a las demás aplicaciones BTO de HP Software instaladas en el mismo dominio.

LW-SSO resuelve los problemas relacionados con SSO de la web y los servicios web de los productos BTO de HP Software utilizando tecnología ligera y sin necesidad de instalar ninguna infraestructura adicional.

#### Casos prácticos de LW-SSO

LW-SSO se puede usar para poner en práctica los siguientes casos de uso:

- 1 **Autenticación única a través de la web:** Un usuario inicia sesión en una aplicación BTO utilizando sus credenciales y, posteriormente, desea acceder a una segunda aplicación BTO con el mismo explorador. Dado que ya ha iniciado sesión, LW-SSO permite al usuario acceder a la segunda aplicación sin necesidad de que vuelva a autenticar sus credenciales de forma interactiva.
- 2 **Autenticación única a través de servicios web:** Durante una solicitud realizada por un usuario a una aplicación BTO, es necesario ejecutar una llamada a una segunda aplicación BTO. LW-SSO transfiere los datos del usuario a la segunda aplicación BTO.
- 3 **Llamadas a través de un servicio web:** Es necesario ejecutar una llamada a través de un servicio web desde una primera aplicación BTO a una segunda aplicación BTO utilizando la información de un usuario no interactivo. LW-SSO transfiere los datos del usuario a la segunda aplicación BTO.
- 4 **LW-SSO se usa como capa de abstracción** entre las aplicaciones BTO y las herramientas de administración de identidad (IdM) / SSO externas. Ello facilita la integración del producto con las herramientas IdM / SSO y optimiza el coste general del desarrollo.

#### Principales características

- <sup>n</sup> LW-SSO **no** lleva a cabo ni interviene en la autenticación del usuario como tal; es cada aplicación la responsable de autenticar al usuario.
- <sup>n</sup> LW-SSO es responsable únicamente de pasar la información del usuario de la Aplicación 1 a la Aplicación 2 (por medio de cookies compartidas).
- n Por ello, LW-SSO no sustituye a otras soluciones de IdM.
- $\blacksquare$  La Aplicación BTO 1 y la Aplicación BTO 2 pueden usar el mismo almacenamiento de usuario o almacenamientos de usuario independientes. No obstante, si utilizan almacenamientos de usuario independientes, necesitarán mantener sincronizados los nombres de usuario, algo que no se lleva a cabo como parte del marco LW-SSO.
- <sup>n</sup> LW-SSO es una solución simétrica: el usuario puede iniciar sesión en primer lugar en la Aplicación 1 y, posteriormente, abrir un vínculo a la Aplicación 2 o, por el contrario, iniciar sesión en primer lugar en la Aplicación 2 y, posteriormente, abrir un vínculo a la Aplicación 1.

#### Configurar LW-SSO

#### Configuración al momento

La instalación de Asset Manager Web Service incluye una pantalla de administración que permite configurar los parámetros básicos de LW-SSO. Conéctese a la siguiente URL:

[http://\\${AMWebServiceServer}:\\${AMWebServicePort}/{AssetManagerWebServiceContext}/ssoConfig.jsp](http://${AMWebServiceServer}:${AMWebServicePort}/{AssetManagerWebServiceContext}/ssoConfig.jsp) Ejemplo:

<http://localhost:8081/AssetManagerWebService/ssoConfig.jsp>

# NOTA:

El servidor de aplicaciones (como, por ejemplo, Tomcat) debe estar configurado correctamente y encontrarse en ejecución.

Aparecerá la pantalla de inicio de sesión, como se muestra en el ejemplo siguiente:

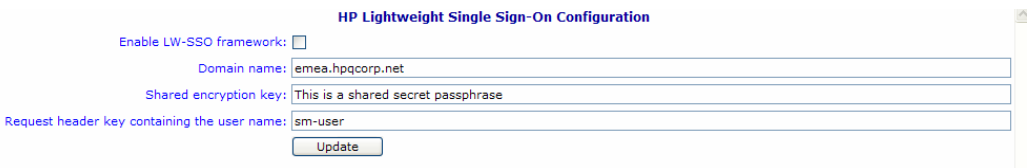

Complete los campos según lo descrito en la tabla siguiente.

# NOTA:

Esta pantalla requiere derechos administrativos.

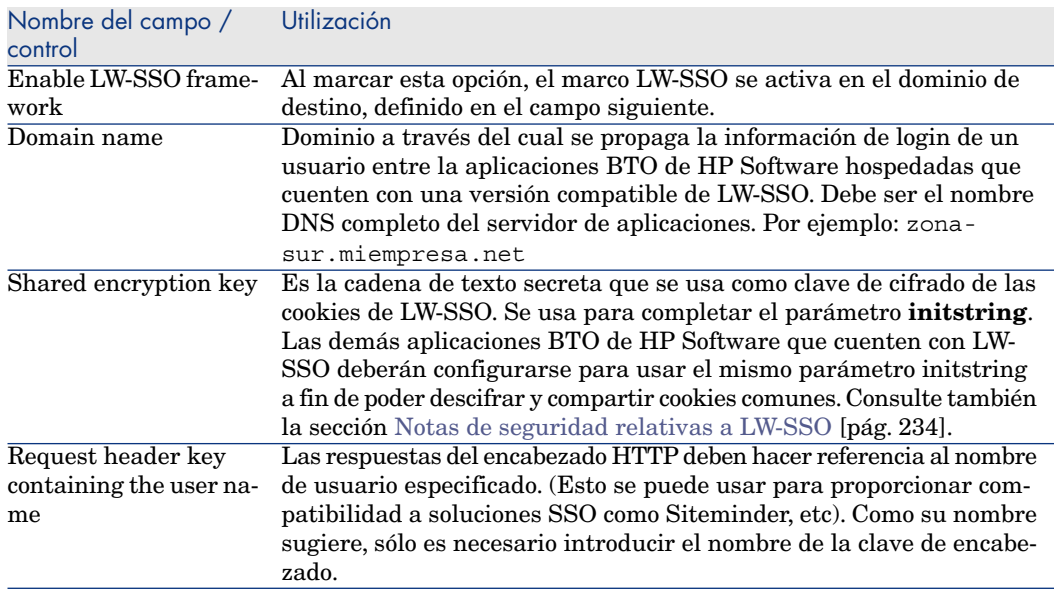

Es posible configurar otros parámetros realizando cambios manuales sobre la API LW-SSO.

#### Desactivación de cookies compartidas

Si LW-SSO está activado, al cerrar sesión en una aplicación que cuente con LW-SSO, se iniciará de forma predeterminada un cierre de sesión en todas las demás aplicaciones BTO de HP Software que cuenten también con LW-SSO y se encuentren hospedadas en el mismo dominio. Para evitarlo y forzar un cierre

de sesión explícito por cada aplicación, añada la siguiente entrada al archivo lwwssofmconf.xml, almacenado en la ruta de acceso **AssetManager.ear/AssetManager.war/WEB-INF/classes**.

<span id="page-233-0"></span><logoutURLs> <url> .\*cwc/logoutcleanup.jsp.\* </url> </logoutURLs>

#### Notas de seguridad relativas a LW-SSO

# $N$  NOTA:

Desactive LW-SSO a menos que sea expresamente necesario.

#### Parámetro confidencial **initString** perteneciente a la seguridad de LW-SSO

LW-SSO usa claves de cifrado simétricas para validar y crear los tokens LW-SSO. El parámetro de configuración **initString** o la frase secreta se usan para inicializar la clave de cifrado. Cuando una aplicación crea un token, cada una de las aplicaciones que usan el mismo parámetro **initString** lo validan.

# NOTA:

Notas importantes relativas al parámetro **initString**:

- <sup>n</sup> No es posible usar LW-SSO sin configurar antes el parámetro **initString**.
- <sup>n</sup> El parámetro **initString** constituye información confidencial y debe ser tratado como tal en términos de publicación, transporte y persistencia.
- <sup>n</sup> El parámetro **initString** debe ser compartido exclusivamente entre aquellas aplicaciones que se integren entre sí utilizando LW-SSO.
- <sup>n</sup> La longitud mínima del parámetro **initString** es de 12 caracteres.

#### Cómo se determina el nivel de seguridad de autenticación

La aplicación que use el marco de autenticación más débil y emita tokens LW-SSO en el que confíen las demás aplicaciones integradas determinará el nivel de seguridad de autenticación de todas las aplicaciones.

Se recomienda que sólo aquellas aplicaciones que usen marcos de autenticación robustos y seguros emitan tokens LW-SSO.

#### Riesgos del cifrado simétrico

LW-SSO usa claves criptográficas simétricas para emitir y validar tokens LW-SSO.

Debido a ello, cualquier aplicación que use LW-SSO puede emitir un token en el que confiarán todas las demás aplicaciones que compartan el mismo parámetro **initString**.

Este riesgo potencial resulta especialmente relevante si una aplicación que comparta el parámetro **initString** reside o es accesible a través de una ubicación que no sea de confianza.

#### Asignación de usuarios (sincronización)

LW-SSO no garantiza la asignación de usuarios entre las aplicaciones integradas. Ello provoca que la aplicación integrada deba controlar la asignación de usuarios. Se recomienda compartir el mismo registro de usuarios (como, por ejemplo, LDAP/AD) entre todas las aplicaciones integradas.

Una asignación incorrecta de los usuarios podría provocar infracciones de seguridad y comportamientos negativos por parte de la aplicación. Por ejemplo, cabe la posibilidad de que se asigne el mismo nombre de usuario a distintos usuarios reales de diferentes aplicaciones.

Por otra parte, en aquellos casos en los que un usuario inicie sesión en una aplicación (AplA) y, a continuación, lo haga en una segunda aplicación (AplB) que use autenticación de contenedor o aplicación, un error en la asignación del usuario le obligaría a tener que iniciar sesión manualmente en la aplicación AplB e introducir un nombre de usuario. Si el usuario accede con un nombre de usuario distinto del que usó para iniciar sesión en la aplicación AplA, podría producirse el siguiente comportamiento inesperado: si el usuario accede a continuación a una tercera aplicación (AplC) desde las aplicaciones AplA o AplB, lo hará usando los nombres de usuario que usó para iniciar sesión en las aplicaciones AplA o AplB, respectivamente.

#### Se usa el Administrador de identidad para llevar a cabo la autenticación

Todos los recursos desprotegidos del Administrador de identidad deben clasificarse como **nonsecureURLs** en la configuración de LW-SSO.

#### Limitaciones de LW-SSO

#### Nombres de dominio

Para disfrutar de LW-SSO, el usuario debe acceder a sus aplicaciones BTO, como Asset Manager, introduciendo su Nombre de dominio completo (FQDN) en la URL de login (por ejemplo,

[http://fhedaraly.emea.hpqcorp.net:8080/AssetManager\)](http://fhedaraly.emea.hpqcorp.net:8080/AssetManager)

LW-SSO no admite URL con direcciones IP, como <http://16.59.45.143:8080/WebApp>

LW-SSO no admite URL sin dominio, como<http://flood:8080/WebApp>

#### Integración en el marco de LW-SSO

Las aplicaciones sólo pueden aprovechar y usar las funciones LW-SSO si han sido integradas previamente en el marco LW-SSO.

Limitaciones de la compatibilidad con múltiples dominios

- <sup>n</sup> La función de múltiples dominios se basa en el remitente HTTP. Debido a ello, LW-SSO admite vínculos entre una aplicación y otra y no admite la introducción de una URL en una ventana de explorador, a excepción de que ambas aplicaciones pertenezcan al mismo dominio.
- <sup>n</sup> No se admiten vínculos entre dominios a través de HTTP POST:

La función de múltiples dominios no admite el envío de la primera solicitud a una segunda aplicación a través de HTTP POST (sólo admite solicitudes HTTP GET). Por ejemplo, si su aplicación mantiene un vínculo HTTP con una segunda aplicación, podrá usar solicitudes HTTP GET, pero no HTTP FORM. Todas las solicitudes posteriores a la primera pueden ser de tipo HTTP POST o HTTP GET.

<sup>n</sup> Limitación en el tamaño de los tokens LW-SSO:

El tamaño de la información que puede transferir LW-SSO desde una aplicación perteneciente a un dominio a otra aplicación perteneciente a otro dominio se limita a 15 Grupos/Funciones/Atributos (tenga en cuenta que cada elemento puede tener una longitud media de 15 caracteres).

<sup>n</sup> Vínculo entre recursos protegidos (HTTPS) y sin protección (HTTP) en un escenario de múltiples dominios:

La función de múltiples dominios no funciona al crear un vínculo entre una página protegida (HTTPS) y otra sin protección (HTTP). Se trata de una limitación del explorador, que no envía el encabezado del remitente al crear un vínculo entre un recurso protegido y otro sin protección. Si desea ver un ejemplo, consulte la dirección:

<http://support.microsoft.com/support/kb/articles/Q178/0/66.ASP>

<sup>n</sup> Cookies de "otros fabricantes" en Internet Explorer:

En IE6, Microsoft añadió un módulo compatible con el "Proyecto de Plataforma para preferencias de privacidad (P3P)" que impide la transmisión de cookies procedentes de dominios de "otros fabricantes" en la zona de seguridad "Internet". Como resultado, IE también considera las cookies de sesión como cookies de "otro fabricante" y las bloquea, haciendo que LW-SSO deje de funcionar.

Si desea obtener información, consulte la dirección: <http://support.microsoft.com/kb/323752/en-us>

# NOTA:

Una posible solución para ello es añadir la aplicación iniciada (o un subconjunto de dominios DNS con el formato \*.midominio.com) a la zona "Intranet"/"De confianza" del ordenador (a través de la opción de menú de Internet Explorer **Herramientas/Opciones de Internet/Seguridad/Intranet local/Sitios/Opciones avanzadas**), gracias a lo cual el explorador admitirá las cookies.

# **AVISO:**

Importante: La cookie de sesión de LW-SSO es sólo una de las cookies de aplicación de "otros fabricantes" que bloquea este parámetro.

#### Limitaciones relativas al token SAML2

No use el token SAML2 durante el uso de una aplicación basada en Java integrada con LW-SSO para el acceso a otra aplicación basada en Java, también integrada con LW-SSO. En un caso como este, el uso del token SAML2 podría conducir a un comportamiento inesperado. Use el token LW-SSO en su lugar.

El token SAML2 sólo se debe usar si una de las aplicaciones no está integrada con LW-SSO.

La función de cierre de sesión no se admite durante el uso del token SAML2. Debido a ello, si se usa el token SAML2 para acceder a una segunda aplicación, un usuario que cierre sesión en la primera aplicación no lo hará automáticamente en la segunda.

La caducidad del token SAML2 no se refleja en la administración de sesión de la aplicación.

Por tanto, si se usa el token SAML2 para acceder a una segunda aplicación, la administración de sesión de cada aplicación se gestionará de manera independiente la una de la otra. Si su aplicación usa Seguridad administrada por contendor en servidores Tomcat o JBoss, se recomienda activar la característica **AutoCookieCreation** a fin de proporcionar la compatibilidad adecuada con SAML2. Si la característica **AutoCookieCreation** permanece desactivada, deberán cumplirse las siguientes reglas a fin de permitir a LW-SSO autenticar correctamente las solicitudes con SAML2.

- El primer recurso (por ejemplo, una página JSP) debe crear una sesión HTTP.
- <sup>n</sup> El primer recurso no debe incluir ningún recurso protegido (por ejemplo, imágenes JPEG).
- <sup>n</sup> La sesión HTTP no debe ser eliminada hasta que el usuario cierre el explorador.

#### Limitaciones relativas a Tomcat

- <sup>n</sup> No se admite el dominio JAAS de Tomcat.
- <sup>n</sup> No se admite el uso de espacios en directorios de Tomcat.

No es posible usar LW-SSO si la ruta de instalación de Tomcat (carpetas) incluye espacios (por ejemplo, "Archivos de programa") y el archivo de configuración de LW-SSO se encuentra en la carpeta de Tomcat common\classes.

#### Configuración del equilibrador de carga

Un equilibrador de carga instalado con LW-SSO deberá configurarse para el uso de sesiones permanentes.

#### Notas importantes relativas a LW-SSO

#### Caducidad del token LW-SSO

El valor de caducidad del token LW-SSO determina la validez de la sesión de la aplicación. Por tanto, su valor de caducidad debe ser, al menos, equivalente al valor de caducidad de sesión de la aplicación.

#### Configuración recomendada de caducidad del token LW-SSO

Todas las aplicaciones que usen LW-SSO deben configurar la caducidad de token. El valor recomendado para dicho parámetro es de 60 minutos. En el caso de aplicaciones que no requieran un alto nivel de seguridad, es posible configurar un valor máximo de 300 minutos.

#### Sincronización de hora GMT

Todas las aplicaciones que participen en una integración con LW-SSO deben usar la misma hora GMT, con una diferencia máxima de 15 minutos.

#### Configuración del parámetro protectedDomains

La función de múltiples dominios requiere que todas las aplicaciones que participen en una integración con LW-SSO configuren el parámetro protectedDomains si es precisa su integración con aplicaciones pertenecientes a diferentes dominios DNS. Por otra parte, también deben añadir el dominio correcto al elemento lwsso de la configuración.

#### Obtención del elemento SecurityToken de la función de URL

A fin de recibir la información enviada como SecurityToken de URL por otras aplicaciones, la aplicación hospedada debe configurar el dominio correcto en el elemento lwsso de la configuración.

#### Parámetro nonsecureURLs

No se recomienda configurar las URL de inicio y cierre de sesión de la aplicación coincidiendo con el valor del parámetro **nonsecureURLs**. Ello podría conducir a un comportamiento inesperado.

#### Problemas conocidos de LW-SSO

#### Seguridad IdM y servicios web externos

Aquellas aplicaciones que se integren con LW-SSO y usen seguridad IdM como token de seguridad para la seguridad de servicios web externos no podrán crear o emitir tokens de seguridad LW-SSO para la IU (creados automáticamente o de cualquier otro tipo).

En tal caso, la configuración de LW-SSO deberá incluir los siguientes valores:

```
enableAutoCreation = "false"
```
enableCookieCreation = "false"

#### Incompatibilidad con valores de atributo múltiples

El contexto de seguridad de LW-SSO sólo admite un valor de atributo por cada nombre de atributo. Ello significa que si el token SAML2 envía más de un valor con el mismo nombre de atributo, el marco LW-SSO sólo aceptará un valor.

De igual forma, si el token IdM está configurado para enviar más de un valor con el mismo nombre de atributo, el marco LW-SSO sólo aceptará un valor.

### Función de cierre de sesión en múltiples dominios con Internet Explorer 7

La función de cierre de sesión en múltiples dominios podría fallar durante el uso de Internet Explorer 7 si la aplicación invoca más de 3 verbos de redirección HTTP 302 consecutivos durante el proceso de cierre de sesión. En un escenario como este, Internet Explorer 7 podría controlar de forma incorrecta la respuesta a la redirección HTTP 302 y mostrar en su lugar la página de error "Internet Explorer no puede mostrar la página web".

Como solución, se recomienda reducir el número de comandos de redirección de la aplicación durante la secuencia de cierre de sesión, si es posible.

#### Requisitos del sistema para LW-SSO

Las siguientes versiones y configuraciones de exploradores y las tecnologías relacionadas son compatibles con la versión 2.1.1 de LW-SSO.

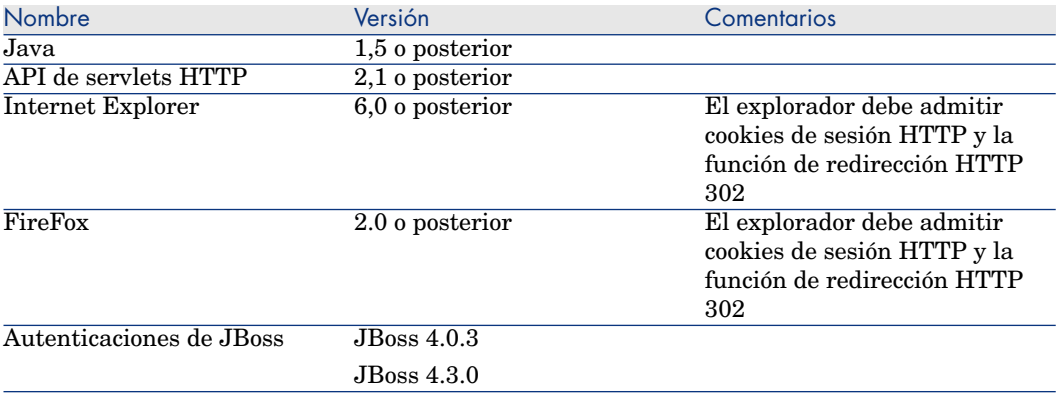

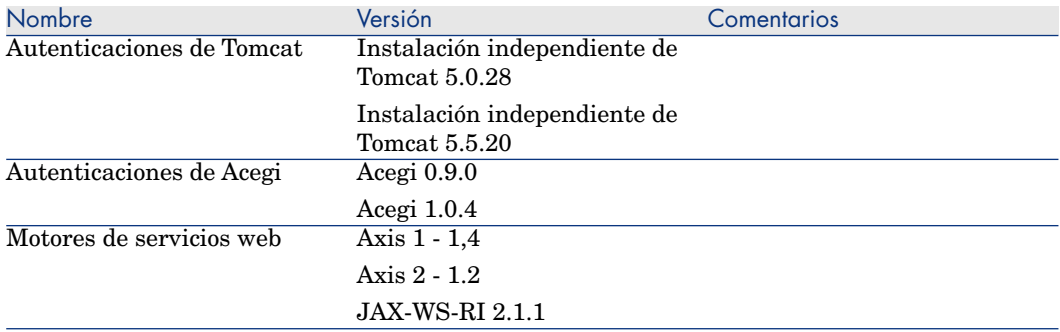

Resolver los problemas e interpretar los mensajes de error.

Las tablas siguientes contienen posibles problemas asociados a LW-SSO, así como sus posibles causas y las soluciones recomendadas.

### Casos prácticos relacionados con LW-SSO

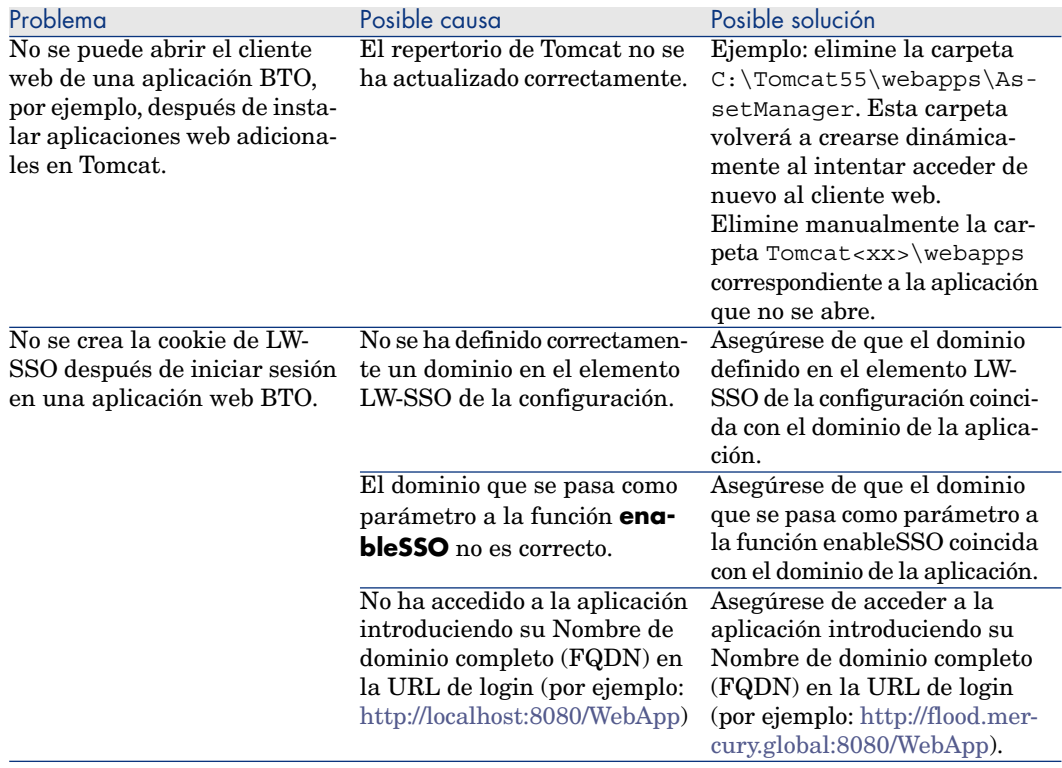

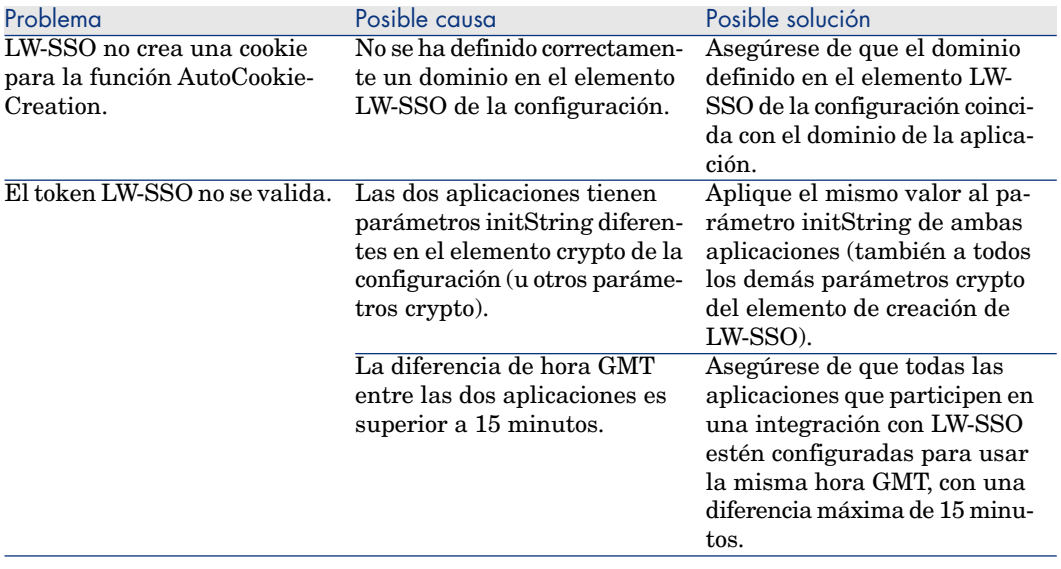

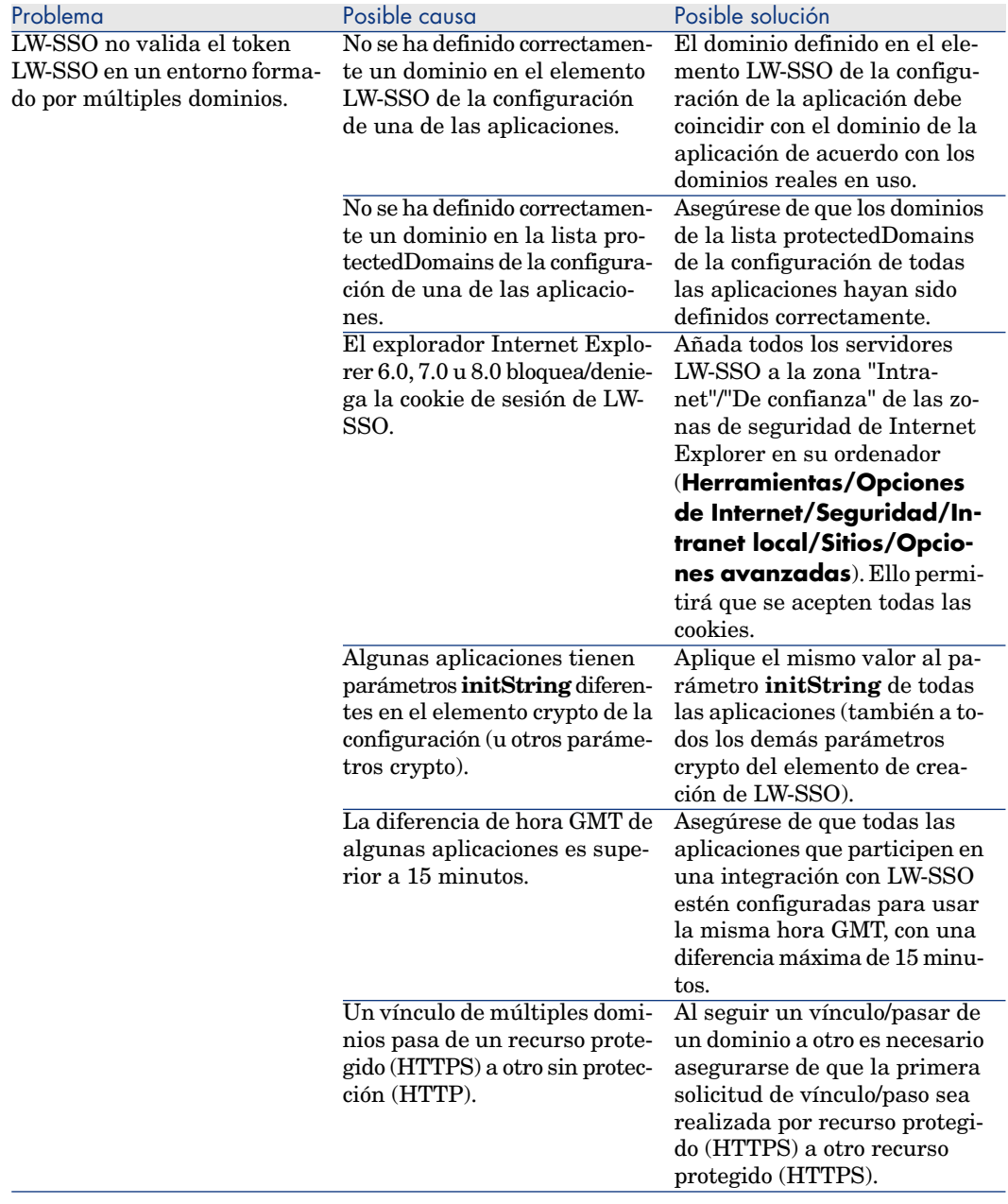

### Casos prácticos relacionados con SAML2

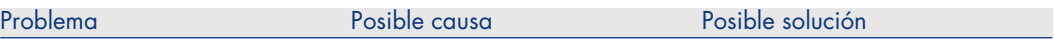

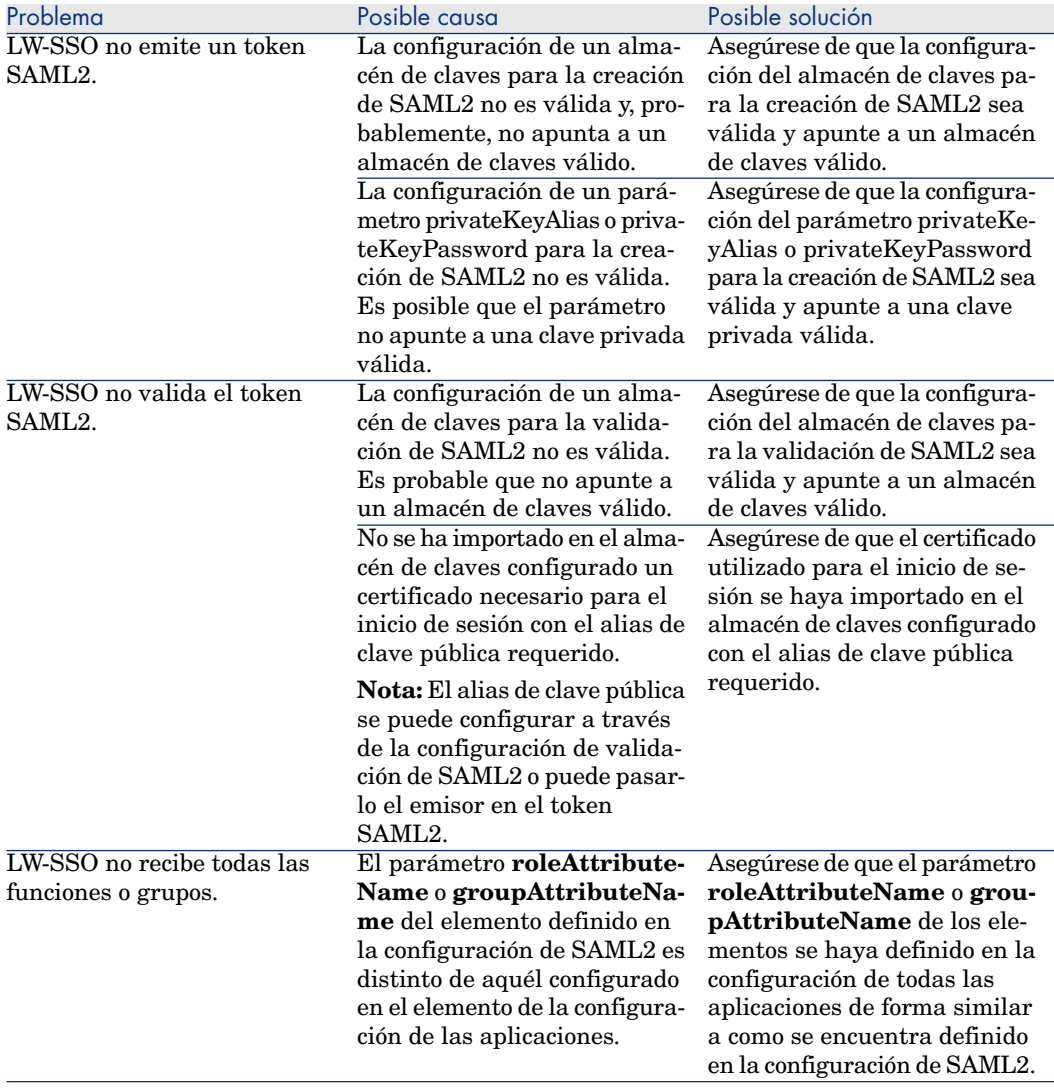

# 13 Asset Manager Automated Process Manager

Este capítulo explica cómo administrar la supervisión de los vencimientos (alarmas, aprobación de peticiones de compra, reabastecimiento de existencias...) y el inicio automático de acciones (envío automático de mensajes de aviso...).

El administrador se encarga de la supervisión de vencimientos y el inicio automático de acciones por medio de un programa independiente de Asset Manager: Asset Manager Automated Process Manager.

# Funcionamiento general de Asset Manager Automated Process Manager

Asset Manager comprende un sistema de supervisión de vencimientos y de inicio automático de acciones: este programa, llamado Asset Manager Automated Process Manager, funciona independientemente de Asset Manager.

Asset Manager Automated Process Manager supervisa automáticamente todos los vencimientos de la base de datos designada:

- <sup>n</sup> Alarmas (fechas de fin de contratos por ejemplo)
- <sup>n</sup> Vencimientos específicos al soporte (por ejemplo, plazos de asignación o resolución de los expedientes de soporte)
- <sup>n</sup> Aprobaciones de las peticiones de compra
- <sup>n</sup> Niveles de reabastecimiento de las líneas de existencias
- <sup>n</sup> Necesidad de cálculo de cuotas de contratos y activos
- <sup>n</sup> Necesidad de cálculo de valores de pérdida de contratos de leasing
- <sup>n</sup> Necesidad de desglose de líneas de gastos asociadas a centros de costes
- <sup>n</sup> Verificación de las líneas de historial
- <sup>n</sup> Vencimientos específicos del flujo de trabajo
- <sup>n</sup> Búsqueda de nuevos grupos de ejecución de flujo de trabajo
- <sup>n</sup> Ejecución de reglas de flujo de trabajo
- <sup>n</sup> Verificación de los husos horarios

Si los vencimientos lo justifican, Asset Manager Automated Process Manager efectúa acciones como, por ejemplo, el envío de mensajes de recordatorio en la base de datos Asset Manager por medio de la mensajería interna. Si es necesario, se calculan las cuotas de contratos, los valores de pérdida de contratos de leasing...

# $\blacksquare$  AVISO:

Cuando se sale de Asset Manager Automated Process Manager, se interrumpen todas las funciones de supervisión y de inicio automático de acciones si no se han iniciado como servicios.

Es posible iniciar Asset Manager Automated Process Manager en varias estaciones de trabajo. Los vencimientos que se van a supervisar y las tareas que se van a efectuar pueden así estar compartidos entre los distintos programas Asset Manager Automated Process Manager. Esto le permite aumentar las prestaciones de Asset Manager Automated Process Manager.

# NOTA:

Cuide de que cada una de las tareas sea efectuada por una sola instancia de Asset Manager Automated Process Manager.

Puede utilizar el mismo login para conectarse a la base de datos. Este login debe tener los derechos administrativos.

# Ejecución de Asset Manager Automated Process Manager

# Consejos

Asset Manager Automated Process Manager efectúa muchos accesos a la base de datos. Ésta se encuentra en la red.

<sup>n</sup> Si existe una estación que acceda a la base de datos mediante una línea de alta velocidad, ejecute Asset Manager Automated Process Manager desde dicha estación. La supervisión será efectuada por todos los usuarios.

<sup>n</sup> Si accede a la base únicamente a través de líneas de baja velocidad y si su servidor funciona con Windows, también puede ejecutar Asset Manager Automated Process Manager directamente en el servidor.

#### En caso de modificación de la estructura de la base de datos

Si modifica la estructura de la base de datos por medio de Asset Manager Application Designer o por medio del menú contextual **Configurar el objeto**, debe desconectar Asset Manager Automated Process Manager de la base y volver a conectarlo.

### Inicio de Asset Manager Automated Process Manager

#### Inicio manual de Asset Manager Automated Process Manager

Inicie el programa Asset Manager Automated Process Manager que se encuentra en los programas del menú **Iniciar** o en el grupo de programas Asset Manager.

# $\blacksquare$  AVISO:

Cuando desconecta Asset Manager Automated Process Manager de la base de datos, se interrumpen todas las funciones de supervisión y de inicio automático de acciones. Asset Manager muestra un mensaje de advertencia, cuando se conecta a la base en Asset Manager, indicando que Asset Manager Automated Process Manager no ha accedido a la base desde hace más de una hora.

#### Inicio automático de Asset Manager Automated Process Manager como servicio

Para iniciar Asset Manager Automated Process Manager como servicio:

- 1 Inicie manualmente Asset Manager Automated Process Manager
- 2 Seleccione la conexión a su base de datos y seleccione la opción **Usar esta conexión en modo de servicio**.
- 3 Salga de Asset Manager Automated Process Manager.
- 4 En el panel de control de Windows, seleccione el servicio Asset Manager Automated Process Manager y fije su inicio en modo automático.

#### A partir de una ventana de comando DOS

Puede automatizar la activación de Asset Manager Automated Process Manager mediante el comando:

amsrv -cnx:<connection name> -login:<login> -password:<password for login>

# **AVISO:**

El **Login** es el de un administrador de Asset Manager (sea "Admin", sea el login de un usuario que tenga los derechos administrativos en la base de datos).

Las cadenas encerradas entre los símbolos <> no deben contener espacios. Ejemplo:

amsrv32 -cnx:Base -login:Gerald -password:Contraseña

Este comando se puede insertar en un archivo batch.

# Ejecución de Asset Manager Automated Process Manager en Windows

#### Conexión de Asset Manager Automated Process Manager a una base de datos

Sólo un administrador puede conectarse a una base de datos por medio de Asset Manager Automated Process Manager. Puede ser el usuario de login "Admin" o un usuario que posea los derechos administrativos.

Es necesario introducir su **Login** y su contraseña. Marque la casilla **Usar esta conexión en modo de servicio** si desea utilizar esta conexión como conexión de forma predeterminada en caso de que Asset Manager Automated Process Manager funcione en modo de servicio (en el sentido de servicio de NT).

Para conectar Asset Manager Automated Process Manager a una base de datos, use:

- <sup>n</sup> o bien el menú **Archivo/Conexión a una base**,
- $\alpha$  bien el icono  $\alpha$

#### Desconexión de Asset Manager Automated Process Manager de una base de datos

Para desconectar Asset Manager Automated Process Manager de la base de datos, use:

- <sup>n</sup> o bien el menú **Archivo/Desconexión de la base**,
- o bien el icono  $\mathbf{\mathcal{F}}$ .

### Ejecución de Asset Manager Automated Process Manager en Unix

En función del tipo de Unix utilizado, debe definir los archivos de configuración del sistema para iniciar el ejecutable amsrvl al arrancar el ordenador. Los argumentos del ejecutable son los siguientes:

- <sup>n</sup> -webadmin para poder administrar el módulo Asset Manager Automated Process Manager por la Web.
- <sup>n</sup> -cnx: <Nombre de la conexión>
- <sup>n</sup> -login: <Nombre de usuario>
- <sup>n</sup> -password: <Contraseña>
- <sup>n</sup> Previamente, se tendrán que ajustar las opciones de configuración (base predeterminada, puerto web en escucha...) en el archivo amsrvcf.ini.

Localización de este archivo: ▶ manual **Asset Manager - Instalación y actualización**, capítulo **Archivos .ini y .cfg**.

Consulte el manual **Instalación y actualización** para obtener más información sobre la compatibilidad y la instalación de Asset Manager en Unix.

### Si se sale de Asset Manager Automated Process Manager

Sin embargo, en el caso de que Asset Manager Automated Process Manager se desconecte de la base de datos porque uno de los accesos a la base ha devuelto un error similar a un error de conexión, Asset Manager Automated Process Manager intenta reconectarse a la base de datos con la frecuencia definida en las opciones generales de supervisión. Estos intentos de reconexión se realizan sólo si se ha efectuado correctamente al menos una conexión.

# Asset Manager Automated Process Manager y el sistema de mensajería

Las estaciones de trabajo en las que está instalado Asset Manager Automated Process Manager deben disponer de un sistema de mensajería en estado de funcionamiento. Los usuarios de los logins utilizados para estas estaciones deben estar correctamente configurados en la base de datos para poder enviar los mensajes desde esta mensajería.

# Pantalla principal de Asset Manager Automated Process Manager

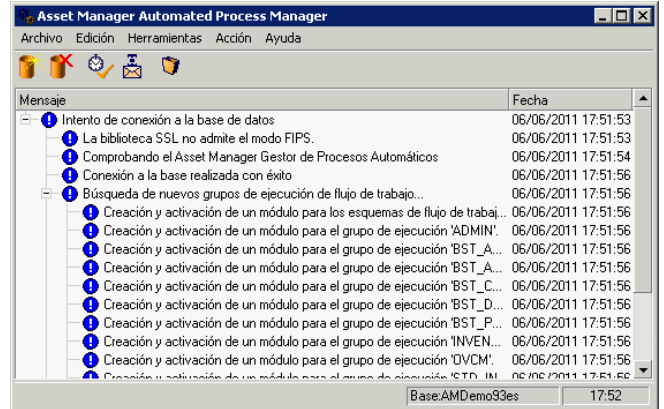

La pantalla principal muestra todos los eventos generados por Asset Manager Automated Process Manager.

También permite acceder a los menús e iconos del programa.

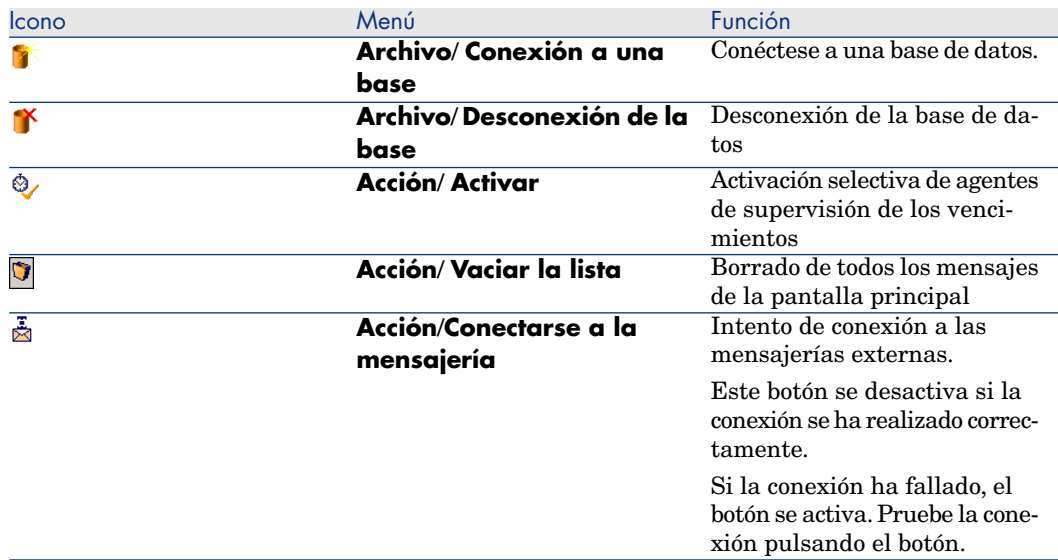

#### **Cuadro 13.1. Menús e iconos del programa Asset Manager Automated Process Manager**

Cuando la lista de eventos visualizada es demasiado voluminosa, puede vaciarla por medio del menú **Acción/Vaciar la lista**.

# Opciones generales de Asset Manager Automated Process Manager

Para acceder a las opciones generales de supervisión, seleccione el menú **Herramientas/ Opciones generales...**.

Se utilizan para regular el funcionamiento general de Asset Manager Automated Process Manager.

### Cuadro **Plazos de reconexión**, campo **Base**

Este campo se utiliza si Asset Manager Automated Process Manager recibe un mensaje de error durante un intento de acceso a la base de datos, mientras está conectado a la base de datos.

En tal caso, Asset Manager Automated Process Manager considerará que la conexión con la base de datos se ha perdido e interrumpirá los controles. Asimismo, intentará volver a conectarse a la base de datos con la frecuencia definida en el campo **Database** de la sección **Plazos de reconexión**.

Los controles se reanudan cuando Asset Manager Automated Process Manager logra conectarse de nuevo.

El formato de entrada de este campo es de tipo "Duración".

### Cuadro **Plazos de reconexión**, campo **Mensajería**

Si surge un problema con una mensajería externa, Asset Manager Automated Process Manager deja de enviar mensajes externos.

Asset Manager Automated Process Manager intenta reconectarse a la mensajería externa con la frecuencia definida por este campo.

El formato de entrada de este campo es de tipo "Duración".

### Archivo de registro

#### Archivo

Este archivo almacena los mensajes que se visualizan en la ventana principal de Asset Manager Automated Process Manager.

#### Tamaño máximo

Este campo permite limitar el tamaño del archivo de registro de los mensajes que se visualizan en la ventana principal de Asset Manager Automated Process Manager.

Cuando se alcanza el tamaño, los mensajes más antiguos se van borrando a medida que se registran nuevos mensajes.

### Husos horarios

En la pestaña **Husos horarios** de la pantalla de configuración, configure el tipo de prueba que se ha de efectuar:

<sup>n</sup> **Comprobar el huso horario del servidor de la base de datos**.

#### <sup>n</sup> **Comprobar la hora local con respecto a la del servidor**.

Estas dos pruebas comparan la hora del servidor de la base de datos con la del equipo en el que está instalado Asset Manager Automated Process Manager. La diferencia de hora se expresa como [(n \* 30 minutos) + m] donde m es un valor entre -15 minutos y + 15 minutos.

#### En ambos casos

Si la diferencia no excede 5 minutos, Asset Manager Automated Process Manager propone actualizar la hora local de la estación en la que está instalado.

Si rechaza la actualización (por ejemplo, porque piensa que se debe modificar más bien la hora del servidor), se rechaza la conexión. Podrá conectarse de nuevo en cuanto la diferencia entre las dos horas no supere los cinco minutos (sea porque se ha actualizado la hora del servidor de la base de datos o la hora de la estación en la que está instalado Asset Manager Automated Process Manager, sea ambas).

#### Especificidad de la opción Comprobar el huso horario del servidor de la base de datos

Si es necesario, se actualizan las informaciones sobre el huso horario del servidor en la tabla de opciones de Asset Manager (si el número (n \* 30 minutos) no corresponde al huso horario del servidor).

Para ello, la estación en la que se ejecuta Asset Manager Automated Process Manager debe estar a la hora exacta y tener la información correcta de paso de la hora de verano a la hora de invierno.

#### Especificidad de la opción Comprobar la hora local con respecto a la del servidor

El huso horario se recupera al nivel del servidor, lo que es necesario para llevar a cabo operaciones internas de Asset Manager.
# NOTA:

Cualquiera que sea la opción que se seleccione, las pruebas se efectúan durante la conexión de Asset Manager Automated Process Manager a la base de datos y luego según una frecuencia definida en la ventana **Configurar los módulos** de Asset Manager Automated Process Manager (menú **Herramientas/Configurar los módulos**.

# Configuración de los módulos supervisados por Asset Manager Automated Process Manager

# Introducción

Para consultar o configurar un módulo supervisado por Asset Manager Automated Process Manager, seleccione el menú **Herramientas/ Configurar los módulos**.

La ventana que aparece le permite ver la lista de módulos y definir para cada módulo:

- <sup>n</sup> Si el módulo está activo o no
- <sup>n</sup> Qué tarea efectúa el módulo
- La frecuencia de iniciación del módulo

# **Q** SUGERENCIA:

Puede repartir la ejecución de los módulos en varias estaciones, ejecutando una sesión del software Asset Manager Automated Process Manager en cada una de dichas estaciones. Esto le permite aumentar las prestaciones. Un módulo sólo debe ser activado por una sola estación a la vez.

Los siguientes párrafos describen cada uno de los modelos administrados por Asset Manager Automated Process Manager. Éstos se designan por la descripción y el nombre que figura en Asset Manager Automated Process Manager.

### Horarios de verificación de Asset Manager Automated Process Manager

Para definir los horarios de verificación de un módulo:

- 1 Seleccione el menú **Herramientas/Configurar los módulos**.
- 2 Seleccione el módulo que desea configurar.
- 3 Complete la subpestaña de la izquierda de la zona **Horarios de verificación**.
- 4 Si es necesario, cree y complete subpestañas suplementarias pulsando el botón derecho del ratón en la zona de los nombres de subpestañas y seleccionando la opción de menú **Añadir una regla**.

En una subpestaña, defina una regla que determine los días y las horas de supervisión.

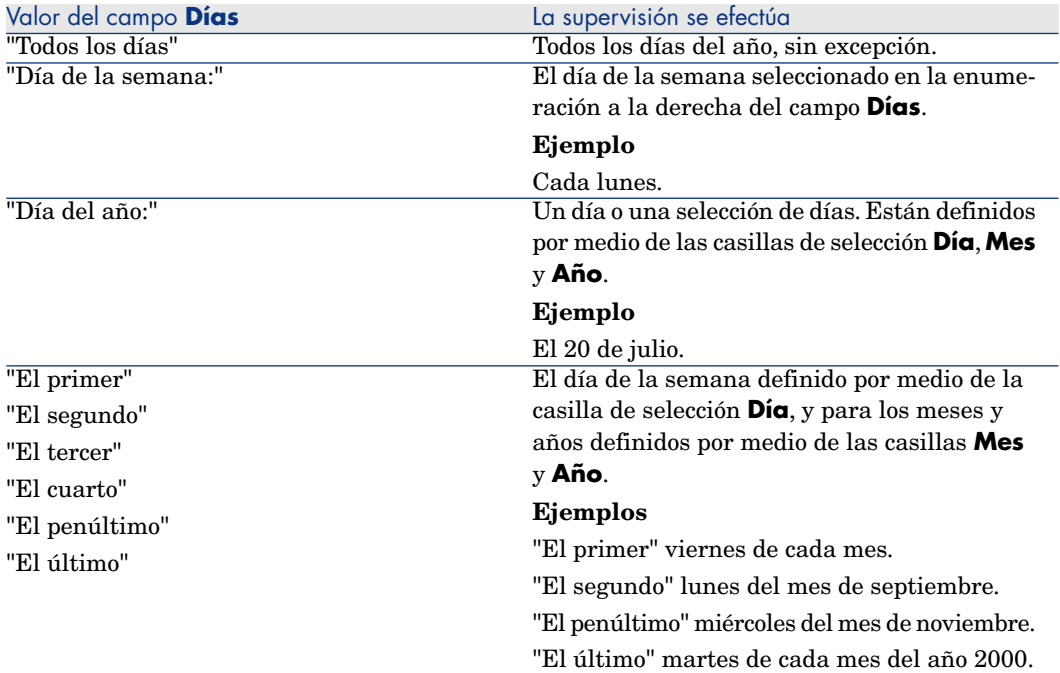

#### **Cuadro 13.2. Frecuencia de días - Supervisión**

#### Horas de supervisión

#### Periódico

Puede definir dos frecuencias de verificación para un módulo dependiente de la hora del día.

La primera frecuencia **En el periodo** se aplica a periodos horarios que puede crear de dos maneras:

<sup>n</sup> Gráficamente a partir de la regla horaria. Pulse el botón izquierdo del ratón y arrastre el cursor para crear un periodo horario.

ntroduciendo valores directamente en el campo a la derecha de la regla. La sintaxis de un periodo horario es la siguiente:

<Hora de inicio del periodo> - <Hora de fin del periodo>

Las horas respetan el formato de entrada de las horas en Asset Manager. Para indicar varios periodos, basta con separarlos por ";".

La segunda frecuencia de comprobación **Fuera del periodo** se aplica fuera de los periodos horarios que se han definido.

Ejemplo:

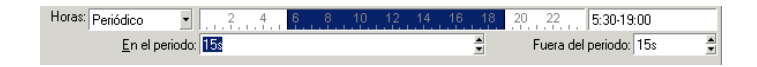

#### Enumeración

Puede introducir en el campo de la derecha las horas a las que desea que se efectúe la verificación.

- <sup>n</sup> Las horas respetan el formato de entrada de las horas en Asset Manager.
- <sup>n</sup> Están separadas por ";".

Ejemplo:

Horas: Enumeración - 8:00:00;10:30:00;12:00:00;14:00:00;16:30:00;18:00:00

#### Vista previa

Puede obtener una vista previa de:

- <sup>n</sup> Una regla que defina horarios de supervisión de un módulo en el campo **Vista previa** de la subpestaña de descripción de la regla.
- <sup>n</sup> El conjunto de reglas relativas a un módulo en la subpestaña **Vista previa** de la pestaña **Módulos**, una vez seleccionado el módulo.

# Módulo **Añadir los ordenadores del dominio NT en la base de datos** (AddCpu)

Asset Manager Automated Process Manager permite programar la recuperación de los ordenadores declarados en un dominio NT.

El dominio que se ha de analizar está especificado en el escenario addcpu. scn de HP Connect-It,

Antes de activar el módulo **Añadir los ordenadores del dominio NT en la base de datos**, compruebe que los siguientes parámetros sean correctos:

- <sup>n</sup> Parámetros del módulo Asset Manager Automated Process Manager **Añadir los ordenadores del dominio NT en la base de datos**
- <sup>n</sup> Parámetros del escenario addcpu.scn de HP Connect-It que se encuentra en la subcarpeta scenario\ntsec\ntac93 de la carpeta de instalación de HP Connect-It.

#### Parámetros del módulo **Añadir los ordenadores del dominio NT en la base de datos** (campo Dato de usuario)

Ésta es la línea de parámetros predeterminada:

```
"$connectit_exedir$/conitsvc.exe" -once -wpplog '$connectit_exedir$/../sce
nario/ntsec/ntac$version$/addcpu.scn' -dc:AssetCenter.SERVER=$cnx$ -dc:Ass
etCenter.LOGIN=$login$ -dc:AssetCenter.TEXTPASSWORD=$pwd
```
Información sobre algunos parámetros de esta línea:

<sup>n</sup> \$connectit\_exedir\$ almacena la ruta del programa conitsvc.exe inscrito en la base de registro de Windows.

No es necesario modificar este parámetro.

**n -once** indica que conitsvc.exe debe ejecutarse una sola vez (es decir, usando el programador **Una vez** de HP Connect-It).

No modifique este parámetro pues la programación se define en el software Asset Manager Automated Process Manager

- <sup>n</sup> **-wpplog** permite generar un registro de ejecución del escenario en un formato que pueda leer Asset Manager Automated Process Manager.
- \$connectit exedir\$/../scenario/ntsec/ntac93/addcpu.scn es la ruta de acceso al escenario de HP Connect-It que se ha de utilizar. Modifique este parámetro si desea utilizar otro escenario de HP Connect-It.
- <sup>n</sup> -d:Asset Manager.SERVER=\$cnx\$ -d:Asset Manager.LOGIN=\$login\$ -d:Asset Manager.TEXTPASSWORD=\$pwd\$ almacena el nombre de la conexión Asset Manager abierta por Asset Manager Automated Process Manager así como el login y la contraseña utilizados para conectarse.

Estos parámetros reemplazan los valores definidos al nivel del conector de Asset Manager en el escenario **addcpu.scn**.

No tendrá que modificar estos parámetros.

#### Parámetros del escenario addcpu.scn de HP Connect-It

Para modificar el escenario addcpu.scn:

- 1 Ejecute el editor de escenarios de HP Connect-It
- 2 Abra el escenario addcpu.scn que se encuentra en la subcarpeta scenario\ntsec\ntac93 de la carpeta de instalación de HP Connect-It.
- 3 Seleccione el conector **NT security** en la ventana **Esquema del escenario** pulsando en la barra de título del cuadro **NT security** y no en otra parte del cuadro.
- 4 Seleccione el menú **Componentes/ Configurar**.
- 5 Pulse el botón **Siguiente**.
- 6 Complete el campo **Dominio(s)** con el nombre del dominio cuyos ordenadores desea importar.

**L** AVISO:

Los ordenadores que se pueden recuperar son:

- <sup>n</sup> Los del mismo dominio que aquel al que está conectado el usuario de Asset Manager Automated Process Manager.
- <sup>n</sup> Los dominios **aprobados** (de confianza) con aquel al que está conectado el usuario de Asset Manager Automated Process Manager.

# **Q** SUGERENCIA:

Para saber si un ordenador se ha recuperado:

- 1 Ejecute el explorador Windows del equipo de Asset Manager Automated Process Manager.
- 2 Acceda al entorno de red.
- 3 Las estaciones que ve son aquellas cuya información puede recuperar Asset Manager Automated Process Manager.

Para saber qué informaciones figuran en la base Asset Manager, examine detalladamente el escenario addcpu.scn.

El módulo completa principalmente el campo **Próximo inventario** (dtNextScan) de la tabla **Ordenadores** (amComputer) con su fecha de ejecución a las 00:00.

Para saber cómo funciona el conector **NT Security**, consulte la documentación de HP Connect-It **Conectores**, capítulo **Conectores aplicativos**, sección **Conector de Seguridad NT**.

Para saber cómo funciona el conector **Asset Manager**, consulte la documentación de HP Connect-It **Conectores**, capítulo **Conectores Hewlett-Packard**, sección **Conector Asset Manager**.

### Módulo **Añadir a los usuarios NT en la base de datos** (AddUser)

Asset Manager Automated Process Manager permite programar la recuperación de los usuarios declarados en un dominio NT.

Esto sirve esencialmente para completar la tabla **Personas** (amEmplDept) con la información útil para la conexión a una base Asset Manager que utilice la seguridad integrada NT.

El dominio que se ha de analizar está especificado en el escenario adduser. scn de HP Connect-It,

Antes de activar el módulo **Añadir a los usuarios NT en la base de datos**, compruebe que los siguientes parámetros sean correctos:

- <sup>n</sup> Parámetros del módulo Asset Manager Automated Process Manager **Añadir a los usuarios NT en la base de datos**
- <sup>n</sup> Parámetros del escenario adduser.scn de HP Connect-It que se encuentra en la subcarpeta scenario\ntsec\ntac93 de la carpeta de instalación de HP Connect-It.

Parámetros del módulo **Añadir a los usuarios NT en la base de datos** (campo Dato de usuario)

Ésta es la línea de parámetros predeterminada:

```
"$connectit_exedir$/conitsvc.exe" -once -wpplog '$connectit_exedir$/../sce
nario/ntsec/ntac$version$/adduser.scn' -dc:AssetCenter.SERVER=$cnx$ -dc:As
setCenter.LOGIN=$login$ -dc:AssetCenter.TEXTPASSWORD=$pwd$
```
Información sobre algunos parámetros de esta línea:

<sup>n</sup> \$connectit\_exedir\$ almacena la ruta del programa conitsvc.exe inscrito en la base de registro de Windows.

No es necesario modificar este parámetro.

**n -once** indica que conitsvc.exe debe ejecutarse una sola vez (es decir, usando el programador **Una vez** de HP Connect-It).

No modifique este parámetro pues la programación se define en el software Asset Manager Automated Process Manager

- <sup>n</sup> **-wpplog** permite generar un registro de ejecución del escenario en un formato que pueda leer Asset Manager Automated Process Manager.
- \$connectit exedir\$/../scenario/ntsec/ntac93/adduser.scn es la ruta de acceso al escenario de HP Connect-It que se ha de utilizar. Modifique este parámetro si desea utilizar otro escenario de HP Connect-It.
- <sup>n</sup> -d:Asset Manager.SERVER=\$cnx\$ -d:Asset Manager.LOGIN=\$login\$ -d:Asset Manager.TEXTPASSWORD=\$pwd\$ almacena el nombre de la conexión Asset Manager abierta por Asset Manager Automated Process Manager así como el login y la contraseña utilizados para conectarse.

Estos parámetros reemplazan los valores definidos al nivel del conector Asset Manager en el escenario **acadi.scn**.

No tendrá que modificar estos parámetros.

#### Parámetros del escenario adduser.scn de HP Connect-It

Para modificar el escenario adduser.scn:

1 Ejecute el editor de escenarios de HP Connect-It

- 2 Abra el escenario adduser.scn que se encuentra en la subcarpeta scenario\ntsec\ntac93 de la carpeta de instalación de HP Connect-It.
- 3 Seleccione el conector **NT security** en la ventana **Esquema del escenario** pulsando en la barra de título del cuadro **NT security** y no en otra parte del cuadro.
- 4 Seleccione el menú **Componentes/ Configurar**.
- 5 Pulse el botón **Siguiente**.
- 6 Complete el campo **Dominio(s)** con el nombre del dominio cuyos ordenadores desea importar.

# **Q** SUGERENCIA:

Si desea explorar varios dominios, le recomendamos que cree un escenario de HP Connect-It por dominio y tantos módulos Asset Manager Automated Process Manager correspondientes.

# $\blacksquare$  AVISO:

Los usuarios que se pueden recuperar son:

- <sup>n</sup> Los del mismo dominio que aquel al que está conectado el usuario de Asset Manager Automated Process Manager.
- <sup>n</sup> Los de dominios **de confianza** con aquel al que está conectado el usuario de Asset Manager Automated Process Manager.

# **Q** SUGERENCIA:

Para saber si un equipo se puede recuperar:

- 1 Ejecute el explorador Windows del ordenador de Asset Manager Automated Process Manager.
- 2 Comparta una carpeta.
- 3 Defina los permisos de esta carpeta compartida.
- 4 Añada un usuario a los permisos.
- 5 Los usuarios que ve son aquellos cuya información puede recuperar Asset Manager Automated Process Manager.

Para saber qué informaciones figuran en la base Asset Manager, examine detalladamente el escenario adduser.scn.

Para saber cómo funciona el conector **NT Security**, consulte la documentación de HP Connect-It **Conectores**, capítulo **Conectores aplicativos**, sección **Conector de Seguridad NT**.

Para saber cómo funciona el conector **Asset Manager**, consulte la documentación de HP Connect-It **Conectores**, capítulo **Conectores Hewlett-Packard**, sección **Conector Asset Manager**.

# Módulo **Calcular las cuotas y los préstamos** (Rent)

El módulo **Calcular las cuotas y los préstamos** genera o recalcula las líneas de gastos:

- <sup>n</sup> de las cuotas periódicas de los contratos
- <sup>n</sup> Pago de los préstamos
- La configuración del módulo **Calcular las cuotas y los préstamos** define:
- <sup>n</sup> el número de días sobre los que se efectúa la generación de las líneas de gastos de cuotas periódicas de contratos
- <sup>n</sup> la frecuencia de ejecución del módulo

#### Vista sintética

#### Alquiler

Asset Manager Automated Process Manager comprueba a intervalos definidos si hay que generar o volver a calcular líneas de gastos. Si es el caso, las genera o las vuelve a recalcular.

Después de haber realizado un control y de haber generado líneas de gastos relativas a una cuota periódica, Asset Manager Automated Process Manager almacena en el campo **Recálculo desde el** (nombre SQL: dRecalcul), de esa cuota, la fecha de la última línea de gastos pasado o presente.

- <sup>n</sup> Si se ha repartido la cuota del contrato entre los activos, Asset Manager Automated Process Manager modifica el campo **Recálculo desde el** (nombre SQL: dRecalcul) que se encuentra en las subpestañas de cuota de la pestaña **Adquis.** del detalle de los activos.
- <sup>n</sup> Si no se ha repartido la cuota del contrato entre los activos, Asset Manager Automated Process Manager modifica el campo **Recálculo desde el** (nombre SQL: dRecalcul) que se encuentra en las subpestañas de cuota de la pestaña **Cuotas** del detalle del contrato.

Asset Manager Automated Process Manager no recalcula cada vez el conjunto de líneas de gasto:

- <sup>n</sup> Las líneas de gastos previstos asociadas a una cuota periódica siempre se recalculan.
- <sup>n</sup> En cuanto a las líneas de gastos pasados y presentes asociadas a una cuota periódica, es el campo **Recálculo desde el** (nombre SQL: dRecalcul) específico de cada cuota el que fija desde qué fecha serán recalculadas.

El arrendatario puede modificar si lo desea la fecha de recálculo de las líneas de gastos no previstos introduciendo datos directamente en el campo **Recálculo desde el**. Esta flexibilidad le permite recalcular líneas de gastos erróneas en caso de, por ejemplo, un cambio en el tipo impositivo.

#### Pago de los préstamos

Asset Manager Automated Process Manager comprueba a intervalos definidos que hay que generar o volver a calcular las líneas de gastos para todas las tablas de reembolso de los préstamos.

#### **Parámetros**

# NOTA:

Esta sección sólo la toman en cuenta las cuotas; no se aplica a los préstamos.

El campo **Datos del usuario** sirve para fijar los parámetros de cálculo de cuotas. La sintaxis de este campo es la siguiente:

#### <Duración>d

Esta duración fija el número de días en los que se efectúa el cálculo. Por ejemplo, si desea efectuar el cálculo de cuotas en un periodo de 90 días, debe introducir el siguiente valor:

#### 90d

# NOTA:

El número máximo de cálculos de cuotas efectuado por transacción se indica en la entrada UserData del archivo de configuración amsrv.cfg.

Localización de este archivo: ▶ manual **Asset Manager - Instalación y actualización**, capítulo **Archivos .ini y .cfg**.

Asset Manager Automated Process Manager genera líneas de gastos previstos en el periodo especificado. Para que no se genere nada, basta con dejar el valor **0** en ese campo.

#### Ejemplo

Supongamos la siguiente configuración:

- El contrato se establece del  $01/07/04$  al  $01/07/07$ .
- <sup>n</sup> Las cuotas son mensuales y se pagan el día 1 de cada mes.
- **Asset Manager Automated Process Manager comprueba las cuotas cada 2** meses y genera las cuotas previstas para los próximos 12 meses.

El 01/07/05, se inicia Asset Manager Automated Process Manager por primera vez: el programa genera:

- $\blacksquare$  Las cuotas pasadas del 01/07/04 al 01/06/05.
- La cuota actual del 01/07/05.
- $\blacksquare$  Las cuotas previstas del 01/08/05 al 01/07/06.

Como consecuencia de estos cálculos, el campo **Recálculo desde el** (nombre SQL: dRecalcul) indica la fecha de la última línea de gastos prevista, o sea, el 01/07/05.

Asset Manager Automated Process Manager sigue realizando las tareas en segundo plano: dos meses después, el 01/09/05, genera:

- $\blacksquare$  Las cuotas previstas del 01/10/05 al 01/09/06.
- <sup>n</sup> Las cuotas pasadas o presentes cuya fecha de vencimiento es posterior a la contenida en el campo Recálculo desde el, o sea, las cuotas del 01/08/05 y del 01/09/05.

### Módulo **Calcular los valores de pérdida de los contratos** (LostVal)

Asset Manager Automated Process Manager recalcula, a intervalos regulares, los valores de pérdida de los contratos de arrendamiento o leasing cuyo modo de cálculo es **Cálculo para todos los períodos** (campo **Cálculo** (nombre SQL: seLossValCalcMode) de la pestaña **Leasing** del detalle del contrato de arrendamiento o leasing). De esta forma, se actualizan los valores de pérdida que siguen reglas que hayan cambiado entre dos accesos de Asset Manager Automated Process Manager a la base de datos.

### Módulo **Crear los activos, consumibles, etc., correspondientes a los elementos recibidos** (Delivery)

#### Requisitos previos

Este módulo puede ejecutarse únicamente si ha efectuado previamente las siguientes operaciones:

- Ejecute Asset Manager.
- <sup>n</sup> Seleccione el menú **Administración/Opciones de la base**.
- <sup>n</sup> Seleccione la opción **Compras/Permitir que Asset Manager Automated Process Manager cree los artículos recibidos en el parque**.
- <sup>n</sup> Asigne el valor **Sí** a esta opción.

#### Tarea efectuada por el módulo

Este módulo sirve para procesar los registros de la tabla **Elementos recibidos** (amItemReceived) para crear los elementos recibidos (activos, consumos, etc.) en sus tablas respectivas.

#### Interés de este modo de funcionamiento

Confiar esta tarea a Asset Manager Automated Process Manager más bien que a Asset Manager permite aumentar las prestaciones de los clientes que efectúan recepciones de pedidos.

#### Frecuencia de ejecución

Le recomendamos que ejecute este módulo varias veces por día si desea que los usuarios tengan acceso rápido a los elementos recibidos en sus tablas respectivas.

### Módulo **Activar las alarmas de helpdesk** (HDAlarms)

Asset Manager Automated Process Manager supervisa los plazos del soporte.

# NOTA:

En el caso de plazos específicos del soporte, se tienen en cuenta los periodos laborales de los calendarios indicados en la pestaña **General** del detalle de los esquemas de escalado. Además, durante el cálculo de los vencimientos, los plazos se convierten en horas.

#### Alarmas definidas al nivel de los esquemas de escalado

Cada expediente de soporte se asocia a un esquema de escalado, indicado en el campo **Escalado** (nombre SQL: EscalScheme) de la pestaña **Seguimiento** del detalle del expediente.

La pestaña **Alarmas** del detalle del esquema de escalado fija los vencimientos que Asset Manager Automated Process Manager debe supervisar. Estos vencimientos se definen con los plazos de procesamiento del expediente:

- <sup>n</sup> **Tiempo transcurrido desde la apertura del expediente**: la fecha de apertura del expediente se indica en el campo **Abierto el** (nombre SQL: dtOpened) de la información básica del detalle del expediente.
- <sup>n</sup> **% del plazo de resolución**: se trata de un porcentaje de la duración inscrita en el campo **Duración** (nombre SQL: tsResolDelay) de la información básica del esquema de escalado asociado al expediente.

<sup>n</sup> **Plazo antes de fecha límite del expediente**: la fecha límite del expediente se indica en el campo **Resol. prevista** (nombre SQL: dtResolLimit) de la pestaña **Seguimiento** del detalle del expediente.

# NOTA:

Asset Manager Automated Process Manager no activa las acciones definidas en las pestañas **Transiciones** y **Asignación** del detalle de un esquema de escalado. Un agente de Asset Manager realiza estas acciones.

#### Alarmas definidas al nivel de las fichas de puesta en espera

Asset Manager Automated Process Manager supervisa los expedientes de soporte puestos en espera.

Cuando se excede la duración límite de puesta en espera (en la pestaña **Espera** del detalle de la ficha de puesta en espera), Asset Manager Automated Process Manager inicia automáticamente la acción definida en la pestaña **Espera** de la ficha de puesta en espera.

# Módulo **Ejecutar las reglas de flujo de trabajo para un grupo de ejecución** (WkGroup\*)

Una vez detectado un grupo de ejecución de esquemas de flujo de trabajo (ejemplo: **ADMIN**), Asset Manager Automated Process Manager ejecuta las reglas de flujo de trabajo que deben ser ejecutadas.

#### Supervisión de las alarmas de flujo de trabajo del grupo de ejecución

Asset Manager Automated Process Manager supervisa los vencimientos específicos de las instancias de flujo de trabajo asociadas al grupo.

En la pestaña **Alarmas** del detalle de una actividad de flujo de trabajo se fijan los vencimientos que Asset Manager Automated Process Manager debe supervisar cuando se inicia la actividad.

Estos vencimientos están definidos por plazos en la realización de la tarea que se ha de efectuar.

# NOTA:

En el caso de los vencimientos específicos del flujo de trabajo, se toman en cuenta los periodos laborables de los calendarios indicados en la pestaña **Plazo** del detalle de las actividades. Durante el cálculo de los vencimientos, los plazos se convierten en horas laborables.

#### Procesamiento de los eventos de tipo **Periódico**

Con la frecuencia definida en la pestaña **Parámetros** del detalle de un evento de tipo **Periódico**,Asset Manager Automated Process Manager inicia el evento si se cumplen las condiciones de activación.

A continuación, el papel de Asset Manager Automated Process Manager depende del modo de procesamiento del evento indicado en la pestaña **General** del detalle del evento:

<sup>n</sup> **Guardar el evento y procesarlo por medio del servidor**: en cuanto se produce el evento, Asset Manager Automated Process Manager lo registra en la tabla de nombre SQL "wKOccurEvt".

Luego, Asset Manager Automated Process Manager activa la transición con la frecuencia de verificación definida en su pantalla de configuración.

- <sup>n</sup> **Guardar el evento y procesarlo inmediatamente**: en cuanto se produce el evento,Asset Manager Automated Process Manager lo registra en la tabla de nombre SQL "wKOccurEvt" y activa la transición.
- **Procesar el evento inmediatamente sin guardarlo**: en cuanto se produce el evento, la transición es activada por Asset Manager Automated Process Manager.

#### Activación de transiciones

Asset Manager Automated Process Manager activa las transiciones de eventos con la frecuencia definida en la pantalla de configuración. Los eventos afectados son los siguientes:

- <sup>n</sup> **Sistema**
- <sup>n</sup> De tipo **Base** y **Periódico** cuyo modo de procesamiento es **Guardar el evento y procesarlo por medio del servidor**

#### Ejecución de tareas

Asset Manager Automated Process Manager ejecuta las tareas resultantes de actividades de "tipo" **Acción automática** o **Prueba/Archivo de comandos**, excepto eventualmente en el caso de tareas derivadas de actividades que llevan marcada la casilla **Ejecutar las acciones de inmediato** (nombre SQL: bExecImmediately).

La frecuencia con que Asset Manager Automated Process Manager comprueba si debe ejecutar tareas y las realiza está indicada en su pantalla de configuración.

En el caso de una tarea derivada de una actividad de tipo **Acción automática** o **Prueba/Archivo de comandos** cuya casilla **Ejecutar las acciones de inmediato** (nombre SQL: bExecImmediately) está marcada:

<sup>n</sup> Esta tarea es ejecutada por Asset Manager Automated Process Manager si este programa activa la transición que la crea. En ese caso, Asset Manager

Automated Process Manager realiza la tarea en cuanto activa dicha transición.

<sup>n</sup> Si no, es la estación cliente Asset Manager la que ejecuta la tarea.

### Módulo **Actualizar las estadísticas en las tablas** (Stats)

Este módulo actualiza las estadísticas en la base de datos.

Las estadísticas son utilizadas por todos los SGBD admitidos por Asset Manager para optimizar los planos de consultas SQL.

Si no se actualizan, el SGBD no puede saber qué índices serán más eficaces.

Le recomendamos que inicie este módulo una vez por semana o cada noche si modifica mucho su base de datos.

# Módulo **Depurar la tabla de eventos entrantes** (PurgeEventInTable)

Este módulo elimina los registros de la tabla **Eventos entrantes** (amInputEvent) en función de las informaciones que figuran:

- <sup>n</sup> En el campo **Estado** (seStatus) de la tabla **Eventos entrantes** (amInputEvent).
- <sup>n</sup> En el campo **Eliminación** (seRemoveFlag) de la tabla **Eventos entrantes** (amInputEvent).
- <sup>n</sup> Del plazo de caducidad definido por la opción **Gestión de eventos/Plazo de caducidad de los eventos entrantes (horas)** del menú **Administración/Opciones de la base** del software Asset Manager.

### Módulo **Depurar la tabla de eventos salientes** (PurgeEventOutTable)

Este módulo elimina los registros de la tabla **Eventos entrantes** (amInputEvent) en función de las informaciones que figuran:

- <sup>n</sup> En el campo **Estado** (seStatus) de la tabla **Eventos salientes** (amOutputEvent).
- <sup>n</sup> En el campo **Eliminación** (seRemoveFlag) de la tabla **Eventos salientes** (amOutputEvent).
- <sup>n</sup> Del plazo de caducidad definido por la opción **Gestión de eventos/Plazo de caducidad de los eventos salientes (en horas)** del menú **Administración/Opciones de la base** del software Asset Manager.

### Módulo **Buscar los nuevos grupos de ejecución de flujo de trabajo** (WorkflowFinder)

Asset Manager Automated Process Manager supervisa la creación de nuevos grupos de ejecución de esquemas de flujo de trabajo.

En cuanto Asset Manager Automated Process Manager detecta un nuevo grupo de ejecución de esquemas de flujo de trabajo **G**, crea un nuevo módulo de supervisión **Ejecución de reglas de flujo de trabajo para el grupo de ejecución G'**.

Este mecanismo es interesante porque:

- <sup>n</sup> Permite definir horarios de verificación específicos de cada grupo de ejecución de esquemas de flujo de trabajo.
- <sup>n</sup> Los diversos grupos de ejecución de esquemas de flujo de trabajo pueden ser supervisados por distintos programas Asset Manager Automated Process Manager.

# Módulo **Señalar la presencia del servidor de la base de datos** (UpdateToken)

Asset Manager Automated Process Manager envía regularmente una señal al servidor de la base de datos para indicar que funciona.

Si el servidor de la base de datos no recibe ninguna señal de Asset Manager Automated Process Manager durante más de una hora, aparece un mensaje cuando un usuario de Asset Manager se conecta a la base de datos.

Este mensaje indica que hace más de una hora que no se ha iniciado Asset Manager Automated Process Manager en esta base de datos y sin este proceso, se interrumpen las funciones de supervisión.

Si el servidor de la base de datos no recibe ninguna señal de Asset Manager Automated Process Manager durante más de una semana, no es posible conectarse a la base.

### Módulo **Desglosar las líneas de gastos en los centros de costes** (CostCenter)

Asset Manager Automated Process Manager administra el desglose de los centros de costes.

#### Vista sintética

Asset Manager Automated Process Manager busca las líneas de gastos por desglosar: son las líneas de gastos cuyo campo **Estado del desglose** (nombre SQL: seSplitStatus) indica **No desglosada**.

De forma predeterminada, todas las líneas de gastos deben desglosarse, cualquiera sea su estado (campo **Estado** (nombre SQL: seStatus) de una línea de gastos).

Asset Manager Automated Process Manager desglosa las líneas de gastos que deben serlo. Cuando se desglosa una línea de gastos:

- <sup>n</sup> Se crea, en el centro de costes principal, una línea de gastos de débito equivalente a la línea de cargo desglosada.
- <sup>n</sup> Se crean líneas de gastos en los centros de costes de desglose, en función de los porcentajes de desglose. De forma predeterminada, su estado es **No desglosada**.

#### Ejemplo concreto: gestión de la eliminación de un centro de costes

Cuando decide eliminar un centro de costes que contiene líneas de gastos, Asset Manager no le permite hacerlo a menos que esté validada la opción **Autorizar las supresiones extendidas** en la categoría **Edición** del menú **Edición/Opciones**.

En este caso, Asset Manager presenta tres posibilidades:

- <sup>n</sup> Eliminar todos los registros vinculados
- <sup>n</sup> Desvincular los registros vinculados
- $\blacksquare$  Asociar los registros vinculados a otro registro

Lo que ocurre depende de la opción seleccionada:

#### Suprimir todos los registros vinculados

Cuando se elimina un centro de costes, Asset Manager elimina:

- <sup>n</sup> Las líneas de gastos del centro de costes eliminado.
- <sup>n</sup> Las líneas de gastos procedentes del desglose del centro de costes eliminado.

Un agente Asset Manager modifica el campo **Estado del desglose** (nombre SQL: seSplitStatus) para que indique no desglosada en las líneas de gastos que se encuentran al principio del ciclo de desglose y cuyo desglose generó las líneas de gastos del centro de costes eliminado (eventualmente después de los desgloses intermedios).

Cuando Asset Manager Automated Process Manager encuentra esas líneas de gastos no desglosadas pero que han generado líneas de gastos de desglose, suprime todas las líneas de gastos procedentes del desglose. Al mismo tiempo, Asset Manager Automated Process Manager elimina las líneas de gastos cuyo desglose generó las líneas de gastos del centro de costes eliminado.

A continuación, Asset Manager Automated Process Manager lleva a cabo el desglose de aquellas líneas de gastos que aún no hayan sido desglosadas. Así, recalcula según nuevos parámetros todas las líneas de gastos cuyo desglose había generado las líneas de gastos del centro de costes eliminado.

#### Desvinculación de todos los registros vinculados

En este caso:

- <sup>n</sup> Las líneas de gastos del centro de costes eliminado ya no están asociadas a un centro de costes.
- <sup>n</sup> Las líneas de gastos cuyo desglose ha generado las líneas de gastos del centro de costes eliminado se desglosan de nuevo.
- <sup>n</sup> Las líneas de gastos procedentes del desglose del centro de costes eliminado no se modifican.

#### Asociación de los registros vinculados a otro registro

En este caso, usted selecciona otro centro de costes X, que toma el lugar del centro de costes eliminado:

- <sup>n</sup> Las líneas de gastos del centro de costes eliminado son asociadas al centro de costes X.
- <sup>n</sup> Las líneas de gastos cuyo desglose ha generado las líneas de gastos del centro de costes eliminado se desglosan de nuevo, ya que se considera el centro de costes X como nuevo centro de costes de destino.
- <sup>n</sup> Las líneas de gastos procedentes del desglose del centro de costes eliminado se suprimen y las líneas de gastos del centro de costes X son desglosadas.

# Módulo **Comprobar el huso horario del servidor de la base de datos** (TimeZone)

Este módulo comprueba la diferencia entre la hora local del servidor y las estaciones cliente. Se utiliza si ha indicado un huso horario para una estación cliente (navegador **Administración/ Sistema/ Husos horarios**).

# Módulo **Comprobar las alarmas** (Alarms)

#### Lista de alarmas supervisadas

#### Al nivel de un activo

Se supervisan varios vencimientos:

- <sup>n</sup> La fecha de fin de reserva de un activo: aparece indicada en el campo **Fin de reserva** (nombre SQL: dtEnd) de la pestaña **Parque/Reservas** del detalle del activo.
- <sup>n</sup> La fecha de fin de garantía de un activo: campo **Fin garantía** (nombre SQL: dWarrEnd) de la pestaña **Manten.** del detalle del activo.
- <sup>n</sup> La fecha de fin de arrendamiento, leasing o préstamo de un activo: Esta alarma solo se puede definir si el modo de adquisición del activo (detalle del

activo, pestaña **Adquis.**, campo **Modo adquis.** (nombre SQL: seAcquMethod)) está definido en **Leasing**, **Arrendamiento** o **Préstamo**. En este caso, la subpestaña **Precio y condiciones** de la pestaña **Adquis.** muestra un campo **Fecha final** (nombre SQL: dEndAcqu).

<sup>n</sup> Las fechas de fin de las cuotas de un activo: se pueden asociar alarmas a las fechas de fin de validez de las cuotas indicadas en los cuadros **Planificación** de las subpestañas de la pestaña **Adquis.** que describen las cuotas.

#### Al nivel de un consumible

Asset Manager Automated Process Manager supervisa la fecha de fin de reserva de un consumible: aparece indicada en el campo **Fin de reserva** (nombre SQL: dReservEnd) en el detalle de la reserva de un consumible. Para acceder al detalle de la reserva de un consumible:

- 1 Inicie Asset Manager.
- 2 Seleccione **Ciclo de vida de activo/ Ciclo de vida de adquisición/ Peticiones/ Peticiones de compra**.
- 3 Seleccionar la petición de compra en donde figura la reserva del consumible.
- 4 Visualizar la composición de esta petición de compra.
- 5 Visualizar la línea de petición correspondiente al consumible.
- 6 Visualizar la pestaña **Reservas** de la línea de petición. Esta pestaña presenta la lista de las reservas de consumibles.
- 7 Visualizar el detalle de la reserva.

El campo supervisado es **Fecha fin** (nombre SQL: dtEnd).

#### Al nivel de un proyecto

Asset Manager Automated Process Manager supervisa la fecha de fin de un proyecto: campo **Fin** (nombre SQL: dEnd) de la pestaña **General** del detalle de un proyecto.

#### Al nivel del contrato

Se supervisan varios vencimientos:

- <sup>n</sup> La fecha de fin de validez del contrato: campo **Fin** (nombre SQL: dEnd) de la pestaña **General** del detalle de un contrato.
- <sup>n</sup> Si el **Tipo** de contrato (nombre SQL: seType) es **Contrato de leasing** o **Contrato marco (leasing)**, será posible asociar alarmas a las fechas de notificación de las posibles opciones de fin de contrato. Dichas fechas aparecen a la derecha de los campos **Plazo notif. compra**, **Plazo notif. renov.** o **Plazo notif. devoluc.**, ubicados en las subpestañas en las que se describen las opciones relacionadas con los posibles plazos de finalización: **Renovación**, **Compra** y **Devolución**.

<sup>n</sup> Si el **Tipo** de contrato (nombre SQL: seType) es **Contrato de leasing**, será posible asociar alarmas a las fechas de fin de validez de las cuotas de contrato indicadas en el cuadro **Planificación** de las pestañas **Cuotas**.

#### Al nivel de una petición de compra

Si el modo de adquisición de la petición de compra (detalle de la petición de compra, pestaña **Financiación**, campo **Modo adquis.** (nombre SQL: seAcquMethod)) está definido en **Leasing**, **Arrendamiento** o **Préstamo**, será posible definir una alarma asociada a la fecha de fin del arrendamiento, del leasing o del préstamo (campo **Modo adquis.** de la pestaña **Financiación** del detalle de la petición de compra).

Lo mismo ocurre para las estimaciones y los pedidos.

#### ¿Qué ocurre con una alarma de dos niveles cuando se activa la acción de primer nivel?

En el caso de las alarmas de 2 niveles, la activación de la acción de segundo nivel depende de la naturaleza de la acción realizada en el primer nivel.

- <sup>n</sup> Si la alarma de primer nivel desencadena una acción distinta de un envío de mensaje por la mensajería interna de Asset Manager (como por ejemplo, el envío de un mensaje por una mensajería externa), la alarma de segundo nivel siempre se disparará en el momento acordado.
- <sup>n</sup> Si la alarma de primer nivel envía un mensaje a un grupo de usuarios de Asset Manager por la mensajería interna, la acción definida al segundo nivel no se realizará si al menos uno de los destinatarios ha leído el mensaje.

# Módulo **Desencadenar las reglas de refacturación periódicas** (CbkTimer)

Este módulo sirve para desencadenar las reglas de los sistemas de refacturación.

# **NOTA:**

Las reglas de refacturación sirven para automatizar la creación de las líneas de gastos de refacturación.

Asset Manager Automated Process Manager comprueba a intervalos definidos en el módulo **Desencadenar las reglas de refacturación periódica** si hay que comprobar el programador de los sistemas de refacturación.

Esto se determina comparando el valor del campo **Última ejecución de la regla** (dtLastExec) de los sistemas de refacturación con la frecuencia de ejecución del programador.

Después de ejecutar una regla de refacturación, Asset Manager Automated Process Manager almacena en el campo **Última ejecución de la regla** (dtLastExec) la fecha y la hora de ejecución.

Si una línea de gastos no se puede generar, Asset Manager Automated Process Manager crea un evento de refacturación. Puede consultar la lista de los eventos de refacturación en la pestaña **Eventos** de los sistemas de refacturación e identificar el motivo por el cual no se han podido crear las líneas de gastos.

Para configurar el módulo **Desencadenar las reglas de refacturación periódicas**, seleccione la opción **Activado** y complete el calendario de activación del módulo; el campo **Datos de usuario** no tiene que completarse.

# Módulo **Comprobar los registros de identificador nulo** (NullRecords)

Este módulo comprueba que los registros de clave primaria nula estén íntegros.

Estos registros se crean automáticamente en todas las tablas en el momento de la creación de la base de datos.

Asset Manager los utiliza para efectuar ciertas tareas de administración (es totalmente visible).

El módulo comprueba que los registros existan siempre y los recrea de ser necesario.

Le recomendamos que inicie este módulo al menos una vez al día para mantener la integridad de la base de datos.

# Módulo **Comprobar las líneas de historiales** (History)

En ocasiones, al suprimir un registro de la base de datos no se suprimen las líneas de historial asociadas al mismo. Asset Manager Automated Process Manager verifica si existe alguna línea de este tipo y las suprime si las encuentra.

### Módulo **Comprobar las existencias** (Stock)

Asset Manager Automated Process Manager supervisa los niveles de reabastecimiento de las líneas de existencias.

Para cada conjunto de existencias,Asset Manager Automated Process Manager se refiere a las reglas de existencias definidas en la pestaña **Gestión** del detalle de las existencias.

Para cada regla de existencias relativa a un modelo:

- <sup>n</sup> Asset Manager Automated Process Manager calcula la cantidad de elementos efectivamente disponibles a partir del campo **Asignación** del detalle de un artículo de parque.
- <sup>n</sup> Por debajo de una determinada cantidad indicada en el campo **Mínimo** (nombre SQL: lReordLevel) del detalle de la regla de existencias, Asset Manager Automated Process Manager crea automáticamente una petición de compra:
	- <sup>n</sup> Los parámetros de la petición de compra se inscriben en las pestañas **Petición autom.** y **Gestión** del detalle de las existencias.
	- <sup>n</sup> La petición de compra indica la cantidad que se va a encargar (campo **Por encargar** (nombre SQL: lQtyToOrder) del detalle de la regla de existencias).
- <sup>n</sup> Mientras no se haya recibido la petición completa,Asset Manager Automated Process Manager no comprueba la regla de existencias que la generó. Por tanto, no se envía una nueva petición.
- <sup>n</sup> En cuanto se recibe toda la petición, Asset Manager Automated Process Manager:
	- <sup>n</sup> Reajustar los niveles de existencias.
	- <sup>n</sup> Borra el contenido del campo **Línea de petición** (nombre SQL: ReqLine) del detalle de la regla de existencias.
	- <sup>n</sup> Reactiva la regla de existencias.

# Módulo **Poner al día la base de datos a partir del resultado del inventario Enterprise Discovery** (EdAc)

Este módulo permite programar la importación en la base Asset Manager del inventario efectuado por la herramienta de distribución de software.

El escenario edac.scn de HP Connect-It efectúa la importación.

Antes de activar el módulo **Poner al día la base de datos a partir del resultado del inventario Enterprise Discovery**, compruebe que los siguientes parámetros sean correctos:

- <sup>n</sup> Parámetros del módulo Asset Manager Automated Process Manager **Poner al día la base de datos a partir del resultado del inventario Enterprise Discovery**
- <sup>n</sup> Parámetros del escenario edac.scn de HP Connect-It, ubicado en la subcarpeta scenario\ed\ed<número de versión de HP Discovery and Dependency Mapping Inventory>ac<número de versión de Asset Manager> de la carpeta de instalación de HP Connect-It.

Una vez que estos parámetros sean correctos:

<sup>n</sup> Visualice el detalle del módulo **Poner al día la base de datos a partir del resultado del inventario Enterprise Discovery**.

- <sup>n</sup> Seleccione la opción **Activado**.
- <sup>n</sup> Complete los campos del cuadro **Horarios de verificación**

#### Parámetros del módulo **Poner al día la base de datos a partir del resultado del inventario Enterprise Discovery** (campo Dato de usuario)

Ésta es la línea de parámetros predeterminada:

```
"$connectit_exedir$/conitsvc.exe" -once -wpplog '$connectit_exedir$/../sce
nario/ed/ed2ac$version$/edac.scn' -dc:'Asset Management.SERVER'=$cnx$ -dc:
'Asset Management.LOGIN'=$login$ -dc:'Asset Management.TEXTPASSWORD'=$pwd$
```
Información sobre algunos parámetros de esta línea:

**sconnectit exedir\$** almacena la ruta del programa conitsvc.exe inscrito en la base de registro de Windows.

No es necesario modificar este parámetro.

**-once** indica que conitsvc.exe debe ejecutarse una sola vez (es decir, usando el programador **Una vez** de HP Connect-It).

No modifique este parámetro pues la programación se define en el software Asset Manager Automated Process Manager

- <sup>n</sup> **-wpplog** permite generar un registro de ejecución del escenario en un formato que pueda leer Asset Manager Automated Process Manager.
- <sup>n</sup> \$connectit\_exedir\$/../scenario/ed/ed2ac\$version\$/edac.scn es la ruta de acceso al escenario de HP Connect-It que debe utilizarse.

Modifique este parámetro si desea utilizar otro escenario de HP Connect-It.

<sup>n</sup> -dc:'Asset Management.SERVER'=\$cnx\$ -dc:'Asset Management.LOGIN'=\$login\$ -dc:'Asset Management.TEXTPASSWORD'=\$pwd\$ almacena el nombre de la conexión Asset Manager abierta por Asset Manager Automated Process Manager, así como el login y la contraseña utilizados para conectarse.

Estos parámetros reemplazan los valores definidos en el conector Asset Manager en el escenario **edac.scn**.

No modifique estos parámetros.

#### Parámetros del escenario edac.scn de HP Connect-It

Para modificar el escenario edac.scn:

- 1 Inicie el editor de escenarios de HP Connect-It
- 2 Abra el escenario edac.scn, ubicado en la subcarpeta ed/ed2ac<número de versión de Asset Manager> de la carpeta de instalación de HP Connect-It.
- 3 Seleccione el conector **Enterprise Discovery** en la ventana **Esquema del escenario** pulsando en la barra de título del cuadro **Enterprise Discovery** y no en otra parte del cuadro.
- 4 Seleccione el menú **Componentes/ Configurar**.
- 5 Complete las páginas del asistente.
- 6 Pulse **Terminar** para confirmar.

Para saber qué informaciones figuran en la base Asset Manager, examine detalladamente el escenario edac.scn.

### Módulo **Poner al día los aparatos portátiles en la base de datos a partir del resultado del inventario Enterprise Discovery** (EdAcMD)

Este módulo permite programar la importación en la base Asset Manager del inventario de los aparatos portátiles efectuado por la herramienta de distribución de software.

El escenario edac-mobiledevices.scn de HP Connect-It efectúa la importación.

Antes de activar el módulo **Poner al día los aparatos portátiles en la base de datos a partir del resultado del inventario Enterprise Discovery**, compruebe que los siguientes parámetros sean correctos:

- <sup>n</sup> Parámetros del módulo Asset Manager Automated Process Manager **Poner al día los aparatos portátiles en la base de datos a partir del resultado del inventario Enterprise Discovery**
- Parámetros del escenario edac-mobiledevices, scn de HP Connect-It, ubicado en la subcarpeta scenario\ed\ed<número de versión de HP Discovery and Dependency Mapping Inventory>ac<número de versión de Asset Manager> de la carpeta de instalación de HP Connect-It.

Una vez que estos parámetros sean correctos:

- <sup>n</sup> Muestre el detalle del módulo **Poner al día los aparatos portátiles en la base de datos a partir del resultado del inventario Enterprise Discovery**
- <sup>n</sup> Seleccione la opción **Activado**.
- <sup>n</sup> Complete los campos del cuadro **Horarios de verificación**

#### Parámetros del módulo **Poner al día los aparatos portátiles en la base de datos a partir del resultado del inventario Enterprise Discovery** (campo Dato de usuario)

Éstos son los parámetros predeterminado de la línea de comandos:

```
"$connectit_exedir$/conitsvc.exe" -once -wpplog '$connectit_exedir$/../sce
nario/ed/ed2ac$version$/edac-mobiledevices.scn' -dc:'Asset Management.SERV
ER'=$cnx$ -dc:'Asset Management.LOGIN'=$login$ -dc:'Asset Management.TEXTP
ASSWORD'=$pwd$
```
Información sobre algunos parámetros de esta línea:

**sconnectit\_exedir\$** almacena la ruta del programa conitsvc.exe inscrito en la base de registro de Windows.

No es necesario modificar este parámetro.

**-once** indica que conitsvc.exe debe ejecutarse una sola vez (es decir, usando el programador **Una vez** de HP Connect-It).

No modifique este parámetro. Si desea definir la programación, hágalo en Asset Manager Automated Process Manager.

- **-wpplog** permite generar un registro de ejecución del escenario en un formato que pueda leer Asset Manager Automated Process Manager.
- <sup>n</sup> \$connectit\_exedir\$/../scenario/ed/ed2ac\$version\$/edac-mobiledevices.scn es la ruta de acceso al escenario de HP Connect-It que debe utilizarse. Modifique este parámetro si desea utilizar otro escenario de HP Connect-It.
- <sup>n</sup> -dc:'Asset Management.SERVER'=\$cnx\$ -dc:'Asset Management.LOGIN'=\$login\$ -dc:'Asset Management.TEXTPASSWORD'=\$pwd\$ almacena el nombre de la conexión Asset Manager abierta por Asset Manager Automated Process Manager, así como el login y la contraseña utilizados para conectarse. Estos parámetros reemplazan los valores definidos en el conector

Asset Manager en el escenario edac-mobiledevices.scn.

No modifique estos parámetros.

#### Parámetros del escenario edac-mobiledevices.scn de HP Connect-It

Para modificar el escenario edac-mobiledevices.scn:

- 1 Inicie el editor de escenarios de HP Connect-It
- 2 Abra el escenario edac-mobiledevices.scn, ubicado en la subcarpeta ed/ed2ac<número de versión de Asset Manager> de la carpeta de instalación de HP Connect-It.
- 3 Seleccione el conector **Enterprise Discovery** en la ventana **Esquema del escenario** pulsando en la barra de título del cuadro **Enterprise Discovery** y no en otra parte del cuadro.
- 4 Seleccione el menú **Componentes/ Configurar**.
- 5 Complete las páginas del asistente.
- 6 Confirme la introducción de texto pulsando **Terminar**.

Para saber qué informaciones figuran en la base Asset Manager, examine detalladamente el escenario edac-mobiledevices.scn.

# Activación inmediata de la verificación de Asset Manager Automated Process Manager

Es posible activar una verificación de forma inmediata, sin necesidad de esperar a que haya transcurrido el periodo definido. Para ello, use el menú **Acción/Activar** de Asset Manager Automated Process Manager.

Indique qué verificaciones efectuar marcando las casillas correspondientes.

# Administración de Asset Manager Automated Process Manager por la Web

El programa de instalación de Asset Manager en Windows instala Asset Manager Automated Process Manager como servicio NT.

Así, para administrar los vencimientos, puede decidir iniciar:

- <sup>n</sup> La interfaz gráfica de Asset Manager Automated Process Manager.
- <sup>n</sup> El servicio NT Asset Manager Automated Process Manager.

Si inicia Asset Manager Automated Process Manager como servicio NT, puede controlar su funcionamiento por la Web.

Esta sección explica en detalle:

- nicio de Asset Manager Automated Process Manager como servicio NT
- <sup>n</sup> Acceso al servicio Asset Manager Automated Process Manager por la Web.
- <sup>n</sup> Control del servicio Asset Manager Automated Process Manager por la Web.

### Inicio de Asset Manager Automated Process Manager como servicio

Durante la instalación de Asset Manager:

- <sup>n</sup> Asset Manager Automated Process Manager está instalado como servicio sin iniciar.
- <sup>n</sup> El acceso al servicio Asset Manager Automated Process Manager por la Web es inactivo.

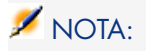

Para instalar el servicio Asset Manager Automated Process Manager correctamente le recomendamos que proceda de la forma siguiente:

1 Cree una cuenta de usuario en Windows (en el ordenador en que se instala este servicio).

Esta cuenta debe tener los derechos necesarios al inicio del servicio Asset Manager Automated Process Manager.

El entorno vinculado a esta cuenta debe permitir utilizar las capas cliente de SGBD instaladas en la estación de servicio Asset Manager Automated Process Manager.

Le recordamos que la cuenta del sistema local sólo accede de forma predeterminada a las variables de entorno del sistema.

2 Instale el servicio Asset Manager Automated Process Manager en esta cuenta

#### Activación del acceso al servicio Asset Manager Automated Process Manager por la Web

Para activar el acceso web:

- <sup>n</sup> Seleccione una conexión a una base de datos.
- <sup>n</sup> Seleccione la opción **Usar esta conexión en modo de servicio**.

También puede:

■ Edite el archivo AmSrvcf.ini.

Localización de este archivo: ▶ manual **Asset Manager - Instalación y actualización**, capítulo **Archivos .ini y .cfg**.

- <sup>n</sup> En la sección [GLOBAL], modifique el valor de la clave "WebAdmin":
	- $S$ i WebAdmin = 1, el acceso web es activo.
	- $\blacksquare$  Si WebAdmin = 0, el acceso web es inactivo.
- n En la sección [GLOBAL], controle el valor del puerto TCP/IP utilizado por el servicio Asset Manager Automated Process Manager. Este valor se almacena en la clave "WebPort" y equivale de forma predeterminada a 82. Modifique este valor si el puerto ya se encuentra en uso por otro programa.

IMPORTANTE:

En Unix, el valor del puerto utilizado debe ser superior a 1024. Esto es así debido a razones de seguridad inherentes al sistema operativo.

#### Inicio del servicio Asset Manager Automated Process Manager

Para iniciar el servicio NT Asset Manager Automated Process Manager:

- 1 Pulse el icono de los **Servicios** en el panel de control.
- 2 Seleccione el servicio Asset Manager Automated Process Manager.

A continuación, si desea iniciar inmediatamente el servicio:

<sup>u</sup> Pulse **Inicio**. En el caso del servicio Asset Manager Automated Process Manager, no se recomienda inscribir parámetros de inicio en el campo **Parámetros de inicialización**.

Si desea configurar el inicio del servicio Asset Manager Automated Process Manager:

- 1 Pulse el botón **Iniciar**.
- 2 Indique si desea que el **Inicio** sea:
	- **Automático**: en este caso, se inicia el servicio cada vez que se arranca Windows.
	- **Manual:** en este caso, el servicio debe iniciarse manualmente pulsando el botón **Iniciar** en la ventana de gestión de servicio NT.
	- **Desactivado**: en este caso, no se puede iniciar el servicio NT.

### Acceso al servicio Asset Manager Automated Process Manager por la Web

# NOTA:

Atención: para acceder al servicio Asset Manager Automated Process Manager por la Web, primero tiene que iniciar este servicio.

Luego, para acceder al servicio Asset Manager Automated Process Manager:

- 1 Inicie el navegador Internet que suele utilizar.
- 2 Introduzca la dirección del ordenador en el que se inicia el servicio Asset Manager Automated Process Manager seguida del puerto TCP/IP utilizado por este servicio en la máquina. La dirección del ordenador y el puerto están separados por ":".

Ejemplos de direcciones:

- <sup>n</sup> "http://colina.taltek.com:82".
- <sup>n</sup> "http://laguardia.taltek.com:800".

También es posible introducir la dirección TCP/IP del ordenador en el que se inicia el servicio Asset Manager Automated Process Manager seguida del valor del puerto.

Ejemplo:

"127.0.0.1:82".

- 3 Accederá a una página principal. Pulse el botón **Conexión** contenido en esta página.
- 4 Aparece una ventana que autoriza el acceso al servicio Asset Manager Automated Process Manager. Indique allí:
	- 1 Un "UserName": se trata de "WebAdmin".

2 La contraseña asociada a "WebAdmin". De forma predeterminada, esta contraseña está vacía.

### Control del servicio Asset Manager Automated Process Manager a través de la Web

Este apartado describe los menús a los que accede una vez que está conectado al servicio Asset Manager Automated Process Manager.

#### Conexión a una nueva base de datos

Con este menú, puede:

- Conectarse manualmente a una base de datos Asset Manager.
- <sup>n</sup> Hacer que el servicio Asset Manager Automated Process Manager se conecte automáticamente a una base de datos Asset Manager cada vez que se inicie. Para ello:
	- 1 Marque la casilla **Reconectarse al inicio**.
	- 2 Introduzca el nombre de la conexión de la base de datos con la que el servicio Asset Manager Automated Process Manager debe conectarse automáticamente.
	- 3 Indique el nombre de **Login** y la contraseña.

# NOTA:

También puede configurar la conexión automática del servicio Asset Manager Automated Process Manager por medio de la clave "AutoLogin" de la sección "Database" del archivo amsrvcf.ini. AutoLogin = 0: Conexión automática desactivada. AutoLogin = 1: Conexión automática activada.

Localización de este archivo: manual **Asset Manager - Instalación y actualización**, capítulo **Archivos .ini y .cfg**.

#### Estado del servidor

Este menú presenta los últimos 100 mensajes de informe de resultados de Asset Manager Automated Process Manager. Estos mensajes son similares a los de la ventana principal de la interfaz gráfica de Asset Manager Automated Process Manager.

Pulse **Suprimir** para borrar todos los mensajes visualizados.

# NOTA:

El número máximo de mensajes visualizados es fijo. No puede modificarlo.

#### Configuración

Mediante este menú, se definen los módulos que hay que comprobar.

# NOTA:

No puede configurar los horarios de verificación de los módulos por la Web. Para ello, debe utilizar el menú **Opciones/ Configurar** de la interfaz gráfica de Asset Manager Automated Process Manager.

#### **Activar**

Seleccione este menú para activar inmediatamente ciertas verificaciones.

#### Contraseña WebAdmin

Use este menú para modificar la contraseña "WebAdmin".

De forma predeterminada, esta contraseña está vacía.

#### Salir

Pulse en este menú para desconectarse del servicio Asset Manager Automated Process Manager.

# NOTA:

Existe una opción de desconexión automática en caso de inactividad. Esta opción está definida por la clave "TimeOut" de la sección [SESSION] del archivo AmSrvcf.ini. De forma predeterminada es igual a 10 minutos.

Localización de este archivo: manual **Asset Manager - Instalación y actualización**, capítulo **Archivos .ini y .cfg**.

# 14 Mensajería

Asset Manager ofrece la posibilidad de administrar dos tipos de mensajes:

- <sup>n</sup> Mensajes enviados desde Asset Manager hacia la base de datos Asset Manager gracias a su mensajería interna.
- <sup>n</sup> Mensajes editados en Asset Manager y transmitidos a la mensajería externa del remitente para que lo dirija a una mensajería externa.

Este capítulo explica detalladamente las distintas configuraciones posibles para utilizar la mensajería en función del tipo de protocolo utilizado.

# Vista sintética de la mensajería

Asset Manager administra el envío de mensajes que utilizan los protocolos de tipo:

- n AM (Asset Manager)
- **SMTP**
- **MAPI**
- $\blacksquare$  VIM

En recepción, Asset Manager sólo administra los mensajes de tipo AM (Asset Manager)

# Figura 14.1. Sistema de mensajería: vista sintética

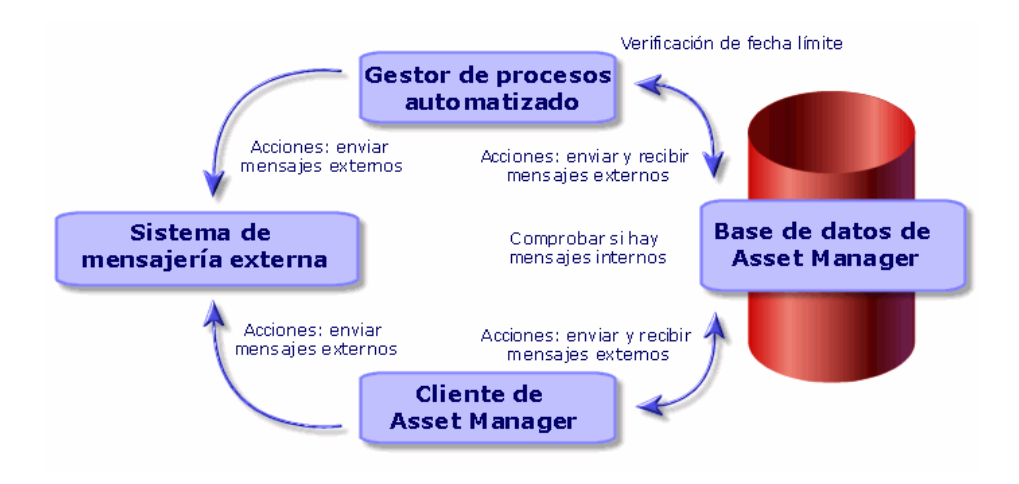

Consulte el manual **Utilización avanzada**, sección **Mensajería** para obtener información sobre los principios básicos del envío, consulta y recepción de mensajes.

# Configuración de Asset Manager para la utilización de mensajerías

La configuración de Asset Manager depende del tipo de protocolo utilizado. Para que el envío de mensajes desde Asset Manager o Asset Manager Automated Process Manager hacia mensajerías externas funcione correctamente, es necesario:

- <sup>n</sup> Completar ciertos campos del detalle de las personas.
- Completar ciertos campos de una acción.
- <sup>n</sup> Configurar y activar Asset Manager Automated Process Manager.
- <sup>n</sup> Configurar la frecuencia de prueba de nuevos mensajes.

Esta operación se realiza por medio del menú **Edición/ Opciones**, categoría **Mensajes**.

# **AVISO:**

Cuando utilice Asset Manager, no podrá utilizar otro protocolo de mensajería diferente del que está en curso.

Sólo el protocolo de mensajería interna Asset Manager (AM) puede usarse conjuntamente con otro protocolo de mensajería.

### Destinatarios múltiples

Sin importar el procedimiento utilizado, debe respetar la siguiente sintaxis para enviar un mensaje a varios destinatarios:

SMTP:[nombre@dirección.dominio], SMTP:[nombre2@dirección.dominio] Ejemplo:

SMTP:jdoe@hp.com, SMTP:administrator@prgn.com

# Protocolo SMTP

#### Detalle de la persona

Para enviar un mensaje,Asset Manager necesita conocer la cuenta del remitente, especificada en la tabla **Personas y departamentos** (amEmplDept) (pestaña **Mensajería**), así como la dirección de mensajería del destinatario, especificada en una acción.

Configuración del remitente

- <sup>n</sup> La cuenta del remitente se identifica en los campos:
	- **Cuenta** (nombre SQL: MailLogin): ésta debe tener la forma

SMTP:[nombre]

**Contraseña** (nombre SQL: MailPassword): deje este campo en blanco, a menos que su servidor SMTP requiera un login.

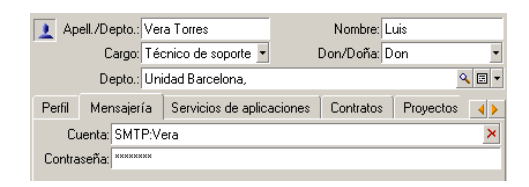

<sup>n</sup> Complete el campo **Correo electrónico** de la pestaña **General** con la siguiente sintaxis:

SMTP:[nombre@dirección.dominio]

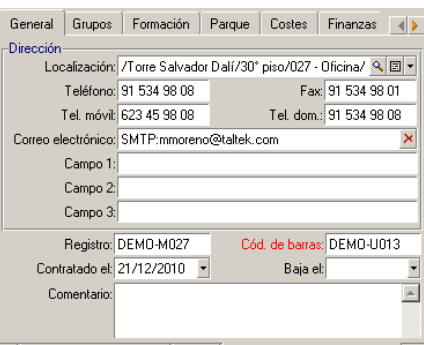

#### Configuración del destinatario

El destinatario se identifica en el campo **Para**(nombre SQL: MsgTo) en el detalle de una acción de tipo mensajería. El correo electrónico se puede enviar en texto sin formato o en formato HTML.

<sup>n</sup> Complete el campo **Para** (también puede completar los campos opcionales **Cc** y **Ccc**) de la siguiente manera:

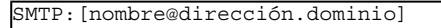

o por una cadena calculada.

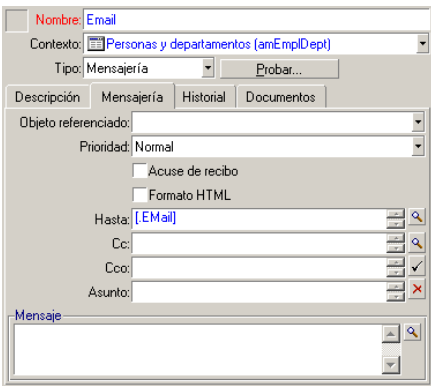

En este ejemplo, el campo **Para** se completa con el contenido del campo **Correo electrónico** de la pestaña **General** del detalle de una persona. El administrador recibe una copia.

<sup>n</sup> Seleccione la opción **Formato HTML** (DHTML) e introduzca el contenido del mensaje en etiquetas HTML si desea enviar el correo electrónico en formato HTML.

 $NOTA$ 

El formato HTML solo es aplicable para mensajes enviados con el protocolo SMTP.

#### Parámetros de mensajería en mail.ini

Para usar el sistema de mensajería de Asset Manager, es necesario crear manualmente el archivo mail.ini y añadir las líneas de comando siguientes:

```
[mail] SMTP=1 SMTPserver=[nombre del servidor] email=[dirección de mensaje
ría@nombre de dominio] displayname=[nombre completo del usuario]
```
#### **Ejemplo**

[mail] SMTP=1 SMTPserver=mail.prgn.com email=sblaine@prgn.com displayname= Steven Blaine

# NOTA:

El archivo mail.ini se debe crear en una carpeta específica; la ubicación de este archivo es: manual **Asset Manager - Instalación y actualización**, capítulo **Archivos .ini y .cfg**. Esta información es válida tanto para plataformas Windows como para plataformas UNIX.

### Protocolo MAPI

#### Detalle de la persona

Para enviar un mensaje,Asset Manager necesita conocer la cuenta del remitente, especificada en la tabla Personas y departamentos (pestaña **Mensajería**), así como la dirección de mensajería del destinatario, especificada en una acción.

#### Configuración del remitente

- <sup>n</sup> El perfil del remitente se identifica en los campos:
	- **Cuenta** (nombre SQL: MailLogin): complete el campo de la siguiente forma

MAPI:[nombre del perfil de usuario]

Para conocer el nombre del perfil de usuario, abra el **Panel de control** de Windows y pulse en el icono **Correo**. En la ventana que aparecerá a continuación, pulse el botón **Mostrar los perfiles**.

<sup>n</sup> **Contraseña** (nombre SQL: MailPassword): indique su contraseña de mensajería.

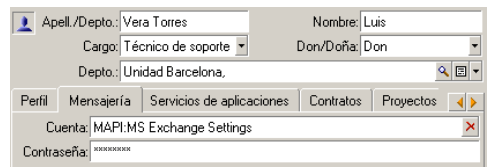

<sup>n</sup> Complete el campo **Correo electrónico** de la pestaña **General** con la siguiente sintaxis:

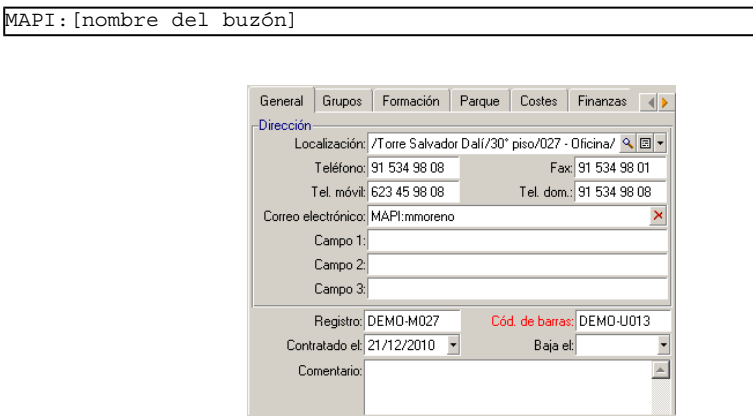

### Configuración del destinatario

El destinatario se identifica en el campo **Para**(nombre SQL: MsgTo) en el detalle de una acción de tipo mensajería.

Complete el campo **Para** (también puede completar los campos opcionales **Cc** y **Ccc**) de la siguiente manera:

MAPI:[nombre del buzón]
o por una cadena calculada.

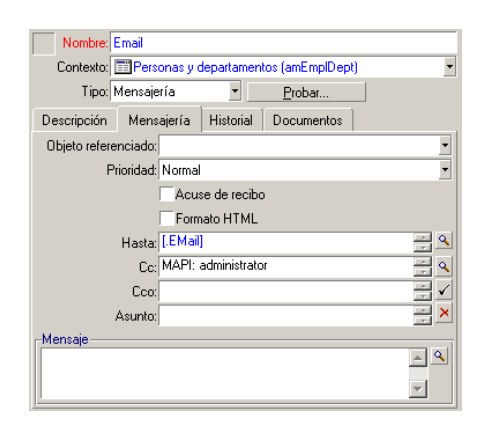

En este ejemplo, el campo **Para** se completa con el contenido del campo **Correo electrónico** de la pestaña **General** del detalle de una persona.

#### Parámetros de mensajería en mail.ini

Para usar el sistema de mensajería de Asset Manager, es necesario crear manualmente el archivo mail.ini y añadir las líneas de comando siguientes:

MAPI=1 MAPIX=1

# NOTA:

El archivo mail.ini se debe crear en una carpeta específica; la ubicación de este archivo es: manual **Asset Manager - Instalación y actualización**, capítulo **Archivos .ini y .cfg**. Esta información es válida tanto para plataformas Windows como para plataformas UNIX.

### Protocolo VIM

Detalle de la persona

Para enviar un mensaje,Asset Manager necesita conocer la cuenta del remitente, especificada en la tabla Personas y departamentos (pestaña **Mensajería**), así como la dirección de mensajería del destinatario, especificada en una acción.

#### Configuración del remitente

- <sup>n</sup> La cuenta del remitente se identifica en los campos:
	- **Cuenta** (nombre SQL: MailLogin): ésta debe tener la forma

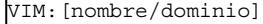

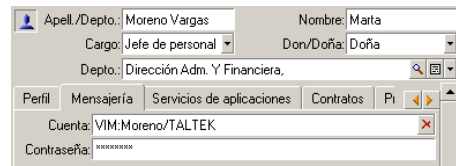

- <sup>n</sup> **Contraseña** (nombre SQL: MailPassword): indique su contraseña de mensajería.
- <sup>n</sup> Complete el campo **Correo electrónico** (nombre SQL: EMail) de la pestaña **General** con la siguiente sintaxis:

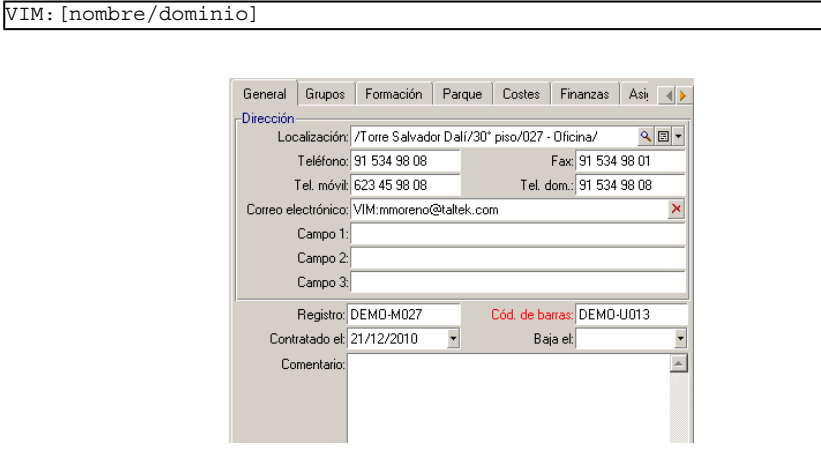

### Configuración del destinatario

El destinatario se identifica en el campo **Para** en el detalle de una acción de tipo mensajería.

Complete el campo **Para** (también puede completar los campos opcionales **Cc** y **Ccc**) con la siguiente sintaxis:

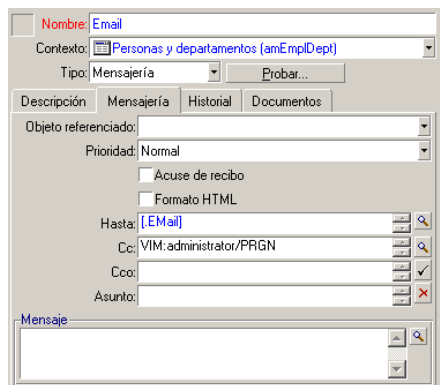

En este ejemplo, el campo **Para** se completa con el contenido del campo **Correo electrónico** de la pestaña **General** del detalle de una persona. El administrador recibe una copia.

#### Configuración Windows

Es preciso configurar la **Ruta de acceso** de Windows para que Asset Manager pueda administrar el protocolo VIM. Dependiendo de su versión de Windows, el procedimiento difiere ligeramente.

- 1 Anote la ruta de acceso del archivo vim32.dll (ubicado en la carpeta de Lotus Notes).
- 2 Edite la variable Path del ordenador para incluir la ruta de acceso de dicho directorio.

#### Parámetros de mensajería en mail.ini

Para usar el sistema de mensajería de Asset Manager, es necesario crear manualmente el archivo mail.ini y añadir la línea de comando siguiente:

#### $SMI=1$

# NOTA:

El archivo mail.ini se debe crear en una carpeta específica; la ubicación de este archivo es: manual **Asset Manager - Instalación y actualización**, capítulo **Archivos .ini y .cfg**. Esta información es válida tanto para plataformas Windows como para plataformas UNIX.

# Protocolo AM

#### Configuración del remitente

Para poder enviar un mensaje interno, el usuario debe estar registrado en la tabla de Personas y departamentos (amEmplDept) y tener un login:

<sup>n</sup> El login del usuario se especifica en la tabla de **Personas y departamentos** (amEmplDept) (pestaña **Perfil**).

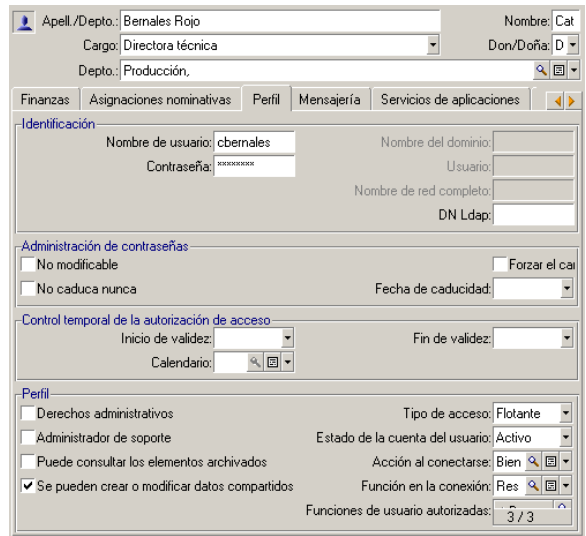

<sup>n</sup> También debe completar el campo **Correo electrónico** de la pestaña **General** de detalle de una persona según la siguiente sintaxis:

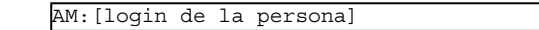

#### Configuración del destinatario

La dirección de mensajería del destinatario, especificada en una acción de tipo mensajería, debe completarse:

<sup>u</sup> Complete el campo **Para** y los campos opcionales **Cc** y **Ccc**, de la siguiente forma:

AM:[login del destinatario]

o por una cadena calculada.

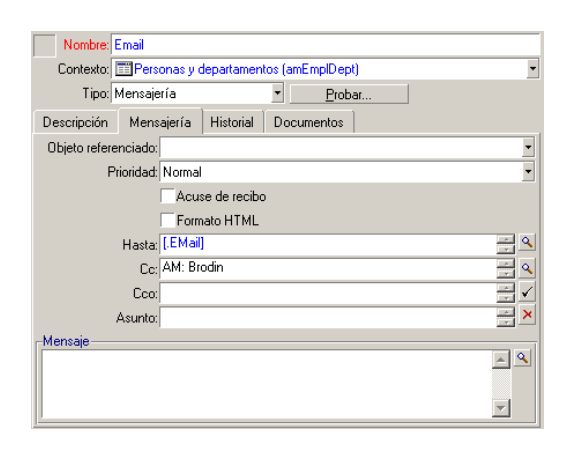

En este ejemplo, el campo **Para** se completa con el contenido del campo **Correo electrónico** de la pestaña **General** del detalle de una persona.

# Envío y recepción de mensajes

## Envío de mensajes

Los mensajes son generados por medio de las acciones de tipo **Mensajería**. Se deben crear acciones antes de poder enviar un mensaje.

Para enviar un mensaje en formato HTML, seleccione la opción **Formato HTML** (nombre SQL: bHTML) en la pestaña **Mensajería** de la acción de tipo mensajería.

# NOTA:

El formato HTML solo es aplicable para mensajes con el protocolo SMTP.

La acción se desencadena de diferentes maneras:

- Manualmente,
	- <sup>n</sup> Cliente Windows: seleccionando la acción en la lista proporcionada por el menú **Herramientas/ Acciones** o en el menú contextual de la pantalla de la tabla de contexto (definida por el campo **Contexto** que se rellena al crear la acción).
	- <sup>n</sup> Cliente Web: seleccionando la acción en la lista desplegable **Acción** o el menú contextual de la pantalla de la tabla de contexto.
- <sup>n</sup> Automáticamente por Asset Manager Automated Process Manager.
- <sup>n</sup> Automáticamente por Asset Manager.

La creación de acciones de tipo mensajería se describe en la sección **Creación de acciones/cumplimentación de la ficha Mensajería** del capítulo **Acciones** del manual **Utilización avanzada**.

## Consulta de mensajes

#### Consulta de mensajes destinados a la mensajería interna

Un agente prueba la llegada de nuevos mensajes internos e informa a los usuarios de la presencia de nuevos mensajes.

Los mensajes se pueden consultar:

- <sup>n</sup> Cliente Windows: por medio del menú **Herramientas/ Mensajes**.
- <sup>n</sup> Cliente Windows y Web: en el cuadro de mensaje que informa de la presencia de nuevos mensajes.

#### Consulta de mensajes destinados a una mensajería externa

El destinatario de estos mensajes puede consultarlos tal como acostumbra hacerlo con su mensajería.

#### Acuse de recibo

# NOTA:

No se recibe acuse de recibo para un mensaje enviado por la mensajería interna de Asset Manager o por una mensajería de estándar MAPI o SMTP.

Para recibir un acuse de recibo, seleccione en el detalle de la acción de tipo **Mensajería**, el campo **Acuse de recibo** (nombre SQL: bAcknowledgment).

Este acuse de recibo se enviará a la dirección especificada por el campo **EMail** (nombre SQL: EMail) en la pestaña **General** del empleado que abrió la base de datos de Asset Manager (en la tabla Personas y departamentos).

# Problemas de conexión habituales

Cuando no se puede enviar un mensaje, el administrador recibe un mensaje de notificación del problema.

### Prueba de la conexión a una mensajería

- 1 Inicie Asset Manager Automated Process Manager.
- 2 Conéctese a una base de datos.
- 3 Pulse  $\mathbf{\mathbb{Z}}$ .

## Prueba en caso de problema

- 1 Cree una nueva acción de **Tipo** (nombre SQL: seActionType) **Mensajería** con un destinatario dado.
- 2 Active la acción por medio del menú **Herramientas/Acciones**.
- 3 Compruebe que el destinatario haya recibido el mensaje y el "encaminador" no haya enviado un mensaje de error a su sistema de mensajería (destinatario desconocido).
- 4 Consulte el mensaje de error si aparece.

### Resolver los problemas e interpretar los mensajes de error.

"Conexión a una mensajería 'XXX': no se ha especificado ninguna mensajería. Compruebe el prefijo de la cuenta de la mensajería en la pestaña 'Perfil' del detalle de las personas."

Añada el prefijo en el campo **Cuenta** (nombre SQL: MailLogin) de la pestaña **Perfil** del detalle de las personas:

- <sup>n</sup> "MAPI:" si utiliza un sistema de mensajería estándar MAPI (Microsoft Outlook, Microsoft Exchange, etc).
- <sup>n</sup> "VIM:" si utiliza un sistema de mensajería estándar VIM (Lotus Notes, CCMail, etc).
- <sup>n</sup> "SMTP:" si utiliza un sistema de mensajería estándar SMTP (estándar Internet).

#### "No es posible la conexión a la mensajería 'XXX'."

El campo **Cuenta** en la pestaña **Mensajería** del detalle de la persona está correctamente prefijado por "MAPI:" o "VIM:", pero el nombre de la cuenta es incorrecto. Verifique que la información anterior haya sido introducida correctamente.

"Cuenta de mensajería 'VIM': contraseña obligatoria (no puede estar vacía)".

Si usa un sistema de mensajería VIM, debe especificar una contraseña en el campo **Contraseña** (nombre SQL: MailPassword) de la pestaña **Mensajería** del detalle de la persona. La contraseña no puede estar vacía.

"Cuenta de mensajería 'XXX': contraseña errónea."

La contraseña indicada en el campo **Contraseña** de la pestaña **Mensajería** del detalle de la persona es errónea.

"Mensaje no enviado a 'XXX': mensajería no disponible."

Esto revela un problema en el archivo mail.ini.

Para que Asset Manager funcione correctamente con las mensajerías de estándar MAPI, el archivo mail.ini debe contener las siguientes líneas en la sección "[Mail]":

#### **MAPI=1**

#### **MAPIX=1**

Para que Asset Manager funcione correctamente con las mensajerías de estándar VIM, el archivo mail.ini debe contener la siguiente línea en la sección "[Mail]":

#### **SMI=1**

Para que Asset Manager funcione correctamente con las mensajerías de estándar SMTP, el archivo mail.ini debe contener las siguientes líneas en la sección "[Mail]":

#### **SMTP=1**

#### SMTPServer=<Servidor de correo saliente>

Las siguientes líneas son opcionales:

**SMTPPort=<Número de puerto del servidor de correo saliente>** (de forma predeterminada, 25)

**SMTPTimeOut=<Valor de tiempo de espera>** (de forma predeterminada, 20 segundos)

Estas cuatro líneas no son exclusivas.

Si una de estas líneas no está presente o su valor es 0, compruebe el funcionamiento correcto de la mensajería correspondiente. Para ello, use un programa como Microsoft Internet Mail para MAPI y Lotus Notes para VIM. Si la mensajería funciona, y el usuario no se encuentra en el caso descrito a continuación, puede modificar la sección "[Mail]" del archivo mail.ini como se indica arriba.

# $M$  AVISO:

En el caso en que MAPI vale 1, pero no MAPIX, puede que el sistema de mensajería no sea compatible con el estándar MAPI extendido. Verifique si es el caso. Asset Manager no puede funcionar correctamente si el sistema de mensajería no es compatible con el estándar MAPI extendido.

#### "Error al abrir una sesión VIM: contraseña requerida"

Con una mensajería de tipo "VIM", hay que especificar obligatoriamente una contraseña.Añádala a su mensajería e indíquela en Asset Manager en el campo **Contraseña** (nombre SQL: MailPassword) de la pestaña **Mensajería** del detalle de la persona.

#### "Error al abrir una sesión VIM: contraseña errónea"

La contraseña no es válida. Modifique el valor del campo **Contraseña** de la pestaña **Mensajería** del detalle de la persona.

"El contenedor del mensaje está dañado" o "La configuración de su estación no es válida".

El protocolo VIM recupera las informaciones vinculadas al nombre y la localización en el archivo notes.ini de Lotus Notes. Si estas informaciones son erróneas, el mensaje no se puede enviar. Edite este archivo y modifique los parámetros consecuentemente.

# 15 Personalización de las pantallas de visualización gráfica de planificaciones

# Vista sintética

Se puede añadir una página de visualización gráfica de las planificaciones:

- n En el detalle de una tabla, gracias a Asset Manager Application Designer
- <sup>n</sup> A un asistente, mediante Asset Manager

Debe disponer, como mínimo, de la siguiente información:

- <sup>n</sup> Un campo que almacena un inicio (sólo fecha o fecha y hora)
- <sup>n</sup> Un campo que almacena un fin (fecha sola o fecha y hora)

# Personalización del funcionamiento de las páginas del visor de planificaciones

Las opciones que rigen el funcionamiento de todas las páginas de visualización gráfica de las planificaciones se definen en el menú **Edición/Opciones**.Acceda a **Visualización/Visualización gráfica de las planificaciones**.

# **NOTA:**

El hecho de que el sábado y el domingo aparezcan como días libres no se puede modificar.

# <span id="page-299-0"></span>Inclusión de una página de visualización gráfica de planificaciones a una tabla

### **Inclusión de una página de visualización gráfica de planificaciones a una tabla**

Puede añadir (o eliminar) una página de visualización gráfica de planificaciones a una pantalla de detalle mediante Asset Manager Application Designer:

- 1 Inicie Asset Manager Application Designer.
- 2 Conéctese a la base de datos que se va a modificar (menú **Archivo/Abrir**, opción **Abrir una base de datos existente**).
- 3 Seleccione la tabla que se va a modificar.
- 4 Seleccione las páginas de la tabla (menú **Mostrar/Páginas**).
- 5 Añada una página (botón **Nuevo**).
- 6 Complete los campos de la pestaña **General**.
- 7 Seleccione la pestaña **Contenido**.
- 8 Defina un nuevo campo en la zona de edición escribiendo una cadena de la siguiente forma:

```
PlannerViewer-[A]|StartDate=[B]|EndDate=[C]|StartBefore=[D]|EndBefore=[
E]|StartAfter=[F]|EndAfter=[G]|ItemColor=[H]|GenerateColors=[I]|Complet
eDates=[J]|LineLabel=[K]|ItemLabel=[L]|Progress=[M]
```
Sintaxis:  $\triangleright$  [Referencias: sintaxis de la configuración de las páginas de](#page-305-0) [visualización gráfica de planificaciones](#page-305-0) [pág. 306].

- 9 Añada el campo así definido (botón  $\blacktriangleright$ ).
- 10 Registre la página (botón **Crear**).
- 11 Seleccione los detalles de la tabla (menú **Mostrar/Pantallas**).
- 12 Seleccione el detalle al que desea añadir la página creada anteriormente.
- 13 Seleccione la pestaña **Páginas**.
- 14 Transfiera la página anteriormente creada de la lista de páginas disponibles a la lista de páginas de detalle (botón  $\blacktriangleright$ ). A continuación, colóquela en el orden deseado entre las demás páginas.
- 15 Registre el detalle así modificado (botón **Modificar**).
- 16 Registre todas estas modificaciones en la base de datos (menú **Archivo/Actualizar la estructura de la base**).

**P** SUGERENCIA:

No complete el campo **Archivo de conversión** cuando aparezca este último.

## **Caso práctico**

- 1 Inicie Asset Manager Application Designer.
- 2 Conéctese a la base de demostración (menú **Archivo/Abrir**, opción **Abrir una base de datos existente**).
- 3 Seleccione la tabla **Intervenciones** (amWorkOrder).
- 4 Seleccione las páginas de la tabla (menú **Mostrar/Páginas**).
- 5 Añada una página (botón **Nuevo**).
- 6 Complete los campos siguientes de la pestaña **General**:

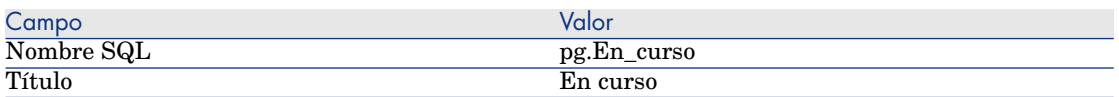

#### 7 Seleccione la pestaña **Contenido**.

8 Defina un nuevo campo en la zona de edición escribiendo la cadena siguiente:

PlannerViewer-lWorkOrderId|StartDate=dtActualFixStart|EndDate=dtActualF ixed|EndBefore=dtSchedFixed|StartBefore=dtSchedFixStart|ItemColor=lTech Id|GenerateColors=true|CompleteDates=true|LineLabel=self|ItemLabel=Titl e

Los valores de los parámetros así definidos se interpretan de la forma siguiente:

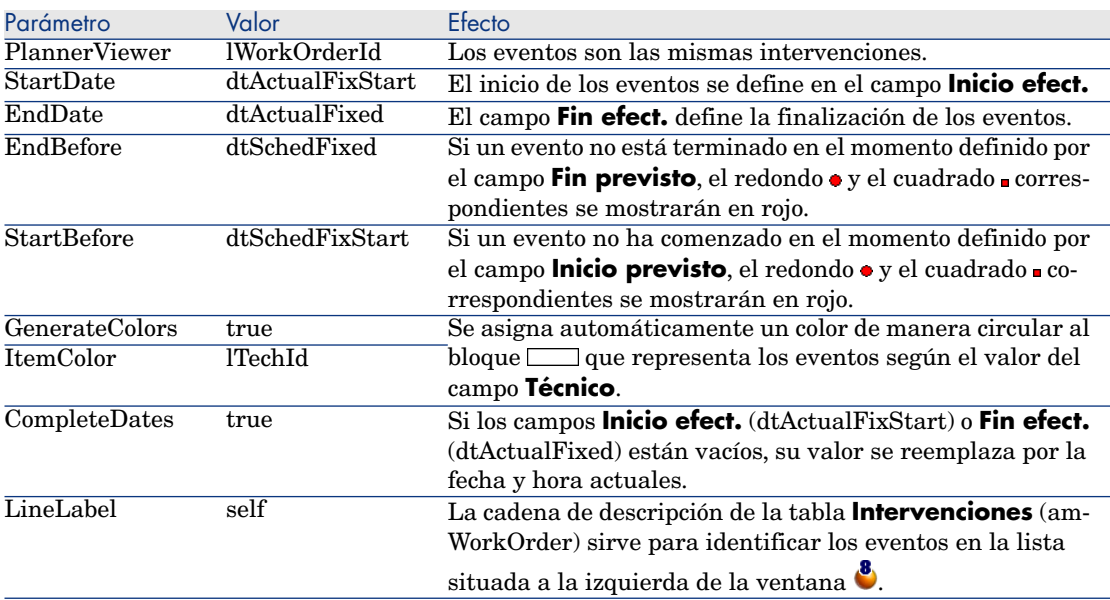

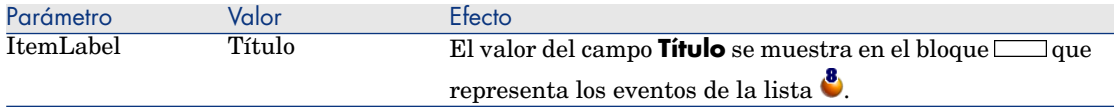

- 9 Añada el campo así definido (botón  $\blacktriangleright$ ).
- 10 Registre la página (botón **Crear**).
- 11 Seleccione los detalles de la tabla (menú **Mostrar/Pantallas**).
- 12 Seleccione el detalle del nombre SQL **sysamWorkOrder**.
- 13 Seleccione la pestaña **Páginas**.
- 14 Transfiera la página **In\_progress** de la lista de páginas disponibles a la lista de páginas de detalle (botón  $\blacktriangleright$ ). A continuación, colóquela en el orden deseado entre las demás páginas.
- 15 Registre el detalle así modificado (botón **Modificar**).
- 16 Registre todas estas modificaciones en la base de datos (menú **Archivo/Actualizar la estructura de la base**).

# $\Omega$  SUGERENCIA:

No complete el campo **Archivo de conversión** cuando aparezca este último.

- 17 Inicie Asset Manager.
- 18 Conéctese a la base de demostración (menú **Archivo/Conexión a una base**).

# $\mathbf{A}$ VISO:

Si ya está conectado a la base de demostración, debe desconectarse y después volverse a conectar.

- 19 Muestre la lista de intervenciones (menú **/Ciclo de vida de activo/ Intervenciones/ Intervenciones**).
- 20 Cree dos intervenciones. Complete sólo los campos siguientes:

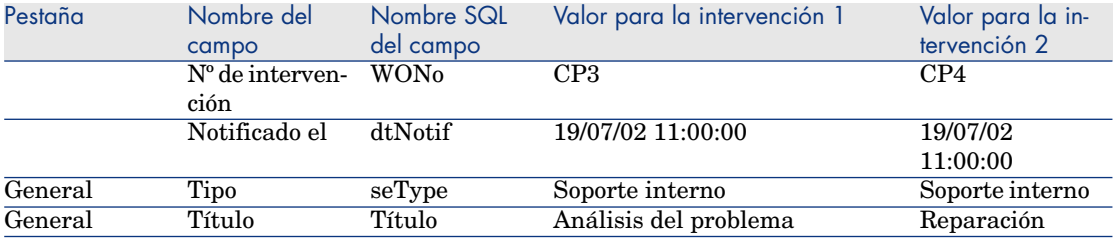

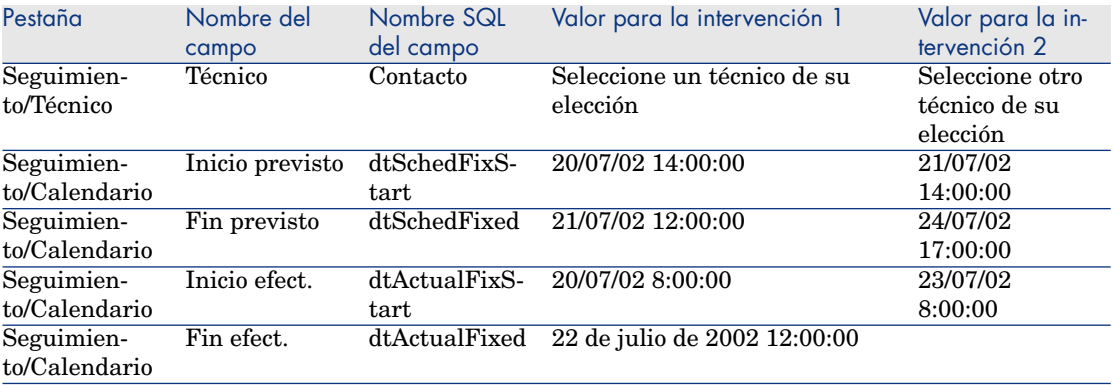

- 21 Seleccione conjuntamente **CP3** y **CP4**.
- 22 Seleccione la pestaña **En curso**.
- 23 Utilice el cursor **Escala** y los botones  $\blacksquare$  y  $\blacktriangleright$  con objeto de visualizar todo el período cubierto por las intervenciones **CP3** y el inicio de la intervención **CP4**:

Figura 15.1. Visualización gráfica de las planificaciones - Ejemplo con intervenciones

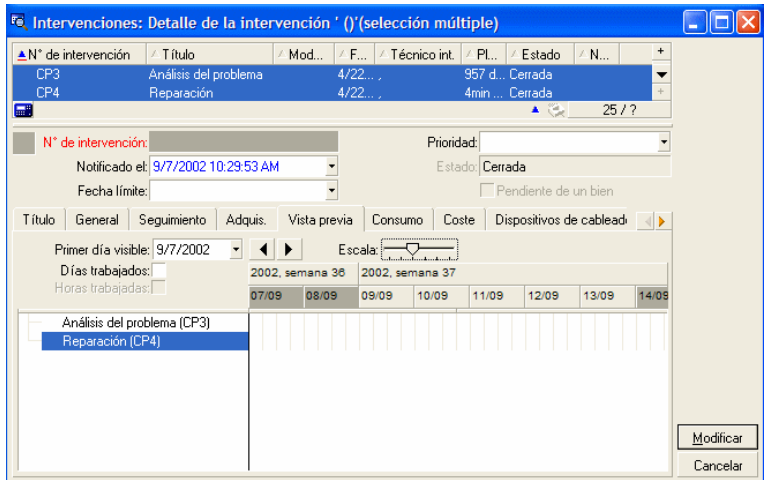

 Intervención **CP3**: **Inicio efect.** es muy anterior a **Inicio previsto**, cuando **Inicio previsto** es declarado por el parámetro StartBefore. Por este motivo el redondo  $\bullet$  y el cuadrado  $\bullet$  son verdes.

 Intervención **CP3**: **Fin efect.** no es anterior a **Fin previsto**, cuando **Fin previsto** ha sido declarado por el parámetro EndBefore. Por este motivo el redondo  $\bullet$  y el cuadrado  $\bullet$  son rojos.

 Intervención **CP4**: **Inicio efect.** no es anterior a **Inicio previsto**, cuando **Inicio previsto** ha sido declarado por el parámetro StartBefore. Por este motivo el redondo  $\bullet$  y el cuadrado son rojos.

 Intervención **CP4**: No se ha completado **Fin efect.**. Su valor se reemplaza por la fecha actual, porque el parámetro CompleteDates vale **true**. Por este motivo el bloque  $\Box$  se prolonga hasta la fecha actual.

 Intervención **CP3**: La fecha actual anterior no es anterior a **Fin previsto**, cuando **Fin previsto** ha sido declarado por el parámetro EndBefore. Por este motivo el redondo  $\bullet$  es rojo (no se ve el cuadrado  $\bullet$  en esta ilustración).

# Añadir una página de visualización gráfica de planificaciones a un asistente

### **Añadir una página de visualización gráfica de planificaciones a un asistente**

Puede añadir una página de visualización gráfica de planificaciones a un asistente con el editor de asistentes de Asset Manager:

- 1 Inicie Asset Manager.
- 2 Conéctese a la base de datos que se va a modificar (menú **Archivo/Conexión a una base**).
- 3 Seleccione la lista de acciones (menú **Herramientas/Acciones/Edición**).
- 4 Seleccione el asistente que va a modificar o cree uno nuevo.

# **NOTA:**

El campo Tipo (seActionType) debe tener el valor **Asistente**.

- 5 Seleccione la pestaña **Asistente**.
- 6 Seleccione una página existente o añada una nueva.
- 7 En esta página, añada un nodo **PLANNER**.
- 8 Complete los parámetros del nodo **PLANNER**, sobre todo el nodo **CONTENT** cuyo valor debe hacer referencia a la API **amGeneratePlanningData(strTableSqlName, strProperties, strIds)** de la biblioteca Asset Manager API:

**strTableSqlName** indica la tabla de salida para designar los eventos que se van a mostrar en la página de visualización gráfica de planificaciones.

Ejemplo: **"amWOrkOrder"**.

**strProperties** da la lista de parámetros de la página de visualización gráfica de planificaciones de la forma siguiente:

```
"MainField=[A]|StartDate=[B]|EndDate=[C]|StartBefore=[D]|EndBefore=[
E]|StartAfter=[F]|EndAfter=[G]|ItemColor=[H]|GenerateColors=[I]|Comp
leteDates=[J]|LineLabel=[K]|ItemLabel=[L]|WhereCond=[N]|OrderBy=[O]|
Progress=[M]"
```
Sintaxis:  $\triangleright$  [Referencias: sintaxis de la configuración de las páginas de](#page-305-0) [visualización gráfica de planificaciones](#page-305-0) [pág. 306].

**strIds** identifica la lista de registros devuelta por el asistente y en donde se desea mostrar los eventos.

# NOTA:

La página de visualización gráfica de planificaciones mostrada por un asistente no permite modificar los eventos representados.

### **Caso práctico**

- 1 Inicie Asset Manager.
- 2 Conéctese a la base de demostración (menú **Archivo/Conexión a una base**).
- 3 Seleccione la lista de acciones (menú **Herramientas/Acciones/Edición**).
- 4 Cree un nuevo asistente.
- 5 Rellene los campos siguientes:

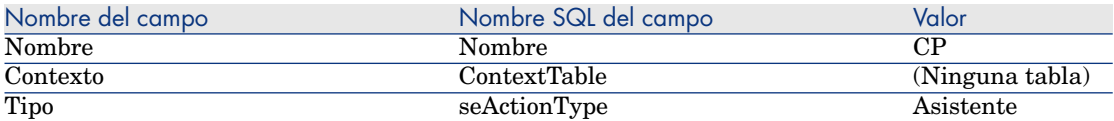

- 6 Seleccione la pestaña **Asistente**.
- 7 Seleccione **PAGE1**.
- 8 En esta página, añada un nodo **PLANNER** (con el botón derecho del ratón, menú contextual **Edición/PLANNER**).
- 9 Complete el parámetro **CONTENT** del nodo **PLANNER** con el valor siguiente:

```
RetVal = amGeneratePlanningData("amWorkOrder","MainField=lWorkOrderId|S
tartDate=dtActualFixStart|EndDate=dtActualFixed|EndBefore=dtSchedFixed|
StartBefore=dtSchedFixStart|ItemColor=lTechId|GenerateColors=true|Compl
eteDates=true|LineLabel=self|ItemLabel=Title|WhereCond=seType\=0|OrderB
y=Technician.Name, WONo","")
```
10 Registre el asistente (botón **Crear**).

<span id="page-305-0"></span><sup>11</sup> Pruebe el asistente (icono  $\frac{3}{5}$  × ).

# Referencias: sintaxis de la configuración de las páginas de visualización gráfica de planificaciones

Esta sección explica cómo completar los parámetros de una página de visualización gráfica de planificaciones.

Se puede añadir una página de visualización gráfica de las planificaciones:

- Al detalle de una tabla (con Asset Manager Application Designer). Sintaxis y lista de parámetros utilizables:  $\triangleright$  [Inclusión de una página de](#page-299-0) [visualización gráfica de planificaciones a una tabla](#page-299-0) [pág. 300].
- <sup>n</sup> A una página de un asistente (con Asset Manager).

Sintaxis y lista de parámetros utilizables:  $\triangleright$  [Inclusión de una página de](#page-299-0) [visualización gráfica de planificaciones a una tabla](#page-299-0) [pág. 300].

### PlannerViewer-[A] **(tabla) o** MainField=[A] **(asistente)**

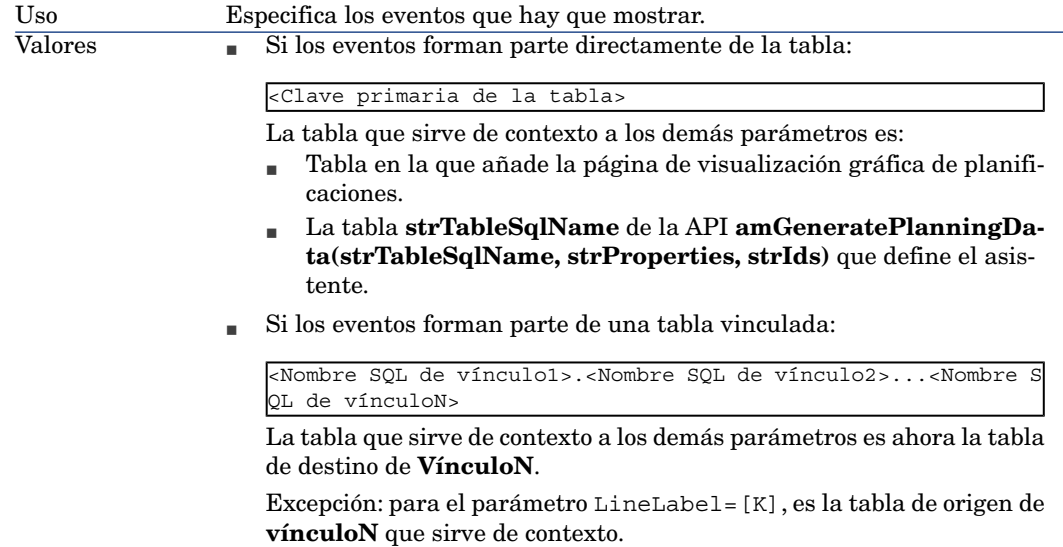

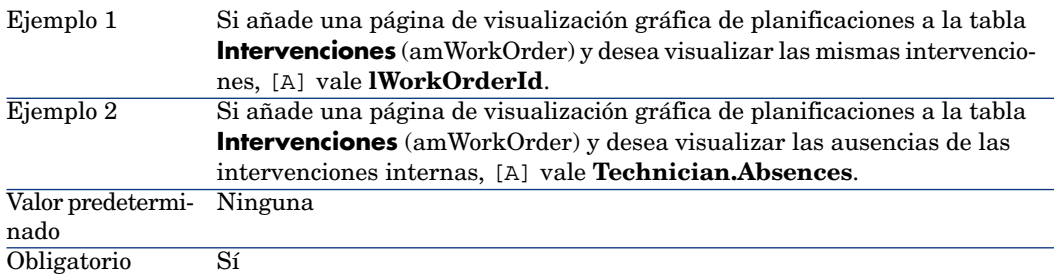

### StartDate=[B]

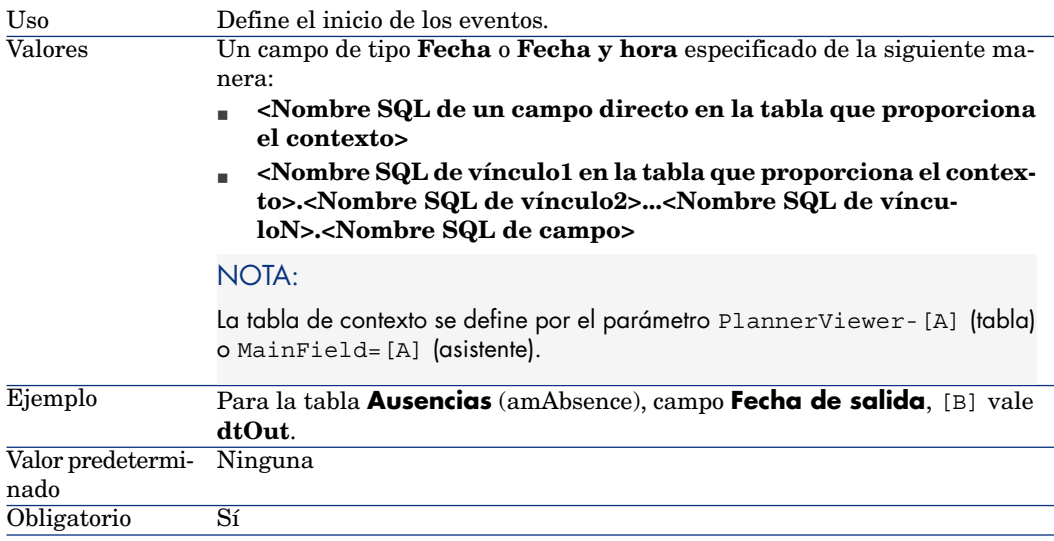

### EndDate=[C]

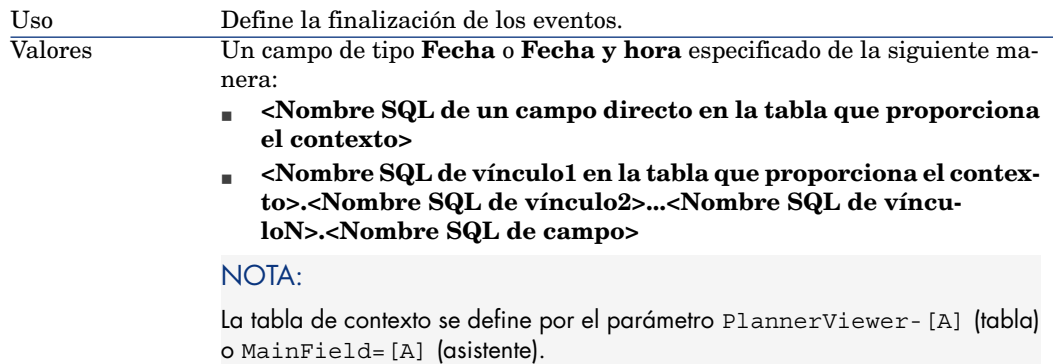

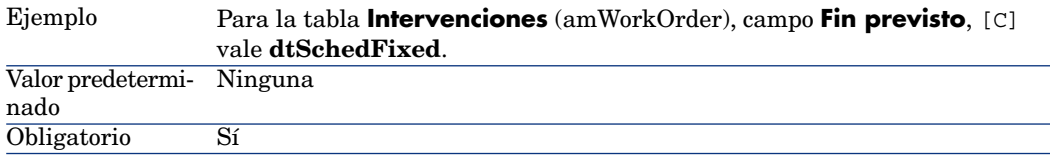

#### StartBefore=[D]

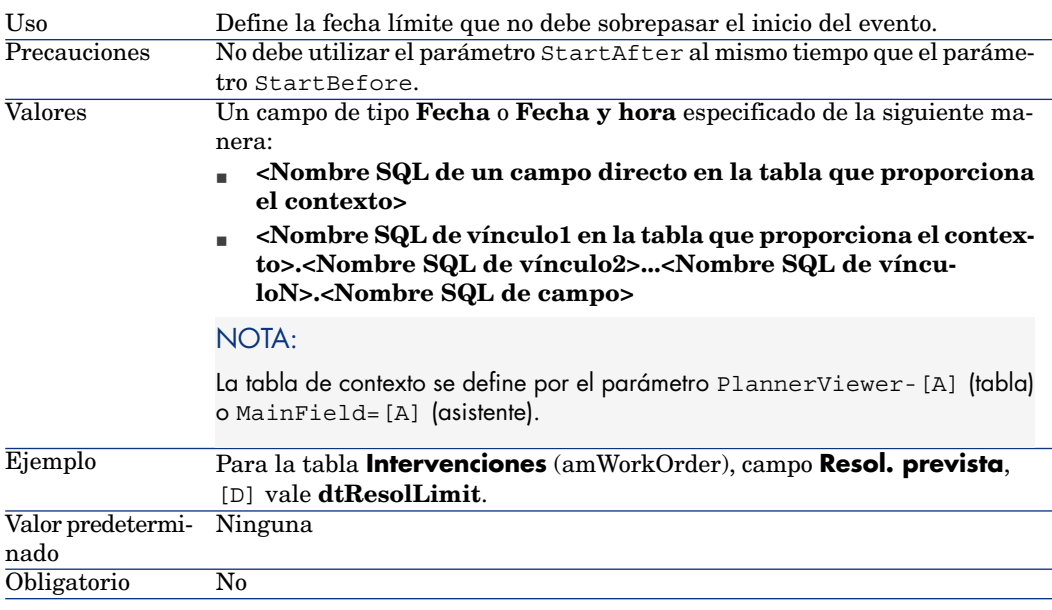

### EndBefore=[E]

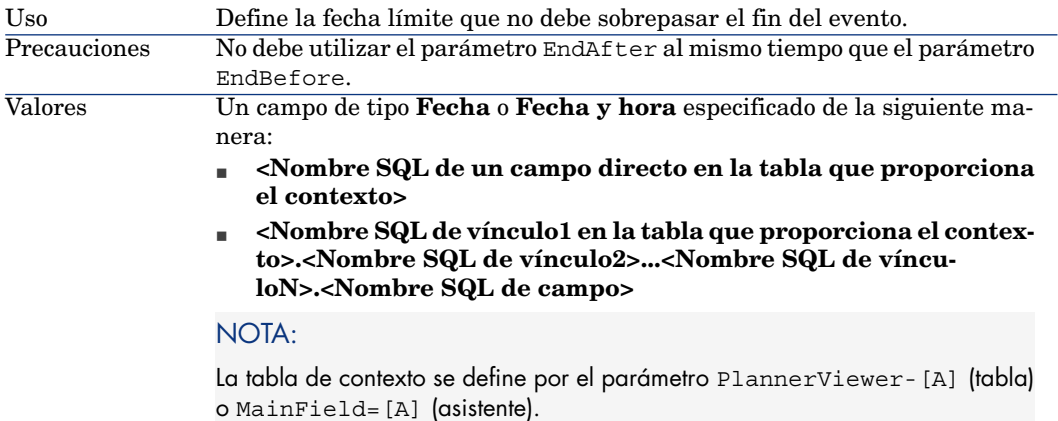

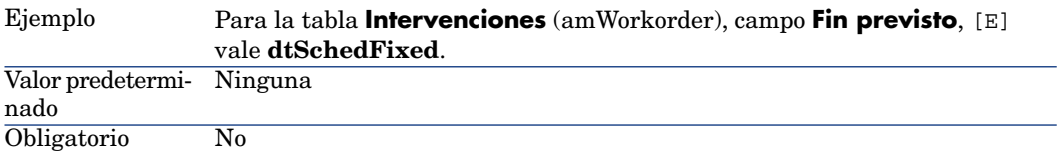

### StartAfter=[F]

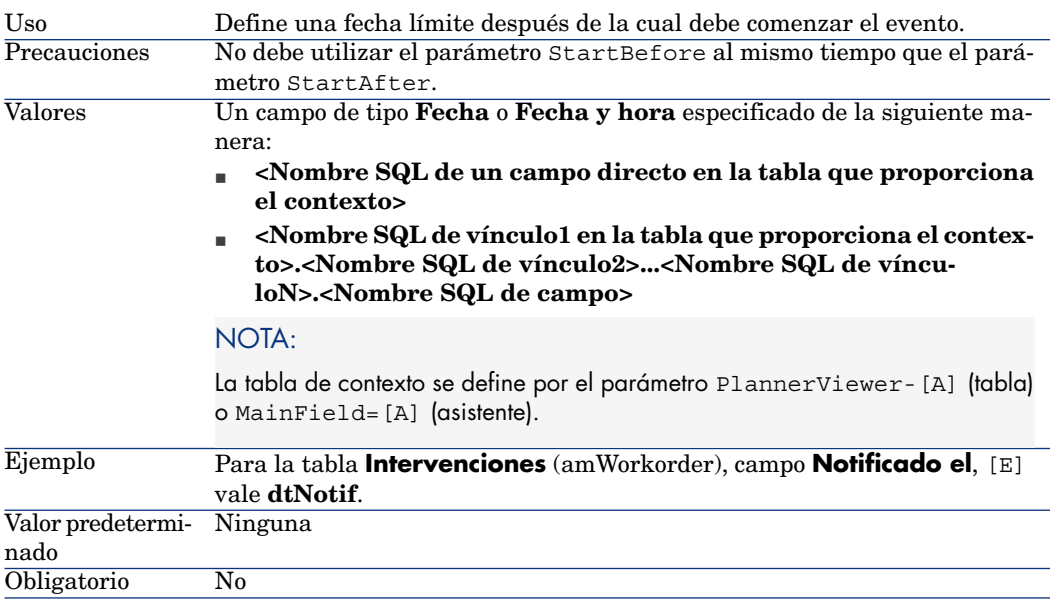

### EndAfter=[G]

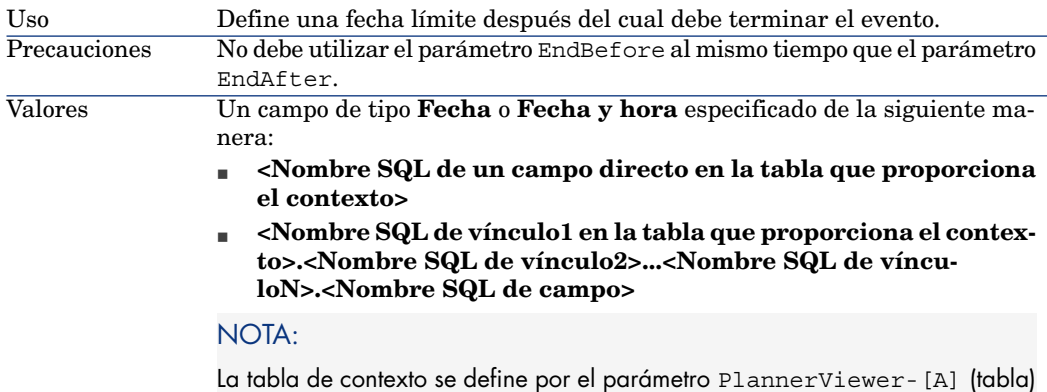

o MainField=[A] (asistente).

#### GenerateColors=[I]

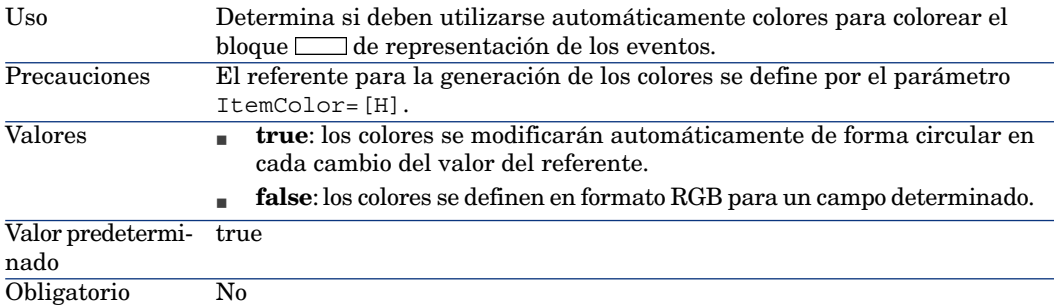

#### ItemColor=[H]

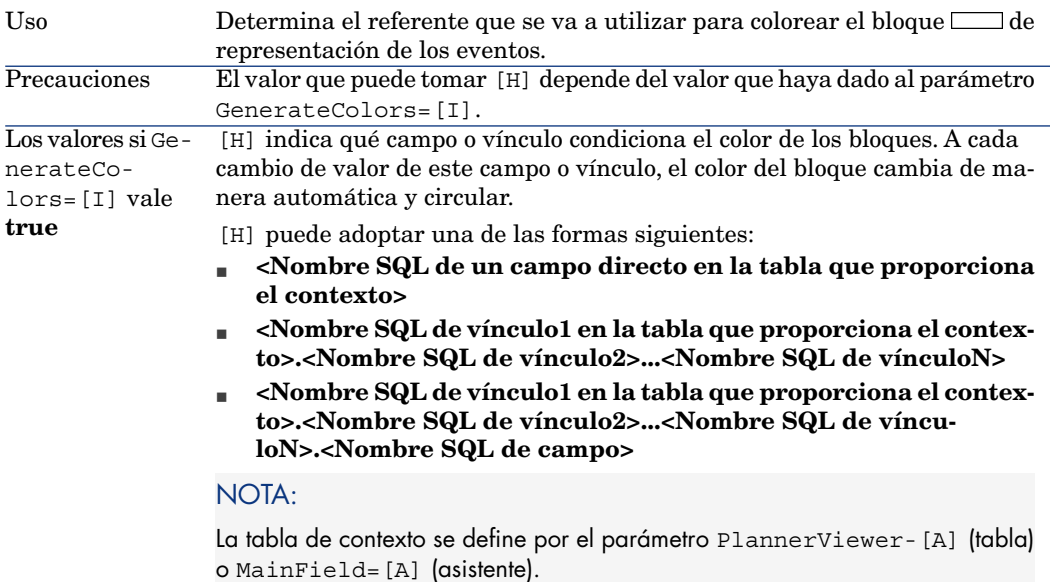

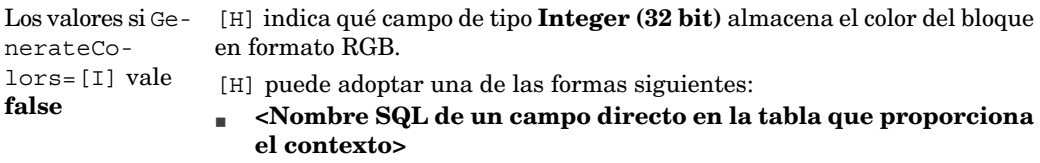

**Nombre SQL de vínculo1 en la tabla que proporciona el contexto>.<Nombre SQL de vínculo2>...<Nombre SQL de vínculoN>.<Nombre SQL de campo>**

#### NOTA:

La tabla de contexto se define por el parámetro PlannerViewer-[A] (tabla) o MainField=[A] (asistente).

#### SUGERENCIA:

Para saber cómo determinar el valor RGB de un color, consulte este manual, capítulo **Listas de registro**, sección **Diseño de las listas principales/Utilización del comando Configurar la lista del menú contextual**.

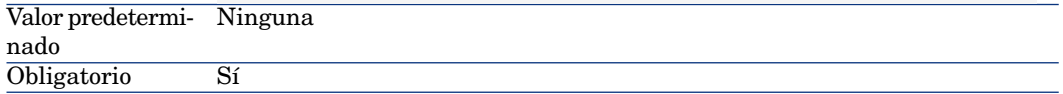

#### CompleteDates=[J]

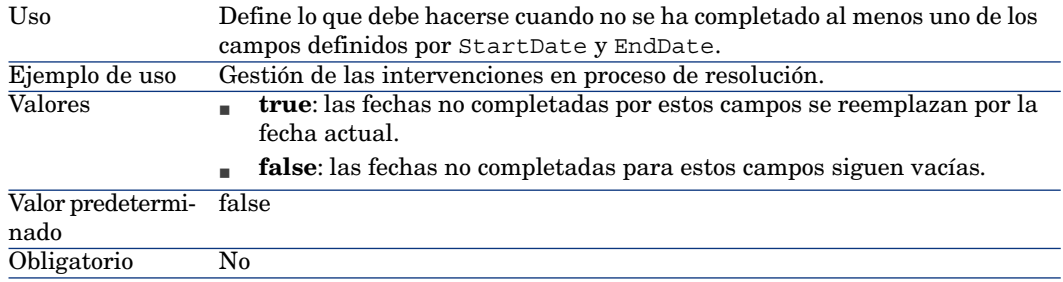

#### ItemLabel=[L]

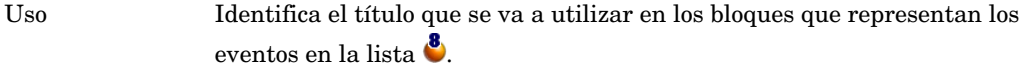

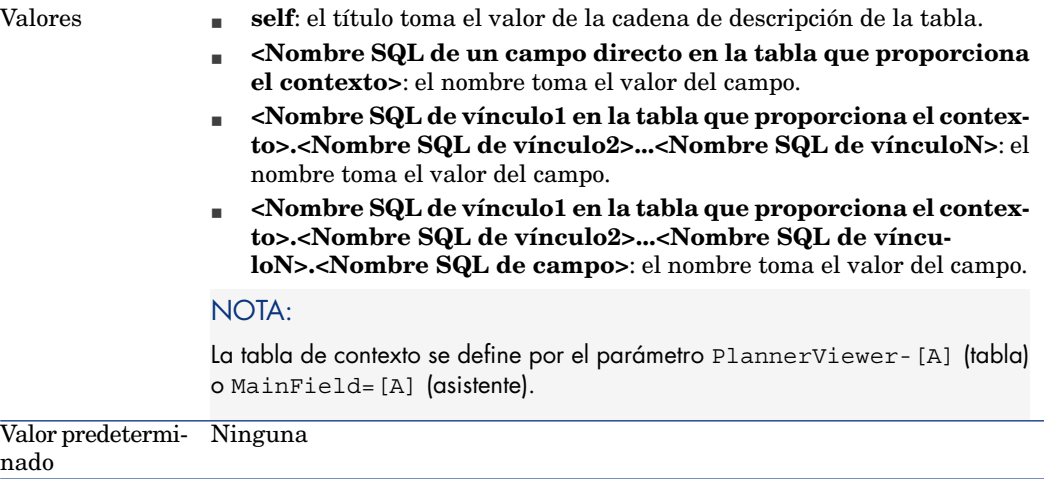

#### LineLabel=[K]

Obligatorio No

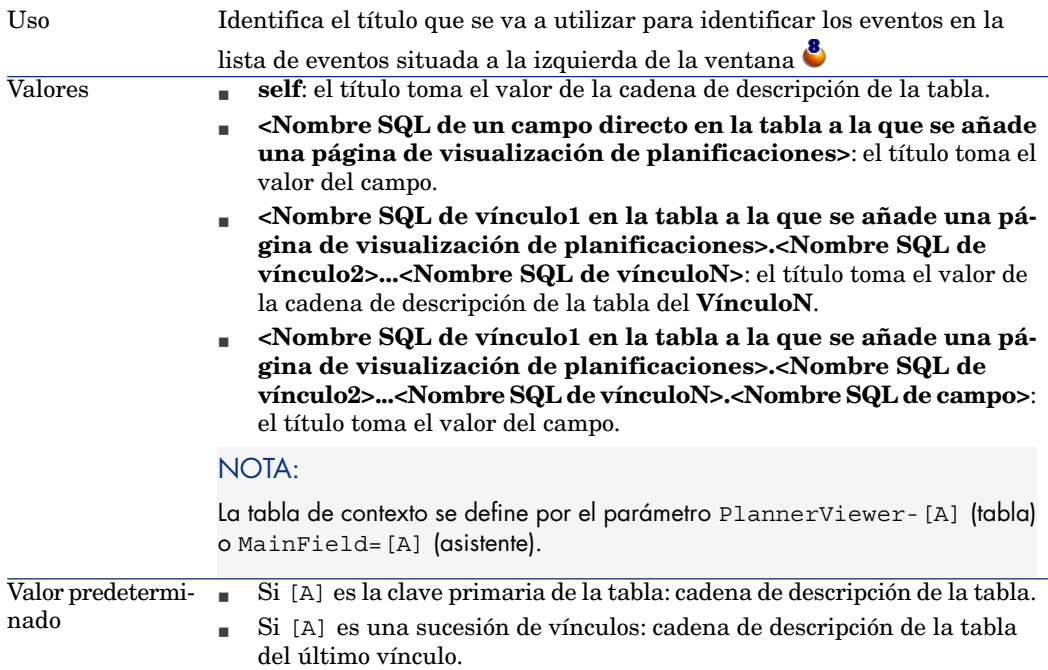

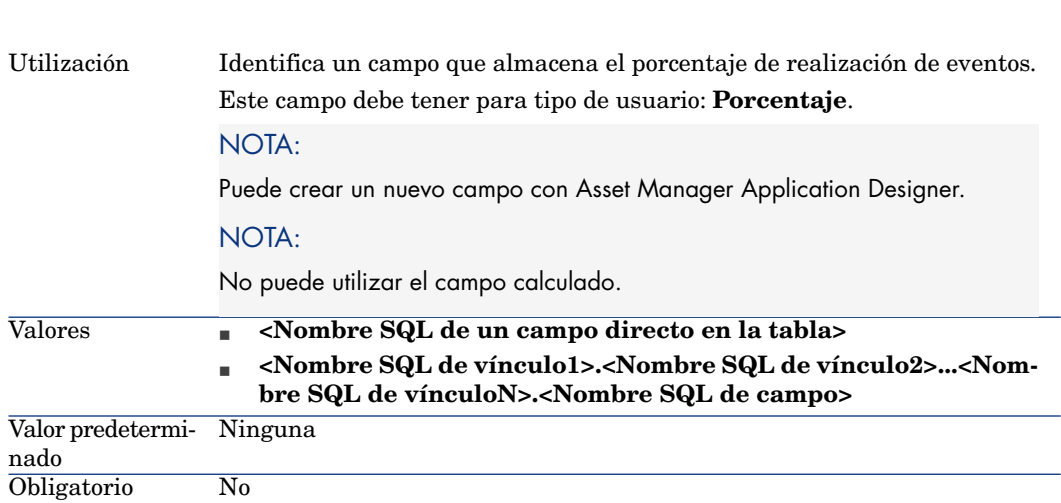

#### Progress=[M]

### WhereCond=[N]

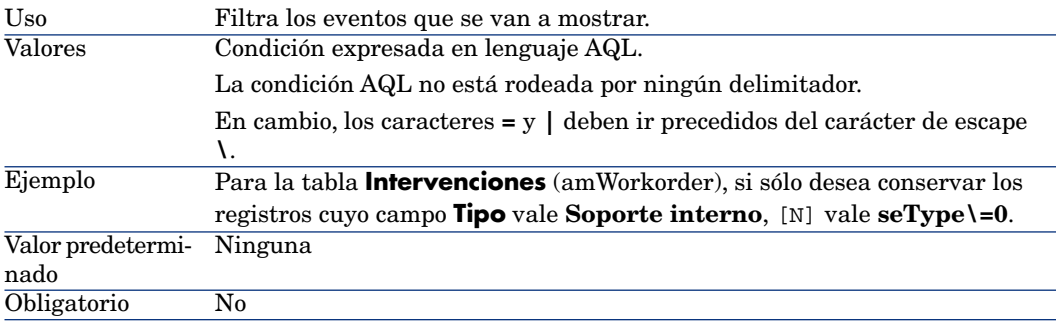

### OrderBy=[O]

Uso Ordena los eventos que se van a mostrar.

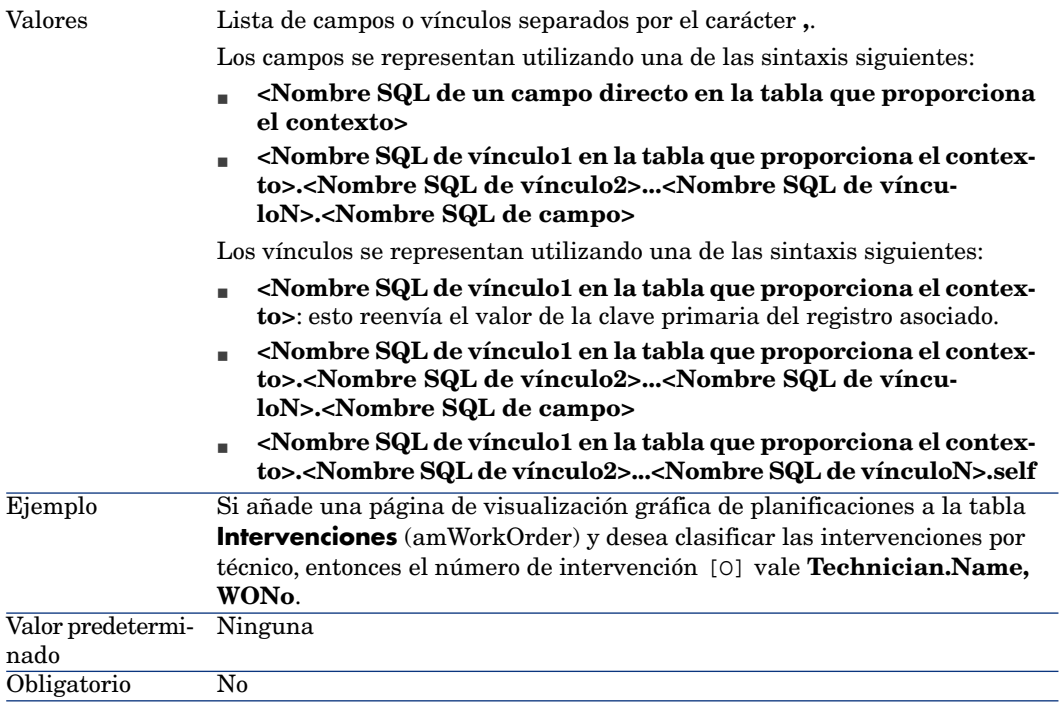

# 16 Utilización de Asset Manager como servidor de comandos DDE

El objeto de esta sección es describir en detalle las llamadas DDE reconocidas por Asset Manager utilizado como servidor de comandos DDE.

El enfoque elegido es proponer una descripción teórica seguida de un ejemplo práctico del funcionamiento de las llamadas DDE.

# Definición de servidor de comandos DDE

DDE significa "Dynamic Data Exchange" y designa mecanismos de intercambio dinámico de datos entre aplicaciones Windows. En el caso presente, se utilizan los mecanismos DDE para controlar Asset Manager a partir de otra aplicación.

# Modalidades de llamada de un mecanismo DDE

Los mecanismos DDE se basan en "servicios". Para poder ejecutar estos mecanismos, hay que definir un "tema" que sitúe el contexto en el que deben ejecutarse los "comandos". A cada nueva definición de contexto, hay que cerrar el contexto anterior para conservar la integridad de las llamadas DDE.

En este capítulo encontrará la siguiente información:

- Servicio DDE
- Tema DDE

n Comando DDE

### Servicio DDE

En la mayor parte de casos, el "Servicio" es el nombre del ejecutable cargado en memoria. En el caso presente, es decir, cuando se utiliza Asset Manager como servidor DDE, el servicio es **am**.

### Tema DDE

El tema permite definir el contexto en el que debe ejecutarse la acción. Para Asset Manager, este tema es necesariamente **Asset Manager**.

### Comando DDE

Son comandos que se envían a Asset Manager para su ejecución. Pueden dividirse en diferentes grupos:

- <sup>n</sup> Los comandos globales, que no necesitan ningún nombre de tabla ni de campo para su ejecución.
- <sup>n</sup> Los comandos asociados a una tabla, que necesitan el nombre SQL de una tabla como parámetro para su ejecución.
- $\blacksquare$  Los comandos asociados a una tabla y un campo o un vínculo, que necesitan el nombre SQL de una tabla o un vínculo como parámetro para su ejecución.
- <sup>n</sup> Los comandos relacionados con la recepción de llamada.

Los comandos de estos grupos son de dos tipos:

- "Execute", que permite ejecutar una tarea en Asset Manager.
- <sup>n</sup> "Request", que permite solicitar información a Asset Manager.

#### ¿Cómo conocer el nombre SQL de una tabla, un campo y un vínculo?

Cuando pulsa el botón derecho del ratón en cualquier campo de una tabla, Asset Manager presenta un menú contextual. Si selecciona el menú **Configurar el objeto**, la ventana presentada por Asset Manager da el nombre SQL de la tabla así como el nombre SQL del objeto (vínculo o campo) en el que ha pulsado.

# Introducción a los comandos DDE

### Realización

Tres etapas son necesarias para la correcta ejecución de un comando DDE:

1 En primer lugar, hay que definir precisamente el contexto de ejecución del comando indicando el "Servicio" y el "Tema" que utilizar. Durante la utilización de Asset Manager como servidor de comandos DDE, el "Tema" siempre es "Asset Manager".

# NOTA:

Una vez definido el contexto, es usado de forma predeterminada por todos los comandos DDE siguientes hasta que se defina un nuevo contexto.

- 2 Después hay que iniciar el comando propiamente dicho. Hay dos tipos de comandos disponibles.
	- <sup>n</sup> **Execute: <comando>(<parámetros>)**
	- <sup>n</sup> **Request: <comando>(<parámetros>)**
- 3 Por último, hay que cerrar el contexto antes definido.

# **Particularidades**

Cada aplicación Windows tiene su propia manera de encaminar llamadas DDE hacia otra aplicación y de recibir comandos DDE de otra aplicación. A continuación, le proponemos:

- <sup>n</sup> Una lista exhaustiva de los comandos DDE que Asset Manager puede recibir. La sintaxis de cada uno de estos comandos se describe en detalle.
- <sup>n</sup> Ejemplos de control de Asset Manager por medio de mecanismos DDE, que ilustran la utilización de estos comandos. Cada uno de estos ejemplos recurre a un lenguaje de programación diferente.

# Comandos globales

Los comandos llamados "globales" no dependen ni de una tabla ni de un campo. En particular, no requieren el nombre SQL de una tabla o un campo como argumento.

En este capítulo encontrará información sobre los siguientes comandos:

- <sup>n</sup> Connect(Cnx, Usuario, Contraseña)
- $Disconnect()$
- ExecuteAction(NombreAcción)
- <sup>n</sup> ListAllTables([Máscara])
- ListOpenTables([Máscara])
- OpenView(NombreVista)

# Connect(<Cnx>, <Usuario>, <Contraseña>)

Tipo de acción

Execute

#### Descripción

Efectúa una conexión a una base de datos utilizando los siguientes parámetros:

### $<$ Cnx $>$

Este argumento puede contener:

<sup>n</sup> O bien el nombre de una conexión previamente definida en Asset Manager (y que se encuentra en el archivo AmDb.ini).

Localización de este archivo: ▶ manual **Asset Manager - Instalación y actualización**, capítulo **Archivos .ini y .cfg**.

<sup>n</sup> O bien la definición completa de una conexión a una base de datos según la sintaxis descrita a continuación:

[<Motor de base de datos>;<Ubicación de la base de datos>;<Login del mo tor de base de datos>;<Contraseña del motor de base de datos>]

#### <Usuario>

Este argumento contiene el nombre del usuario Asset Manager que desea utilizar para conectarse a la base de datos.

### <Contraseña>

Este argumento contiene la contraseña asociada al login (valor del argumento "<Usuario>")

### Ejemplos

El siguiente comando permite crear una conexión a una base de datos Oracle para la que ya existe una conexión definida en Asset Manager. El nombre de dicha conexión es "TDemo". Para efectuar la conexión, debe utilizarse el login "Admin". La contraseña correspondiente es "password".

Execute:Connect(TDemo, Admin, password)

El siguiente comando realiza la misma conexión, cuando esta no ha sido definida previamente en Asset Manager. La base "TDemo" está localizada en el servidor "Joshua". La contraseña para la conexión al motor Oracle es "Root".

Execute:Connect([Oracle;Joshua;TDemo;Root], Admin, password)

## Disconnect()

Tipo de acción

Execute

#### Descripción

Desconecta Asset Manager de la base de datos actual.

#### Ejemplo

El siguiente comando termina la conexión a la base de datos Asset Manager:

Execute:Disconnect()

## ExecuteAction(<NombreAcción>)

Tipo de acción

Execute

#### Descripción

Activa el inicio de la acción llamada "<NombreAcción>".

#### <ANombreAcción>

Este argumento contiene el nombre de la acción tal como ha sido definido en Asset Manager en el campo **Nombre** (nombre SQL: Name) de la pantalla de detalle de la acción.

#### Ejemplo

El siguiente comando inicia la acción llamada "Recordatorio: Expediente no asignado":

Execute:ExecuteAction(Recordatorio: Expediente no asignado)

# ListAllTables([Máscara])

#### Tipo de acción

Petición

#### Descripción

Da una lista de todas las tablas de la base de datos. Esta lista, compuesta por nombres SQL de tablas, puede filtrarse por medio del argumento "<Máscara>".

#### <Máscara>

Este argumento permite filtrar datos mediante los siguientes caracteres:

- El signo de interrogación  $("?")$  se utiliza como "comodín" para cualquier carácter único.
- <sup>n</sup> El asterisco ("\*") se utiliza para representar cualquier carácter o grupo de caracteres.

#### Ejemplos

El siguiente comando presenta la lista de nombres SQL de todas las tablas presentes en la base de datos actual:

Request:ListAllTables()

El siguiente comando presenta la lista de nombres SQL de todas las tablas cuyo nombre SQL empieza por "amA":

Request:ListAllTables(amA\*)

El siguiente comando presenta la lista de nombres SQL de todas las tablas cuyo nombre SQL contiene la letra "v":

Request:ListAllTables(\*v\*)

El siguiente comando presenta la lista de nombres SQL de todas las tablas cuyo nombre SQL empieza por "am" y cuya cuarta letra es "t":

```
Request:ListAllTables(am?t*)
```
# ListOpenTables([Máscara])

#### Tipo de acción

Petición

#### Descripción

Da una lista de nombres SQL de todas las tablas abiertas de la base de datos. Esta lista puede filtrarse por medio del argumento "<Máscara>".

#### <Máscara>

Este argumento permite filtrar datos mediante los siguientes caracteres:

- El signo de interrogación  $("?")$  se utiliza como "comodín" para cualquier carácter único.
- <sup>n</sup> El asterisco ("\*") se utiliza para representar cualquier carácter o grupo de caracteres.

#### Ejemplos

El siguiente comando presenta la lista de nombres SQL de todas las tablas abiertas en la base de datos actual:

Request:ListOpenTables()

El siguiente comando presenta la lista de nombres SQL de todas las tablas abiertas cuyo nombre SQL empieza por "amA":

Request:ListOpenTables(amA\*)

Supongamos que las tres tablas siguientes estén abiertas en Asset Manager: "amAsset", "amAction", "amModel". El comando anterior devuelve los nombres SQL de las dos tablas que empiezan por "amA", es decir: "amAsset" y "amAction".

### OpenView(<NombreVista>)

#### Tipo de acción

Execute

#### Descripción

Abre una vista previamente definida en Asset Manager,

#### <NombreVista>

Este argumento contiene el nombre SQL de la vista tal como está definida en Asset Manager.

#### Ejemplo

El siguiente comando abre la vista cuyo nombre es **CurrentAssets**:

Execute:OpenView(CurrentAssets)

# Comandos asociados a una tabla

Estos comandos dependen de una tabla. Requieren el nombre SQL de una tabla como argumento para su ejecución.

En este capítulo encontrará información sobre los siguientes comandos:

- n OpenTable(Tabla)
- n CloseTable(Tabla)
- <sup>n</sup> Table.GetRecordCount()
- <sup>n</sup> Table.SetViewMode(Modo)
- <sup>n</sup> Table.SetRecordMode(Modo)
- n Table.ListAllFields([Máscara])
- n Table.ListAllLinks([Máscara])
- <sup>n</sup> Table.SetFilter(Condición)
- n Table.SetSelection(Condición)
- n Table.GetSelectionId()

# OpenTable(<Tabla>)

Tipo de acción

Execute

#### Descripción

Abre la tabla de nombre SQL "<Tabla>".

#### <Tabla>

Este argumento contiene el nombre SQL de la tabla que el comando "OpenTable" debe abrir.

#### Ejemplo

El siguiente comando abre la tabla de activos (nombre SQL: amAsset):

Execute:OpenTable(amAsset)

# CloseTable(<Tabla>)

#### Tipo de acción

Execute

#### Descripción

Cierra una tabla previamente abierta en Asset Manager.

#### <Tabla>

Este argumento contiene el nombre SQL de la tabla que el comando "CloseTable" debe cerrar.

#### Ejemplo

El siguiente comando cierra la tabla de activos (nombre SQL: amAsset):

Execute:CloseTable(amAsset)

# <Tabla>.GetRecordCount()

#### Tipo de acción

Petición

#### Descripción

Devuelve el número de registros de la tabla de nombre SQL "<Tabla>". La tabla en la que se efectúa esta consulta debe estar abierta para que funcione el comando.

#### <Tabla>

Este argumento contiene el nombre SQL de la tabla cuyo número de registros se desea conocer.

#### Ejemplo

El siguiente comando devuelve el número de registros de la tabla de activos (nombre SQL: amAsset):

Request:amAsset.GetRecordCount()

# <Tabla>.SetViewMode(<Modo>)

#### Tipo de acción

Execute

#### Descripción

Define el modo de presentación de una tabla previamente abierta.

#### <Tabla>

Este argumento contiene el nombre SQL de la tabla en la que se efectúa la consulta.

#### <Modo>

Este argumento puede tomar uno de los siguientes valores:

- <sup>n</sup> "Arbo": los registros de la tabla "<Tabla>" se muestran en una vista arborescente.
- <sup>n</sup> "List": los registros de la tabla "<Tabla>" se muestran en forma de lista.
- <sup>n</sup> "ListOnly": la presentación está restringida a los registros de la tabla "<Tabla>".
- <sup>n</sup> "DetailOnly": la presentación está restringida al detalle del registro seleccionado de la tabla "<Tabla>".

<sup>n</sup> "ListDetail": la presentación incluye la lista de registros de la tabla "<Tabla>" al mismo tiempo que el detalle del registro seleccionado en esta lista.

#### Ejemplo

El siguiente comando presenta la tabla de productos (nombre SQL: amPortfolio) en vista arborescente:

Execute:amPortfolio.SetViewMode(Arbo)

# <Tabla>.SetRecordMode(<Modo>)

#### Tipo de acción

Execute

#### Descripción

Define el modo de interacción con los registros de una tabla abierta.

#### <Tabla>

Este argumento contiene el nombre SQL de la tabla en la que se efectúa la consulta.

#### <Modo>

Este argumento puede tomar uno de los siguientes valores:

- <sup>n</sup> "New": inicia la creación de un nuevo registro en la tabla "<Tabla>". El comando corresponde entonces a pulsar el botón **Nuevo**.
- <sup>n</sup> "Duplicate": duplica el registro seleccionado en la tabla "<Tabla>". El comando corresponde entonces a pulsar el botón **Duplicar**.
- <sup>n</sup> "Delete": elimina el registro seleccionado en la tabla "<Tabla>". El comando corresponde entonces a pulsar el botón **Eliminar**.
- <sup>n</sup> "Modify": confirma las modificaciones introducidas en el registro seleccionado en la tabla "<Tabla>". El comando corresponde entonces a pulsar el botón **Modificar**.
- <sup>n</sup> "Create": confirma la creación de un nuevo registro en la tabla "<Tabla>". El comando corresponde entonces a pulsar el botón **Crear**.
- <sup>n</sup> "CreateContinue": combina una creación y una duplicación. El comando corresponde a pulsar el botón **CreateContinue**.
- <sup>n</sup> "Cancel": cancela la creación de un nuevo registro o las modificaciones realizadas en el registro seleccionado. El comando corresponde entonces a pulsar el botón **Cancelar**.
<sup>n</sup> "Close": provoca el cierre de la tabla "<Tabla>" previamente abierta. El comando corresponde entonces a pulsar el botón **Cerrar**.

#### Ejemplo

El siguiente ejemplo abre la tabla de activos (nombre SQL: amAsset), inicia la creación de un nuevo registro y luego cancela esta creación:

Execute:OpenTable(amAsset) Execute:amAsset.SetRecordMode(New) Execute:amAs set.SetRecordMode(Cancel)

# <Tabla>.ListAllFields([Máscara])

#### <span id="page-324-0"></span>Tipo de acción

Petición

#### Descripción

Devuelve la lista de nombres SQL de todos los campos de la tabla "<Tabla>" previamente abierta.

#### <Tabla>

Este argumento contiene el nombre SQL de la tabla en la que se efectúa la consulta.

#### <Máscara>

Este argumento permite filtrar datos mediante los siguientes caracteres:

- El signo de interrogación  $("?")$  se utiliza como "comodín" para cualquier carácter único.
- <sup>n</sup> El asterisco ("\*") se utiliza para representar cualquier carácter o grupo de caracteres.

#### Ejemplo

El siguiente comando devuelve la lista de nombres SQL de todos los campos de la tabla de activos:

Request:amAsset.ListAllFields

El siguiente comando devuelve la lista de nombres SQL de todos los campos de la tabla de activos (nombre SQL: amAsset) cuyo nombre SQL empieza por "se":

```
Request:amAsset.ListAllFields(se*)
```
# <Tabla>.ListAllLinks([Máscara])

#### <span id="page-325-0"></span>Tipo de acción

Petición

#### Descripción

Devuelve la lista de nombres SQL de todos los vínculos de la tabla "<Tabla>" previamente abierta.

#### <Tabla>

Este argumento contiene el nombre SQL de la tabla en la que se efectúa la consulta.

#### <Máscara>

Este argumento permite filtrar datos mediante los siguientes caracteres:

- El signo de interrogación ("?") se utiliza como "comodín" para cualquier carácter único.
- El asterisco ("\*") se utiliza para representar cualquier carácter o grupo de caracteres.

#### Ejemplo

El siguiente comando devuelve la lista de nombres SQL de todos los vínculos de la tabla de activos (nombre SQL: amAsset):

Request:amAsset.ListAllLinks

El siguiente comando devuelve la lista de nombres SQL de todos los vínculos de la tabla de activos (nombre SQL: amAsset) cuyo nombre SQL empieza por "se":

<span id="page-325-1"></span>Request:amAsset.ListAllLinks(se\*)

# <Tabla>.SetFilter(<Condición>)

#### Tipo de acción

Execute

#### Descripción

Realiza un filtro en la tabla "<Tabla>" en función del argumento "<Condición>".

#### <Tabla>

Este argumento contiene el nombre SQL de la tabla en la que se efectúa la consulta.

#### <Condición>

Este argumento contiene la condición que se aplica al comando. Es una cláusula AQL.

#### Ejemplo

El siguiente comando efectúa un filtro en la tabla de activos (nombre SQL: amAsset). Este filtro solamente presenta los registros modificados antes del 28/08/02 a las 15:00:00:

<span id="page-326-0"></span>Execute:amAsset.SetFilter(dtLastModif<[02/08/28 15:00:00])

### <Tabla>.SetSelection(<Condición>)

#### Tipo de acción

Execute

#### Descripción

Selecciona uno o varios registros de la tabla "<Tabla>" previamente abierta, en función del argumento "<Condición>".

#### <Tabla>

Este argumento contiene el nombre SQL de la tabla en la que se efectúa la consulta.

#### <Condición>

Este argumento contiene la condición que se aplica al comando. Es una cláusula AQL.

#### Ejemplo

El siguiente comando selecciona los activos cuyo código interno es superior o igual a "7":

Execute:amAsset.SetSelection(AssetTag>='7')

# <Tabla>.GetSelectionId()

#### <span id="page-327-0"></span>Tipo de acción

Petición

#### Descripción

Devuelve la lista de identificadores de registros seleccionados en la tabla "<Tabla>".

#### <Tabla>

Este argumento contiene el nombre SQL de la tabla en la que se efectúa la consulta.

#### Ejemplo

El siguiente ejemplo selecciona los registros de la tabla de activos (nombre SQL: amAsset) cuyo código interno es superior o igual a 7, luego devuelve la lista de identificadores de los registros seleccionados:

```
Execute:amAsset.SetSelection(AssetTag>='7') Request:amAsset.GetSelectionId
()
```
# Comandos asociados a una tabla y un campo o un vínculo

<span id="page-327-1"></span>Estos comandos dependen de un campo de una tabla. Requieren el nombre SQL de una tabla y el nombre SQL de un campo o un vínculo de esta tabla como argumento para su ejecución.

En este capítulo encontrará información sobre los siguientes comandos:

- $\blacksquare$  Table-Objet.AddLink()
- <sup>n</sup> Table-Objet.GetValue()
- $\blacksquare$  Table-Objet.Highlight()
- Table-Objet.RemoveLink()
- Table-Objet.SetFocus()
- Table-Objet.SetValue(Value)
- <sup>n</sup> Table-Link.SetValueWhere(Condición)
- Table-Objet.Show()

### <Tabla>:<Objeto>.AddLink()

#### <span id="page-328-0"></span>Tipo de acción

Execute

#### Descripción

Simula una pulsación en el botón  $\mathbb{E}$  de una zona de lista. Este comando permite añadir un vínculo a un registro de una tabla.

#### <Tabla>

Este parámetro contiene el nombre SQL de la tabla utilizada por la operación.

#### <Objeto>

Este parámetro contiene el nombre SQL del objeto correspondiente.

#### Ejemplo

El siguiente comando añade un valor a una enumeración.

<span id="page-328-1"></span>Execute:amItemizedList:ItemListVals.AddLink()

# <Tabla>:<Objeto>.GetValue()

#### Tipo de acción

Petición

#### Descripción

Devuelve el valor de un "<Objeto>" (campo o vínculo) de la tabla "<Tabla>" para el registro seleccionado.

#### <Tabla>

Este argumento contiene el nombre SQL de la tabla en la que se efectúa la consulta.

#### <Objeto>

Este argumento contiene el nombre SQL del campo o del vínculo de la tabla "<Tabla>" cuyo valor desea recuperar.

#### Ejemplo

El siguiente comando devuelve el valor del campo **Campo1** (nombre SQL: Field1) de la tabla de activos (nombre SQL: amAsset):

Request:amAsset:Field1.GetValue()

El siguiente comando devuelve el valor del vínculo **Modelo** (nombre SQL: Model) de la tabla de activos (nombre SQL: amAsset):

Request:amAsset:Model.GetValue()

El siguiente comando devuelve el valor del vínculo **Comentario** (nombre SQL: Comment) de la tabla de activos (nombre SQL: amAsset):

<span id="page-329-0"></span>Request:amAsset:Comment.GetValue()

# <Tabla>:<Objeto>.Hilight()

#### Tipo de acción

Execute

#### Descripción

Enfoca el campo y lo hace parpadear.

#### <Tabla>

Este parámetro contiene el nombre SQL de la tabla utilizada por la operación.

#### <Objeto>

Este parámetro contiene el nombre SQL del campo correspondiente a la operación. Este comando no funciona en un vínculo.

#### Ejemplo

El siguiente comando hace parpadear el campo **Código de barras** (nombre SQL: Barcode) de la tabla de activos (nombre SQL: amAsset):

<span id="page-329-1"></span>Execute:amAsset:Barcode.Hilight()

### <Tabla>:<Objeto>.RemoveLink()

#### Tipo de acción

Execute

#### Descripción

Simula una pulsación en el botón  $\exists$  de una zona de lista. Este comando permite eliminar un vínculo a un registro de una tabla.

#### <Tabla>

Este parámetro contiene el nombre SQL de la tabla utilizada por la operación.

<Objeto>

Este parámetro contiene el nombre SQL del objeto correspondiente.

Ejemplo

El siguiente comando elimina el valor seleccionado en una enumeración.

<span id="page-330-0"></span>Execute:amItemizedList:ItemListVals.RemoveLink()

# <Tabla>:<Objeto>.SetFocus()

#### Tipo de acción

Execute

#### Descripción

Desplaza el foco sobre el campo o el vínculo "<Objeto>" de la tabla "<Tabla>" para el registro seleccionado.

#### <Tabla>

Este argumento contiene el nombre SQL de la tabla que contiene el campo o vínculo sobre el cual se desea desplazar el foco.

#### <Objeto>

Este argumento contiene el nombre SQL del campo o del vínculo de la tabla "<Tabla>" sobre la cual se desea desplazar el foco.

#### Ejemplo

El siguiente comando desplaza el foco al campo **Cod. int.** (AssetTag) de la tabla **Activos** (amAsset):

<span id="page-330-1"></span>Execute:amAsset:AssetTag.SetFocus()

# <Tabla>:<Objeto>.SetValue(<Valor>)

Tipo de acción

Execute

#### Descripción

Completa el campo "<Campo>" de la tabla "<Tabla>", para el registro seleccionado, con el valor "<Valor>".

#### <Tabla>

Este argumento contiene el nombre SQL de la tabla que contiene el campo que desea completar.

#### <Campo>

Este argumento contiene el nombre SQL del campo de la tabla "<Tabla>" que desea completar.

#### <Valor>

Este argumento contiene el valor que desea asignar al campo "<Campo>" de la tabla "<Tabla>" para el registro seleccionado. En el caso de un campo de tipo "Fecha" o "Fecha y hora", este argumento debe expresarse con el formato de fecha internacional (yy/mm/dd hh:mm:ss).

#### Ejemplo

El siguiente comando establece el valor "Prueba" en el campo **Campo1** (nombre SQL: Field1) de la tabla de activos (nombre SQL: amAsset), para el registro seleccionado:

Execute:amAsset:Field1.SetValue(Test)

El siguiente comando establece el valor "28/08/02" en el campo **Fecha acept.** (nombre SQL: dAccept) de la tabla de activos (nombre SQL: amAsset), para el registro seleccionado:

<span id="page-331-0"></span>Execute:amAsset:dAccept.SetValue(02/08/28)

# <Tabla>:<Vínculo>.SetValueWhere(<Condición>)

#### Tipo de acción

Execute

#### Descripción

Completa el vínculo "<Vínculo>" de la tabla "<Tabla>", para el registro seleccionado, respetando la condición "<Condición>".

#### <Tabla>

Este argumento contiene el nombre SQL de la tabla que contiene el campo que desea completar.

#### <Vínculo>

Este argumento contiene el nombre SQL del vínculo de la tabla "<Tabla>" que desea completar.

#### <Condición>

Este argumento permite identificar el registro de destino del vínculo. Es una cláusula AQL.

#### Ejemplo

El siguiente ejemplo pone el valor "Prueba" en el vínculo **Modelo** (nombre SQL: Model) de la tabla de activos (nombre SQL: amAsset) para el registro seleccionado. La categoría "Prueba" debe existir para que se ejecute correctamente el comando DDE.

<span id="page-332-0"></span>Execute:amAsset:Model.SetValueWhere(Name='Test')

### <Tabla>:<Objeto>.Show()

#### Tipo de acción

Execute

#### Descripción

Desplaza el foco a un campo o vínculo no visible en la pantalla. La tabla que contiene el campo o el vínculo debe estar abierta.

#### <Tabla>

Este parámetro contiene el nombre SQL de la tabla utilizada por la operación.

#### <Objeto>

Este parámetro contiene el nombre SQL del objeto correspondiente.

#### Ejemplo

El siguiente comando desplaza el foco al campo **Código cont.** (nombre SQL: AcctCode) de la tabla de activos (nombre SQL: amAsset):

Execute:amAsset:AcctCode.Show()

# Comandos relacionados con la recepción de llamada

<span id="page-333-2"></span>Estos comandos han sido especialmente estudiados para recibir una llamada usando mecanismos DDE.

En este capítulo encontrará información sobre los siguientes comandos:

- $\blacksquare$  NewTicket()
- NewTicket.SetTicketMode(Modo)
- <sup>n</sup> NewTicket.GetTicketNumber()
- <sup>n</sup> NewTicket-Objet.SetValue(Value)
- <sup>n</sup> NewTicket-Objet.SetValueWhere(Condition)
- <span id="page-333-0"></span> $\blacksquare$  NewTicket-Objet.GetValue ()

# NewTicket()

#### Tipo de acción

Execute

#### Descripción

Activa el asistente de recepción de llamada en Asset Manager,

#### Ejemplo

El siguiente comando inicia la recepción de llamada y le permite completar un nuevo expediente de soporte:

```
Execute:NewTicket()
```
# NewTicket.SetTicketMode(<Modo>)

Tipo de acción

Execute

#### Descripción

Origina una pulsación en uno de los botones de la pantalla de recepción de llamada.

#### <Modo>

Este argumento puede tomar uno de los siguientes valores:

<sup>n</sup> "Save": registra la llamada en curso. Este modo corresponde a pulsar el botón **Guardar la llamada**.

- <sup>n</sup> "Solved": termina la llamada en curso. Este modo corresponde a pulsar el botón **Cerrar el exped.**.
- <sup>n</sup> "Proceed": prosigue el procesamiento de la llamada. Este modo corresponde a pulsar el botón **Continuar**.
- <sup>n</sup> "SaveNOpen": completa el procesamiento de la llamada. Este modo corresponde a pulsar el botón **Completar**.
- <sup>n</sup> "Cancel": cancela la recepción de llamada. Este modo corresponde a pulsar el botón **Cancelar**.
- <sup>n</sup> "Close": cierra la pantalla de recepción de llamada. Este modo corresponde a pulsar el botón **Cerrar**.
- <sup>n</sup> "ForceNewFile": inicia la creación de una subcarpeta para el expediente introducido en el vínculo **Expediente** de la pantalla de recepción de llamada.

#### Ejemplo

El siguiente comando inicia la recepción de llamada, luego la cancela:

<span id="page-334-0"></span>Execute:NewTicket() Execute:NewTicket.SetTicketMode(Cancel)

# NewTicket.GetTicketNumber()

#### Tipo de acción

Petición

#### Descripción

Devuelve el número de expediente en curso en la pantalla de recepción de llamada.

#### Ejemplo

El siguiente comando inicia la recepción de llamada y devuelve el número del expediente que se está tratando:

```
Execute:NewTicket() Execute:NewTicket.GetTicketNumber()
```
# NewTicket:<Objeto>.SetValue(<Valor>)

Tipo de acción Execute

#### Descripción

Completa uno de los campos ("<Objeto>") de la pantalla de recepción de llamada con el valor "<Valor>".

#### <Objeto>

Este argumento puede tomar uno de los siguientes valores:

- <sup>n</sup> "Description": el comando completa el campo **Descripción** de la pantalla de recepción de llamada.
- <sup>n</sup> "DescComp": el comando completa el campo **Complemento de descripción**de la pantalla de recepción de llamada.
- <sup>n</sup> "Notes": el comando completa el campo **Notas** de la pantalla de recepción de llamada.

#### <Valor>

Este argumento contiene el valor que se asigna al campo "<Objeto>" de la pantalla de recepción de llamada.

#### Ejemplo

El siguiente comando inicia la recepción de llamada, luego completa los campos **Descripción** y **Notas** :

<span id="page-335-0"></span>Execute:NewTicket()Execute:NewTicket:Description.SetValue(Segundo problema con este material)Execute:NewTicket:Notes.SetValue(Debe resolverse urgente mente)

# NewTicket:<Objeto>.SetValueWhere(<Condición>)

#### Tipo de acción

Execute

#### Descripción

Completa uno de los vínculos ("<Objeto>") de la pantalla de recepción de llamada según la condición "<Condición>"

#### <Objeto>

Este argumento puede tomar uno de los siguientes valores:

- <sup>n</sup> "Caller": el comando completa el vínculo **Interlocutor** de la pantalla de recepción de llamada.
- <sup>n</sup> "File": el comando completa el vínculo **Expediente** de la pantalla de recepción de llamada.
- <sup>n</sup> "Asset": el comando completa el vínculo **Activo** de la pantalla de recepción de llamada.
- <sup>n</sup> "ProblemClass": el comando completa el vínculo **Tipo** de la pantalla de recepción de llamada
- <sup>n</sup> "EscalScheme": el comando completa el vínculo **Escalado** de la pantalla de recepción de llamada.
- <sup>n</sup> "Contact": el comando completa el vínculo **Contactar** de la pantalla de recepción de llamada.

#### <Condición>

Este argumento contiene la condición que se ha de respetar durante la ejecución del comando. Es una cláusula AQL.

#### Ejemplo

El siguiente comando inicia la recepción de llamada, luego completa los vínculos **Interlocutor** y **Tipo**. En la base de datos deben existir una persona llamada "Dualde, Enrique" y un tipo de problema "Impresora averiada":

<span id="page-336-0"></span>Execute:NewTicket()Execute:NewTicket:Caller.SetValueWhere(Name='Dernham')E xecute:NewTicket:ProblemClass.SetValueWhere(Name='Impresora averiada')

# NewTicket:<Objeto>.GetValue ()

#### Tipo de acción

Petición

#### Descripción

Devuelve el valor de uno de los campos o vínculos ("<Objeto>") de la herramienta de recepción de llamada.

#### <Objeto>

Este argumento puede tomar uno de los siguientes valores:

- <sup>n</sup> "Caller": el comando devuelve el valor del vínculo **Interlocutor** de la pantalla de recepción de llamada.
- <sup>n</sup> "File": el comando devuelve el valor del vínculo **Expediente** de la pantalla de recepción de llamada.
- <sup>n</sup> "Asset": el comando devuelve el valor del vínculo **Activo** de la pantalla de recepción de llamada.
- <sup>n</sup> "ProblemClass": el comando devuelve el valor del vínculo **Tipo** de la pantalla de recepción de llamada.
- <sup>n</sup> "Description": el comando devuelve el valor del vínculo **Descripción** de la pantalla de recepción de llamada.
- <sup>n</sup> "DescComp": el comando devuelve el valor del vínculo **Complemento de descripción** de la pantalla de recepción de llamada.
- <sup>n</sup> "EscalScheme": el comando devuelve el valor del vínculo **Escalado** de la pantalla de recepción de llamada.
- <sup>n</sup> "Contact": el comando devuelve el valor del vínculo **Contactar** de la pantalla de recepción de llamada.
- <sup>n</sup> "Notes": el comando devuelve el valor del vínculo **Notas** de la pantalla de recepción de llamada.

#### Ejemplo

El siguiente comando devuelve el valor del campo **Interlocutor** de la pantalla de toma de pantalla:

Execute:NewTicket:Caller.GetValue

# Introducción a los ejemplos de llamadas DDE

<span id="page-337-0"></span>Para ilustrar esta función, hemos descrito varios escenarios.

- <sup>n</sup> El primer escenario propone una ilustración teórica de las llamadas DDE.
- <sup>n</sup> El segundo escenario presenta un caso práctico de utilización de las llamadas DDE con Excel. El ejemplo asociado está programado en Visual Basic for Applications.
- <span id="page-337-1"></span>El tercer escenario presenta una aplicación escrita en Visual Basic  $5.0$  que le permitirá experimentar las llamadas DDE de manera más ergonómica.

# Primer escenario: llamadas DDE internas de Asset Manager

El objetivo de este escenario es identificar, para cada una de las acciones que se van a efectuar, el comando DDE apropiado y los argumentos adecuados. Este escenario presenta el aspecto teórico de la utilización de los mecanismos DDE; el aspecto práctico se aborda en los siguientes escenarios.

En el ejemplo siguiente, vamos a crear una localización llamada "Sede central", situada en San Diego. Éstas son las acciones que se efectuarán:

- 1 Apertura de la tabla Localizaciones
- 2 Introducción del nombre de la localización
- 3 Introducción de la ciudad de la localización
- 4 Introducción del código postal de la localización
- 5 Creación de la localización

### Introducción

En primer lugar, debemos identificar el servicio y el tema para la ejecución de los comandos DDE.

Nos encontramos en el marco general de la aplicación Asset Manager, por tanto:

- Servicio: **am**
- <sup>n</sup> Tema: **Asset Manager**

Sólo hay que ejecutar el comando que activa la apertura de la tabla de localizaciones:

- <sup>n</sup> Comando: **OpenTable()**
- <sup>n</sup> Parámetro: el nombre SQL de la tabla que se va a abrir, es decir, **amLocation**

El comando se escribe:

OpenTable(amLocation)

Asset Manager abre entonces la tabla de localizaciones. Sólo hay que empezar la creación de un nuevo registro para esta tabla:

- Comando: **SetRecordMode**()
- <sup>n</sup> Prefijo del comando: el nombre SQL de la tabla, o sea, **amLocation**
- <sup>n</sup> Parámetro: el modo de introducción, es decir, **New**

El comando se escribe:

amLocation.SetRecordMode(New)

### **Entradas**

Sólo hay que comunicar a Asset Manager los comandos de especificación de los campos que nos interesan:

- <sup>n</sup> Campo **Nombre** (Name). El comando que se va a utilizar y sus argumentos son los siguientes:
	- <sup>u</sup> Comando: **<Tabla>:<Objeto>.SetValue(<Valor>)**
		- \* Argumento **<Tabla>**: el nombre SQL de la tabla, o sea, **amLocation**
		- \* Argumento **<Objeto>**: el nombre SQL del campo, o sea, **Name**
		- \* Argumento **<Valor>**: el valor del campo, o sea, **Headquarters**

amLocation:TextLabel.SetValue(Headquarters)

- <sup>n</sup> Campo **Ciudad** (City). El comando que se va a utilizar y sus argumentos son los siguientes:
	- <sup>u</sup> Comando: **<Tabla>:<Objeto>.SetValue(<Valor>)**
		- \* Argumento **<Tabla>**: el nombre SQL de la tabla, o sea, **amLocation**
		- \* Argumento **<Objeto>**: el nombre SQL del campo, o sea, **City**
		- \* Argumento **<Valor>**: el valor del campo, o sea, **San Diego**

```
amLocation:seDataType.SetValue(San Diego)
```
- <sup>n</sup> Campo **Código postal** (ZIP). El comando que se va a utilizar y sus argumentos son los siguientes:
	- <sup>u</sup> Comando: **<Tabla>:<Objeto>.SetValue(<Valor>)**
		- \* Argumento **<Tabla>**: el nombre SQL de la tabla, o sea, **amLocation**
		- \* Argumento **<Objeto>**: el nombre SQL del campo, o sea, **ZIP**
		- \* Argumento **<Valor>**: el valor del campo, o sea, **CA 92130**

amLocation:Unit.SetValue(CA 92130)

# Creación de la localización

Para crear la localización, sólo hay que crear el registro en la tabla de localizaciones:

- <sup>u</sup> Comando: **<Tabla>.SetRecordMode(<Modo>)**
	- <sup>n</sup> Argumento **<Tabla>**: el nombre SQL de la tabla, o sea, **amLocation**
	- <sup>n</sup> Argumento **<Modo>**: el modo de creación de un registro, o sea, **Create**

amLocation.SetRecordMode(Create)

# Tercer escenario: llamadas DDE desde Visual Basic

<span id="page-339-0"></span>Este escenario le propone descubrir una utilidad que permite experimentar la utilización de los mecanismos DDE por medio de una interfaz gráfica simple. También constituye una buena ilustración de la manera de programar mecanismos DDE en Visual Basic.

<span id="page-339-2"></span><span id="page-339-1"></span>Como apoyo de este ejemplo, ejecute el programa **DDE TestCenter.exe** situado en la ruta siguiente: **Samples\DDE\Program**. Este programa le permite ejecutar comandos DDE de tipo **Execute** y **Request**.

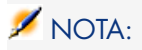

Se debe iniciar obligatoriamente Asset Manager para recibir los comandos DDE transmitidos por el programa Basic.

En este capítulo encontrará la siguiente información:

- <sup>n</sup> Origen del programa
- <sup>n</sup> Precauciones de utilización
- <sup>n</sup> Ejecución del programa

### Origen del programa

Puede encontrar el código fuente comentado del programa, en forma de un proyecto Visual Basic en la ruta siguiente: **sample\DDE\Visual Basic**.

### Precauciones de utilización

#### Instalación

Para poder usar este programa,Visual Basic debe estar instalado correctamente en su estación de trabajo. En particular, ciertos controles ActiveX deben estar registrados en su base de registro Windows. Si DDE TestCenter le devuelve un error de tipo "El control XXXX no está registrado", intente efectuar la siguiente manipulación:

- 1 Busque el emplazamiento del control en su disco duro y sitúese en la carpeta correspondiente.
- 2 Ejecute el siguiente comando:

regsvr32 XXXX

3 Inicie de nuevo la aplicación DDE TestCenter. En caso de fallo, consulte la documentación de Visual Basic.

#### Consejos

Para sacar provecho de este ejemplo, le recomendamos proceder así:

- 1 Inicie Asset Manager y luego reduzca el tamaño de la ventana de la aplicación a más o menos la mitad del tamaño de su pantalla.
- 2 Inicie el programa DDE TestCenter.exe y mueva la ventana de la aplicación junto a la de Asset Manager.

# $\blacksquare$  NOTA:

El resultado de los comandos introducidos en **DDE TestCenter.exe** es así directamente visible en Asset Manager.

#### **Sintaxis**

Este ejemplo es similar al anterior. Sólo difieren las llamadas DDE, ya que corresponden a la norma Visual Basic.

# Ejecución del programa

#### Comando DDE de tipo **Execute**

Sitúese en la pestaña **Execute**.

Introduzca el comando que se debe ejecutar en el campo **Command**. Use la siguiente sintaxis:

Command=<comando>(<argumentos>)

Pulse, entonces, el botón para ejecutar el comando. Los posibles errores se devuelven al campo **Last DDE Error**.

#### Ejemplo 1:

El siguiente comando **Execute** abre la tabla de características:

OpenTable(amLocation)

#### Ejemplo 2:

Los siguientes comandos **Execute** abren la tabla de presupuestos, crean un nuevo registro y completan el campo **Nombre** (Name) de la pantalla de detalle. Ejecute estos comandos secuencialmente:

OpenTable(amBudget) amBudget.SetRecordMode(New) amBudget:Name.SetValue("Te st")

#### Comando DDE de tipo **Request**

Sitúese en la pestaña **Request**.

Introduzca el comando que se debe ejecutar en el campo **Command**. Use la siguiente sintaxis:

Command=<comando>(<argumentos>)

Pulse, entonces, el botón para ejecutar el comando. El resultado de la consulta se presenta en el campo **Request Result**. Los posibles errores se devuelven al campo **Last DDE Error**.

#### Ejemplo 1:

El siguiente comando **Request** presenta la lista de nombres SQL de todas las tablas presentes en la conexión actual:

ListAllTables()

#### Ejemplo 2:

El siguiente comando **Request** presenta la lista de nombres SQL de todos los campos de la tabla de características (amFeature) previamente abierta:

amFeature.ListAllFields()

# 17 Optimización de Asset Manager en una red WAN

<span id="page-342-2"></span>Las redes WAN se suelen caracterizar por:

- <sup>n</sup> Una baja velocidad
- <sup>n</sup> Un tiempo de latencia importante

Es posible configurar Asset Manager para minimizar estos inconvenientes. No obstante, dicha configuración afecta negativamente a determinadas funciones de Asset Manager.

Este capítulo da algunas pistas para atenuar las limitaciones de las redes WAN. Sin embargo, es importante que efectúe pruebas para determinar el término medio entre una mayor reactividad de la aplicación y la pérdida de ciertas funciones.

# Opciones del menú Edición/ Opciones

<span id="page-342-3"></span><span id="page-342-1"></span><span id="page-342-0"></span>Puede limitar la duración de los accesos a la base de datos mediante las siguientes opciones:

- <sup>n</sup> Opción **Completar autom. al cabo de** en la categoría **Navegación**: puede desactivar la complementación automática o introducir una cifra elevada (por ejemplo, Completar automáticamente al cabo de 10 000 ms).
- <sup>n</sup> Opción **Árboles en las listas desplegables** de la categoría **Navegación**: puede desactivar esta opción, ya que las vistas arborescentes son más costosas en lo que a prestaciones se refiere que las vistas en lista.

Sin embargo, se pierde la facilidad de uso de la arborescencia en las listas desplegables.

Puede limitar el flujo de informaciones entre la estación cliente y el servidor de la base de datos, mediante las siguientes opciones:

- <span id="page-343-1"></span><sup>n</sup> Opciones **No cargar durante más de** y **No cargar más de** de la categoría **Listas** (Opción Listas principales u Otras listas): le recomendamos que limite el número de líneas que cargar (por ejemplo, puede indicar que no hay que cargar más de 50 líneas en las listas principales y más de 15 en las listas de pestaña). El usuario debe determinar el número de líneas que se van a cargar, según los filtros eventuales que aplique a las listas visualizadas y la probabilidad de encontrar la información deseada en un número fijo de líneas.
- <span id="page-343-3"></span>**Prueba regular**, categoría **Mensajes**: puede optar entre probar los nuevos mensajes durante la conexión solamente y fijar intervalos de verificación mayores (cada 10 minutos, por ejemplo).
- <sup>n</sup> Categoría **Cachés**: puede aumentar los intervalos de actualización de los cachés (columna **Cada**) o no actualizarlos durante una sesión. En este caso, los cachés se cargan sólo durante la conexión.

Claro que si no actualiza frecuentemente los cachés, es posible que los datos visualizados no estén al día. Sin embargo, la mayor parte de datos de los cachés se actualizan con frecuencia durante la instalación de Asset Manager y, por lo general, no son susceptibles de variaciones cotidianas (lista de enumeraciones, diccionario de características, divisas, calendario de días laborables, etc.).

# <span id="page-343-4"></span>Listas

# Configuración de una lista particular

<span id="page-343-0"></span>Las listas principales y las listas de pestañas pueden configurarse por medio del menú contextual **Configurar la lista** en varios casos:

- <sup>n</sup> Listas presentadas por los menús de acceso a las tablas (navegador **Ciclo de vida de activo/ Gestión de infraestructura/ Activos**, por ejemplo).
- <sup>n</sup> Listas presentadas por las vistas (menú **Herramientas/ Vistas**).
- <span id="page-343-2"></span><sup>n</sup> Listas de selección (menú contextual **Seleccionar el vínculo**).
- <sup>n</sup> Listas que aparecen en ciertas pestañas de las ventanas de detalle.

#### Ordenación de listas

La ordenación de estas listas puede efectuarse de dos maneras:

- <sup>n</sup> Seleccionando sus propios criterios de ordenación (columna **Ordenar**).
- <sup>n</sup> Utilizando índices predefinidos (campo **Por índice**).

El rendimiento resultante de ambas opciones difiere en ocasiones. No es posible predecir qué opción proporcionará la mejor solución.

Por tanto, puede intentar las dos soluciones para cada una de las listas de Asset Manager antes de seleccionar la que más le convenga.

#### <span id="page-344-1"></span>Filtros

Las listas también pueden filtrarse.

El tiempo de visualización de una lista aumenta con:

- <sup>n</sup> El número de criterios de filtrado
- <sup>n</sup> La distancia de las tablas en las que figuran los criterios de filtro (distancia con relación a la tabla cuyo contenido se visualiza en la lista)
- <span id="page-344-0"></span><sup>n</sup> El número de cláusulas **OR** en la consulta del filtro.

#### Selección de columnas que se van a visualizar

El tiempo de visualización de una lista aumenta con:

- <sup>n</sup> El número de columnas a visualizar
- <sup>n</sup> La distancia de las tablas en las que figuran los campos o vínculos que se van a visualizar

#### Visualización en modo **lista** o **arborescente**

<span id="page-344-2"></span>El modo **arborescente** es más lento que el modo **lista**.

#### Visualización de iconos en las listas

Los iconos tardan más en visualizarse que el texto.

### Configuración del conjunto de listas al nivel de una base de datos

Algunas opciones ergonómicas tienen una incidencia en la duración de visualización de las listas.

Para tener acceso a estas opciones, efectúe las siguientes operaciones:

- 1 Seleccione el menú **Edición/ Opciones**.
- 2 Si procede, modifique las opciones siguientes:
	- <sup>n</sup> **Listas/ Otras listas/ No cargar durante más de**
	- <sup>n</sup> **Listas/ Otras listas/ No cargar más de**
	- <sup>n</sup> **Listas/ Listas principales/ No cargar durante más de**
	- <sup>n</sup> **Listas/ Listas principales/ No cargar más de**

Al reducir el número de líneas cargadas en una lista, se reduce el tiempo de visualización de la lista.

Al reducir el tiempo máximo de visualización de una lista, se limita el número de líneas visualizadas durante un tiempo razonable.

# $N$  NOTA:

Estas opciones se almacenan en la base de datos Asset Manager y serán las mismas para todos los usuarios que accedan a ella.

Para obtener más información sobre la configuración de las opciones de la interfaz, consulte el manual **Tailoring**, parte 1 **Customizing client computers**, capítulo **Customizing a client workstation**, sección **General options**.

# Configuración del conjunto de listas al nivel de un cliente Asset Manager

<span id="page-345-1"></span>El parámetro **FetchingArraySize** es utilizado por todos los SGBD admitidos por Asset Manager para una conexión Asset Manager dada.

Para entender para qué sirve este parámetro, hay que saber que el SGBD envía los registros solicitados por un cliente Asset Manager por grupos. El tamaño de estos grupos (expresado en número de registros) se define en el parámetro **FetchingArraySize**.

Este parámetro se define al nivel de cada cliente Asset Manager en el archivo amdb.ini, para cada conexión Asset Manager.

<span id="page-345-0"></span>Localización de este archivo: ▶ manual **Asset Manager - Instalación y actualización**, capítulo **Archivos .ini y .cfg**.

El valor predeterminado de **FetchingArraySize**, si este parámetro no figura en amdb.ini, es **30**.

Este parámetro interactúa con los siguientes parámetros del menú **Edición/ Opciones**:

- <sup>n</sup> **Listas/ Otras listas/ No cargar más de**
- <sup>n</sup> **Listas/ Listas principales/ No cargar más de**

#### Ejemplo no optimizado para una red WAN

- <sup>n</sup> Supongamos que **No cargar más de** vale **20**.
- <sup>n</sup> Supongamos que **FetchingArraySize** vale **30**.
- Asset Manager llenará la lista en 7 veces (dado que 200 / 30 = 6, 7). Para ello necesitará más tiempo del que requeriría si la llenase de una sola vez.

# **Q** SUGERENCIA:

Este tiempo es, por lo general, insignificante para una red LAN, pero puede ser importante para una red WAN.

#### Ejemplo optimizado para una red WAN

Si el tiempo de visualización es lento, debe tratar de que el conjunto de líneas que se visualizan se recupere de una sola vez.

Ésta es la regla que se debe aplicar:

FetchingArraySize = No cargar más de + 1

# NOTA:

Hemos probado este escenario en una red WAN con un ping de 250 ms. La ganancia obtenida optimizando los parámetros ha sido de **1.5 s** para visualizar una lista de 200 registros.

Ejemplo de aplicación:

- Si **No cargar más de** vale 200
- <sup>n</sup> Fije el valor de **FetchingArraySize** en **210**
- <sup>n</sup> Así, Asset Manager llena la lista en una sola vez

#### Modificación de amdb.ini

1 Edite amdb.ini.

Localización de este archivo: manual **Asset Manager - Instalación y actualización**, capítulo **Archivos .ini y .cfg**.

- 2 Busque la selección [<Nombre de la conexión de Asset Manager que se debe optimizar>]
- 3 Busque si ya existe una línea que comience con FetchingArraySize= en la sección.

En caso afirmativo, modifique el valor del parámetro existente.

4 Si no es el caso, añada una línea completa en la sección: FetchingArraySize=<Valor de parámetro>

# **Q** SUGERENCIA.

Esto debe efectuarse en cada estación cliente.

# Despejo de las pantallas

<span id="page-347-2"></span>Para aumentar la reactividad de la aplicación, también puede restringir el número de informaciones que aparecen en la pantalla, visualizando sólo las columnas de listas y pestañas necesarias.

# Caché de la conexión

<span id="page-347-1"></span>También puede activar el caché de la conexión, a partir de la pestaña **Caché** del detalle de la conexión.

La activación del caché de la conexión:

- <sup>n</sup> Disminuye el tiempo de la conexión a la base de datos.
- <sup>n</sup> También permite ganar tiempo si utiliza imágenes e iconos.

Los tamaños de caché propuestos de forma predeterminada suelen estar bien adaptados.

# Restricciones de acceso

<span id="page-347-3"></span>La visualización de las ventanas de detalle y de las listas es más lenta cuando hay restricciones de acceso en los datos que éstas muestran para el login conectado a la base. Esto se debe a que Asset Manager efectúa una prueba antes de mostrar los datos.

Si tiene dudas, visualice la lista o el detalle con un login sin restricciones de acceso y compare la calidad de la visualización.

Si es necesario, elimine las restricciones de acceso facultativas.

# Aplicación de la configuración de una estación a las demás estaciones

Una vez que haya optimado las prestaciones en una estación, sólo tiene que extender las modificaciones de configuración a las demás estaciones de la empresa.

<span id="page-347-0"></span>Para ganar tiempo, puede copiar los archivos amdb.ini correspondientes a las modificaciones que ha efectuado.

Localización de este archivo: manual **Asset Manager - Instalación y actualización**, capítulo **Archivos .ini y .cfg**.

# Índice

Árboles en las listas desplegables (opción), [343](#page-342-0)

#### Índices

Descripción, [50](#page-49-0) , [50](#page-49-1) Nombres SQL, [50](#page-49-2) Número, [54](#page-53-0) Títulos, [50](#page-49-3) Índice único

Precauciones durante la eliminación o la modificación, [31](#page-30-0)

# **A**

Abrir una base de datos existente (opción), [27](#page-26-0) Abrir un archivo de descripción de base crear una nueva base de datos (opción), [27](#page-26-1) Acceso (Ver Control de acceso) Acceso ODBC (Ver ODBC) Acciones Activación automática (Ver Asset Manager Automated Process Manager) Mensajería, [293](#page-292-0) Activación Bases de datos, [19](#page-18-0)

Activar la desconexión automática (opción), [196](#page-195-0) Activar las alarmas de soporte (módulo), [263](#page-262-0) Active Directory Autenticación única, [205](#page-204-0) Configuración con autenticación única (SSO) , [214](#page-213-0) Actualizar la lista (menú), [84](#page-83-0) Actualizar las estadísticas en las tablas (módulo), [266](#page-265-0) adbc.dll, [119](#page-118-0) addcpu.scn (escenario), [256](#page-255-0) AddLink (DDE), [329](#page-328-0) adduser.scn (escenario), [258](#page-257-0) Admin (login), [198](#page-197-0) , [23](#page-22-0) Administradores de bases de datos, [187](#page-186-0) alias (palabra clave), [89](#page-88-0) AM (mensajería), [292](#page-291-0) amdb.ini, [348 ,](#page-347-0) [346](#page-345-0) amimpl.exe, [170](#page-169-0) amsrvcf.ini, [278](#page-277-0) Añadir a los usuarios NT en la base de datos (módulo), [258](#page-257-1) , [257](#page-256-0) Añadir los ordenadores del dominio NT en la base de datos (módulo), [256 ,](#page-255-1) [255](#page-254-0)

Anónimo (acceso), [203](#page-202-0) Anterior (menú), [29](#page-28-0) API, [31](#page-30-0) APP\_CTL\_HEAP\_SZ (UDB DB2), [59](#page-58-0) AppBuild (propiedad), [96](#page-95-0) AppInfo (propiedad), [96](#page-95-1) AppLanguage (propiedad), [96](#page-95-2) APPLHEAPSZ (UDB DB2), [59](#page-58-0) AppVersion (propiedad), [96](#page-95-3) Arborescencia - importación, [158](#page-157-0) Archivo (opción), [251](#page-250-0) Archivo de clave de licencia Cambios, [19](#page-18-0) Error de activación de base de datos, [21](#page-20-0) Archivo de comandos Vínculo de desbordamiento, [48](#page-47-0) Archivo de comandos BASIC (tipo de entrada), [38](#page-37-0) , [38](#page-37-1) Archivos de comandos Basic - importación, [159](#page-158-0) Archivos de comandos de importación Ejecución ante un mensaje de comando, [170](#page-169-1) Registro y ejecución, [168](#page-167-0) Archivos de texto - importación, [143](#page-142-0) Asset Manager Application Designer (Ver Bases de datos) Búsquedas, [28](#page-27-0) Documentos - carga automática, [24](#page-23-0) Ergonomía, [23-29](#page-22-1) Idiomas, [25](#page-24-0) Interfaz, [24](#page-23-1) Opciones, [29](#page-28-1) Precauciones, [23](#page-22-0) Presentación, [23](#page-22-2) Tablas, [25](#page-24-1) Tipos de objetos, [25](#page-24-2) Asset Manager Automated Process Manager, [245-281](#page-244-0) Activación inmediata, [277](#page-276-0) Administración - Web, [277](#page-276-1) Activación, [278](#page-277-1) Control, [280](#page-279-0) Inicio, [278](#page-277-2)

Servicio de Asset Manager Automated Process Manager, [279](#page-278-0) Bases de datos Conexión, [248](#page-247-0) Desconexión, [248](#page-247-1) Condiciones, [246](#page-245-0) Desconexión automática, [281](#page-280-0) Ejecución Consejos, [246](#page-245-1) Unix, [248](#page-247-2) Windows, [248](#page-247-3) Funcionamiento, [245](#page-244-1) Iconos, [250](#page-249-0) Inicio DOS, [247](#page-246-0) Inicio automático, [247](#page-246-1) Inicio manual, [247](#page-246-2) Inicio como servicio, [277](#page-276-2) Instalación, [253](#page-252-0) Mensajería, [249](#page-248-0) Menús, [250](#page-249-0) Módulos - configuración, [253](#page-252-1) Opciones, [251](#page-250-1) Pantalla principal, [250](#page-249-1) Salida - consecuencias, [249](#page-248-1) Servicio - ejecución mientras que, [279](#page-278-1) Supervisión - horarios, [253](#page-252-2) Web - limitaciones, [281](#page-280-1) Asset Manager Bases de datos (conexión ODBC), [121](#page-120-0) Autenticación, [197](#page-196-0) (Ver También LDAP) Solo con Asset Manager, [199](#page-198-0) Autenticación LDAP (Ver LDAP) Autenticación única (Ver Autenticación) Cliente Web Conector ISAPI Jakarta, [210](#page-209-0) IIS, [210](#page-209-1) Requisitos previos, [210](#page-209-2) Siteminder, [231](#page-230-0) Transferencia de puerto, [212](#page-211-0) Utilizando Active Directory, [209](#page-208-0) Cliente Windows Funcionamiento, [205](#page-204-1) Implementación, [206](#page-205-0)

Personas, [208](#page-207-0) Utilizando Active Directory, [205](#page-204-0) Autenticación única (SSO) Cliente Web Conector ISAPI Jakarta, [215](#page-214-0) Conector ISAPI Jakarta: configuración de 64 bits, [222](#page-221-0) Configuración de la transferencia de puerto en IIS 7 de 64 bits, [229](#page-228-0) Configurar la transferencia de puerto, [219](#page-218-0) Resolución de problemas, [230 ,](#page-229-0) [220](#page-219-0) IIS de 32 bits, [214](#page-213-0) IIS de 64 bits, [221](#page-220-0) Autenticación única ligera (Ver LW-SSO) auto create statistics (Microsoft SQL Server), [57](#page-56-0) auto update statistics (Microsoft SQL Server), [57](#page-56-1) AvailableScript (objeto), [109](#page-108-0)

# **B**

Base (objeto), [105](#page-104-0) , [103 ,](#page-102-0) [100](#page-99-0) , [98](#page-97-0) Base (opción), [251](#page-250-2) Base de datos Claves de licencia, [15](#page-14-0) Bases de datos (Ver También Campos) (Ver También Conexión) (Ver También Control de acceso) (Ver También Importación) (Ver También Índices) (Ver También ODBC) (Ver También Tablas) (Ver También Vínculos) Activación, [19](#page-18-0) Apertura, [27](#page-26-0) Creación, [51-80](#page-50-0) Bases vacías, [52](#page-51-0) DB2 UDB, [59](#page-58-1) Nueva base de datos, [27](#page-26-1) Requisitos previos, [52](#page-51-1) SGBD, [53](#page-52-0) Verificaciones preliminares, [56](#page-55-0)

Datos Exportación, [80](#page-79-0) Importación, [80](#page-79-1) Definición, [31](#page-30-1) Descripción, [83](#page-82-0) Descripción - archivo de, [83-115](#page-82-1) Parámetros Variables globales Vista sintética Descripción - plantillas de, [87-95](#page-86-0) Comentarios Componentes recorridos - cómputo else Filtrado Funciones if Inclusión de otra plantilla, [88](#page-87-0) Marca de fin de párrafo - eliminación Ordenación Propiedades - valor Recorrido de los componentes Texto fijo Variables globales Diagnósticos, [117](#page-116-0) Eliminación, [81](#page-80-0) Errores de activación, [21](#page-20-0) Estructura Actualización, [68](#page-67-0) Asset Manager Application Designer, [64](#page-63-0) Exportación, [80](#page-79-0) Importación, [80](#page-79-1) Visualización, [32](#page-31-0) Microsoft SQL Server, [57](#page-56-2) Reparación, [117-118](#page-116-0) Tipos de acceso, [188](#page-187-0) Designado, [188](#page-187-1) Flotante, [188](#page-187-1) Ocasional, [188](#page-187-1) UDB DB2 - clientes, [61](#page-60-0) BaseType (propiedad), [113](#page-112-0) Boolean (Yes/No) (tipo de entrada), [38](#page-37-2) Booleano (tipo de entrada), [38](#page-37-3) Buscar los nuevos grupos de ejecución de flujo de trabajo (módulo), [267](#page-266-0)

# **C**

caché (Oracle), [57](#page-56-3) Cachés, [348](#page-347-1) Cadenas de descripción, [35](#page-34-0) Cadenas - separadores, [147](#page-146-0) CalcField (objeto), [113](#page-112-1) CalcFieldDesc (instancia), [110](#page-109-0) CalcMode (propiedad), [105](#page-104-1) Calcular las cuotas y los préstamos (módulo), [260](#page-259-0) Calcular los valores de pérdida de los contratos (módulo), [262](#page-261-0) Campo binario de longitud variable (tipo), [37](#page-36-0) Campos Descripción, [36 ,](#page-35-0) [35](#page-34-1) Nombres SQL, [36](#page-35-1) Tipos y formatos, [36](#page-35-2) Título, [36](#page-35-3) Unicidad de los valores - índice, [50](#page-49-4) Valor predeterminado Restricciones de acceso, [184 , 184](#page-183-0) Campos calculados Importación, [152](#page-151-0) CaptionDetail (propiedad), [112](#page-111-0) CaptionList (propiedad), [112](#page-111-1) Cardinality (propiedad), [102](#page-101-0) Casos prácticos Visor del planificador, [305](#page-304-0) , [301](#page-300-0) CHARACTER SET (parámetro), [55](#page-54-0) Citrix XenApp Uso para acceder a Asset Manager Class (objeto), [108](#page-107-0) Clave externa, [48](#page-47-0) Claves de licencia, [15](#page-14-0) CloseTable (DDE), [322](#page-321-0) Collection (instancia), [86](#page-85-0) CollectionCount (función), [93](#page-92-0) CollectionCreate (función), [91](#page-90-0) CollectionCurrentIndex (función), [92](#page-91-0) CollectionIsFirst (función), [92](#page-91-1) CollectionIsLast (función), [92](#page-91-2) CollectionName (función), [92](#page-91-3) CollectionNext (función), [92](#page-91-4)

Columnas Importación - separadores, [147](#page-146-1) Redes lentas - optimización, [345](#page-344-0) Comandos DDE (Ver DDE) Comentario (tipo de información memorizada por un vínculo), [43](#page-42-0) , [43](#page-42-0) Comentarios, [88](#page-87-1) Completar autom. al cabo de (opción), [343](#page-342-1) CompleteDates (parámetro), [311](#page-310-0) Comprobar el huso horario del servidor de la base de datos (módulo), [269](#page-268-0) Comprobar el huso horario del servidor de la base de datos (opción), [252](#page-251-0) Comprobar la hora local con respecto a la del servidor (opción), [252](#page-251-1) Comprobar las alarmas (módulo), [269](#page-268-1) Comprobar las existencias (módulo), [272](#page-271-0) Comprobar las líneas de historiales (módulo), [272](#page-271-1) Comprobar los registros de identificador nulo (módulo), [272](#page-271-2) ComputeString (propiedad), [96](#page-95-4) Concatenación, [157](#page-156-0) Conectores Jakarta Tomcat, [222](#page-221-0) , [215](#page-214-0) Conector IIS-Tomcat, [222 ,](#page-221-0) [215 ,](#page-214-0) [210](#page-209-0) Conector ISAPI Jakarta, [215](#page-214-0) , [210](#page-209-0) Conector ISAPI Jakarta: configuración de 64 bits, [222](#page-221-0) Conexiones (Ver También Declaración) (Ver También LDAP) (Ver También Ranuras de conexión) Declaración, [63](#page-62-0) Gestión, [188](#page-187-2) Windows XP, [63](#page-62-1) Confidencialidad de los datos, [174](#page-173-0) config (carpeta), [27](#page-26-2) Configurar la lista (menú), [344](#page-343-0) Connect (DDE), [318](#page-317-0) Connected (propiedad), [96](#page-95-5) Connection (propiedad), [96](#page-95-6) Contraseña (campo), [209](#page-208-1) Contraseñas Contraseñas perdidas, [202](#page-201-0) Login Admin, [198](#page-197-0)

Modificación, [201](#page-200-0) Controlador ODBC (Ver ODBC) Control de acceso (Ver Autenticación) Condiciones, [173](#page-172-0) Conexiones de usuarios, [188](#page-187-2) Edición, [176](#page-175-0) Funcionamiento, [173](#page-172-1) Interés, [173](#page-172-1) Usuarios, [186](#page-185-0) Copy (tipo de vínculo), [43](#page-42-1) Count (propiedad), [97](#page-96-0) Crear los activos, consumibles, etc., correspondientes a los elementos recibidos (módulo), [262](#page-261-1) Create (propiedad), [96](#page-95-7) CreationHistorized (propiedad), [108](#page-107-1) CurrentIndex (propiedad), [97](#page-96-1)

# **D**

DATA (configuración Microsoft SQL Server), [57](#page-56-4) database.txt, [83 ,](#page-82-2) [36 ,](#page-35-4) [32](#page-31-1) Estructura, [33](#page-32-0) Database (instancia), [95](#page-94-0) , [86](#page-85-1) Database Owner (Microsoft SQL Server), [57](#page-56-5) Date (tipo), [37](#page-36-1) Date (tipo de entrada), [38 ,](#page-37-4) [38](#page-37-5) Date (variable global de una instancia de descripción de una base Asset Manager), [115](#page-114-0) Date and time (tipo), [37](#page-36-2) db\_block\_buffers (parámetro), [55](#page-54-1) db\_block\_size (parámetro), [55](#page-54-2) DB2 UDB, [59 , 59](#page-58-1) dbase.tpl, [33](#page-32-1) Dbb.ext (variable global de una instancia de descripción de una base Asset Manager), [115](#page-114-1) Dbb.Fullname (variable global de una instancia de descripción de una base Asset Manager), [115](#page-114-2)

Dbb.Name (variable global de una instancia de descripción de una base Asset Manager), [115](#page-114-3) Dbb.Path (variable global de una instancia de descripción de una base Asset Manager), [115](#page-114-4) Dbb.Shortname (variable global de una instancia de descripción de una base Asset Manager), [115](#page-114-5) DbbVersion (propiedad), [96](#page-95-8) dbdict.tpl, [84](#page-83-1) , [33](#page-32-2) DDE, [315-342](#page-314-0) Comandos, [316](#page-315-0) Introducción, [316](#page-315-1) Comandos asociados a una tabla, [321](#page-320-0) CloseTable, [322](#page-321-0) GetRecordCount, [323](#page-322-0) GetSelectionId, [328](#page-327-0) ListAllFields, [325](#page-324-0) ListAllLinks, [326](#page-325-0) OpenTable, [322](#page-321-1) SetFilter, [326](#page-325-1) SetRecordMode, [324](#page-323-0) SetSelection, [327](#page-326-0) SetViewMode, [323](#page-322-1) Comandos asociados a una tabla y un campo o un vínculo, [328](#page-327-1) AddLink, [329](#page-328-0) GetTicketNumber, [335](#page-334-0) GetValue, [337 ,](#page-336-0) [329](#page-328-1) Hilight, [330](#page-329-0) NewTicket, [334](#page-333-0) RemoveLink, [330](#page-329-1) SetFocus, [331](#page-330-0) SetTicketMode, [334](#page-333-1) SetValue, [335](#page-334-1) , [331](#page-330-1) SetValueWhere, [336](#page-335-0) , [332](#page-331-0) Show, [333](#page-332-0) Comandos globales, [317](#page-316-0) Connect, [318](#page-317-0) Disconnect, [319](#page-318-0) ExecuteAction, [319](#page-318-1) ListAllTables, [319](#page-318-2) ListOpenTables, [320](#page-319-0) OpenView, [321](#page-320-1)

Comandos relacionados con la recepción de llamada, [334](#page-333-2) Contexto, [317](#page-316-1) Llamadas, [315](#page-314-1) Llamadas - ejemplos Introducción, [338](#page-337-0) Llamadas internas, [338](#page-337-1) Visual Basic, [340](#page-339-0) Requisitos previos, [340](#page-339-1) Servicios, [316](#page-315-2) Temas, [316](#page-315-3) DDE TestCenter.exe, [340](#page-339-2) Débito (Ver Redes lentas - optimización) DefaultScript (objeto), [109 ,](#page-108-1) [100](#page-99-1) Define (tipo de vínculo), [43](#page-42-2) Definiciones Bases de datos, [31](#page-30-1) Derecho de usuario, [175](#page-174-0) Derecho funcional, [176](#page-175-1) Funciones de usuario, [175](#page-174-1) Perfil de usuario, [175](#page-174-2) Restricción de acceso, [176](#page-175-2) Servidores de comandos DDE, [315](#page-314-2) Dejar que Asset Manager Automated Process Manager cree los elementos recibidos en el parque (opción), [262](#page-261-2) Delete (propiedad), [96](#page-95-9) Depurar la tabla de eventos entrantes (módulo), [266](#page-265-1) Depurar la tabla de eventos salientes (módulo), [266](#page-265-2) Derechos de administración (opción), [187](#page-186-1) Derechos de licencia, [19](#page-18-0) Derechos de usuario, [179](#page-178-0) Definición, [175](#page-174-0) Derechos funcionales, [184](#page-183-1) Definición, [176](#page-175-1) Desbordamiento, [46](#page-45-0) Comportamiento de un vínculo, [47](#page-46-0) Tablas, [46](#page-45-0) Desc (propiedad), [112 ,](#page-111-2) [111 ,](#page-110-0) [110](#page-109-1) , [107](#page-106-0) , [105 ,](#page-104-2) [102](#page-101-1) , [99](#page-98-0) , [96](#page-95-10) Desglosar las líneas de gastos en los centros de costes (módulo), [267](#page-266-1) Designado - acceso, [188](#page-187-1)

Diagnosticar/Reparar la base (menú), [117](#page-116-1) Directorio LDAP (Ver LDAP) Disconnect (DDE), [319](#page-318-0) dml\_locks (parámetro), [56](#page-55-1) Documentos Asset Manager Application Designer carga automática, [24](#page-23-0) Asset Manager Application Designer número máximo en memoria, [27](#page-26-3) Importación, [160](#page-159-0) Double-precision number (tipo), [37](#page-36-3) DstField (objeto), [103](#page-102-1) DstTable (objeto), [103](#page-102-2) dtLastModif (campo), [41](#page-40-0) Importación, [142](#page-141-0) Duplicates (propiedad), [104](#page-103-0) Duración (tipo de entrada), [40 ,](#page-39-0) [38 ,](#page-37-6) [38](#page-37-7)

### **E**

edac.scn (escenario), [274](#page-273-0) edac-mobiledevices.scn (escenario), [276](#page-275-0) Ejecutar las reglas de flujo de trabajo para un grupo de ejecución (módulo), [264](#page-263-0) Elija la función de uso de Asset Manager (asistente), [188](#page-187-3) else (palabra clave), [90](#page-89-0) elseif (palabra clave), [90](#page-89-0) EmptyOnDup (propiedad), [99](#page-98-1) EndAfter (parámetro), [309](#page-308-0) EndBefore (parámetro), [308](#page-307-0) EndDAte (parámetro), [307](#page-306-0) endfor (palabra clave), [88](#page-87-2) endif (palabra clave), [90](#page-89-0) endscript (función), [93](#page-92-1) Enum (propiedad), [107](#page-106-1) Enumeración del sistema (tipo de entrada), [40](#page-39-1) , [38](#page-37-8) , [38](#page-37-9) Enumeración personalizable (tipo de entrada), [40](#page-39-2) , [38 ,](#page-37-10) [38](#page-37-11) ExecuteAction (DDE), [319](#page-318-1) Exist (función), [91](#page-90-1) Exportación de la estructura y los datos, [80](#page-79-0) Exportar la estructura y los datos de la base (menú), [80](#page-79-2)

# **F**

FeatClassDesc (instancia), [109](#page-108-2) FeatDesc (instancia), [107](#page-106-2) FeatParam (objeto), [113](#page-112-2) FeatParamDesc (instancia), [108](#page-107-2) Feature (objeto), [109](#page-108-3) Feature values (tipo de información memorizada por un vínculo), [43](#page-42-3) FeatureValueTable (objeto), [97](#page-96-2) Fecha y hora (tipo de entrada), [38 ,](#page-37-12) [38](#page-37-13) FetchingArraySize (parámetro), [346](#page-345-1) Field (instancia), [98](#page-97-1) , [86](#page-85-2) Field (objeto), [113 ,](#page-112-3) [106](#page-105-0) FieldCase (propiedad), [100](#page-99-2) FieldCount (propiedad), [96](#page-95-11) filter (palabra clave), [89](#page-88-1) Filtros Descripción de bases de datos, [88](#page-87-3) Redes lentas - optimización, [345](#page-344-1) Floating point number (tipo), [37](#page-36-4) Flotante - acceso, [188](#page-187-1) for (palabra clave), [88](#page-87-2) ForceDisplayScript (objeto), [109](#page-108-4) ForeignKey (propiedad), [99](#page-98-2) Formula (propiedad), [110](#page-109-2) FrameLabel (propiedad), [113](#page-112-4) FullName (campo), [41](#page-40-1) Precauciones, [42](#page-41-0) FullName (propiedad), [110](#page-109-3) FuncDomain (propiedad), [111](#page-110-1) función (función), [93](#page-92-2) Funciones de usuario, [178](#page-177-0) Definición, [175](#page-174-1) Elija la función de conexión para el usuario , [188](#page-187-3) FVSourceTable (objeto), [97](#page-96-3)

# **G**

gbbase.xml, [27](#page-26-2) gbbase\*.\*, [83](#page-82-3) , [32](#page-31-2) GenerateColors (parámetro), [310](#page-309-0) GetRecordCount (DDE), [323](#page-322-0) GetSelectionId (DDE), [328](#page-327-0) GetTicketNumber (DDE), [335](#page-334-0)

GetValue (DDE), [337 ,](#page-336-0) [329](#page-328-1)

### **H**

HasClass (propiedad), [107](#page-106-3) HasFeatureValueTable (propiedad), [97](#page-96-4) HasMemoField (propiedad), [97](#page-96-5) HasNotebook (propiedad), [111](#page-110-2) HasParent (propiedad), [110](#page-109-4) HasSystemPage (propiedad), [111](#page-110-3) Hilight (DDE), [330](#page-329-0) Historized (propiedad), [102 ,](#page-101-2) [99](#page-98-3) History (tipo de información memorizada por un vínculo), [43](#page-42-4) HistoryScript (objeto), [109](#page-108-5) , [103 ,](#page-102-3) [100](#page-99-3) Hora (tipo de entrada), [38](#page-37-14) , [38](#page-37-15) HP AutoPass Claves de licencia, [15](#page-14-0) Husos horarios, [67](#page-66-0)

# **I**

Iconos, [345](#page-344-2) Idiomas Asset Manager Application Designer, [25](#page-24-0) Idiomas de almacenamiento, [76](#page-75-0) Idiomas de visualización, [70](#page-69-0) Adición, [70](#page-69-1) Reemplazo, [71](#page-70-0) Selección, [72](#page-71-0) Tipos de objetos, [72](#page-71-1) if (palabra clave), [90](#page-89-0) IIS Configuración para SSO, [224 ,](#page-223-0) [215](#page-214-1) IIS7 Instalar los conectores Tomcat (ISAPI Jakarta), [215](#page-214-0) Instalar los conectores Tomcat (ISAPI Jakarta): configuración de 64 bits, [222](#page-221-0) IIS de 32 bits Configuración con autenticación única (SSO) , [214](#page-213-0) IIS de 64 bits Configuración de autenticación única (SSO), [221](#page-220-0)

Image (tipo de información memorizada por un vínculo), [43](#page-42-5) Importación, [137-171](#page-136-0) Archivo de texto único, [138](#page-137-0) Archivos, [145](#page-144-0) Archivos de comandos, [170 ,](#page-169-1) [168](#page-167-0) Archivos de texto Asignación a los campos, [151](#page-150-0) Estructura, [143](#page-142-0) Archivos de texto múltiples, [138](#page-137-1) Archivos de texto - selección, [144](#page-143-0) Bases de datos, [138](#page-137-2) Campos calculados, [156](#page-155-0) Campos por importar Asignación a los campos, [152 ,](#page-151-1) [150](#page-149-0) Descripción, [148](#page-147-0) Caracteres - código ISO, [138](#page-137-3) Carpetas - creación, [166](#page-165-0) Condiciones, [140](#page-139-0) Consejos, [139](#page-138-0) Datos numéricos, [139](#page-138-1) Departamentos y personas, [160](#page-159-1) Documentos, [160](#page-159-0) Estructura y datos de una base, [80](#page-79-1) Funcionamiento, [138](#page-137-4) ODBC - selección de la base, [144](#page-143-0) Proceso, [143](#page-142-1) Rendimiento, [165](#page-164-0) Tablas de origen - asignación, [151](#page-150-0) Tablas - descripción del desglose, [145](#page-144-0) Teclas, [153](#page-152-0) Trasferencia - definición, [165](#page-164-1) Vínculos - configuración de la creación, [153](#page-152-1) Importar estructura y datos de una base (menú), [80](#page-79-3) Importar los datos empresariales de gestión del acceso, [176](#page-175-3) Index (instancia), [104 ,](#page-103-1) [86](#page-85-3) IndexCount (propiedad), [96](#page-95-12) Insertar un idioma en la base (menú), [71](#page-70-1) Integer (16 bits) (tipo), [37](#page-36-5) Integer (32 bits) (tipo), [37](#page-36-6) Integer (8 bits) (tipo), [37](#page-36-7)

InternalName (propiedad), [112](#page-111-3) , [111 ,](#page-110-4) [105 ,](#page-104-3) [102](#page-101-3) , [99 ,](#page-98-4) [96](#page-95-13) IsCalcField (propiedad), [113](#page-112-5) IsConsolidated (propiedad), [107](#page-106-4) IsFeature (propiedad), [113](#page-112-6) IsFeatureValueTable (propiedad), [97](#page-96-6) IsField (propiedad), [113](#page-112-7) IsFirst (propiedad), [97](#page-96-7) IsHorizontalSplit (propiedad), [113](#page-112-8) IsInherited (propiedad), [108](#page-107-3) IsLast (propiedad), [97](#page-96-8) IsLink (propiedad), [113](#page-112-9) IsValidScript (objeto), [97](#page-96-9) IsVerticalSplit (propiedad), [113](#page-112-10) IsVisible (propiedad), [111](#page-110-5) ItemColor (parámetro), [310](#page-309-1) ItemLabel (parámetro), [311](#page-310-1)

#### **J**

Java para Windows de 64 bits Instalación con IIS 7, [222](#page-221-1)

### **L**

Label (propiedad), [112 ,](#page-111-2) [111 ,](#page-110-6) [110](#page-109-5) , [107 ,](#page-106-5) [105 ,](#page-104-4) [102](#page-101-4) , [99 ,](#page-98-5) [96](#page-95-14) LDAP Activación, [203](#page-202-1) Autenticación, [202](#page-201-1) Conexiones, [204](#page-203-0) Contraseñas, [203](#page-202-2) Implementación, [203](#page-202-3) Recordatorio, [202](#page-201-2) LineLabel (parámetro), [312](#page-311-0) Link (instancia), [102 ,](#page-101-5) [86](#page-85-4) Link (objeto), [113](#page-112-11) LinkCount (propiedad), [96](#page-95-15) LinkFilter (propiedad), [108](#page-107-4) ListAllFields (DDE), [325](#page-324-0) ListAllLinks (DDE), [326](#page-325-0) ListAllTables (DDE), [319](#page-318-2) ListOpenTables (DDE), [320](#page-319-0) log\_buffer (parámetro), [56](#page-55-2) LOG (Microsoft SQL Server), [57](#page-56-4) LogError (función), [91](#page-90-2)

LoginId (propiedad), [95](#page-94-1) LoginName (propiedad), [95](#page-94-2) Login SGBD, [62](#page-61-0) LongHelpComment (propiedad), [108](#page-107-5) , [103 ,](#page-102-4) [99](#page-98-6) LongHelpCommentNoHTMLTag (propiedad), [108](#page-107-6) , [103 ,](#page-102-5) [99](#page-98-7) LongHelpDesc (propiedad), [108 ,](#page-107-7) [103](#page-102-6) , [99](#page-98-8) LongHelpDescNoHTMLTag (propiedad), [108](#page-107-8) , [103](#page-102-7) , [99](#page-98-9) LongHelpSample (propiedad), [108 ,](#page-107-9) [103 ,](#page-102-8) [99](#page-98-10) LongHelpSampleNoHTMLTag (propiedad), [108](#page-107-10) , [103 ,](#page-102-9) [99](#page-98-11) LongHelpWarning (propiedad), [108 ,](#page-107-11) [103](#page-102-10) , [99](#page-98-12) LongHelpWarningNoHTMLTag (propiedad), [108](#page-107-12) , [103 ,](#page-102-11) [99](#page-98-13) Long text field (tipo), [37](#page-36-8) LW-SSO Configuración al momento, [232](#page-231-0) Límites, [235](#page-234-0) Notas de seguridad, [234](#page-233-0) Notas importantes, [238](#page-237-0) parámetro initstring, [234](#page-233-1) Principales características, [232](#page-231-1) Problemas conocidos, [238](#page-237-1) Requisitos del sistema, [239](#page-238-0) Resolver los problemas e interpretar los mensajes de error., [240](#page-239-0) SAML2, resolución de problemas, [242](#page-241-0) Usar casos, [231](#page-230-1) Vista sintética, [231](#page-230-2)

# **M**

mail.ini, [291](#page-290-0) , [289 ,](#page-288-0) [287](#page-286-0) MainField (parámetro), [306](#page-305-0) MainIndex (objeto), [97](#page-96-10) MandatoryScript (objeto), [109](#page-108-6) , [100](#page-99-4) MandatoryType (propiedad), [142](#page-141-1) MAPI (Ver Mensajería) max server memory (Microsoft SQL Server), [57](#page-56-6) MaxValue (propiedad), [107](#page-106-6) Mensajería

Acuses de recibo, [294](#page-293-0) Conexión - problemas, [294](#page-293-1) Errores, [295](#page-294-0) Prueba en caso de problema, [295](#page-294-1) Configuración, [284](#page-283-0) Consultar mensajes, [294](#page-293-2) Destinatarios múltiples, [285](#page-284-0) Enviar, [293](#page-292-1) Envío, [293](#page-292-0) Funcionamiento, [283](#page-282-0) HTML, [293](#page-292-0) Interacción, [283-297](#page-282-1) MAPI, [289](#page-288-0) mail.ini, [289](#page-288-0) MAPI - Configuración de personas, [287](#page-286-1) Pruebas, [295](#page-294-2) Recibir, [293](#page-292-1) SMTP, [287](#page-286-0) Configuración, [285](#page-284-1) mail.ini, [287](#page-286-0) Personas - configuración, [285](#page-284-2) Utilización de varios protocolos, [284](#page-283-1) VIM, [291](#page-290-0) Configuración, [291](#page-290-1) mail.ini, [291](#page-290-0) Personas - configuración, [289](#page-288-1) Mensajería (opción), [251](#page-250-3) Mensajes (menú), [294](#page-293-3) Mensajes de error Activación de base de datos, [21](#page-20-0) Microsoft SQL Server Asociar una base de datos SQL 2000 a un servidor SQL 2005, [81](#page-80-1) Bases de datos - creación, [57](#page-56-2) Clientes, [58](#page-57-0) Servidor, [57](#page-56-7) Migración, [68](#page-67-0) MinValue (propiedad), [107](#page-106-7) Modificado el (campo), [41](#page-40-0) Módulos Derechos de licencia, [15](#page-14-0) Monetario (tipo de entrada), [38 ,](#page-37-16) [38](#page-37-17)

# **N**

Name (propiedad), [114](#page-113-0) , [110](#page-109-6) Neutral (tipo de vínculo), [43](#page-42-6) NewTicket (DDE), [334](#page-333-0) No cargar durante más de (opción), [344](#page-343-1) No cargar más de (opción), [344](#page-343-1) Nombre completo (campo), [41 ,](#page-40-1) [35](#page-34-2) Nombre de tabla o de campo (tipo de entrada), [38](#page-37-18) , [38](#page-37-19) Nombres SQL Campos, [36](#page-35-1) Índices, [50](#page-49-2) Tablas, [34](#page-33-0) Utilización, [34](#page-33-1) Vínculos, [42](#page-41-1) Normal (tipo de información memorizada por un vínculo), [43](#page-42-7) Normal (tipo de vínculo), [43](#page-42-8) NullValues (propiedad), [105](#page-104-5) Number of open objects (parámetro), [54 ,](#page-53-1) [54](#page-53-1) Número (tipo de entrada), [38](#page-37-20) , [38](#page-37-21) NumValue (propiedad), [114](#page-113-1)

# **O**

Object (instancia), [86](#page-85-5) Ocasional (acceso), [188](#page-187-1) ODBC, [119-122](#page-118-1) Conexiones - creación, [121](#page-120-1) Conexión que se va a utilizar, [121](#page-120-2) Controlador Instalación, [119](#page-118-2) Interés, [120](#page-119-0) Datos accesibles, [121](#page-120-3) Funcionamiento, [119](#page-118-3) Restricciones, [119](#page-118-4) SAP Crystal Reports - creación, [122](#page-121-0) SGBD, [120](#page-119-1) open\_cursors (parámetro), [56](#page-55-3) OpenTable (DDE), [322](#page-321-1) OpenView (DDE), [321](#page-320-1) optimizer\_mode (parámetro), [56](#page-55-4) Oracle, [55](#page-54-3) Ordenación

Bases de datos - descripción Filtrado, [88](#page-87-3) Listas arborescentes, [35](#page-34-2) Redes lentas - optimización, [344](#page-343-2) OrderBy (parámetro), [313](#page-312-0) Own (tipo de vínculo), [43](#page-42-9) Owncopy (tipo de vínculo), [43](#page-42-10)

### **P**

Page (instancia), [112](#page-111-4) PageItem (instancia), [113](#page-112-12) Pantallas, [348](#page-347-2) ParentClass (objeto), [110](#page-109-7) Perfiles de usuario, [178](#page-177-1) Definición, [175](#page-174-2) Personas - importación, [160](#page-159-1) PlannerViewer (parámetro), [306](#page-305-0) Plantillas (menú), [84](#page-83-2) Plazo de desconexión automática (segundos) (opción), [196](#page-195-1) Poner al día la base de datos a partir del resultado del inventario Enterprise Discovery (módulo), [273](#page-272-0) Poner al día los aparatos portátiles en la base de datos a partir del resultado del inventario Enterprise Discovery (módulo), [275](#page-274-0) Porcentaje (tipo de entrada), [38 ,](#page-37-22) [38](#page-37-23) Positive (propiedad), [100](#page-99-5) Predeterminado (tipo de entrada), [38 ,](#page-37-24) [38](#page-37-25) PrimaryKey (objeto), [97](#page-96-11) PrimaryKey (propiedad), [99](#page-98-14) Problemas de seguridad (Ver También Autenticación) processes (parámetro), [56](#page-55-5) Progress (parámetro), [313](#page-312-1) Property (instancia), [86](#page-85-6) Prueba regular (opción), [344](#page-343-3)

# **R**

RAID, [53](#page-52-1) Ranuras de conexión Actualización - plazo, [194](#page-193-0) Eliminación, [195](#page-194-0)

Eliminación manual, [195](#page-194-1) Funcionamiento, [193](#page-192-0) Terminaciones accidentales, [195](#page-194-2) Usuarios inactivos, [196](#page-195-2) RawSource (propiedad), [106](#page-105-1) Read (propiedad), [109](#page-108-7) , [102 ,](#page-101-6) [98](#page-97-2) ReadOnly (propiedad), [99](#page-98-15) Condiciones, [142](#page-141-1) ReadOnlyScript (objeto), [100](#page-99-6) Redes lentas - optimización, [343-348](#page-342-2) Cachés, [348](#page-347-1) Listas, [344](#page-343-4) Opciones, [343](#page-342-3) Pantallas, [348](#page-347-2) Restricciones de acceso, [348](#page-347-3) Redes WAN (Ver Redes lentas optimización) ReferencedStorageFieldCount (propiedad), [106](#page-105-2) RelDstField (objeto), [103](#page-102-12) RelevantScript (objeto), [103](#page-102-13) , [100 ,](#page-99-7) [97](#page-96-12) RelSrcField (objeto), [103](#page-102-14) RelTable (objeto), [103](#page-102-15) RemoveLink (DDE), [330](#page-329-1) Rendimiento (Ver Redes lentas optimización) Restricciones de acceso, [182](#page-181-0) Definición, [176](#page-175-2) Redes lentas - optimización, [348](#page-347-3) Vínculos - valor predeterminado, [184 , 184](#page-183-0) ReverseLink (objeto), [103](#page-102-16) rollback segments (Oracle), [57](#page-56-8)

# **S**

SAP Crystal Reports, [122](#page-121-0) (Ver SAP Crystal Reports) ScreenFilter (propiedad), [112](#page-111-5) script (función), [93](#page-92-1) Script (instancia), [105](#page-104-6) , [86](#page-85-7) Script (objeto de una instancia de descripción de una base Asset Manager), [111](#page-110-7) ScriptField (instancia), [114](#page-113-2) ScriptType (propiedad), [106](#page-105-3) Seguridad, [174](#page-173-0)

(Ver También Control de acceso) Seleccionar la carpeta (menú), [84](#page-83-3) Señalar la presencia del servidor de la base de datos (módulo), [267](#page-266-2) Servicios DDE, [316](#page-315-2) Servicios - importación, [160](#page-159-1) Servicios NT, [277](#page-276-2) Servidores de bases de datos, [53](#page-52-2) Servidores de comandos DDE, [315](#page-314-2) SetFilter (DDE), [326](#page-325-1) SetFocus (DDE), [331](#page-330-0) SetOutput (función), [91](#page-90-3) SetProperty (función), [90](#page-89-1) SetRecordMode (DDE), [324](#page-323-0) SetSelection (DDE), [327](#page-326-0) SetTicketMode (DDE), [334](#page-333-1) SetValue (DDE), [335](#page-334-1) , [331](#page-330-1) SetValueWhere (DDE), [336 ,](#page-335-0) [332](#page-331-0) SetViewMode (DDE), [323](#page-322-1) SGBD (Ver Bases de datos) Cambios, [79](#page-78-0) shared\_pool\_size (parámetro), [56](#page-55-6) Show (DDE), [333](#page-332-0) Siguiente (menú), [29](#page-28-0) Size (propiedad), [98](#page-97-3) Condiciones, [142](#page-141-1) SMTP (Ver Mensajería) sort\_area\_retained\_size (parámetro), [56](#page-55-7) sort\_area\_size (parámetro), [56](#page-55-7) sort (palabra clave), [89](#page-88-2) Source (propiedad), [106](#page-105-4) SQLName (propiedad), [113 ,](#page-112-13) [112](#page-111-6) , [111](#page-110-8) , [110 ,](#page-109-2) [107](#page-106-8) SqlName (propiedad), [105](#page-104-7) , [102](#page-101-7) , [99](#page-98-16) , [96](#page-95-16) SrcField (objeto), [103](#page-102-17) SrcTable (objeto), [103](#page-102-18) SSO (Ver Autenticación) StartAfter (parámetro), [309](#page-308-1) StartBefore (parámetro), [308](#page-307-1) StartDate (parámetro), [307](#page-306-1) String (instancia), [114](#page-113-3) StringValue (propiedad), [114](#page-113-4) SysEnumValue (instancia), [114](#page-113-5) SysPage (objeto), [112](#page-111-7)

System (propiedad), [112](#page-111-8) , [111](#page-110-9) , [107 ,](#page-106-9) [105 ,](#page-104-8) [103](#page-102-19) , [99 ,](#page-98-17) [97](#page-96-13) system data source (UDB DB2), [61](#page-60-1)

# **T**

Tablas Cadena de descripción, [35](#page-34-0) Descripción, [35 ,](#page-34-3) [34](#page-33-2) Nombres SQL, [34](#page-33-0) Número, [54](#page-53-0) Tabla de desbordamiento, [46](#page-45-0) Tablas de referencia, [47](#page-46-1) Tablas intermedias, [45](#page-44-0) Título, [34](#page-33-3) Tablas de desbordamiento, [46](#page-45-0) Implementación, [48](#page-47-1) Table (instancia), [96](#page-95-17) , [86](#page-85-8) Table (objeto), [112 ,](#page-111-9) [109 ,](#page-108-8) [106](#page-105-5) , [105 ,](#page-104-9) [100](#page-99-8) Table (objeto de una instancia de descripción de una base Asset Manager), [111](#page-110-10) TableCount (propiedad), [95](#page-94-3) tables.txt, [83](#page-82-2) , [32](#page-31-1) Estructura, [33](#page-32-0) Tablespaces (Oracle), [56](#page-55-8) Tamaño máximo (opción), [252](#page-251-2) Teclas Importación, [152](#page-151-2) Ejemplos, [160](#page-159-2) Temas DDE, [316](#page-315-3) tempdb (Microsoft SQL Server), [58](#page-57-1) Template.Ext (variable global de una instancia de descripción de una base Asset Manager), [115](#page-114-6) Template.Fullname (variable global de una instancia de descripción de una base Asset Manager), [115](#page-114-7) Template.Name (variable global de una instancia de descripción de una base Asset Manager), [115](#page-114-8) Template.Path (variable global de una instancia de descripción de una base Asset Manager), [115](#page-114-9)

Template.Shortname (variable global de una instancia de descripción de una base Asset Manager), [115](#page-114-10) Text (tipo), [37](#page-36-9) Texto fijo, [87](#page-86-1) Time (tipo), [37](#page-36-10) Time (variable global de una instancia de descripción de una base Asset Manager), [115](#page-114-11) Tipo de usuario (campo), [37](#page-36-11) Tipo de vínculo Clave externa, [48](#page-47-0) Títulos Campos, [36](#page-35-3) Tablas, [34](#page-33-3) tpl (archivos), [87](#page-86-2) , [83](#page-82-3) , [32](#page-31-3) Truncate Log on Checkpoint (Microsoft SQL Server), [58](#page-57-2) Type (instancia), [104](#page-103-2) Type (propiedad), [110 ,](#page-109-8) [107 ,](#page-106-1) [102 ,](#page-101-8) [100](#page-99-9) , [98](#page-97-4) Condiciones que hay que respetar durante la importación de datos, [142](#page-141-2) Typed (propiedad), [102](#page-101-9) TypeField (objeto), [103](#page-102-20)

# **U**

UDB DB2 Clientes, [61](#page-60-0) Unicode, [76](#page-75-0) Inclusión de compatibilidad con bases de datos Oracle, [77](#page-76-0) Unit (propiedad), [107](#page-106-10) Update (propiedad), [109 ,](#page-108-9) [102](#page-101-10) , [98](#page-97-5) Usar esta conexión en modo de servicio (opción), [248](#page-247-4) , [247](#page-246-3) Usar los husos horarios (opción), [67](#page-66-0) user data source (UDB DB2), [61](#page-60-1) Userlogin (variable global de una instancia de descripción de una base Asset Manager), [114](#page-113-6) UserType (instancia), [104](#page-103-3) UserType (propiedad), [110](#page-109-9) , [102](#page-101-11) , [101](#page-100-0) , [98](#page-97-6) Importación - condiciones, [141](#page-140-0) UserTypeFormat (propiedad), [101](#page-100-1) , [98](#page-97-7)
## **V**

Valor de la característica, [43](#page-42-0) Valor de la característica (tipo de entrada), [38 ,](#page-37-0) [38](#page-37-1) Value (propiedad), [114](#page-113-0) ValueField (objeto), [109](#page-108-0) ValueOf (función), [90](#page-89-0) VbReturnType (propiedad), [106](#page-105-0) Vencimientos - supervisión (Ver Asset Manager Automated Process Manager) View (instancia), [111](#page-110-0) VIM (Ver Mensajería) Vínculos Cardinalidad, [44](#page-43-0) Descripción, [42](#page-41-0) , [42](#page-41-1) Importación, [153](#page-152-0) Nombres SQL, [42](#page-41-2) Tipos, [43](#page-42-1) Título, [42](#page-41-3) Vínculos definidos, [44](#page-43-1) Vínculos de desbordamiento, [46](#page-45-0) Visor del planificador, [299-314](#page-298-0) Días libres, [299](#page-298-1) Opciones, [299](#page-298-2) Páginas de visualización Caso práctico, [305 ,](#page-304-0) [301](#page-300-0) Configuración, [306](#page-305-0) Inclusión en un asistente, [304](#page-303-0) Inclusión en una tabla, [300](#page-299-0) Vista sintética, [299](#page-298-3) Visualización gráfica de las planificaciones (Ver Visor del planificador)

## **W**

WAN (Ver Redes lentas - optimización) WhereCond (parámetro), [313](#page-312-0) Write (propiedad), [108 ,](#page-107-0) [102](#page-101-0) , [98](#page-97-0)

## **X**

XenApp Uso para acceder a Asset Manager, [123](#page-122-0)